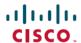

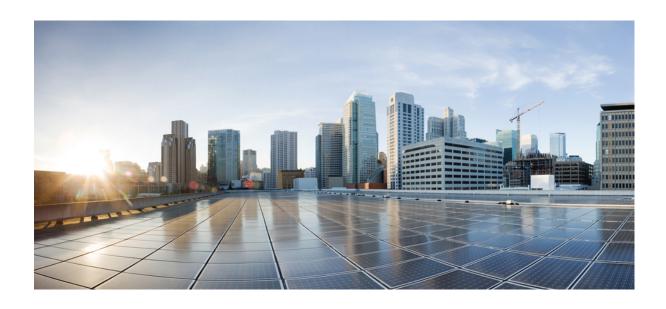

# Cisco Unified IP Phone 7941G, 7941G-GE, 7942G, 7961G, 7961G-GE, and 7962G Administration Guide for Cisco Unified Communications Manager 9.0 (SCCP and SIP)

**First Published:** 2012-01-01 **Last Modified:** 2018-03-02

## **Americas Headquarters**

Cisco Systems, Inc. 170 West Tasman Drive San Jose, CA 95134-1706 USA http://www.cisco.com Tel: 408 526-4000

800 553-NETS (6387) Fax: 408 527-0883 THE SPECIFICATIONS AND INFORMATION REGARDING THE PRODUCTS IN THIS MANUAL ARE SUBJECT TO CHANGE WITHOUT NOTICE. ALL STATEMENTS, INFORMATION, AND RECOMMENDATIONS IN THIS MANUAL ARE BELIEVED TO BE ACCURATE BUT ARE PRESENTED WITHOUT WARRANTY OF ANY KIND, EXPRESS OR IMPLIED. USERS MUST TAKE FULL RESPONSIBILITY FOR THEIR APPLICATION OF ANY PRODUCTS.

THE SOFTWARE LICENSE AND LIMITED WARRANTY FOR THE ACCOMPANYING PRODUCT ARE SET FORTH IN THE INFORMATION PACKET THAT SHIPPED WITH THE PRODUCT AND ARE INCORPORATED HEREIN BY THIS REFERENCE. IF YOU ARE UNABLE TO LOCATE THE SOFTWARE LICENSE OR LIMITED WARRANTY, CONTACT YOUR CISCO REPRESENTATIVE FOR A COPY.

The following information is for FCC compliance of Class A devices: This equipment has been tested and found to comply with the limits for a Class A digital device, pursuant to part 15 of the FCC rules. These limits are designed to provide reasonable protection against harmful interference when the equipment is operated in a commercial environment. This equipment generates, uses, and can radiate radio-frequency energy and, if not installed and used in accordance with the instruction manual, may cause harmful interference to radio communications. Operation of this equipment in a residential area is likely to cause harmful interference, in which case users will be required to correct the interference at their own expense.

The following information is for FCC compliance of Class B devices: This equipment has been tested and found to comply with the limits for a Class B digital device, pursuant to part 15 of the FCC rules. These limits are designed to provide reasonable protection against harmful interference in a residential installation. This equipment generates, uses and can radiate radio frequency energy and, if not installed and used in accordance with the instructions, may cause harmful interference to radio communications. However, there is no guarantee that interference will not occur in a particular installation. If the equipment causes interference to radio or television reception, which can be determined by turning the equipment off and on, users are encouraged to try to correct the interference by using one or more of the following measures:

- Reorient or relocate the receiving antenna.
- Increase the separation between the equipment and receiver.
- Connect the equipment into an outlet on a circuit different from that to which the receiver is connected.
- Consult the dealer or an experienced radio/TV technician for help.

Modifications to this product not authorized by Cisco could void the FCC approval and negate your authority to operate the product

The Cisco implementation of TCP header compression is an adaptation of a program developed by the University of California, Berkeley (UCB) as part of UCB's public domain version of the UNIX operating system. All rights reserved. Copyright © 1981, Regents of the University of California.

NOTWITHSTANDING ANY OTHER WARRANTY HEREIN, ALL DOCUMENT FILES AND SOFTWARE OF THESE SUPPLIERS ARE PROVIDED "AS IS" WITH ALL FAULTS. CISCO AND THE ABOVE-NAMED SUPPLIERS DISCLAIM ALL WARRANTIES, EXPRESSED OR IMPLIED, INCLUDING, WITHOUT LIMITATION, THOSE OF MERCHANTABILITY, FITNESS FOR A PARTICULAR PURPOSE AND NONINFRINGEMENT OR ARISING FROM A COURSE OF DEALING, USAGE, OR TRADE PRACTICE.

IN NO EVENT SHALL CISCO OR ITS SUPPLIERS BE LIABLE FOR ANY INDIRECT, SPECIAL, CONSEQUENTIAL, OR INCIDENTAL DAMAGES, INCLUDING, WITHOUT LIMITATION, LOST PROFITS OR LOSS OR DAMAGE TO DATA ARISING OUT OF THE USE OR INABILITY TO USE THIS MANUAL, EVEN IF CISCO OR ITS SUPPLIERS HAVE BEEN ADVISED OF THE POSSIBILITY OF SUCH DAMAGES.

Any Internet Protocol (IP) addresses and phone numbers used in this document are not intended to be actual addresses and phone numbers. Any examples, command display output, network topology diagrams, and other figures included in the document are shown for illustrative purposes only. Any use of actual IP addresses or phone numbers in illustrative content is unintentional and coincidental

Cisco and the Cisco logo are trademarks or registered trademarks of Cisco and/or its affiliates in the U.S. and other countries. To view a list of Cisco trademarks, go to this URL: <a href="http://www.cisco.com/go/trademarks">http://www.cisco.com/go/trademarks</a>. Third-party trademarks mentioned are the property of their respective owners. The use of the word partner does not imply a partnership relationship between Cisco and any other company. (1110R)

© 2018 Cisco Systems, Inc. All rights reserved.

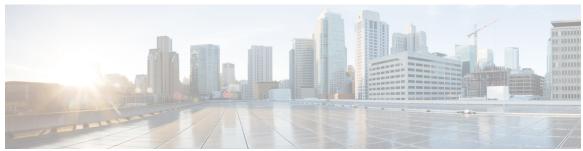

#### CONTENTS

#### Preface xv

Overview xv

Audience xv

Organization xv

Related Documentation xvii

Cisco Unified IP Phone 7900 Series Documentation xvii

Cisco Unified Communications Manager Documentation xvii

Cisco Business Edition 5000 Documentation xvii

Documentation, Support, and Security Guidelines xviii

Cisco Product Security Overview xviii

Guide Conventions xviii

#### CHAPTER 1 Cisco Unified IP Phone 1

Phone Overview 1

Cisco Unified IP Phone 77941G, 7941G-GE, 7942G, 7961G, 7961G-GE and 7962G

Components 2

Cisco Unified IP Phone 7941G and 7941G-GE 2

Cisco Unified IP Phone 7942G 2

Cisco Unified IP Phone 7961G and 7961G-GE 3

Cisco Unified IP Phone 7962G 3

Buttons and Hardware Identification 4

Network Protocols 6

IPv6 Support on Cisco Unified IP Phones 11

Cisco Unified IP Phone Supported Features 11

Feature Overview 12

Telephony Feature Administration 12

Cisco Unified IP Phone Network Parameters 13

```
Information for End Users 13
      Cisco Unified IP Phone Security Features 13
        Supported Security Features 15
        Security Profiles 17
        Authenticated, Encrypted, and Protected Phone Calls 18
            Secure Conference Call Identification 18
            Protected Call Identification 19
            Call Security Interactions and Restrictions 19
        802.1X Authentication 21
            Overview 21
            Required Network Components 22
            Best Practices-Requirements and Recommendations 22
        Security Restrictions 23
      Phone Power Consumption 23
      Cisco Unified IP Phone Deployment 24
        Cisco Unified IP Phones Setup in Cisco Unified Communications Manager 24
            Set Up Cisco Unified IP Phones in Cisco Unified Communications Manager 24
        Cisco Unified IP Phone Installation 27
            Install Cisco Unified IP Phones 27
Cisco Unified IP Phones and Your Network 31
      Phone and Network Overview 31
      Cisco Unified Communications Product Interactions 31
        Cisco Unified IP Phone and Cisco Unified Communications Manager Interactions 32
        Cisco Unified IP Phones and VLAN Interaction 32
      Cisco Unified IP Phone Power 33
        Power Guidelines 33
        Power Outage 34
        Additional Information About Power 34
      Phone Configuration Files 35
      Phone Startup Process 36
      Cisco Unified Communications Manager Phone Addition Methods 38
        Autoregistration Phone Addition 38
        Autoregistration and TAPS Phone Addition 39
        Cisco Unified Communications Manager Administration Phone Addition 40
```

CHAPTER 2

CHAPTER 3

```
Add Phones with BAT 40
      Cisco Unified IP Phones and Different Protocols 41
        Convert New Phone from SCCP to SIP 41
        In-Use Phone Protocol to Protocol Conversion 41
        Deploy Phone in SCCP and SIP Environment 41
      Cisco Unified IP Phone MAC Address Determination 42
Cisco Unified IP Phones Installation 43
      Phone Installation Overview 43
      Before You Begin 43
        Network Requirements 44
        Cisco Unified Communications Manager Setup 44
      Cisco Unified IP Phone Components 44
        Network and Access Ports 45
        Handset 45
        Speakerphone 46
            Disable Speakerphone 46
        Headset 46
            Audio Quality 47
            Headset Connection 47
            Disable Headset 47
            Wireless Headset 47
                Enable Headset Hookswitch Control 48
                External Device Use 48
      Install Cisco Unified IP Phones 48
        Cisco Unified IP Phone Cable Installation 49
      Cisco Unified IP Phone Expansion Module 50
        Set Up Cisco Unified IP Phone Expansion Module 51
        Feature Key Capacity Increase for Cisco Unified IP Phones 52
            Set Up Additional Buttons 53
      Footstand Adjustment 53
      Phone Cable Lock 53
        Mount Phone on Wall 54
      Phone Startup Process Verification 56
      Network Settings 57
```

## Cisco Unified IP Phone Security 57

### Install Locally Significant Certificate 57

## CHAPTER 4 Cisco Unified IP Phone Settings 59

Phone Settings Overview 59

Cisco Unified IP Phone Menus 59

Display Settings Menu 60

Unlock and Lock Options 60

Value Input Guidelines 61

Phone Setup Options **62** 

Network Configuration Menu 64

Set IPv4 Configuration Fields 74

Set IPv6 Configuration Fields **75** 

Set Domain Name Field 75

Set Admin VLAN ID Field 76

Set SW Port Configuration Field 76

Set PC Port Configuration Field 76

Set PC VLAN Field 77

Set DHCP Field 77

Set IP Address Field 77

Set Subnet Mask Field 78

Set Default Router Fields 78

Set DNS Server Fields 78

Set DHCP Address Released Field 79

Set Alternate TFTP Field 79

Set TFTP Server 1 Field 79

Set TFTP Server 2 Field 80

Set DHCPv6 Field 80

Set IPv6 Address Field 80

Set IPv6 Prefix Length Field 81

Set IPv6 Default Router 1 Field 81

Set IPv6 DNS Server 1 and IPv6 DNS Server 2 Fields 81

Set DHCPv6 Address Released Field 82

Set IPv6 Alternate TFTP Field 82

Set IPv6 TFTP Server 1 Field 82

```
Set IPv6 TFTP Server 2 Field 83
  DHCPv6 and Autoconfiguration 83
Device Configuration Menu 84
  Unified CM Configuration Menu 84
  SIP Configuration Menu for SIP Phones 85
      SIP General Configuration Menu 86
      Line Settings Menu for SIP Phones 87
  Call Preferences Menu for SIP Phones 88
  HTTP Configuration Menu 89
  Locale Configuration Menu 90
      NTP Configuration Menu for SIP Phones 91
  UI Configuration Menu 92
  Media Configuration Menu 94
  Ethernet Configuration Menu 98
  Security Configuration Menu 99
  QoS Configuration Menu 100
  Network Configuration Menu 101
Security Configuration Menu 108
  CTL File Submenu 109
      Unlock CTL and ITL Files 110
  ITL File Submenu 111
  Trust List Menu 112
  802.1X Authentication and Status 113
      Set Device Authentication Field 115
      Set EAP-MD5 Shared Secret Field 115
  VPN Configuration 116
      Connect to VPN 116
      VPN Configuration Fields 117
```

## CHAPTER 5 Features, Templates, Services, and Users 119

Features, Templates, Services, and Users Overview 119
Telephony Features Available for Cisco Unified IP Phone 120
Product-Specific Parameters 145
Corporate and Personal Directories 146
Corporate Directory Setup 146

```
Personal Directory Setup 146
      Phone Button Templates 147
        Cisco Unified IP Phone 7962G Phone Button Templates 147
        Cisco Unified IP Phone 7942G Phone Button Templates 147
        Cisco Unified IP Phone 7961G and 7961G-GE Phone Button Templates 147
        Cisco Unified IP Phone 7941G and 7941G-GE Phone Button Templates 148
        Phone Button Template for Personal Address Book or Fast Dials 148
            Set Up PAB or Fast Dial in IP Phone Services 148
        Change Phone Button Template for PAB or Fast Dial 149
      Softkey Templates 149
      Enable Device Invoked Recording 150
      Services Setup 150
      Cisco Unified Communications Manager User Addition 151
      User Options Web Page Management 152
        User Access to User Options Web Pages 152
            Add User to End User Group 152
            Associate Phones with Users 153
        User Options Web Pages Options 153
            Set Up User Options Web Page Options 154
      EnergyWise Setup on Cisco Unified IP Phone 154
      UCR 2008 Setup 157
        Set Up UCR 2008 in Phone Configuration Window 159
        Set Up UCR 2008 in Common Phone Profile Configuration Window 159
        Set Up UCR 2008 in Enterprise Phone Configuration Window 159
Cisco Unified IP Phone Customization 161
      Phone Customization Overview 161
      Configuration File Customization and Modification 161
      Custom Phone Ring Creation 162
        Ringlist.xml File Format Requirements 162
        PCM File Requirements for Custom Ring Types 163
        Set Up Custom Phone Ring 163
      Custom Background Images 164
        List.xml File Format Requirements 164
        PNG File Requirements for Custom Background Images 165
```

CHAPTER 6

#### Set Up Custom Background Image 165

Wideband Codec Setup 166

#### CHAPTER 7 Model Information, Status, and Statistics 169

Model Information, Status, and Statistics Overview 169

Display Model Information Screen 170

Model Information Settings 170

Status Menu 171

Display Status Menu 171

Status Messages Screen 171

Display Status Messages Screen 171

Status Messages 172

Network Statistics Screen 179

Display Network Statistics Screen 179

Network Statistics Fields 179

Firmware Version Screen 182

Display Firmware Version Screen 182

Firmware Version Items 183

Expansion Module Status Screen 183

Display Expansion Module Status Screen 183

Expansion Module Status Fields 184

Call Statistics Screen 184

Display Call Statistics Screen 185

Call Statistics Fields 185

Test Tone 187

Enable Tone Generator 187

Create Test Tone 188

#### CHAPTER 8 Remote Monitoring 191

Remote Monitoring Overview 191

Access Web Page for Phone 192

Phone Web Page Overview 192

Control Web Page Access 193

Cisco Unified IP Phone and HTTP or HTTPS Protocols 194

Device Information Area 194

Network Configuration Area 196

Network Statistics Area 200

Ethernet Information Area Fields 201

Access and Network Area Fields 201

Device Logs Area 203

Streaming Statistics 204

#### CHAPTER 9 Troubleshooting and Maintenance 209

Troubleshooting and Maintenance Overview 209

Troubleshooting 209

Startup Problems 209

Cisco Unified IP Phone Does Not Go Through Normal Startup Process 209

Cisco Unified IP Phone Does not Register with Cisco Unified Communications

Manager 210

Phone Displays Error Messages 210

Phone Cannot Connect to TFTP Server or to Cisco Unified Communications

Manager 211

TFTP Server Settings 211

IP Address and Routing 211

DNS Settings 211

Cisco Unified Communications Manager Settings On Phone 212

Cisco CallManager and TFTP Services Are Not Running 212

Configuration File Corruption 212

Cisco Unified Communications Manager Phone Registration 212

Cisco Unified IP Phone Cannot Obtain IP Address 213

Cisco Unified IP Phone Displays Security Error Message 213

Cisco Unified IP Phone Resets Unexpectedly 213

Physical Connection Problems 214

Intermittent Network Outages 214

**DHCP Setting Errors** 214

Static IP Address Setting Errors 215

Voice VLAN Setup Errors 215

Phones Have Not Been Intentionally Reset 215

DNS or Other Connectivity Errors 215

Power Connection Problems 216

```
Cisco Unified IP Phone Security Problems 216
      CTL File Problems 216
          Authentication Error, Phone Cannot Authenticate CTL File 216
          Phone Cannot Authenticate CTL File 216
          CTL File Authenticates but Other Configuration Files Do Not Authenticate 217
          ITL File Authenticates but Other Configuration Files Do Not Authenticate 217
          Phone Does Not Register 217
          Signed Configuration Files Are Not Requested 217
      802.1X Authentication Problems 218
          802.1X Enabled on Phone but Phone Does Not Authenticate 219
          802.1X Not Enabled 219
          Factory Reset of Phone has Deleted 802.1X Shared Secret 220
  Audio and Video Problems 220
      Phone Display Is Wavy 220
      No Speech Path 220
  General Telephone Call Problems 221
      VPN-Connected Phone Does Not Log Calls 221
      Phone Does Not Recognize DTMF Digits or Digits Are Delayed 221
      Phone Call Cannot Be Established 221
  Troubleshooting Procedures 222
      Set Up Remote Phone 222
      Check TFTP Settings 223
      Check DHCP Settings 223
      Verify DNS Settings 223
      Start Service 224
      Create New Phone Configuration File 224
      Determine DNS or Connectivity Issues 225
  General Troubleshooting Information 226
  General Troubleshooting Tips for Cisco Unified IP Phone Expansion Module 229
  Cisco Unified IP Phone Reset or Restore 229
      Basic Reset 229
      Perform Factory Reset 230
  Additional Troubleshooting Information 231
Maintenance 231
  Quality Report Tool 231
```

Voice Quality Monitoring 232

Voice Quality Metric Interpretation 232

Voice Quality Troubleshooting Tips 233

Cisco Unified IP Phone Cleaning 234

#### APPENDIX A Internal Support Web Site 235

Internal Support Web Site Overview 235

Cisco Unified IP Phone User Support 235

User Options Web Pages Access 236

Online Help on Phone 236

Cisco Unified IP Phone Manuals 236

Cisco Unified IP Phone 7900 Series eLearning Tutorials for SCCP Phones 237

Phone Features User Subscription and Setup 237

User Voice Messaging System Access 238

User Personal Directory Entries Setup 238

Obtain Cisco Unified IP Phone Address Book Synchronizer 238

Cisco Unified IP Phone Address Book Synchronizer Deployment 239

Install Synchronizer 239

Set Up Synchronizer 239

#### APPENDIX B Feature Support by Protocol for Cisco Unified IP Phone 241

#### APPENDIX C International User Support 249

International User Support Overview 249

Language Overlays for Phone Buttons 249

Unified Communications Manager Endpoints Locale Installer 249

Language Limitation **250** 

International Call Logging Support 250

## APPENDIX D Technical Specifications 251

Physical and Operating Environment Specifications 251

Cable Specifications 252

Network and Access Port Pinouts 253

Network Port Connector 253

Computer Port Connector 253

Cisco Unified IP Phone 7941G, 7941G-GE, 7942G, 7961G-GE, and 7962G Administration Guide for Cisco Unified Communications Manager 9.0 (SCCP and SIP)

## Phone Behavior During Times of Network Congestion 254

## APPENDIX E Basic Phone Administration Steps 255

Phone Administration Overview **255** 

Example User Information 255

Cisco Unified Communications Manager User Addition 256

Add User from External LDAP Directory 256

Add User Directly to Cisco Unified Communications Manager 256

Phone Setup 257

Identify Phone 257

Set Up Phone Fields 257

Perform Final End User Setup 260

Contents

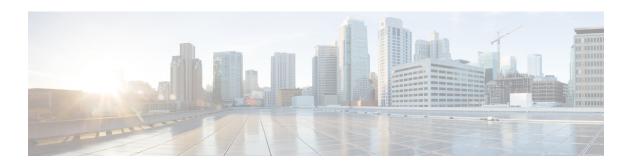

## **Preface**

- Overview, page xv
- · Audience, page xv
- · Organization, page xv
- Related Documentation, page xvii
- Documentation, Support, and Security Guidelines, page xviii
- Guide Conventions, page xviii

## **Overview**

Cisco Unified IP Phone 7941G, 7941G-GE, 7942G, 7961G, 7961G-GE and 7962G Administration Guide for Cisco Unified Communications Manager (SCCP and SIP) provides the information you need to understand, install, configure, manage, and troubleshoot the phones on a Voice-over-IP (VoIP) network.

Because of the complexity of an IP telephony network, this guide does not provide complete and detailed information for procedures that you need to perform in Cisco Unified Communications Manager or other network devices.

#### **Related Topics**

Related Documentation, on page xvii

## **Audience**

Network engineers, system administrators, and telecom engineers should review this guide to learn the steps that are required to set up Cisco Unified IP Phones. The tasks described in this document involve configuring network settings that are not intended for phone users. The tasks in this manual require a familiarity with Cisco Unified Communications Manager.

# **Organization**

This manual is organized as follows:

| Chapter                                                             | Description                                                                                                    |
|---------------------------------------------------------------------|----------------------------------------------------------------------------------------------------|
| Cisco Unified IP Phone, on page 1                                   | Provides a conceptual overview and description of the Cisco Unified IP Phones.                                                                                                    |
| Cisco Unified IP Phones and Your Network, on page 31                | Describes how the Cisco Unified IP Phones interact with other key IP telephony components, and provides an overview of the tasks required prior to installation.                                                               |
| Cisco Unified IP Phones Installation, on page 43                    | Describes how to properly and safely install and configure the Cisco Unified IP Phones on your network.                                                                                                    |
| Cisco Unified IP Phone Settings, on page 59                         | Describes how to configure network settings, verify status, and make global changes to the Cisco Unified IP Phones.                                                                                                    |
| Features, Templates, Services, and Users, on page 119               | Provides an overview of procedures for configuring telephony features, configuring directories, configuring phone button and softkey templates, setting up services, and adding users to Cisco Unified Communications Manager. |
| Cisco Unified IP Phone Customization, on page 161                   | Explains how to customize phone ring sounds, background images, and the phone idle display at your site.                                                                                                    |
| Remote Monitoring, on page 191                                      | Describes the information that you can obtain from the phone's web page to remotely monitor the operation of a phone and to assist with troubleshooting.                                                                       |
| Model Information, Status, and Statistics, on page 169              | Explains how to view model information, status messages, network statistics, and firmware information from the Cisco Unified IP Phones.                                                                                        |
| Troubleshooting and Maintenance, on page 209                        | Provides tips for troubleshooting the Cisco Unified IP Phone and the Cisco Unified IP Phones Expansion Modules.                                                                                                    |
| Internal Support Web Site, on page 235                              | Provides suggestions for setting up a website for providing users with important information about their Cisco Unified IP Phones.                                                                                              |
| Feature Support by Protocol for Cisco Unified IP Phone, on page 241 | Provides information about feature support for the Cisco Unified IP Phones 7962G, 7942G, 7961G, 7961G-GE, 7941G, and 7941G-GE using the SCCP or SIP protocol with Cisco Unified Communications Manager Release.                |

| Chapter                                       | Description                                                                                                    |
|-----------------------------------------------|----------------------------------------------------------------------------------------------------|
| International User Support, on page 249       | Provides information about setting up phones in non-English environments.                                                                                              |
| Technical Specifications, on page 251         | Provides technical specifications of the Cisco Unified IP Phones.                                                                                                    |
| Basic Phone Administration Steps, on page 255 | Provides procedures for basic administration tasks such as adding a user and phone to Cisco Unified Communications Manager and then associating the user to the phone. |

## **Related Documentation**

Use the following sections to obtain related information.

## **Cisco Unified IP Phone 7900 Series Documentation**

See the publications that are specific to your language, phone model, and Cisco Unified Communications Manager release. Navigate from the following documentation URL:

https://www.cisco.com/c/en/us/support/collaboration-endpoints/unified-ip-phone-7900-series/tsd-products-support-general-information.html

## **Cisco Unified Communications Manager Documentation**

See the Cisco Unified Communications Manager Documentation Guide and other publications that are specific to your Cisco Unified Communications Manager release. Navigate from the following documentation URL:

https://www.cisco.com/c/en/us/support/unified-communications/unified-communications-manager-callmanager/tsd-products-support-series-home.html

## **Cisco Business Edition 5000 Documentation**

See the *Cisco Business Edition 5000 Documentation Guide* and other publications that are specific to your Cisco Business Edition 5000 release. Navigate from the following URL:

https://www.cisco.com/c/en/us/support/unified-communications/business-edition-5000/tsd-products-support-series-home.html

# **Documentation, Support, and Security Guidelines**

For information on obtaining documentation, obtaining support, providing documentation feedback, reviewing security guidelines, and also recommended aliases and general Cisco documents, see the monthly *What's New in Cisco Product Documentation*, which also lists all new and revised Cisco technical documentation, at:

http://www.cisco.com/c/en/us/td/docs/general/whatsnew/whatsnew.html

Subscribe to the *What's New in Cisco Product Documentation* as a Really Simple Syndication (RSS) feed and set content to be delivered directly to your desktop using a reader application. The RSS feeds are a free service and Cisco currently supports RSS Version 2.0.

## **Cisco Product Security Overview**

This product contains cryptographic features and is subject to United States and local country laws governing import, export, transfer, and use. Delivery of Cisco cryptographic products does not imply third-party authority to import, export, distribute, or use encryption. Importers, exporters, distributors, and users are responsible for compliance with U.S. and local country laws. By using this product you agree to comply with applicable laws and regulations. If you are unable to comply with U.S. and local laws, return this product immediately.

Further information regarding U.S. export regulations may be found at http://www.bis.doc.gov/index.php/regulations/export-administration-regulations-ear.

## **Guide Conventions**

This document uses the following conventions:

| Convention         | Description                                                                                                    |  |
|--------------------|----------------------------------------------------------------------------------------------------|--|
| boldface font      | Commands and keywords are in <b>boldface</b> .                                                                              |  |
| italic font        | Arguments for which you supply values are in <i>italics</i> .                                                               |  |
| [ ]                | Elements in square brackets are optional.                                                                                   |  |
| { x   y   z }      | Alternative keywords are grouped in braces and separated by vertical bars.                                                  |  |
| [x y z]            | Optional alternative keywords are grouped in brackets and separated by vertical bars.                                       |  |
| string             | A nonquoted set of characters. Do not use quotation marks around the string or the string will include the quotation marks. |  |
| screen font        | Terminal sessions and information the system displays are in screen font.                                                   |  |
| input font         | Information you must enter is in input font.                                                                                |  |
| italic screen font | Arguments for which you supply values are in <i>italic screen</i> font.                                                     |  |

| Convention | Description                                                                                                    |
|------------|----------------------------------------------------------------------------------------------------|
| ^          | The symbol ^ represents the key labeled Control - for example, the key combination ^D in a screen display means hold down the Control key while you press the D key. |
| < >        | Nonprinting characters such as passwords are in angle brackets.                                                                                                    |

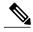

Note

Means *reader take note*. Notes contain helpful suggestions or references to material not covered in the publication.

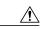

Caution

Means reader be careful. In this situation, you might do something that could result in equipment damage or loss of data.

Warnings use the following convention:

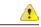

#### Attention

## IMPORTANT SAFETY INSTRUCTIONS

This warning symbol means danger. You are in a situation that could cause bodily injury. Before you work on any equipment, be aware of the hazards involved with electrical circuitry and be familiar with standard practices for preventing accidents. Use the statement number provided at the end of each warning to locate its translation in the translated safety warnings that accompanied this device. Statement 1071

SAVE THESE INSTRUCTIONS

**Guide Conventions** 

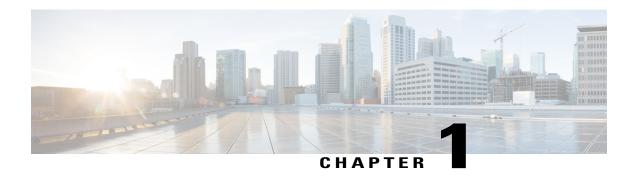

## **Cisco Unified IP Phone**

- Phone Overview, page 1
- Cisco Unified IP Phone 77941G, 7941G-GE, 7942G, 7961G, 7961G-GE and 7962G Components, page
- Network Protocols, page 6
- · Cisco Unified IP Phone Supported Features, page 11
- Cisco Unified IP Phone Security Features, page 13
- Phone Power Consumption, page 23
- Cisco Unified IP Phone Deployment, page 24

## **Phone Overview**

The Cisco Unified IP Phones 7962G, 7942G, 7961G, 7961G-GE (gigabit Ethernet version), 7941G, and 7941G-GE (gigabit Ethernet version) are full-feature telephones that provide voice communication over an Internet Protocol (IP) network. The gigabit Ethernet Cisco Unified IP Phones 7961G-GE and 7941G-GE deliver the latest technology and advancements in Gigabit Ethernet VoIP telephony. The Cisco Unified IP Phones function much like a digital business phone, allowing you to place and receive phone calls and to access features such as mute, hold, transfer, speed dial, call forward, and more. In addition, because the phone is connected to your data network, the phone offers enhanced IP telephony features you can customize, including access to network information and services. The phone also supports features that include file authentication, device authentication, signaling encryption, and media encryption.

Cisco Unified IP Phones, like other network devices, must be configured and managed. These phones encode G.711a, G.711mu, G.722, G.729a, G.729ab, and iLBC codecs and decode G.711a, G.711mu, G.722, G.729, G.729a, G.729b, G.729ab, and iLBC codecs. These phones also support uncompressed wideband (16bits, 16kHz) audio.

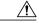

Caution

Using a cell, mobile, or GSM phone, or two-way radio in close proximity to a Cisco Unified IP Phone may cause interference. For more information, see the manufacturer's documentation for the interfering device.

# **Cisco Unified IP Phone 77941G, 7941G-GE, 7942G, 7961G, 7961G-GE and 7962G Components**

This section describes the phone components.

## Cisco Unified IP Phone 7941G and 7941G-GE

The following figure identifies the important parts of the phone. See Buttons and Hardware Identification, on page 4 for the description of the numbered items.

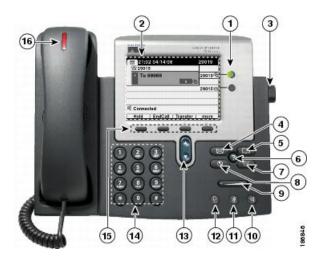

## **Cisco Unified IP Phone 7942G**

The following figure identifies the important parts of the phone. See Buttons and Hardware Identification, on page 4 for the description of the numbered items.

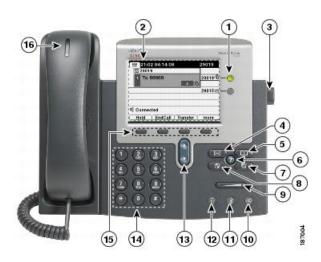

## Cisco Unified IP Phone 7961G and 7961G-GE

The following figure identifies the important parts of the phone. See Buttons and Hardware Identification, on page 4 for the description of the numbered items.

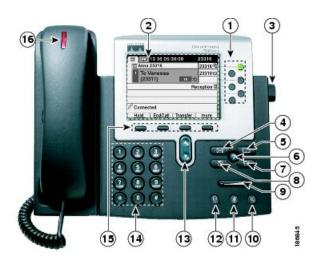

## **Cisco Unified IP Phone 7962G**

The following figure identifies the important parts of the phone. See Buttons and Hardware Identification, on page 4 for the description of the numbered items.

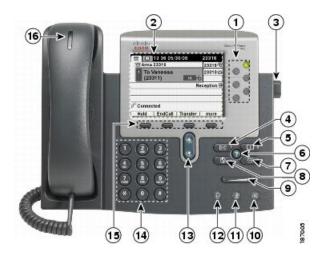

## **Buttons and Hardware Identification**

The following table describes the buttons and hardware on the phones.

|                                                                                          | Item             | Description                                                                                |
|------------------------------------------------------------------------------------------|------------------|--------------------------------------------------------------------------------------------|
| Programmable buttons Depending on configuration, programmable buttons provide access to: |                  | Depending on configuration, programmable buttons provide access to:                        |
|                                                                                          |                  | • Phone lines (line buttons) and intercom lines                                            |
|                                                                                          |                  | • Speed-dial numbers (speed-dial buttons, including the BLF speed-dial feature)            |
|                                                                                          |                  | • Web-based services (such as a Personal Address Book button)                              |
|                                                                                          |                  | Call features (such as a Privacy, Hold, or Transfer button)                                |
|                                                                                          |                  | Buttons illuminate to indicate status:                                                     |
|                                                                                          |                  | Green, steady—Active call or two-way intercom call                                         |
|                                                                                          |                  | Green, flashing—Held call                                                                  |
|                                                                                          |                  | Amber, steady—Privacy in use, one-way intercom call, DND active, or logged into Hunt Group |
|                                                                                          |                  | Amber, flashing—Incoming call or reverting call                                            |
|                                                                                          |                  | Red, steady—Remote line in use (shared line, BLF status or active Mobile Connect call)     |
| 2                                                                                        | Phone screen     | Shows call features.                                                                       |
| 3                                                                                        | Footstand button | Enables you to adjust the angle of the phone base.                                         |

|    | Item               | Description                                                                                                    |  |
|----|--------------------|----------------------------------------------------------------------------------------------------|--|
| 4  | Messages button    | Auto-dials your voice message service (varies by service).                                                                                                    |  |
| 5  | Directories button | Opens/closes the Directories menu. Use the button to access call logs and directories.                                                                          |  |
| 6  | Help button        | Activates the Help menu.                                                                                                    |  |
| 7  | Settings button    | Opens and closes the Settings menu. Use the button to change phone screen contrast and ring settings.                                                           |  |
| 8  | Services button    | Opens and closes the Services menu.                                                                                                    |  |
| 9  | Volume button      | Controls the handset, headset, and speakerphone volume (off-hook) and the ringer volume (on-hook).                                                              |  |
| 10 | Speaker button     | Toggles the speakerphone on or off. When the speakerphone is on, the button is lit.                                                                             |  |
|    | <b>@</b>           | Selects the speakerphone as the default audio path and initiates a new call, picks up an incoming call, or ends a call. During a call, the button is lit green. |  |
|    |                    | The speakerphone audio path does not change until you select a new default audiopath (for example, by picking up the handset).                                  |  |
|    |                    | If external speakers are connected, the Speakerphone button uses these speakers as the default audio path.                                                      |  |
| 11 | Mute button        | Toggles the microphone on or off. When the microphone is muted, the button is lit.                                                                              |  |
|    |                    |                                                                                                    |  |
|    |                    |                                                                                                    |  |

|    | Item                | Description                                                                                                    |  |
|----|---------------------|----------------------------------------------------------------------------------------------------|--|
| 12 | Headset button      | Toggles the headset on or off. When the headset is on, the button is lit.                                                                                                    |  |
|    | <b>2</b> 6          | Selects the headset as the default audio path and initiates a new call, picks up an incoming call, or ends a call. During a call, the button is lit green.                                                               |  |
|    | 720                 | A headset icon in the phone screen header line indicates that the headset is the default audio path. This audio path does not change until you select a new default audio path (for example, by picking up the handset). |  |
| 13 | Navigation button   | Enables you to scroll through menus and highlight items. When the phone is on-hook, displays phone numbers from your Placed Calls log.                                                                                   |  |
| 14 | Keypad              | Enables you to dial phone numbers, enter letters, and choose menu items.                                                                                                    |  |
| 15 | Softkey buttons     | Each button activates a softkey option (displayed on your phone screen).                                                                                                    |  |
| 16 | Handset light strip | Indicates an incoming call or new voice message.                                                                                                    |  |

# **Network Protocols**

Cisco Unified IP Phones support several industry-standard and Cisco network protocols required for voice communication. The following table provides an overview of the network protocols that the Cisco Unified IP Phones support.

Table 1: Supported Network Protocols on the Cisco Unified IP Phones

| Network Protocol           | Purpose                                                                                                    | Usage Notes                                                                                                    |
|----------------------------|----------------------------------------------------------------------------------------------------|----------------------------------------------------------------------------------------------------|
| Bootstrap Protocol (BootP) | BootP enables a network device such as the Cisco Unified IP Phones to discover certain startup information, such as its IP address. | If you use BootP to assign IP addresses to the Cisco Unified IP Phones, the BOOTP Server option shows "Yes" in the network configuration settings on the phone. |

| Network Protocol                                       | Purpose                                                                                                    | Usage Notes                                                                                                    |
|--------------------------------------------------------|----------------------------------------------------------------------------------------------------|----------------------------------------------------------------------------------------------------|
| Cisco Discovery<br>Protocol (CDP)                      | CDP is a device-discovery protocol that runs on all Cisco-manufactured equipment.  Using CDP, a device advertises its existence to other devices and receives information about other devices in the network.                                                                | The Cisco Unified IP Phones use CDP to communicate information such as auxiliary VLAN ID, per port power management details, and Quality of Service (QoS) configuration information with the Cisco Catalyst switch.                                                                                                    |
| Cisco Peer-to-Peer<br>Distribution Protocol<br>(CPPDP) | CPPDP is a Cisco proprietary protocol used to form a peer-to-peer hierarchy of devices. CPPDP is also used to copy firmware or other files from peer devices to neighboring devices.                                                                                         | CPPDP is used by the Peer Firmware Sharing feature.                                                                                                    |
| Dynamic Host<br>Configuration Protocol<br>(DHCP)       | DHCP dynamically allocates and assigns an IP address to network devices.  DHCP enables you to connect an IP Phone into the network and have the phone become operational without you needing to manually assign an IP address or to configure additional network parameters. | DHCP is enabled by default. If disabled, you must manually configure the IP address, subnet mask, gateway, and a TFTP server on each phone locally.  Cisco recommends that you use DHCP custom option 150. With this method, you configure the TFTP server IP address as the option value. For additional supported DHCP configurations, see "Dynamic Host Configuration Protocol" and "Cisco TFTP" chapters in the Cisco Unified Communications Manager System Guide. |
| Hypertext Transfer<br>Protocol (HTTP)                  | HTTP is the standard way of transferring information and moving documents across the Internet and the web.                                                                                                    | Cisco Unified IP Phones use HTTP for the XML services and for troubleshooting purposes.  Cisco Unified IP Phones do not support the use of IPv6 addresses in the URL. You cannot use a literal IPv6 address in the URL or a hostname that maps to an IPv6 address.                                                                                                    |
| Hypertext Transfer<br>Protocol Secure<br>(HTTPS)       | Hypertext Transfer Protocol Secure (HTTPS) is a combination of the Hypertext Transfer Protocol with the SSL/TLS protocol to provide encryption and secure identification of servers.                                                                                         | Web applications with both HTTP and HTTPS support have two URLs configured. Cisco Unified IP Phones that support HTTPS choose the HTTPS URL out of the two URLs.                                                                                                    |

| Network Protocol                        | Purpose                                                                                                    | Usage Notes                                                                                                    |
|-----------------------------------------|----------------------------------------------------------------------------------------------------|----------------------------------------------------------------------------------------------------|
| IEEE 802.1X                             | The IEEE 802.1X standard defines a client-server-based access control and authentication protocol that restricts unauthorized clients from connecting to a LAN through publicly accessible ports.  Until the client is authenticated, 802.1X access control allows only Extensible Authentication Protocol over LAN (EAPOL) traffic through the port to which the client is connected. After authentication is successful, normal traffic can pass through the port. | The Cisco Unified IP Phones implement the IEEE 802.1X standard by providing support for the following authentication methods: EAP-FAST, EAP-TLS, and EAP-MD5.  When 802.1X authentication is enabled on the phone, you should disable the PC port and voice VLAN.       |
| Internet Protocol (IP)                  | IP is a messaging protocol that addresses and sends packets across the network.                                                                                                    | To communicate using IP, network devices must have an assigned IP address, subnet, and gateway.                                                                                                    |
|                                         |                                                                                                    | IP addresses, subnets, and gateway identifications are automatically assigned if you are using the Cisco Unified IP Phones with Dynamic Host Configuration Protocol (DHCP). If you are not using DHCP, you must manually assign these properties to each phone locally. |
|                                         |                                                                                                    | The Cisco Unified IP Phones support concurrent IPv4 and IPv6 addresses. Configure the IP addressing mode (IPv4 only, IPv6 only, and both IPv4 and IPv6) in Cisco Unified Communications Manager Administration.                                                         |
|                                         |                                                                                                    | For more information, see "Internet<br>Protocol Version 6 (IPv6)" chapter in the<br>Cisco Unified Communications Manager<br>Features and Services Guide.                                                                                                    |
| Link Layer Discovery<br>Protocol (LLDP) | LLDP is a standardized network discovery protocol (similar to CDP) that some Cisco and third-party devices support.                                                                                                    | The Cisco Unified IP Phones support LLDP on the PC port.                                                                                                    |

| Network Protocol                                           | Purpose                                                                                                    | Usage Notes                                                                                                    |
|------------------------------------------------------------|----------------------------------------------------------------------------------------------------|----------------------------------------------------------------------------------------------------|
| Link Layer Discovery<br>Protocol-Media<br>Endpoint Devices | LLDP-MED is an extension of the LLDP standard developed for voice products.                                                                                                    | The Cisco Unified IP Phones support LLDP-MED on the SW port to communicate information such as:                                                                                                    |
| (LLDP-MED)                                                 |                                                                                                    | Voice VLAN configuration                                                                                                    |
|                                                            |                                                                                                    | Device discovery                                                                                                    |
|                                                            |                                                                                                    | Power management                                                                                                    |
|                                                            |                                                                                                    | Inventory management                                                                                                    |
|                                                            |                                                                                                    | For more information about LLDP-MED support, see the LLDP-MED and Cisco Discovery Protocol white paper:                                                                                                    |
|                                                            |                                                                                                    | http://www.cisco.com/en/US/tech/tk652/tk701/technologies_white_paper0900aecd804cd46d.shtml                                                                                                    |
| Real-Time Transport<br>Protocol (RTP)                      | RTP is a standard protocol for transporting real-time data, such as interactive voice and video, over data networks.                                                                                                    | Cisco Unified IP Phones use the RTP protocol to send and receive real-time voice traffic from other phones and gateways.                                                                                                    |
| Real-Time Control<br>Protocol (RTCP)                       | RTCP works in conjunction with RTP to provide Quality of Service (QoS) data (such as jitter, latency, and round trip delay) on RTP streams.                                                                                                    | RTCP is disabled by default, but you can enable it on a per phone basis by using Cisco Unified Communications Manager.                                                                                                    |
| Session Description<br>Protocol (SDP)                      | SDP is the portion of the SIP protocol that determines which parameters are available during a connection between two endpoints. Conferences are established by using only the SDP capabilities that are supported by all endpoints in the conference. | SDP capabilities, such as codec types, DTMF detection, and comfort noise, are normally configured on a global basis by Cisco Unified Communications Manager or Media Gateway in operation. Some SIP endpoints may allow these parameters to be configured on the endpoint itself. |

| Network Protocol                         | Purpose                                                                                                    | Usage Notes                                                                                                    |
|------------------------------------------|----------------------------------------------------------------------------------------------------|----------------------------------------------------------------------------------------------------|
| Session Initiation<br>Protocol (SIP)     | SIP is the Internet Engineering Task Force (IETF) standard for multimedia conferencing over IP. SIP is an ASCII-based application-layer control protocol (defined in RFC 3261) that can be used to establish, maintain, and terminate calls between two or more endpoints. | Like other VoIP protocols, SIP is designed to address the functions of signal and session management within a packet telephony network. Signaling allows call information to be carried across network boundaries. Session management provides the ability to control the attributes of an end-to-end call.                                                                                                    |
|                                          |                                                                                                    | You can configure the Cisco Unified IP Phones to use either SIP or Skinny Client Control Protocol (SCCP). Cisco Unified IP Phones do not support the SIP protocol when the phones are operating in IPv6 address mode.                                                                                                    |
| Skinny Client Control<br>Protocol (SCCP) | SCCP includes a message set that allows communications between call control servers and endpoint clients such as IP Phones. SCCP is proprietary to Cisco.                                                                                                    | Cisco Unified IP Phones use SCCP for call control. You can configure the Cisco Unified IP Phone to use either SCCP or Session Initiation Protocol (SIP).                                                                                                    |
| Transmission Control<br>Protocol (TCP)   | TCP is a connection-oriented transport protocol.                                                                                                    | Cisco Unified IP Phones use TCP to connect to Cisco Unified Communications Manager and to access XML services.                                                                                                    |
| Transport Layer Security (TLS)           | TLS is a standard protocol for securing and authenticating communications.                                                                                                    | When security is implemented, Cisco Unified IP Phones use the TLS protocol when securely registering with Cisco Unified Communications Manager.                                                                                                    |
|                                          |                                                                                                    | For more information, see Cisco Unified Communications Manager Security Guide.                                                                                                    |
| Trivial File Transfer<br>Protocol (TFTP) | TFTP allows you to transfer files over the network.  On the Cisco Unified IP Phones, TFTP enables you to obtain a configuration file specific to the phone type.                                                                                                    | TFTP requires a TFTP server in your network, which can be automatically identified from the DHCP server. If you want a phone to use a TFTP server other than the one specified by the DHCP server, you must manually assign the IP address of the TFTP server by using the Network Configuration menu on the phone.  For more information, see "Cisco TFTP" chapter in the Cisco Unified Communications Manager System Guide. |

| Network Protocol             | Purpose                                                                  | Usage Notes                                                                  |
|------------------------------|--------------------------------------------------------------------------|------------------------------------------------------------------------------|
| User Datagram Protocol (UDP) | UDP is a connectionless messaging protocol for delivery of data packets. | Cisco Unified IP Phones transmit and receive RTP streams, which utilize UDP. |

#### **Related Topics**

802.1X Authentication, on page 21 Network Configuration Menu, on page 101

## **IPv6 Support on Cisco Unified IP Phones**

The Cisco Unified IP Phones use the Internet Protocol to provide voice communication over the network. Because Internet Protocol version 4 (IPv4) uses a 32-bit address, it cannot meet the increased demands for unique IP addresses for all devices that connect to the internet. Therefore, Internet Protocol version 6 (IPv6) is an updated version of the current Internet Protocol. IPv6 uses a 128-bit address and provides end-to-end security capabilities, enhanced Quality of Service (QoS), and increased number of available IP addresses.

The Cisco Unified IP Phone supports IPv4-only addressing mode, IPv6-only addressing mode, as well as an IPv4/IPv6 dual stack addressing mode. In IPv4, you can enter each octet of the IP address on the phone in dotted decimal notation; for example, 192.240.22.5. In IPv6, you can enter each octet of the IP address in hexadecimal notation with each octet separated by a colon; for example, 2005:db8:0:1:ef8:9876:ba72:dc9a. The phone truncates and removes leading zeros when it displays the IPv6 address.

Cisco Unified IP Phones support both IPv4 and IPv6 addresses transparently, so users can handle all calls on the phone to which they are accustomed. Cisco Unified IP Phones with the Skinny Call Control Protocol (SCCP) support IPv6. Cisco Unified IP Phones with SIP do not support IPv6.

Cisco Unified IP Phones do not support URLs with IPv6 addresses in the URL. This affects all IP Phone Service URLs, such as services, directories, messages, help, and any restricted web services that require the phone to use the HTTP protocol to validate credentials with the Authentication URL. If you configure Cisco Unified IP Phone services for Cisco Unified IP Phones, you must configure the phone and the servers that support the phone service with IPv4 addresses.

If you configure IPv6 Only as the IP Addressing Mode for phones that are running SIP, the Cisco TFTP service overrides the IP Addressing Mode configuration and uses IPv4 Only in the configuration file.

For more information on IPv6 deployment in your Cisco Unified Communications network, see the "Internet Protocol Version 6 (IPv6)" chapter in the Cisco Unified Communications Manager Features and Services Guide and Deploying IPv6 in Unified Communications Networks with Cisco Unified Communications Manager, located at http://www.cisco.com/en/US/docs/voice\_ip\_comm/cucm/srnd/ipv6/ipv6srnd.html.

# **Cisco Unified IP Phone Supported Features**

Cisco Unified IP Phones function much like a digital business phone, allowing you to place and receive phone calls. In addition to traditional telephony features, the Cisco Unified IP Phones include features that enable you to administer and monitor the phone as a network device.

## Feature Overview

Cisco Unified IP Phones provide traditional telephony functionality, such as call forward, call transfer, redial, speed dial, conference call, and voice message system access. Cisco Unified IP Phones also provide a variety of other features.

With other network devices, you must configure Cisco Unified IP Phones to prepare them to access Cisco Unified Communications Manager and the rest of the IP network. You can use DHCP to automatically configure an IP address, TFTP server, and subnet information, or manually enter if required.

Cisco Unified IP Phones interact with other services and devices on your IP network to provide enhanced functionality. For example, you can integrate the Cisco Unified IP Phones with the corporate Lightweight Directory Access Protocol 3 (LDAP3) standard directory to enable users to search for coworker contact information directly from their IP Phones. You can also use XML to enable users to access information such as weather, stocks, quote of the day, and other web-based information.

Finally, because the Cisco Unified IP Phones are network devices, you can obtain detailed status information from it directly. This information assists you with troubleshooting many problems users might encounter when using their Cisco Unified IP Phones.

### **Related Topics**

Cisco Unified IP Phone Settings, on page 59
Corporate Directory Setup, on page 146
Features, Templates, Services, and Users, on page 119
Troubleshooting and Maintenance, on page 209
Services Setup, on page 150
Model Information, Status, and Statistics, on page 169

## **Telephony Feature Administration**

You can modify additional settings for the Cisco Unified IP Phones from Cisco Unified Communications Manager Administration. Use this web-based application to set up phone registration criteria and calling search spaces, to configure corporate directories and services, and to modify phone button templates, among other tasks. See the Cisco Unified Communications Manager documentation for additional information.

For more information about Cisco Unified Communications Manager Administration, see Cisco Unified Communications Manager documentation, including *Cisco Unified Communications Manager Administration Guide*. You can also use the context-sensitive help available within the application for guidance.

Cisco Unified Communications Manager documentation is available here:

http://www.cisco.com/en/US/products/sw/voicesw/ps556/tsd products support series home.html

Cisco Unified Communications Manager Business Edition 5000 documentation is available here:

http://www.cisco.com/en/US/products/ps7273/tsd products support series home.html

#### **Related Topics**

Telephony Features Available for Cisco Unified IP Phone, on page 120

## **Cisco Unified IP Phone Network Parameters**

You can configure parameters such as DHCP, TFTP, and IP settings on the phone itself. You can also obtain statistics about a current call or firmware versions on the phone.

#### **Related Topics**

Cisco Unified IP Phone Settings, on page 59 Model Information, Status, and Statistics, on page 169

## **Information for End Users**

If you are a system administrator, you are likely the primary source of information for Cisco Unified IP Phone users in your network or company. To ensure that you distribute the most current feature and procedural information, familiarize yourself with Cisco Unified IP Phone documentation. Make sure to visit the Cisco Unified IP Phone web site:

http://www.cisco.com/en/US/products/hw/phones/ps379/tsd products support series home.html

From this site, you can view various user guides.

In addition to providing documentation, it is important to inform users of available Cisco Unified IP Phone features—including those specific to your company or network—and of how to access and customize those features, if appropriate.

#### **Related Topics**

Internal Support Web Site, on page 235

# **Cisco Unified IP Phone Security Features**

Implementing security in the Cisco Unified Communications Manager system prevents identity theft of the phone and Cisco Unified Communications Manager server, prevents data tampering, and prevents call signal and media stream tampering.

To alleviate these threats, the Cisco IP telephony network establishes and maintains authenticated and encrypted communication streams between a phone and the server, digitally signs files before they are transferred to a phone, and encrypts media streams and call signaling between Cisco Unified IP Phones.

The Cisco Unified IP Phone uses the Phone security profile, which defines whether the device is nonsecure, authenticated, or encrypted. For information on applying the security profile to the phone, see *Cisco Unified Communications Manager Security Guide*.

If you configure security-related settings in Cisco Unified Communications Manager Administration, the phone configuration file contains sensitive information. To ensure the privacy of a configuration file, you must configure it for encryption. For detailed information, see "Configuring Encrypted Phone Configuration Files" chapter in *Cisco Unified Communications Manager Security Guide*.

The following table shows where you can find additional information about security in this and other documents.

Table 2: Cisco Unified IP Phone Security Topics

| Topic                                                                                                    | Reference                                                                      |
|----------------------------------------------------------------------------------------------------|--------------------------------------------------------------------------------|
| Detailed explanation of security, including set up, configuration, and troubleshooting information for Cisco Unified Communications Manager and Cisco Unified IP Phones | See Troubleshooting Guide for Cisco Unified<br>Communications Manager          |
| Security features supported on the Cisco Unified IP Phones                                                                                                    | See Supported Security Features, on page 15                                    |
| Restrictions regarding security features                                                                                                    | See Security Restrictions, on page 23                                          |
| View a security profile name                                                                                                    | See Security Profiles, on page 17                                              |
| Identify phone calls for which security is implemented                                                                                                    | See Authenticated, Encrypted, and Protected Phone Calls, on page 18            |
| TLS connection                                                                                                    | See these sections:                                                            |
|                                                                                                    | • Network Protocols, on page 6                                                 |
|                                                                                                    | Cisco Unified Communications Manager Phone<br>Addition Methods, on page 38     |
| Security and the phone startup process                                                                                                    | See Phone Startup Process, on page 36                                          |
| Security and phone configuration files                                                                                                    | See Cisco Unified Communications Manager Phone<br>Addition Methods, on page 38 |
| Change the TFTP Server 1 or TFTP Server 2 option on the phone when security is implemented.                                                                             | See Network Configuration Menu, on page 64                                     |
| Understand security icons in the Unified CM1 through Unified CM5 options in the Device Configuration Menu on the phone                                                  | See Unified CM Configuration Menu, on page 84                                  |
| Items on the Security Configuration menu that you access from the Device Configuration menu on the phone                                                                | See Security Configuration Menu, on page 99                                    |
| Items on the Security Configuration menu that you access from the Settings menu on the phone                                                                            | See Security Configuration Menu, on page 108                                   |
| Unlock the CTL and ITL files                                                                                                    | See Unlock CTL and ITL Files, on page 110.                                     |
| Disable access to phone web pages                                                                                                    | See Control Web Page Access, on page 193                                       |
| Delete the CTL file from the phone                                                                                                    | See Cisco Unified IP Phone Reset or Restore, on page 229                       |

| Topic                                             | Reference                                                |
|---------------------------------------------------|----------------------------------------------------------|
| Reset or restore the phone                        | See Cisco Unified IP Phone Reset or Restore, on page 229 |
| Cisco Extension Mobility HTTPS support            | See Network Protocols, on page 6                         |
| 802.1X Authentication for Cisco Unified IP Phones | See these sections:                                      |
|                                                   | • 802.1X Authentication, on page 21                      |
|                                                   | Security Configuration Menu, on page 99                  |
|                                                   | • Status Menu, on page 171                               |
|                                                   | Cisco Unified IP Phone Security Problems, on<br>page 216 |

## **Supported Security Features**

The following table provides an overview of the security features that the Cisco Unified IP Phones support. For more information about these features and about Cisco Unified Communications Manager and Cisco Unified IP Phone security, see *Cisco Unified Communications Manager Security Guide*.

For information about current security settings on a phone, choose **Settings** > **Security Configuration** and choose **Settings** > **Device Configuration** > **Security Configuration**.

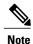

Most security features are available only if a certificate trust list (CTL) is installed on the phone. For more information about the CTL, see "Configuring the Cisco CTL Client" chapter in *Cisco Unified Communications Manager Security Guide*.

#### **Table 3: Overview of Security Features**

| Feature                                | Description                                                                                                    |
|----------------------------------------|----------------------------------------------------------------------------------------------------|
| Image authentication                   | Signed binary files (with the extension .sbn) prevent tampering with the firmware image before it is loaded on a phone. Tampering with the image causes a phone to fail the authentication process and reject the new image.                                                                                                    |
| Customer-site certificate installation | Each Cisco Unified IP Phone requires a unique certificate for device authentication. Phones include a manufacturing installed certificate (MIC), but for additional security, you can specify in Cisco Unified Communications Manager Administration that a certificate be installed by using the Certificate Authority Proxy Function (CAPF). Alternatively, you can install a Locally Significant Certificate (LSC) from the Security Configuration menu on the phone. |

| Feature                                                        | Description                                                                                                    |
|----------------------------------------------------------------|----------------------------------------------------------------------------------------------------|
| Device authentication                                          | Occurs between the Cisco Unified Communications Manager server and the phone when each entity accepts the certificate of the other entity. Determines whether a secure connection between the phone and a Cisco Unified Communications Manager should occur, and if necessary, creates a secure signaling path between the entities by using TLS protocol. Cisco Unified Communications Manager will not register phones unless they can be authenticated by the Cisco Unified Communications Manager. |
| File authentication                                            | Validates digitally signed files that the phone downloads. The phone validates the signature to make sure that file tampering did not occur after file creation. Files that fail authentication are not written to Flash memory on the phone. The phone rejects such files without further processing.                                                                                                    |
| Signaling Authentication                                       | Uses the TLS protocol to validate that no tampering has occurred to signaling packets during transmission.                                                                                                    |
| Manufacturing installed certificate                            | Each Cisco Unified IP Phone contains a unique manufacturing installed certificate (MIC), which is used for device authentication. The MIC is a permanent, unique proof of identity for the phone, and allows Cisco Unified Communications Manager to authenticate the phone.                                                                                                    |
| Secure SRST reference                                          | After you configure an SRST reference for security and then reset the dependent devices in Cisco Unified Communications Manager Administration, the TFTP server adds the SRST certificate to the phone cnf.xml file and sends the file to the phone. A secure phone then uses a TLS connection to interact with the SRST-enabled router.                                                                                                    |
| Media encryption                                               | Uses SRTP to ensure that the media streams between supported devices proves secure and that only the intended device receives and reads the data. Includes creating a media master key pair for the devices, delivering the keys to the devices, and securing the delivery of the keys while the keys are in transport.                                                                                                    |
| Signaling encryption                                           | Ensures that all SCCP and SIP signaling messages that are sent between the device and the Cisco Unified Communications Manager server are encrypted.                                                                                                    |
| CAPF (Certificate Authority<br>Proxy Function)                 | Implements parts of the certificate generation procedure that are too processing-intensive for the phone, and interacts with the phone for key generation and certificate installation. The CAPF can be configured to request certificates from customer-specified certificate authorities on behalf of the phone, or it can be configured to generate certificates locally.                                                                                                    |
| Security profiles                                              | Defines whether the phone is nonsecure, authenticated, encrypted, or protected.                                                                                                    |
| Encrypted configuration files                                  | Lets you ensure the privacy of phone configuration files.                                                                                                    |
| Optional disabling of the web server functionality for a phone | You can prevent access to a phone's web page, which displays a variety of operational statistics for the phone.                                                                                                    |

| Feature               | Description                                                                                                    |  |  |
|-----------------------|----------------------------------------------------------------------------------------------------|--|--|
| Phone hardening       | Additional security options, which you control from Cisco Unified Communications Manager Administration:                                                         |  |  |
|                       | Disabling PC port                                                                                                    |  |  |
|                       | Disabling Gratuitous ARP (GARP)                                                                                                    |  |  |
|                       | Disabling PC Voice VLAN access                                                                                                    |  |  |
|                       | Disabling access to the Setting menus, or providing restricted access that allows access to the User Preferences menu and saving volume changes only             |  |  |
|                       | Disabling access to web pages for a phone                                                                                                    |  |  |
|                       | Note You can view current settings for the PC Port Disabled, GARP Enabled, and Voice VLAN enabled options by looking at the phone's Security Configuration menu. |  |  |
| 802.1X Authentication | The Cisco Unified IP Phone can use 802.1X authentication to request and gain access to the network.                                                              |  |  |

### **Related Topics**

Security Profiles, on page 17 Security Restrictions, on page 23

Authenticated, Encrypted, and Protected Phone Calls, on page 18

Device Configuration Menu, on page 84

802.1X Authentication, on page 21

Cisco Unified IP Phone Security, on page 57

Security Configuration Menu, on page 99

# **Security Profiles**

All Cisco Unified IP Phones that support Cisco Unified Communications Manager use a security profile, which defines whether the phone is nonsecure, authenticated, or encrypted. For information about configuring the security profile and applying the profile to the phone, see *Cisco Unified Communications Manager Security Guide*.

To view the phone security mode, look at the Security Mode setting in the Security Configuration menu.

### **Related Topics**

Authenticated, Encrypted, and Protected Phone Calls, on page 18

Device Configuration Menu, on page 84

Security Configuration Menu, on page 99

Security Restrictions, on page 23

### **Authenticated, Encrypted, and Protected Phone Calls**

When security is implemented for a phone, you can identify authenticated or encrypted phone calls by icons on the screen on the phone. You can also determine if the connected phone is secure and protected if a security tone plays at the beginning of the call.

In an authenticated call, all devices participating in the establishment of the call are trusted devices, and authenticated by Cisco Unified Communications Manager. When an in-progress call is authenticated, the call progress icon to the right of the call duration timer in the phone LCD screen changes to this icon:

In an encrypted call, all devices participating in the establishment of the call are trusted devices, and authenticated by Cisco Unified Communications Manager. In addition, call signaling and media streams are encrypted. An encrypted call offers a high level of security, providing integrity and privacy to the call. When an in-progress call is being encrypted, the call progress icon to the right of the call duration timer in the phone LCD screen changes to this icon: 4.

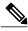

Note

If the call is routed through non-IP call legs, for example, PSTN, the call may be nonsecure even though it is encrypted within the IP network and has a lock icon associated with it.

In a protected call, a security tone plays at the beginning of a call to indicate that the other connected phone is also receiving and transmitting encrypted audio and video (if video is involved). If your call is connected to a nonprotected phone, the security tone does not play.

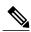

Protected calling is supported for connections between two phones only. Some features, such as conference calls, shared lines, Extension Mobility, and Join Across Lines are not available when protected calling is configured. Protected calls are not authenticated.

#### **Related Topics**

Security Profiles, on page 17 Security Restrictions, on page 23 Cisco Unified IP Phone Security Features, on page 13

### Secure Conference Call Identification

You can initiate a secure conference call and monitor the security level of participants. A secure conference call is established using this process:

- 1 A user initiates the conference from a secure phone (encrypted or authenticated security mode).
- 2 Cisco Unified Communications Manager assigns a secure conference bridge to the call.
- 3 As participants are added, Cisco Unified Communications Manager verifies the security mode of each phone (encrypted or authenticated) and maintains the secure level for the conference.
- The phone displays the security level of the conference call. A secure conference displays (encrypted) or (authenticated) icon to the right of "Conference" on the phone screen. If to icon displays, the conference is not secure.

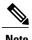

There are interactions, restrictions, and limitations that affect the security level of the conference call depending on the security mode of the participants' phones and the availability of secure conference bridges.

#### **Related Topics**

Call Security Interactions and Restrictions, on page 19

### **Protected Call Identification**

A protected call is established when a user phone and the phone on the other end are configured for protected calling. The other phone can be in the same Cisco IP network, or on a network outside the IP network. Protected calls can only be made between two phones. Conference calls and other multiple-line calls are not supported.

Establishment of a protected call follows this process:

- 1 A user initiates the call from a protected phone (protected security mode).
- The phone displays the icon (encrypted) on the phone screen. This icon indicates that the phone is configured for secure (encrypted) calls, but this does not mean that the other connected phone is also protected.
- 3 A security tone plays if the call connects to another protected phone; the tone indicates that both ends of the conversation are encrypted and protected. If the call is connected to a nonprotected phone, the secure tone does not play.

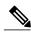

Note

Protected calling is supported for conversations between two phones. Some features, such as conference, shared lines, Cisco Extension Mobility, and Join Across Lines are not available when protected calling is configured.

### **Call Security Interactions and Restrictions**

Cisco Unified Communications Manager checks the phone security status when conferences are established and changes the security indication for the conference or blocks the completion of the call to maintain integrity and security in the system. The following table provides information about changes to call security levels when using Barge.

Table 4: Call Security Interactions When Using Barge

| Initiator's Phone Security<br>Level | Call Security Level | Results of Action                                |
|-------------------------------------|---------------------|--------------------------------------------------|
| Non-secure                          | Encrypted call      | Call barged and identified as non-secure call    |
| Secure (encrypted)                  | Authenticated call  | Call barged and identified as authenticated call |
| Secure (authenticated)              | Encrypted call      | Call barged and identified as authenticated call |

| Initiator's Phone Security<br>Level | Call Security Level | Results of Action                            |  |
|-------------------------------------|---------------------|----------------------------------------------|--|
| Nonsecure                           | Authenticated call  | Call barged and identified as nonsecure call |  |

The following table provides information about changes to conference security levels depending on the initiator's phone security level, the security levels of participants, and the availability of secure conference bridges.

Table 5: Security Restrictions with Conference Calls

| Initiator's Phone<br>Security Level | Feature Used | Security Level of Participants                   | Results of Action                                                                                                    |
|-------------------------------------|--------------|--------------------------------------------------|----------------------------------------------------------------------------------------------------|
| Nonsecure                           | Conference   | Encrypted or authenticated                       | Nonsecure conference bridge Nonsecure conference                                                                                                    |
| Secure (encrypted or authenticated) | Conference   | At least one member is non-secure.               | Secure conference bridge Nonsecure conference                                                                                                    |
| Secure (encrypted)                  | Conference   | All participants are encrypted.                  | Secure conference bridge Secure encrypted level conference                                                                                                    |
| Secure (authenticated)              | Conference   | All participants are encrypted or authenticated. | Secure conference bridge Secure authenticated level conference                                                                                                    |
| Nonsecure                           | Conference   | Encrypted or authenticated                       | Only secure conference bridge is available and used.                                                                                                    |
| Secure (encrypted or authenticated) | Conference   | Encrypted or authenticated                       | For Cisco Unified IP Phones 7962G and 7942G:  • Only non-secure conference bridge is available and used  • Nonsecure conference  For Cisco Unified IP Phones 7961G and 7941G:  • Conference remains secure  • When one participant tries to Hold the call with Music on Hold (MOH), the MOH does not play. |

| Initiator's Phone<br>Security Level | Feature Used | Security Level of Participants               | Results of Action                                                    |
|-------------------------------------|--------------|----------------------------------------------|----------------------------------------------------------------------|
| Secure (encrypted or                | Conference   | For Cisco Unified IP Phones 7962G and 7942G: | For Cisco Unified IP Phones 7962G and 7942G:                         |
| authenticated)                      |              | • Encrypted or secure                        | Conference remains secure. When<br>one participant tries to hold the |
|                                     |              | For Cisco Unified IP Phones 7961G and 7941G: | call with MOH, the MOH does not play.                                |
|                                     |              | Member puts call on<br>Hold with MOH         | For Cisco Unified IP Phones 7961G and 7941G:                         |
|                                     |              |                                              | • No MOH is played                                                   |
|                                     |              |                                              | Conference remains secure                                            |
| Secure                              | Join         | Encrypted or authenticated                   | Secure conference bridge                                             |
| (encrypted)                         |              |                                              | Conference remains secure (encrypted or authenticated)               |
| Nonsecure                           | cBarge       | All participants are                         | Secure conference bridge                                             |
|                                     |              | encrypted                                    | Conference changes to non-secure                                     |
| Nonsecure                           | Meet Me      | Minimum security level is encrypted          | Initiator receives message Does not meet Security Level and the call |
|                                     |              |                                              | is rejected.                                                         |
| Secure                              | Meet Me      | Minimum security level is                    | Secure conference bridge                                             |
| (encrypted)                         |              | authenticated                                | Conference accepts encrypted and authenticated calls                 |
| Secure (encrypted)                  | Mee tMe      | Minimum security level is non-secure         | Only secure conference bridge is available and used                  |
|                                     |              |                                              | Conference accepts all calls                                         |

### **802.1X Authentication**

This section provides information about 802.1X support on the Cisco Unified IP Phones.

### **Overview**

Cisco Unified IP Phones and Cisco Catalyst switches traditionally use Cisco Discovery Protocol (CDP) to identify each other and determine parameters such as VLAN allocation and inline power requirements. CDP does not identify locally attached workstations. Cisco Unified IP Phones provide an EAPOL pass-through mechanism. This mechanism allows a workstation attached to the Cisco Unified IP Phone to pass EAPOL

messages to the 802.1X authenticator at the LAN switch. The pass-through mechanism ensures that the IP phone does not act as the LAN switch to authenticate a data endpoint before accessing the network.

Cisco Unified IP Phones also provide a proxy EAPOL Logoff mechanism. In the event that the locally attached PC disconnects from the IP phone, the LAN switch does not see the physical link fail, because the link between the LAN switch and the IP phone is maintained. To avoid compromising network integrity, the IP phone sends an EAPOL-Logoff message to the switch on behalf of the downstream PC, which triggers the LAN switch to clear the authentication entry for the downstream PC.

Cisco Unified IP Phones also contain an 802.1X supplicant. This supplicant allows network administrators to control the connectivity of IP phones to the LAN switch ports. The current release of the phone 802.1X supplicant uses the EAP-FAST, EAP-TLS, and EAP-MD5 options for network authentication.

### **Required Network Components**

Support for 802.1X authentication on Cisco Unified IP Phones requires several components, including:

- Cisco Unified IP Phone: The phone acts as the 802.1X supplicant, which initiates the request to access
  the network.
- Cisco Secure Access Control Server (ACS) (or other third-party authentication server): The authentication server and the phone must both be configured with a shared secret that authenticates the phone.
- Cisco Catalyst Switch (or other third-party switch): The switch must support 802.1X, so it can act as the *authenticator* and pass the messages between the phone and the authentication server. After the exchange completes, the switch grants or denies the phone access to the network.

### **Best Practices-Requirements and Recommendations**

- Enable 802.1X Authentication—If you want to use the 802.1X standard to authenticate Cisco Unified IP Phones, be sure that you have properly configured the other components before enabling it on the phone.
- MAC Authentication Bypass (MAB) is required as a fallback to 802.1x authentication for the LSC certificate update process. Enable MAB on the phone port. For more information, see https://www.cisco.com/c/en/us/products/collateral/ios-nx-os-software/identity-based-networking-services/config guide c17-663759.html.
- Configure PC Port—The 802.1X standard does not take into account the use of VLANs and thus recommends that only a single device should authenticate to a specific switch port. However, some switches (including Cisco Catalyst switches) support multi-domain authentication. The switch configuration determines if you can connect a PC to the phone's PC port.
  - Enabled—If you use a switch that supports multidomain authentication, you can enable the PC port and connect a PC to it. In this case, Cisco Unified IP Phones support proxy EAPOL-Logoff to monitor the authentication exchanges between the switch and the attached PC. For more information about IEEE 802.1X support on the Cisco Catalyst switches, see the Cisco Catalyst switch configuration guides at:
  - http://www.cisco.com/en/US/products/hw/switches/ps708/tsd products support series home.html
  - <sup>o</sup> Disabled—If the switch does not support multiple 802.1X-compliant devices on the same port, you should disable the PC Port when 802.1X authentication is enabled. If you do not disable this

port and subsequently attempt to attach a PC to it, the switch will deny network access to both the phone and the PC.

- Configure Voice VLAN—Because the 802.1X standard does not account for VLANs, you should configure this setting based on the switch support.
  - Enabled—If you use a switch that supports multidomain authentication, you can continue to use the voice VLAN.
  - Disabled—If the switch does not support multidomain authentication, disable the Voice VLAN and consider assigning the port to the native VLAN.
- Enter MD5 Shared Secret—If you disable 802.1X authentication or perform a factory reset on the phone, the previously configured MD5 shared secret is deleted.

### **Related Topics**

Security Configuration Menu, on page 99 802.1X Authentication and Status, on page 113

### **Security Restrictions**

A user cannot barge into an encrypted call if the phone that is used to barge is not configured for encryption. When barge fails in this case, a reorder (fast busy) tone plays on the phone of the barge initiator.

If the initiator phone is configured for encryption, the barge initiator can barge into an authenticated or nonsecure call from the encrypted phone. After the barge occurs, Cisco Unified Communications Manager classifies the call as nonsecure.

If the initiator phone is configured for encryption, the barge initiator can barge into an encrypted call, and the phone indicates that the call is encrypted.

A user can barge into an authenticated call, even if the phone that is used to barge is nonsecure. The authentication icon continues to appear on the authenticated devices in the call, even if the initiator phone does not support security.

# **Phone Power Consumption**

The Cisco Unified IP Phone 7900 Series supports Cisco EnergyWise. EnergyWise is also known as Power Save Plus. When your network contains an EnergyWise controller, you can configure these phones to sleep (power down) and wake (power up) on a schedule to reduce your power consumption. The phone should be powered by the Power Over Ethernet (PoE) port of the switch instead of the power adapter.

You set up each phone to enable or disable the EnergyWise settings. You can also configure EnergyWise parameters on the enterprise and common phone configuration. If EnergyWise is enabled, you configure a sleep and wake time, as well as other parameters. These parameters are sent to the phone as part of the phone configuration XML file.

The switch administrator can wake the phone up before the scheduled time. For more information on powering up the phones from the switch, see the switch documentation.

# **Cisco Unified IP Phone Deployment**

When deploying a new IP telephony system, system administrators and network administrators must complete several initial configuration tasks to prepare the network for IP telephony service. For information and a checklist for setting up and configuring a complete Cisco IP telephony network, see the "System Configuration Overview" chapter in *Cisco Unified Communications Manager System Guide*.

After you have set up the IP telephony system and configured system-wide features in Cisco Unified Communications Manager, you can add Cisco Unified IP Phones to the system.

The following topics provide an overview of procedures for adding Cisco Unified IP Phones to your network.

# Cisco Unified IP Phones Setup in Cisco Unified Communications Manager

To add phones to the Cisco Unified Communications Manager database, you can use:

- Autoregistration
- Cisco Unified Communications Manager Administration
- Bulk Administration Tool (BAT)
- BAT and the Tool for Auto-Registered Phones Support (TAPS)

For general information about configuring phones in Cisco Unified Communications Manager, see the "Cisco Unified IP Phones" chapter in *Cisco Unified Communications Manager System Guide*.

#### **Related Topics**

Cisco Unified Communications Manager Phone Addition Methods, on page 38

### Set Up Cisco Unified IP Phones in Cisco Unified Communications Manager

The following steps provide an overview and checklist of configuration tasks for the Cisco Unified IP Phones in Cisco Unified Communications Manager Administration. The steps present a suggested order to guide you through the phone configuration process. Some tasks are optional, depending on your system and user needs. For detailed procedures and information, see the sources in the steps.

#### **Procedure**

#### **Step 1** Gather the following information about the phone:

- · Phone Model
- · MAC address
- Physical location of the phone
- Name or user ID of phone user
- · Device pool
- Partition, calling search space, and location information

- Number of lines and associated directory numbers (DNs) to assign to the phone
- Cisco Unified Communications Manager user to associate with the phone
- Phone usage information that affects phone button template, softkey template, phone features, IP Phone services, or phone applications

For more information, see:

- Cisco Unified Communications Manager System Guide, "Cisco Unified IP Phone" chapter
- Telephony Features Available for Cisco Unified IP Phone, on page 120
- **Step 2** Customize phone button templates (if required).

Changes the number of line buttons, speed-dial buttons, Service URL buttons, or adds a Privacy button to meet user needs.

You must specify a service URL with an IPv4 address.

For more information, see:

- Cisco Communications Manager Administration Guide, "Phone Button Template Configuration" chapter
- Phone Button Templates, on page 147
- **Step 3** Add and configure the phone by completing the required fields in the Phone Configuration window. Required fields are indicated by an asterisk (\*) next to the field name; for example, MAC address and device pool. Adds the device with its default settings to the Cisco Unified Communications Manager database.

For more information, see *Cisco Communications Manager Administration Guide*, "Cisco Unified IP Phone Configuration" chapter.

For information about Product Specific Configuration fields, see "?" Button Help in the Phone Configuration window.

**Step 4** Add and configure directory numbers (lines) on the phone by completing the required fields in the Directory Number Configuration window. Required fields are indicated by an asterisk (\*) next to the field name; for example, directory number and presence group.

Adds primary and secondary directory numbers and features associated with directory numbers to the phone.

For more information, see:

- Cisco Unified Communications Manager Administration Guide, "Directory Number Configuration" chapter
- Telephony Features Available for Cisco Unified IP Phone, on page 120
- **Step 5** Customize softkey templates. Adds, deletes, or changes order of softkey features that display on the user's phone to meet feature usage needs.

For more information, see

- Cisco Unified Communications Manager Administration Guide, "Softkey Template Configuration" chapter
- Softkey Templates, on page 149

Step 6 Configure speed-dial buttons and assign speed-dial numbers (optional). Adds speed-dial buttons and numbers.

Note Users can change speed-dial settings on their phones by using Cisco Unified CM User Options.

For more information, see *Cisco Unified Communications Manager Administration Guide*, "Cisco Unified IP Phone Configuration" chapter, "Configuring Speed-Dial Buttons" section.

**Step 7** Configure Cisco Unified IP Phone services and assign services. Provides IP Phone services.

Note Users can add or change services on their phones by using the Cisco Unified CM User Options.

**Note** You must specify a service URL with an IPv4 address.

For more information, see:

- Cisco Communications Manager Administration Guide, "Cisco Unified IP Phone Services Configuration" chapter
- Services Setup, on page 150
- **Step 8** Assign services to phone buttons (optional). Provides single button access to an IP Phone service or URL. For more information, see *Cisco Unified Communications Manager Administration Guide*, "Cisco Unified IP Phone Configuration" chapter.
- **Step 9** Add user information by configuring required fields. Required fields are indicated by an asterisk (\*); for example, User ID and last name.

**Note** Assign a password (for User Options web pages) and PIN (for Extension Mobility and Personal Directory).

Adds user information to the global directory for Cisco Unified Communications Manager.

For more information, see

- Cisco Unified Communications Manager Administration Guide, "End User Configuration" chapter
- Cisco Unified Communications Manager User Addition, on page 151
- **Note** If your company uses a Lightweight Directory Access Protocol (LDAP) directory to store information on users, you can install and configure Cisco Unified Communications to use your existing LDAP directory, see Corporate Directory Setup, on page 146.
- **Note** If you want to add both the phone and user to the Cisco Unified Communications Manager database at the same time, see the "User/Phone Add Configuration" chapter in the *Cisco Unified Communications Manager Administration Guide*.
- **Step 10** Add a user to a user group.

Assigns to users a common list of roles and permissions that apply to all users in a user group. Administrators can manage user groups, roles, and permissions to control the level of access (and, therefore, the level of security) for system users.

For more information, see the following chapters in Cisco Unified Communications Manager Administration Guide:

- "End User Configuration"
- "User Group Configuration"
- **Step 11** Associate a user with a phone (optional). Provides users with control over their phone such a forwarding calls or adding speed-dial numbers or services.

**Note** Some phones, such as those in conference rooms, do not have an associated user.

For more information, see *Cisco Unified Communications Manager Administration Guide*, "End User Configuration" chapter.

### Cisco Unified IP Phone Installation

After you add the phones to the Cisco Unified Communications Manager database, you can complete the phone installation. You can install the phones at the desired locations, or you can give the phone users the information they need to perform the installation. The Cisco Unified IP Phone Installation Guide, which is available at <a href="http://www.cisco.com/en/US/products/hw/phones/ps379/prod\_installation\_guides\_list.html">http://www.cisco.com/en/US/products/hw/phones/ps379/prod\_installation\_guides\_list.html</a>, provides directions for connecting the phone foot stand, handset, cables, and other accessories.

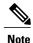

Upgrade the phone to the current firmware image before installation. For information about phone upgrades, see the Readme file for your phone model located at:

http://www.cisco.com/cgi-bin/tablebuild.pl/ip-7900ser

After the phone connects to the network, the phone startup process begins, and the phone registers with Cisco Unified Communications Manager. To complete phone installation, configure the network settings on the phone depending on whether you enable or disable DHCP service.

If you used autoregistration, update the specific configuration information for the phone: associate the phone with a user, change the button table, or assign a directory number.

### **Install Cisco Unified IP Phones**

The following steps provide an overview and checklist of installation tasks for the Cisco Unified IP Phones. The steps presents a suggested order to guide you through the phone installation. Some tasks are optional, depending on your system and user needs. For detailed procedures and information, see the sources in the steps.

#### **Procedure**

- **Step 1** Choose the power source for the phone:
  - a) Power over Ethernet (PoE)
  - b) External power supply
    Determines how the phone receives power.

For more information, see Cisco Unified IP Phone Power, on page 33.

**Step 2** Assemble the phone, adjust phone placement, and connect the network cable. Locates and installs the phone in the network.

See Install Cisco Unified IP Phones, on page 48 and Feature Key Capacity Increase for Cisco Unified IP Phones, on page 52

**Step 3** Add a Cisco Unified IP Phone Expansion Module. Adds the device with its default settings to the Cisco Unified Communications Manager database.

- a) Extends functionality of a Cisco Unified IP Phone 7962G by adding 14 (7914) or 24 (7915 and 7916) line appearances or speed-dial numbers.
- b) Extends functionality of a Cisco Unified IP Phones 7961G and 7961G-GE by adding 14 (7914) line appearances or speed-dial numbers.

Cisco Unified IP Phone Expansion Module 7914 is not supported on the Cisco Unified IP Phones 7942G, 7941G, and 7941G-GE.

Cisco Unified IP Phone Expansion Modules 7915 and 7916 are not supported on the Cisco Unified IP Phones 7942G, 7961G, 7961G-GE, 7941G, and 7941G-GE.

**Note** Up to 54 keys can be configured for Cisco Unified IP Phones 7962G.

For more information, see Cisco Unified IP Phone Expansion Module, on page 50.

**Step 4** Monitor the phone startup process. Adds primary and secondary directory numbers and features associated with directory numbers to the phone.

Verifies that phone is configured properly.

For more information, see Phone Startup Process Verification, on page 56

- **Step 5** If you are configuring the network settings on the phone for an IPv4 network, you can set up an IP address for the phone by either using DHCP or manually entering an IP address.
  - a) Using DHCP—To enable DHCP and allow the DHCP server to automatically assign an IP address to the Cisco Unified IP Phone and direct the phone to a TFTP server, choose **Settings** > **Network Configuration** > **IPv4 Configuration** and configure the following:
    - To enable DHCP, set DHCP Enabled to Yes. DHCP is enabled by default.
    - To use an alternate TFTP server, set Alternate TFTP Server to **Yes**, and enter the **IP address** for the TFTP Server.

**Note** Consult with the network administrator to determine whether you need to assign an alternative TFTP server instead of using the TFTP server assigned by DHCP.

- b) Without DHCP—You must configure the IP address, subnet mask, TFTP server, and default router locally on the phone, choose **Settings** > **Network Configuration** > **IPv4 Configuration**: To disable DHCP and manually set an IP address:
- c) To disable DHCP, set DHCP Enabled to No.
- d) Enter the static IP address for phone.
- e) Enter the subnet mask.
- f) Enter the default router IP addresses.
- g) Set Alternate TFTP Server to Yes, and enter the IP address for TFTP Server 1. You must also enter the domain name where the phone resides by choosing Settings > Network Configuration.

The Cisco Unified IP Phones support having both IPv4 and an IPv6 address concurrently. You can configure Cisco Unified Communications Manager to support IPv4 addresses only, IPv6 addresses only, or support both IPv4/IPv6 addresses.

For more information, see Network Settings, on page 57 and Network Configuration Menu, on page 64

**Step 6** If you are configuring the network settings on the phone for an IPv6 network, you can set up an IP address for the phone by either using DHCPv6 or by manually entering an IP address.

- a) Using DHCPv6—To enable DHCPv6 and allow the DHCPv6 server to automatically assign an IP address to the Cisco Unified IP Phone and direct the phone to a TFTP server, choose Settings > Network
   Configuration > IPv6 Configuration and configure the following:
  - To enable DHCPv6, set DHCPv6 to Yes. DHCPv6 is enabled by default.
  - To use an alternate TFTP server, set IPv6 Alternate TFTP Server to **Yes**, and enter the **IP address** for IPv6 TFTP Server 1.
  - **Note** Consult with the network administrator if you need to assign an alternate TFTP server instead of using the TFTP server assigned by DHCP.
- b) Without DHCP—You must configure the IP address, subnet mask and TFTP server locally on the phone, choose Settings > Network Configuration > IPv6 Configuration: To disable DHCP and manually set an IP address:
- c) To disable DHCPv6, set DHCPv6 to No.
- d) Enter the static IP address for phone.
- e) Enter the IPv6 prefix length.
- f) Set IPv6 Alternate TFTP Server to Yes, and enter IP address for IPv6 TFTP Server 1. You must also enter the domain name where the phone resides by choosing Settings > Network Configuration.
  - **Note** The Cisco Unified IP Phones support having both IPv4 and an IPv6 address concurrently. You can configure Cisco Unified Communications Manager to support IPv4 devices only, IPv6 devices only, or to support both IPv4 and IPv6 devices concurrently.

For more information, see Network Settings, on page 57 and Network Configuration Menu, on page 64.

- **Step 7** Set up security on the phone. Provides protection against data tampering threats and identity theft of phones. For more information, see Cisco Unified IP Phone Security, on page 57.
- **Step 8** Make calls with the Cisco Unified IP Phones. Verifies that the phone and features work correctly. For more information, see *Cisco Unified IP Phone 7941G*, 7941G-GE, 7942G, 7961G, 7961G-GE and 7962G User Guide for Cisco Unified Communications Manager (SCCP and SIP).
- **Step 9** Provide information to end users about how to use their phones and how to configure their phone options. Ensures that users have adequate information to successfully use their Cisco Unified IP Phones. For more information, see Internal Support Web Site, on page 235.

**Cisco Unified IP Phone Installation** 

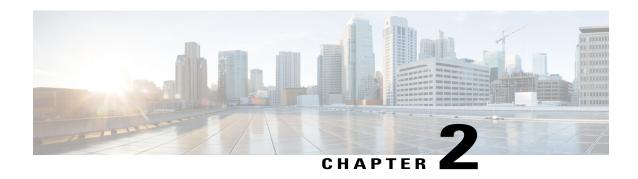

# **Cisco Unified IP Phones and Your Network**

- Phone and Network Overview, page 31
- Cisco Unified Communications Product Interactions, page 31
- Cisco Unified IP Phone Power, page 33
- Phone Configuration Files, page 35
- Phone Startup Process, page 36
- Cisco Unified Communications Manager Phone Addition Methods, page 38
- Cisco Unified IP Phones and Different Protocols, page 41
- Cisco Unified IP Phone MAC Address Determination, page 42

# **Phone and Network Overview**

Cisco Unified IP Phones enable you to communicate by using voice over a data network. To provide this capability, the Cisco Unified IP Phones depend upon and interact with several other key Cisco Unified IP Telephony components, including Cisco Unified Communications Manager.

This chapter focuses on the interactions between the Cisco Unified IP Phones and Cisco Unified Communications Manager, DNS, DHCP, and TFTP servers, and switches. It also describes options for powering phones.

For related information about voice and IP communications, see:

http://www.cisco.com/en/US/partner/products/sw/voicesw/index.htmlhttp://www.cisco.com/en/US/products/sw/voicesw/index.html

This chapter provides an overview of the interaction between the Cisco Unified IP Phones and other key components of the Voice over IP (VoIP) network.

### **Cisco Unified Communications Product Interactions**

To function in the IP telephony network, the Cisco Unified IP Phone must connect to a networking device, such as a Cisco Catalyst switch. You must also register the Cisco Unified IP Phones with a Cisco Unified Communications Manager system before sending and receiving calls.

# Cisco Unified IP Phone and Cisco Unified Communications Manager Interactions

Cisco Unified Communications Manager is an open and industry-standard call processing system. Cisco Unified Communications Manager software sets up and tears down calls between phones, integrating traditional PBX functionality with the corporate IP network. Cisco Unified Communications Manager manages the components of the IP telephony system—the phones, the access gateways, and the resources necessary for features such as call conferencing and route planning. Cisco Unified Communications Manager also provides:

- Firmware for phones
- Authentication and encryption (if configured for the telephony system)
- Configuration, certificate trust list (CTL), and Identity Trust List (ITL) files via the TFTP service
- · Phone registration
- Call preservation, so that a media session continues if signaling is lost between the primary Communications Manager and a phone

For information about configuring Cisco Unified Communications Manager to work with the IP devices described in this chapter, see the Cisco Unified Communications Manager Administration Guide, Cisco Unified Communications Manager System Guide, and Cisco Unified Communications Manager Security Guide.

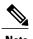

If the Cisco Unified IP Phone model that you want to configure does not appear in the Phone Type drop-down list in Cisco Unified Communications Manager Administration, go to the following URL and install the latest support patch for your version of Cisco Unified Communications Manager: <a href="http://www.cisco.com/kobayashi/sw-center/sw-voice.shtml">http://www.cisco.com/kobayashi/sw-center/sw-voice.shtml</a>

#### **Related Topics**

Telephony Features Available for Cisco Unified IP Phone, on page 120 Cisco Unified IP Phone Security Features, on page 13

### **Cisco Unified IP Phones and VLAN Interaction**

The Cisco Unified IP Phones have an internal Ethernet switch, enabling forwarding of packets to the phone, and to the access port and the network port on the back of the phone.

If a computer is connected to the access port, the computer and the phone share the same physical link to the switch and share the same port on the switch. This shared physical link has the following implications for the VLAN configuration on the network:

- The current VLANs might be configured on an IP subnet basis. However, additional IP addresses might not be available to assign the phone to the same subnet as other devices connected to the same port.
- Data traffic present on the VLAN supporting phones might reduce the quality of VoIP traffic.
- Network security may need to isolate the VLAN voice traffic from the VLAN data traffic.

You can resolve these issues by isolating the voice traffic onto a separate VLAN. The switch port that the phone is connected to would be configured to have separate VLANs for carrying:

- Voice traffic to and from the phone (auxiliary VLAN on the Cisco Catalyst 6000 series, for example)
- Data traffic to and from the PC connected to the switch through the access port of the phone (native VLAN)

Isolating the phones on a separate, auxiliary VLAN increases the quality of the voice traffic and allows a large number of phones to be added to an existing network where there are not enough IP addresses for each phone.

For more information, refer to the documentation included with a Cisco switch. You can also access switch information at this URL:

http://cisco.com/en/US/products/hw/switches/index.html

### **Related Topics**

Phone Startup Process, on page 36 Network Configuration Menu, on page 64

### **Cisco Unified IP Phone Power**

The Cisco Unified IP Phones can be powered with external power or with Power over Ethernet (PoE). External power is provided through a separate power supply. PoE is provided by a switch through the Ethernet cable attached to a phone.

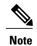

When you install a phone that is powered with external power, connect the power supply to the phone and to a power outlet before you connect the Ethernet cable to the phone. When you remove a phone that is powered with external power, disconnect the Ethernet cable from the phone before you disconnect the power supply.

The following sections provide more information about powering a phone.

### **Power Guidelines**

The following table provides guidelines for powering the Cisco Unified IP Phones.

Table 6: Power Guidelines for the Cisco Unified IP Phones

| Power type                                                                | Guidelines                                                                                                    |
|---------------------------------------------------------------------------|----------------------------------------------------------------------------------------------------|
| External power: Provided through the CP-PWR-CUBE-3 external power supply. | The Cisco Unified IP Phones 7941G, 7942G, 7961G, and 7962G use the CP-PWR-CUBE-3 power supply  The Cisco Unified IP Phones 7941G-GE and 7961G-GE use the CP-PWR-CUBE-3 external power supply only. |

| Power type                                                                       | Guidelines                                                                                                    |
|----------------------------------------------------------------------------------|----------------------------------------------------------------------------------------------------|
| External power—Provided through the Cisco Unified IP Phone Power Injector.       | The Cisco Unified IP Phone Power Injector may be used with any Cisco Unified IP Phone. Functioning as a midspan device, the injector delivers inline power to the attached phone. The Cisco Unified IP Phone Power Injector is connected between a switch port and the IP Phone, and supports a maximum cable length of 100 m between the unpowered switch and the IP Phone. |
| PoE power—Provided by a switch through the Ethernet cable attached to the phone. | The Cisco Unified IP Phones 7962G, 7942G, 7961G, and 7941G support Cisco inline PoE, but the Cisco Unified IP Phones 7961G-GE, and 7941G-GE do not.                                                                                                    |
|                                                                                  | The Cisco Unified IP Phones 7962G and 7942G support IEEE 802.3af Class 2 power on signal pairs and spare pairs. The Cisco Unified IP Phones 7961G-GE, and 7941G-GE are not compatible with Cisco switches that are not IEEE compliant.                                                                                                    |
|                                                                                  | To ensure uninterruptible operation of the phone, make sure that the switch has a backup power supply.                                                                                                    |
|                                                                                  | Make sure that the CatOS or IOS version running on your switch supports your intended phone deployment. Refer to the documentation for your switch for operating system version information.                                                                                                    |

# **Power Outage**

Your access to emergency service through the phone requires the phone to receive power. If an interruption in the power supply occurs, Service and Emergency Calling Service dialing do not function until power is restored. In the case of a power failure or disruption, you may need to reset or reconfigure equipment before you can use the Service or Emergency Calling Service dialing.

### **Additional Information About Power**

For related information about power, refer to the documents shown in the following table. These documents provide information about the following topics:

- · Cisco switches that work with the Cisco Unified IP Phones
- The Cisco IOS releases that support bidirectional power negotiation
- Other requirements and restrictions regarding power

| Document Topics                           | URL                                                                  |
|-------------------------------------------|----------------------------------------------------------------------|
| Cisco Unified IP Phones Power<br>Injector | http://www.cisco.com/en/US/products/ps6951/index.html                |
| PoE Solutions                             | http://www.cisco.com/en/US/netsol/ns340/ns394/ns147/ns412/index.html |

| Document Topics            | URL                                                                                                |  |
|----------------------------|----------------------------------------------------------------------------------------------------|--|
| Cisco Catalyst Switches    | http://www.cisco.com/en/US/products/hw/switches/ps708/tsd_products_support_series_home.html        |  |
| Integrated Service Routers | http://www.cisco.com/en/US/products/hw/routers/index.html                                          |  |
| Cisco IOS Software         | http://www.cisco.com/en/US/products/sw/iosswrel/products_ios_cisco_ios_software_category_home.html |  |

# **Phone Configuration Files**

Phone configuration files are stored on the TFTP server and define Cisco Unified Communications Manager connection parameters. In general, whenever you make a change in Cisco Unified Communications Manager that requires the phone to reset, a change is made automatically to the phone configuration file.

Configuration files also contain information about the image load that the phone should be running. If this image load differs from the one currently that is loaded on a phone currently, the phone contacts the TFTP server to request the required load files. These load files are digitally signed to ensure the authenticity of the file source.

In addition, if the device security mode in the configuration file is set to Authenticated and the CTL file on the phone has a valid certificate for Cisco Unified Communications Manager, the phone establishes a TLS connection to Cisco Unified Communications Manager. Otherwise, the phone establishes a TCP connection. For SIP phones, a TLS connection requires that the transport protocol in the phone configuration file be set to TLS, which corresponds to the transport type in the SIP Security Profile in Cisco Unified Communications Manager Administration.

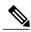

Note

If the device security mode in the configuration file is set to Authenticated or Encrypted but the phone has not received a CTL or ITL file, the phone tries four times to obtain the file so it can register securely.

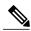

Note

Cisco Extension Mobility Cross Cluster is an exception, in that the phone permits a TLS connection to Cisco Unified Communications Manager for secure signaling even without the CTL file.

If you configure security-related settings in Cisco Unified Communications Manager Administration, the phone configuration file contains sensitive information. To ensure the privacy of a configuration file, you must configure it for encryption. For more information, see the *Cisco Unified Communications Manager Security Guide*, "Configuring Encrypted Phone Configuration Files" chapter.

A phone requests a configuration file whenever it resets and registers with Cisco Unified Communications Manager.

A phone accesses a default configuration file named XmlDefault.cnf.xml only when the phone has not received a valid Trust List file that contains a certificate assigned to Cisco Unified Communications Manager and TFTP.

If autoregistration is not enabled and you did not add the phone to the Cisco Unified Communications Manager database, the phone system rejects the phone registration request with Cisco Unified Communications Manager.

The phone displays the Configuring IP message continuously until you either enable autoregistration or add the phone to the Cisco Unified Communications Manager database.

If the phone has registered previously, the phone accesses the configuration file named SEPmac\_address.cnf.xml, where mac\_address is the MAC address of the phone.

For SIP phones, the TFTP server generates these SIP configuration files:

- SIP IP Phone
  - For unsigned and unencrypted files: SEP<mac>.cnf.xml
  - For signed files: SEP<mac>.cnf.xml.sgn
  - ° For signed and encrypted files: SEP<mac>.cnf.xml.enc.sgn
- Dial Plan: <dialplan>.xml
- Softkey Template: <softkey template>.xml

The filenames derive from the MAC Address and Description fields in the Phone Configuration window of Cisco Unified Communications Manager. The MAC address uniquely identifies the phone. For more information, see the *Cisco Unified Communications Manager Administration Guide*.

For more information about the phone interaction with the TFTP server, see the *Cisco Unified Communications Manager System Guide*, "Cisco TFTP" chapter.

# **Phone Startup Process**

When connecting to the VoIP network, the Cisco Unified IP Phones go through a standard startup process, described in the following steps. Depending on your specific network configuration, not all of these steps may occur on your Cisco Unified IP Phone.

#### **Procedure**

#### **Step 1** Obtain ower from the switch

If a phone is not using external power, the switch provides in-line power through the Ethernet cable attached to the phone.

### **Step 2** Load the stored phone image

The Cisco Unified IP Phone has non-volatile Flash memory in which it stores firmware images and user-defined preferences. At startup, the phone runs a bootstrap loader that loads a phone image stored in nonvolatile flash. Using this image, the phone initializes its software and hardware.

#### **Step 3** Configure VLAN

If the Cisco Unified IP Phone is connected to a Cisco Catalyst switch, the switch next informs the phone of the voice VLAN defined on the switch. The phone needs to know its VLAN membership before it can proceed with the Dynamic Host Configuration Protocol (DHCP) request for an IP address.

#### **Step 4** Obtain an IP address

If the Cisco Unified IP Phone is using DHCP to obtain an IP address, the phone queries the DHCP server to obtain one. If your network does not use DHCP, you must assign static IP addresses to each phone locally.

#### **Step 5** Access a TFTP server

In addition to assigning an IP address, the DHCP server directs the Cisco Unified IP Phone to a TFTP Server. If the phone has a statically defined IP address, you must configure the TFTP server locally on the phone; the phone then contacts the TFTP server directly.

**Note** You can also assign an alternative TFTP server to use instead of the one assigned by DHCP.

### **Step 6** Request the CTL file

The TFTP server stores the certificate trust list (CTL) file. This file contains the certificates necessary for establishing a secure connection between the phone and Cisco Unified Communications Manager.

For more information, see *Cisco Unified Communications Manager Security Guide*, "Configuring the Cisco CTL Client" chapter.

### **Step 7** Request the ITL file.

The phone requests the ITL file after it requests the CTL file. The ITL file contains the certificates of the entities that the phone can trust. The certificates are used for authenticating a secure connection with the servers or authenticating a digital signature signed by the servers.

For more information, see *Cisco Unified Communications Manager Security Guide*, "Security by Default" chapter.

### **Step 8** Request the configuration file

The TFTP server has configuration files, which define parameters for connecting to Cisco Unified Communications Manager and other information for the phone.

### **Step 9** Contact Cisco Unified Communications Manager

The configuration file defines how the Cisco Unified IP Phone communicates with Cisco Unified Communications Manager and provides a phone with its load ID. After obtaining the file from the TFTP server, the phone attempts to make a connection to the highest priority Cisco Unified Communications Manager on the list. When security is implemented, if the security profile of the phone is configured for secure signaling (encrypted or authenticated), and the Cisco Unified Communications Manager is set to secure mode, the phone makes a TLS connection. Otherwise, it makes a nonsecure TCP connection.

If the phone was manually added to the database, Cisco Unified Communications Manager identifies the phone. If the phone was not manually added to the database and auto-registration is enabled in Cisco Unified Communications Manager, the phone attempts to auto-register itself in the Cisco Unified Communications Manager database.

**Note** Autoregistration is disabled when you configure the CTL client. In this case, the phone must be manually added to the Cisco Unified Communications Manager database.

### **Related Topics**

Startup Problems, on page 209
Network Configuration Menu, on page 64
Cisco Unified Communications Manager Phone Addition Methods, on page 38

# **Cisco Unified Communications Manager Phone Addition Methods**

Before installing the Cisco Unified IP Phones, you must choose a method for adding phones to the Cisco Unified Communications Manager database.

The following table provides an overview of these methods for adding phones to the Cisco Unified Communications Manager database.

Table 7: Phone Addition Methods in Cisco Unified Communications Manager Database

| Method                                                              | Requires MAC address? | Notes                                                                                                    |
|---------------------------------------------------------------------|-----------------------|----------------------------------------------------------------------------------------------------|
| Autoregistration                                                    | No                    | <ul> <li>Results in automatic assignment of directory numbers</li> <li>Not available when security or encryption is enabled</li> </ul>                                                  |
| Autoregistration with TAPS                                          | No                    | Requires autoregistration and the Bulk<br>Administration Tool (BAT); updates information<br>in the Cisco Unified IP Phone and in Cisco<br>Unified Communications Manager Administration |
| Using the Cisco Unified<br>Communications<br>Manager Administration | Yes                   | Requires phones to be added individually                                                                                                    |
| Using BAT                                                           | Yes                   | Allows for simultaneous registration of multiple phones                                                                                                    |

### **Related Topics**

Autoregistration Phone Addition, on page 38
Autoregistration and TAPS Phone Addition, on page 39
Cisco Unified Communications Manager Administration Phone Addition, on page 40
Add Phones with BAT, on page 40

### **Autoregistration Phone Addition**

If you enable autoregistration before you begin installing phones, you can:

- Add phones without first gathering MAC addresses from the phones.
- Automatically add a Cisco Unified IP Phone to the Cisco Unified CM database when you physically connect the phone to your IP telephony network. During autoregistration, Cisco Unified Communications Manager assigns the next available sequential directory number to the phone.

- Quickly enter phones into the Cisco Unified Communications Manager database and modify any settings, such as the directory numbers, from Cisco Unified Communications Manager.
- Move autoregistered phones to new locations and assign them to different device pools without affecting their directory numbers.

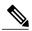

Note

Cisco recommends that you use autoregistration to add fewer than 100 phones to your network. To add more than 100 phones to your network, use the Bulk Administration Tool (BAT).

Autoregistration is disabled by default. In some cases, you might not want to use autoregistration; for example, if you want to assign a specific directory number to the phone. For information about enabling autoregistration, see "Enable autoregistration" section in the *Cisco Unified Communications Manager Administration Guide*.

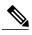

Note

When you configure the cluster for mixed mode through the Cisco CTL client, autoregistration is automatically disabled. When you configure the cluster for nonsecure mode through the Cisco CTL client, autoregistration is automatically enabled.

### **Autoregistration and TAPS Phone Addition**

You can add phones with autoregistration and TAPS, the Tool for Auto-Registered Phones Support, without first gathering MAC addresses from phones.

TAPS works with the Bulk Administration Tool (BAT) to update a batch of phones that were already added to the Cisco Unified Communications Manager database with dummy MAC addresses. Use TAPS to update MAC addresses and download predefined configurations for phones.

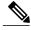

Note

Cisco recommends that you use autoregistration and TAPS to add less than 100 phones to your network. To add more than 100 phones to your network, use the Bulk Administration Tool (BAT).

To implement TAPS, dial a TAPS directory number and follow the voice prompts. When the process completes, the phone has downloaded the directory number and other settings, and the phone is updated in Cisco Unified Communications Manager Administration with the correct MAC address.

Autoregistration must be enabled in Cisco Unified Communications Manager Administration (**System > Cisco Unified CM**) for TAPS to function.

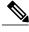

Note

When you configure the cluster for mixed mode through the Cisco CTL client, autoregistration is automatically disabled. When you configure the cluster for nonsecure mode through the Cisco CTL client, autoregistration is automatically enabled.

For more information, see "Bulk Administration" chapter in the Cisco Unified Communications Manager Administration Guide and the "Tool for Auto-Registered Phones Support" chapter in the Cisco Unified Communications Manager Bulk Administration Guide.

### **Cisco Unified Communications Manager Administration Phone Addition**

You can add phones individually to the Cisco Unified Communications Manager database by using Cisco Unified Communications Manager Administration. To do so, you first need to obtain the MAC address for each phone.

After you have collected MAC addresses, in Cisco Unified Communications Manager Administration, choose **Device** > **Phone** and click **Add New** to begin.

For complete instructions and conceptual information about Cisco Unified Communications Manager, see Cisco Unified Communications Manager Administration Guide and Cisco Unified Communications Manager System Guide.

### **Related Topics**

Cisco Unified IP Phone MAC Address Determination, on page 42

### Add Phones with BAT

Cisco Unified Communications Manager Bulk Administration Tool (BAT), a standard Cisco Unified Communications Manager application, enables you to perform batch operations, including registration, on multiple phones.

To add phones using BAT only (not in conjunction with TAPS), you first need to obtain the appropriate MAC address for each phone.

To add a phone to the Cisco Unified Communications Manager, follow these steps:

#### **Procedure**

- **Step 1** From Cisco Unified Communications Manager, choose **Bulk Administration > Phones > Phone Template**.
- Step 2 Click Add New.
- **Step 3** Choose a Phone Type and click **Next**.
- **Step 4** Enter the details of phone specific parameters such as Device Pool, Phone Button Template, Device Security Profile.
- Step 5 Click Save.
- **Step 6** From Cisco Unified Communications Manager, choose **Device** > **Phone** > **Add New** to add a phone using an already created BAT phone template.

For more information on BAT, see *Cisco Unified Communications Manager Bulk Administration Guide*. For more information on creating BAT Phone Templates, see *Cisco Unified Communications Manager Bulk Administration Guide*, "Phone Template" chapter.

### **Related Topics**

Cisco Unified IP Phone MAC Address Determination, on page 42

### Cisco Unified IP Phones and Different Protocols

The Cisco Unified IP Phones can operate with Skinny Client Control Protocol (SCCP) or Session Initiation Protocol (SIP). You can convert a phone from using one protocol to using the other protocol.

### **Convert New Phone from SCCP to SIP**

A new, unused phone is set for SCCP by default. To convert this phone to SIP, perform these steps:

#### **Procedure**

### **Step 1** Take one of these actions:

- To autoregister the phone, set the Auto Registration Phone Protocol enterprise parameter in Cisco Unified Communications Manager Administration to SIP.
- To provision the phone by using the Bulk Administration Tool (BAT), choose the appropriate phone model and choose SIP from BAT.
- To provision the phone manually, make the appropriate changes for SIP on the Phone Configuration window in Cisco Unified Communications Manager Administration.

For more information on Cisco Unified Communications Manager configuration, see *Cisco Unified Communications Manager Administration Guide*. For more information on using BAT, see *Cisco Unified Communications Manager Bulk Administration Guide*.

- **Step 2** If you are not using DHCP in your network, configure the network parameters for the phone.
- **Step 3** Save the configuration updates, click **Apply Config**, click **OK** in the Apply Configuration Information window, and have the user power cycle the phone.

#### **Related Topics**

Network Settings, on page 57

### In-Use Phone Protocol to Protocol Conversion

For information on how to convert an in-use phone from one protocol to the other, see the *Cisco Unified Communications Manager Administration Guide*, "Cisco Unified IP Phone Configuration" chapter, "Migrate existing phone settings to another phone" section.

### **Deploy Phone in SCCP and SIP Environment**

To deploy Cisco Unified IP Phones in an environment that includes SCCP and SIP and in which the Cisco Unified Communications Manager autoregistration parameter specifies SCCP, perform these general steps:

#### **Procedure**

- **Step 1** Set the Cisco Unified Communications Manager auto registration protocol parameter to SCCP.
- Step 2 From Cisco Unified Communications Manager, choose System > Enterprise Parameters.
- **Step 3** Install the phones.
- **Step 4** Change the Auto Registration Protocol enterprise parameter to SIP.
- **Step 5** Autoregister the SIP phones.

# **Cisco Unified IP Phone MAC Address Determination**

Several procedures described in this manual require you to determine the MAC address of a Cisco Unified IP Phone. You can determine a phone MAC address in these ways:

- From the phone, press the **Settings** button, select **Model Information** and look at the MAC Address field.
- Look at the MAC label on the back of the phone.
- Display the web page for the phone and click the **Device Information** hyperlink.

Access Web Page for Phone, on page 192.

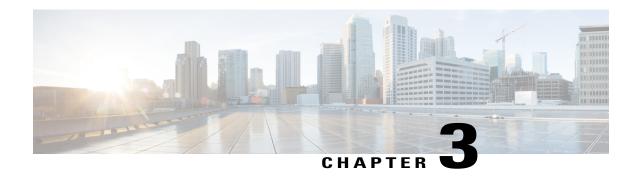

# **Cisco Unified IP Phones Installation**

- Phone Installation Overview, page 43
- Before You Begin, page 43
- Cisco Unified IP Phone Components, page 44
- Install Cisco Unified IP Phones, page 48
- Cisco Unified IP Phone Expansion Module, page 50
- Footstand Adjustment, page 53
- Phone Cable Lock, page 53
- Phone Startup Process Verification, page 56
- Network Settings, page 57
- Cisco Unified IP Phone Security, page 57

# **Phone Installation Overview**

This chapter helps you install the Cisco Unified IP Phones on an IP telephony network.

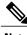

Note

Before you install a Cisco Unified IP Phone, you must decide how to configure the phone in your network. Then you can install the phone and verify its functionality. For more information, see Cisco Unified IP Phones and Your Network, on page 31.

# **Before You Begin**

Before installing the Cisco Unified IP Phone, review the requirements in this section.

### **Network Requirements**

For the Cisco Unified IP Phone to successfully operate as a Cisco Unified IP Phone endpoint in your network, your network must meet these requirements:

- Working VoIP network:
  - VoIP configured on your Cisco routers and gateways
  - Cisco Unified Communications Manager 4.x and later installed in your network and configured to handle call processing
- IP network that supports DHCP or manual assignment of IP address, gateway, and subnet mask

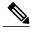

Note

The Cisco Unified IP Phone displays the date and time from Cisco Unified Communications Manager. The time displayed on the phone can differ from the Cisco Unified Communications Manager time by up to 10 seconds. The Cisco Unified Communications Manager server does not display the local time if it is located in a different time zone than the phones.

# **Cisco Unified Communications Manager Setup**

The Cisco Unified IP Phone requires Cisco Unified Communications Manager to handle call processing. See *Cisco Unified Communications Manager Administration Guide* or to context-sensitive help in the Cisco Unified Communications Manager application to ensure that Cisco Unified Communications Manager is set up properly to manage the phone and to properly route and process calls.

If you plan to use autoregistration, verify that it is enabled and properly configured in Cisco Unified Communications Manager before connecting any Cisco Unified IP Phone to the network. For information about enabling and configuring autoregistration, see *Cisco Unified Communications Manager Administration Guide*.

You must use Cisco Unified Communications Manager to configure and assign telephony features to the Cisco Unified IP Phones.

In Cisco Unified Communications Manager, you can add users to the database and associate them with specific phones. In this way, users gain access to web pages that allow them to configure items such as call forward, speed dial, and voice message system options.

#### **Related Topics**

Cisco Unified Communications Manager Phone Addition Methods, on page 38 Telephony Features Available for Cisco Unified IP Phone, on page 120 Cisco Unified Communications Manager User Addition, on page 151

# **Cisco Unified IP Phone Components**

The Cisco Unified IP Phones include these components on the phone or as accessories for the phone.

### **Network and Access Ports**

The back of the Cisco Unified IP Phones includes these ports:

- Network Port
  - <sup>o</sup> Labeled 10/100 SW on the 7962G, 7942G, 7961G, and 7941G
  - Labeled 10/100/1000 SW on the 7961G-GE and 7941G-GE
- For the Cisco Unified IP Phones 7962G and 7942G, you can use either Category 3/5/5e cabling for 10-Mbps connections, but you must use Category 5 or 5e for 100 Mbps connections.
- For the Cisco Unified IP Phones 7961G, 7961G-GE, 7941G, and 7941G-GE, you can use either Category 3 or 5 cabling for 10-Mbps connections, but you must use Category 5 for 100 and 1000 Mbps connections.
- · Access Port
  - ° Labeled 10/100 PC on the 7962G, 7942G, 7961G, and 7941G
  - Labeled 10/100/1000 PC on the 7961G-GE and 7941G-GE

Each port supports 10/100 or 10/100/1000 Mbps half- or full-duplex connections to external devices.

- For the Cisco Unified IP Phones 7962G and 7942G, you can use either Category 3/5/5e cabling for 10-Mbps connections, but you must use Category 5 or 5e for 100 Mbps connections.
- For the Cisco Unified IP Phones 7961G, 7961G-GE, 7941G, and 7941G-GE, you can use either Category 3 or 5 cabling for 10-Mbps connections, but you must use Category 5 for 100 and 1000 Mbps connections.

Use the SW network port to connect the phone to the network. You must use a straight-through cable on this port. The phone can also obtain inline power from a switch over this connection. See Cisco Unified IP Phone Power, on page 33 for details.

Use the PC access port to connect a network device, such as a computer, to the phone. You must use a straight-through cable on this port.

### Handset

The wideband-capable handset is designed especially for use with a Cisco Unified IP Phone. It includes a light strip that indicates incoming calls and voice messages waiting.

To connect the handset to the Cisco Unified IP Phones 7962G and 7942G, plug the cable into the handset and the Handset port on the back of the phone.

To connect the handset to the Cisco Unified IP Phones 7961G, 7961G-GE, 7941G, and 7941G-GE, remove the hookswitch clip from the cradle area, as shown in the following figure. Then plug the cable into the handset and into the Handset port on the back of the phone.

Figure 1: Removing the Hookswitch Clip

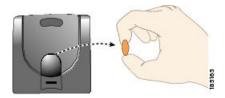

### **Speakerphone**

By default, the wideband-capable speakerphone is enabled on the Cisco Unified IP Phone.

### **Disable Speakerphone**

To disable the speakerphone using Cisco Unified CM Administration, perform the following procedure:

#### **Procedure**

- **Step 1** Choose **Device** > **Phone** and locate the phone you want to modify.
- **Step 2** In the Phone Configuration window, check **Disable Speakerphone**.
- Step 3 Click Apply.

### **Headset**

Although Cisco Systems performs internal testing of third-party headsets for use with the Cisco Unified IP Phones, Cisco does not certify or support products from headset or handset vendors.

We recommend that the use of good quality external devices, for example, headsets that are screened against unwanted radio frequency (RF) and audio frequency (AF) signals. Depending on the quality of headsets and their proximity to other devices such as cell phones and two-way radios, some audio noise or echo may still occur. An audible hum or buzz may be heard by either the remote party or by both the remote party and the Cisco Unified IP Phone user. Humming or buzzing sounds can be caused by a range of outside sources; for example, electric lights, electric motors, or large PC monitors. See External Device Use, on page 48 for more information.

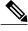

Note

In some cases, hum can be reduced or eliminated by using a local power cube or power injector.

These environmental and hardware inconsistencies in the locations where Cisco Unified IP Phones are deployed means that there is not a single headset solution that is optimal for all environments.

We recommend that customers test headsets in their intended environment to determine performance before making a purchasing decision and deploying en masse.

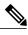

Note

The Cisco Unified IP Phones support wideband headsets.

### **Audio Quality**

Beyond the physical, mechanical and technical performance, the audio portion of a headset must sound good to the user and to the party on the far end. Sound quality is subjective and Cisco cannot guarantee the performance of any headsets. However, a variety of headsets from leading headset manufacturers have been reported to perform well with Cisco Unified IP Phones.

For additional information, see the Headsets for Cisco Unified IP Phones and Desktop Clients page on Cisco.com.

### **Headset Connection**

To connect a wired headset to the Cisco Unified IP Phone, plug it into the Headset port on the back of the phone. Press the **Headset** button on the phone to place and answer calls using the headset.

You can use the wired headset with all of the features on the Cisco Unified IP Phone, including the Volume and Mute buttons. Use these buttons to adjust the ear piece volume and to mute the speech path from the headset microphone.

See the wireless headset documentation for information about connecting the headset and using the features.

### **Disable Headset**

You can disable the headset by using Cisco Unified Communications Manager Administration.

To disable the headset, perform the following steps:

#### **Procedure**

- **Step 1** Choose **Device** > **Phone** and locate the phone you want to modify.
- **Step 2** In the Phone Configuration window, check the Disable Speakerphone and Headset check box.
- Step 3 Click Apply.

### Wireless Headset

By default, the Wireless Headset Hookswitch Control option is disabled. You can enable the option in the Cisco Unified Communications Manager Administration application.

See the wireless headset documentation for information about connecting the headset and using the features.

#### **Enable Headset Hookswitch Control**

#### **Procedure**

- **Step 1** Choose **Device** > **Phone** and locate the phone you want to modify.
- **Step 2** In the Phone Configuration window, select **Enable** for Headset Hookswitch Control.

#### **External Device Use**

Cisco recommends the use of good quality external devices, such as speakers, microphones, and headsets that are shielded (screened) against unwanted radio frequency (RF) and audio frequency (AF) signals.

Depending on the quality of these devices and their proximity to other devices, such as mobile phones or two-way radios, some audio noise may still occur. In these cases, Cisco recommends that you take one or more of the following actions:

- Move the external device away from the source of the RF or AF signals.
- Route the external device cables away from the source of the RF or AF signals.
- Use shielded cables for the external device, or use cables with a better shield and connector.
- Shorten the length of the external device cable.
- Apply ferrites or other such devices on the cables for the external device.

Cisco cannot guarantee the performance of the system because Cisco has no control over the quality of external devices, cables, and connectors. The system performs adequately when suitable devices are attached with good quality cables and connectors.

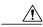

Caution

In European Union countries, use only external headsets that are fully compliant with the EMC Directive [89/336/EC].

# **Install Cisco Unified IP Phones**

You must connect the Cisco Unified IP Phone to the network and to a power source before using it. See Cisco Unified IP Phone Cable Installation, on page 49 for a graphical representation of the connections.

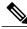

Note

Before you install a phone, even if it is new, upgrade the phone to the current firmware image. Before using external devices, read External Device Use, on page 48 for safety and performance information.

#### **Before You Begin**

Remove the hookswitch clip (see Handset, on page 45) from the cradle area.

#### **Procedure**

- **Step 1** Connect the handset to the Handset port.
- **Step 2** Connect a headset to the Headset port.
  You can add a headset later if you do not connect one now.
- **Step 3** (Cisco Unified IP Phones 7962G and 7942G only): Connect a wireless headset. You can add a wireless headset later if you do not want to connect one now.

See the wireless headset documentation for information.

- **Step 4** Connect the power supply to the Cisco DC Adapter port.
- **Step 5** Connect a straight-through Ethernet cable from the switch to the network port labeled 10/100 SW on the Cisco Unified IP Phones 7962G, 7942G, 7961G, and 7941G, or to the network port labeled 10/100/1000 SW on the Cisco Unified IP Phones 7961G-GE and 7941G-GE.

Each Cisco Unified IP Phone ships with one Ethernet cable in the box.

You can use either Category 3/5/5e cabling for 10-Mbps connections, but you must use Category 5/5e for 100 Mbps connections.

Step 6 Connect a straight-through Ethernet cable from another network device, such as a desktop computer, to the access port labeled 10/100 PC port on the Cisco Unified IP Phones 7962G, 7942G, 7961G, and 7941G, or to the network port labeled 10/100/1000 PC on the Cisco Unified IP Phones 7961G-GE and 7941G-GE. You can connect another network device later if you do not connect one now.

You can use either Category 3/5/5e cabling for 10-Mbps connections, but you must use Category 5/5e for 100 Mbps connections.

### **Related Topics**

Set Up Remote Phone, on page 222
Feature Key Capacity Increase for Cisco Unified IP Phones, on page 52
Phone Startup Process Verification, on page 56
Network Settings, on page 57
Cisco Unified IP Phone Security, on page 57
Cisco Unified IP Phone Power, on page 33
Network and Access Ports, on page 45
Headset, on page 46

### **Cisco Unified IP Phone Cable Installation**

The following figure and table show how to connect your phone.

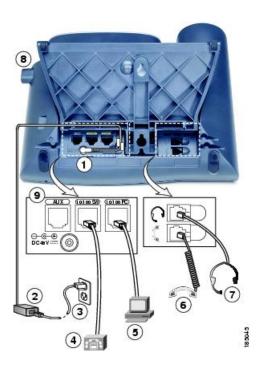

| 1 | DC adaptor port         | 6 | Handset port     |
|---|-------------------------|---|------------------|
| 2 | 2 AC-to-DC power supply |   | Headset port     |
| 3 | AC power cord           | 8 | Footstand button |
| 4 | Network port            | 9 | Auxiliary port   |
| 5 | Access port             |   |                  |

# **Cisco Unified IP Phone Expansion Module**

The Cisco Unified IP Phone Expansion Module attaches to a Cisco Unified IP Phone 7962G, 7961G and 7961G-GE to extend the number or line appearances or programmable buttons on your phone. These phones support the Cisco Unified IP Phone Expansion Model 7914, 7915, and 7916. You can customize the button templates for the Cisco Unified IP Phone Expansion Module to determine the number of line appearances and speed dial buttons. See Phone Button Templates, on page 147 for details.

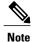

The Cisco Unified IP Phone 7941G, 7941G-GE, and 7942G do not support the Cisco Unified IP Phone Expansion Model 7914, 7915, and 7916.

You can attach one or more Cisco Unified IP Phone Expansion Modules 7914, 7915, or 7916 to the Cisco Unified IP Phone 7962G by using one of the following methods:

- When you initially add the phone to Cisco Unified Communications Manager, by selecting one of the following entries in the Module 1 or Module 2 fields, and choosing the appropriate expansion module firmware:
  - **7914 14-Button Line Expansion Module** for the Cisco Unified IP Phone Expansion 7914
  - **7915 12-Button Line Expansion Module** or **7915 24-Button Line Expansion Module** for the Cisco Unified IP Phone Expansion Module 7915
  - 7916 12-Button Line Expansion Module or 7916 24-Button Line Expansion Module for the Cisco Unified IP Phone Expansion Module 7916
- After the phone is configured in Cisco Unified Communications Manager

You can attach a Cisco Unified IP Phone Expansion Module 7914 to the Cisco Unified IP Phone 7961G and 7961G-GE by using one of the following methods:

- When you initially add the phone to Cisco Unified Communications Manager, you can choose
   7914 14-Button Line Expansion Module in the Module 1 or Module 2 fields and then choose the appropriate expansion module firmware.
- After the phone is configured in Cisco Unified Communications Manager

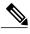

Note

Refer users to their Cisco Unified Communications Manager User Options web pages, so they can configure speed-dial buttons and program buttons to access phone services on the Cisco Unified IP Phone Expansion Module. See Phone Features User Subscription and Setup, on page 237 for more details.

# **Set Up Cisco Unified IP Phone Expansion Module**

To configure the Cisco Unified IP Phone Expansion Module on the Cisco Unified IP Phone, follow these steps.

#### **Procedure**

- **Step 1** Log in to Cisco Unified Communications Manager Administration. Cisco Unified Communications Manager Administration window displays.
- Step 2 From the menu, choose Device > Phone.
  The Find and List Phone page appears. You can search for one or more phones that you want to configure for the Cisco Unified IP Phone Expansion Module.
- Step 3 Select and enter your search criteria and click **Find**.

  The Find and List Phone window displays showing a list of the phones that match your search criteria.
- **Step 4** Click the IP Phone that you want to configure for the Cisco Unified IP Phone Expansion Module. The Phone Configuration window displays.

- Scroll to the Expansion Module Information section. Step 5
- Step 6 To add support for one expansion module on Cisco Unified IP Phones 7961G and 7961G-GE, in the Module 1 field, select 7914 14-Button Line Expansion Module.
- Step 7 To add support for one expansion module on Cisco Unified IP Phone 7962G, in the Module 1 field, choose:
  - 7914 14-Button Line Expansion Module for the Cisco Unified IP Phone Expansion Module 7914
  - 7915 12-Button Line Expansion Module or 7915 24-Button Line Expansion Module for the Cisco Unified IP Phone Expansion Module 7915
  - 7916 12-Button Line Expansion Module or 7916 24-Button Line Expansion Module for the Cisco Unified IP Phone Expansion Module 7916
- To add support for a second expansion module on Cisco Unified IP Phones 7961G and 7961G-GE, in the Step 8 Module 2 field, choose 7914 14-Button Line Expansion Module.
- Step 9 To add support for a second expansion module on Cisco Unified IP Phone 7962G, in the Module 2 field, choose:
  - 7914 14-Button Line Expansion Module for the Cisco Unified IP Phone Expansion Modules 7914
  - 7915 12-Button Line Expansion Module or 7915 24-Button Line Expansion Module for the Cisco Unified IP Phone Expansion Module 7915
  - 7916 12-Button Line Expansion Module or 7916 24-Button Line Expansion Module for the Cisco Unified IP Phone Expansion Module 7916
    - In the Firmware Load Information section, there are two fields that specify the firmware load for Modules 1 and 2. You can leave these fields blank to use the default firmware load.
- Step 10 Click the Save icon.
- Step 11 Click OK.
- Step 12 Click Apply Config.
- Step 13 Click OK.

# **Feature Key Capacity Increase for Cisco Unified IP Phones**

The Cisco Unified IP Phone Expansion Modules 7915 and 7916 attach to your Cisco Unified IP Phone 7962G, adding up to 48 extra line appearances or programmable buttons to your phone. The line capability increase includes Directory Numbers (DN), line information menu, line ring menu, and line help ID.

You can configure all 48 additional keys on the Cisco Unified IP Phone Expansion Modules 7915 and 7916.

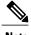

Note

Cisco Unified IP Phones 7961G-GE and 7941G-GE do not support Cisco Unified IP Phone Expansion Modules 7915 and 7916.

Use the Phone Button Template Configuration to configure the buttons.

Cisco Unified Communications Manager includes several default phone button templates. When adding phones, you can assign one of these templates to the phones or create a new template.

Softkey Templates, on page 149

### **Set Up Additional Buttons**

To configure the 48 additional buttons, follow these steps:

#### **Procedure**

- **Step 1** From Cisco Unified Communications Manager Administration, choose **Device > Device Settings > Phone Button Template**.
- **Step 2** Select the **Add New** button.
- **Step 3** From the drop-down list, choose a template and click **Copy**.
- **Step 4** Rename the new template.
- **Step 5** Update the table to 54 Directory Numbers for Cisco Unified IP Phone 7962G. See *Cisco Unified Communications Manager Administration Guide* and *Cisco Unified Communications Manager System Guide* for more information on creating and modifying templates.

**Note** You can also attach two Cisco Unified IP Phone Expansion Modules 7915s or two Cisco Unified IP Phone Expansion Modules 7916s, to provide 48 additional lines or speed-dial and feature buttons.

# **Footstand Adjustment**

The Cisco Unified IP Phone includes an adjustable footstand. When you place the phone on a desktop surface, you can adjust the tilt height to several different angles in 7.5 degree increments from flat to 60 degrees. You can also mount these phones to the wall by using the footstand or by using the optional locking wall mount kit.

To adjust the footstand, push in the footstand adjustment button and adjust the tilt.

# **Phone Cable Lock**

You can secure the Cisco Unified IP Phone to a desktop by using a laptop cable lock. The lock connects to the security slot on the back of the phone, and the cable can be secured to a desktop.

The security slot can accommodate a lock up to 20 mm. Compatible laptop cable locks include the Kensington<sup>®</sup> laptop cable lock and laptop cable locks from other manufacturers that can fit into the security slot on the back of the phone. See the following figure.

Figure 2: Connecting a Cable Lock to the Cisco Unified IP Phone

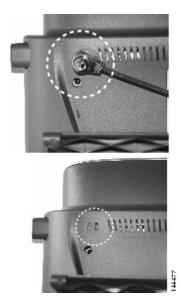

## **Mount Phone on Wall**

You can mount the Cisco Unified IP Phone on the wall by using the footstand as a mounting bracket, or you can use special brackets available in a Cisco Unified IP Phone wall mount kit. Wall mount kits must be ordered separately from the phone.

If you attach the Cisco Unified IP Phone to a wall with the standard footstand and not the wall mount kit, you need to supply the following tools and parts:

- Screwdriver
- Screws to secure the Cisco Unified IP Phone to the wall

See the following figure for a graphical overview of the phone parts.

Figure 3: Parts Used to Wall Mount the Cisco Unified IP Phone

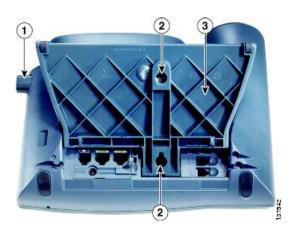

| 1 | Footstand adjustment button: Raises and lowers adjustment plate |
|---|-----------------------------------------------------------------|
| 2 | Wall mounting screw holes                                       |
| 3 | Adjustment plate: Raises and lowers phone vertically            |

#### **Before You Begin**

To ensure that the handset attaches securely to a wall-mounted phone, remove the handset wall hook from the handset rest, rotate the hook 180 degrees, and reinsert the hook. Turning the hook exposes a lip on which the handset catches when the phone is vertical. For an illustrated procedure, see Installing the Wall Mount Kit for the Cisco Unified IP Phone at:

http://www.cisco.com/en/US/products/hw/phones/ps379/prod\_installation\_guides\_list.html

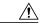

**Caution** 

Use care not to damage wires or pipes located inside the wall when securing screws to wall studs.

- **Step 1** Push in the footstand adjustment button.
- **Step 2** Adjust the footstand, so it is flat against the back of the phone.
- **Step 3** Insert two screws into a wall stud, matching them to the two screw holes on the back of the footstand. The keyholes fit standard phone jack mounts.
- **Step 4** Hang the phone on the wall.

# **Phone Startup Process Verification**

After the Cisco Unified IP Phone has power connected to it, the phone begins its startup process by cycling through the following steps.

- 1 These buttons flash on and off in sequence:
  - Headset (only if the handset is off-hook when the phone powers up. Hang up the handset within 3 seconds to have the phone launch its secondary load. To continue with the primary load, leave the handset off-hook.)
  - Mute
  - Speaker
- 2 Some or all of the line keys flash amber in sequence.

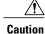

If the line keys flash red in sequence after flashing amber, do not power down the phone until the sequence of red flashes completes. This sequence can take several minutes to complete.

3 Some or all of the line keys flash green.

Normally, this sequence takes just a few seconds. However, if the phone's Flash memory is erased or the phone load is corrupted, the sequence of green flashes will continue while the phone begins a software update procedure. If the phone performs this procedure, the following buttons light to indicate progress:

- Headset—Phone is waiting for the network and completing CDP and DHCP configuration. A DHCP server must be available in your network.
- Mute—Phone is downloading images from the TFTP server.
- Speaker—Phone is writing images to its Flash memory.
- 4 The phone screen displays the Cisco Systems, Inc., logo screen.
- 5 These messages appear as the phone starts:
  - Verifying Load (if the phone load does not match the load on the TFTP server). If this message appears, the phone starts up again and repeats step 1 through step 4 above.
  - · Configuring IP
  - Updating the Trust List
  - Updating Locale
  - Configuring Unified CM List
  - Registering
- **6** The phone screen displays:
  - · Current date and time
  - Primary directory number

- Additional directory numbers and speed dial numbers, if configured
- Softkeys

If the phone successfully passes through these stages, it has started up properly. If the phone does not start up properly, see Startup Problems, on page 209.

# **Network Settings**

If you are not using DHCP in your network, you must configure these network settings on the Cisco Unified IP Phone after installing the phone on the network:

- · IP address
- IP subnet information (subnet mask for IPv4 and subnet prefix length for IPv6)
- · Default gateway IP address
- TFTP server IP address
- You also may configure the domain name and the DNS server settings, if necessary.

Cisco Unified IP Phone Settings, on page 59.

# **Cisco Unified IP Phone Security**

The security features protect against several threats, including threats to the identity of the phone and to data. These features establish and maintain authenticated communication streams between the phone and the Cisco Unified Communications Manager server, and digitally sign files before they are delivered.

For more information about the security features, see Cisco Unified Communications Manager Security Guide.

#### **Related Topics**

Cisco Unified IP Phone Security Features, on page 13

## **Install Locally Significant Certificate**

You can initiate the installation of a Locally Significant Certificate (LSC) from the Security Configuration menu on the phone. This menu also lets you update or remove an LSC.

If you use a Third Party CA to sign LSCs, note that the Cisco Unified IP Phone 7900 Series only support SHA-1 as the algorithm to sign certificates. The phones do not support SHA-2 (SHA256). For more information on the use of a Third Party CA to sign LSCs, see *CUCM Third-Party CA-Signed LSCs Generation and Import Configuration Example* in https://www.cisco.com/c/en/us/support/docs/unified-communications/unified-communications-manager-callmanager/118779-configure-cucm-00.html.

#### **Before You Begin**

Make sure that the appropriate Cisco Unified Communications Manager and the Certificate Authority Proxy Function (CAPF) security configurations are complete:

• The CTL file or ITL file should have a CAPF certificate.

- On Cisco Unified Communications Operating System Administration, verify that the CAPF certificate
  has been installed.
- The CAPF is running and configured.

For more information, see Cisco Unified Communications Manager Security Guide.

#### **Procedure**

- **Step 1** Obtain the CAPF authentication code that was set when the CAPF was configured.
- **Step 2** From the phone, choose **Settings** > **Security Configuration**.

**Note** You can control access to the Settings Menu by using the Settings Access field in the Cisco Unified Communications Manager Administration Phone Configuration window. For more information, see the *Cisco Unified Communications Manager Administration Guide*.

**Step 3** Press \*\*# to unlock settings on the Security Configuration menu. See Unlock and Lock Options, on page 60 for information using locking and unlocking options.

**Note** If a Settings Menu password has been set up, SIP Phones present an "Enter password" prompt after you enter \*\*#.

**Step 4** Scroll to LSC and press **Update**.

The phone prompts for an authentication string.

**Step 5** Enter the authentication code and press **Submit**.

The phone begins to install, update, or remove the LSC, depending on how the CAPF was configured. During the procedure, a series of messages appears in the LSC option field in the Security Configuration menu, so you can monitor progress. When the procedure completes successfully, the phone displays Installed or Not Installed.

The LSC install, update, or removal process can take a long time to complete. You can stop the process at any time by pressing **Stop** from the Security Configuration menu. Settings must be unlocked before pressing **Stop** 

When the phone successfully completes the installation procedure, it displays Success If the phone displays Failure the authorization string may be incorrect or the phone may not be enabled for upgrading. See error messages generated on the CAPF server and take appropriate actions.

You can verify that an LSC is installed on the phone by choosing **Settings** > **Model Information** and ensuring that the LSC setting shows Yes.

**Step 6** Verify that an LSC is installed on the phone by choosing **Settings** > **Model Information** and ensuring that the LSC setting shows Yes.

#### **Related Topics**

Cisco Unified IP Phone Security Features, on page 13

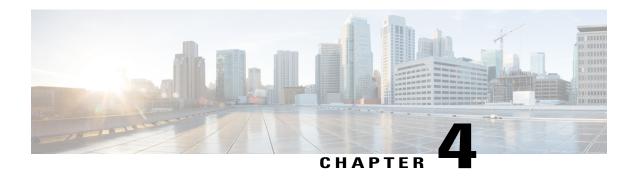

# **Cisco Unified IP Phone Settings**

- Phone Settings Overview, page 59
- Cisco Unified IP Phone Menus, page 59
- Phone Setup Options, page 62
- Network Configuration Menu, page 64
- Device Configuration Menu, page 84
- Security Configuration Menu, page 108

# **Phone Settings Overview**

Cisco Unified IP Phones include many configurable network and device settings that you may need to modify before the phone is functional for your users. You can access these settings, and change many of them, through menus on the phone.

# **Cisco Unified IP Phone Menus**

The Cisco Unified IP Phone includes the following configuration menus:

- Network Configuration: Provides options for viewing and making a variety of network settings.
- Device Configuration: Provides access to sub-menus from which you can view a variety of non network-related settings.
- Security Configuration: Provides options for displaying and modifying security settings.

Before you can change option settings on the Network Configuration menu, you must unlock options for editing.

You can control whether a phone user has access to phone settings by using the Settings Access field in the Cisco Unified Communications Manager Administration Phone Configuration window.

## **Display Settings Menu**

To display a configuration menu, perform the following steps.

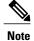

You can control whether a phone has access to the Settings menu or to options on this menu by using the Settings Access field in the Cisco Unified Communications Manager Administration Phone Configuration window. The Settings Access field accepts these values:

- Enabled—Allows access to the Settings menu.
- **Disabled**—Prevents access to the Settings menu.
- **Restricted**—Allows access to the User Preferences menu and allows volume changes to be saved. Prevents access to other options on the Settings menu.

If you cannot access an option on the Settings menu, check the Settings Access field.

#### **Procedure**

- **Step 1** Press **Settings** to access the Settings menu.
- **Step 2** Perform one of these actions to display the desired menu:
  - Use the **Navigation** pad to select the desired menu and then press the **Select**.
  - Use the keypad on the phone to enter the number that corresponds to the menu.
- **Step 3** To display a submenu, repeat Step 2.
- **Step 4** To exit a menu, press **Exit**.

#### **Related Topics**

Unlock and Lock Options, on page 60 Value Input Guidelines, on page 61 Phone Setup Options, on page 62 Network Configuration Menu, on page 64 Device Configuration Menu, on page 84

## **Unlock and Lock Options**

Configuration options that can be changed from a phone are locked by default to prevent users from making changes that could affect the operation of a phone. You must unlock these options before you can change them.

When options are inaccessible for modification, a *locked* padlock icon appears on the configuration menus. When options are unlocked and accessible for modification, an *unlocked* padlock icon appears on these menus.

To unlock or lock options, press \*\*#. This action either locks or unlocks the options, depending on the previous state.

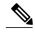

Note

If a Settings Menu password has been provisioned, SIP Phones present an "Enter password" prompt after you enter \*\*#.

Make sure to lock options after you have made your changes.

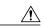

Caution

Do not press \*\*# to unlock options and then immediately press \*\*# again to lock options. The phone interprets this sequence as \*\*#\*\*, which resets the phone. To lock options after unlocking them, wait at least 10 seconds before you press \*\*# again.

### **Related Topics**

Display Settings Menu, on page 60 Value Input Guidelines, on page 61 Phone Setup Options, on page 62 Network Configuration Menu, on page 64 Device Configuration Menu, on page 84

## **Value Input Guidelines**

When you edit the value of an option setting, follow these guidelines:

- Use the keys on the keypad to enter numbers and letters.
- To enter letters by using the keypad, use a corresponding number key. Press the key one or more times to display a particular letter. For example, press the 2 key once for "a," twice quickly for "b," and three times quickly for "c." After you pause, the cursor automatically advances to allow you to enter the next letter.
- To enter a period (for example, in an IP address under IPv4 Configurations), press the . (period) softkey or press \* on the keypad.
- To enter a colon (for example, in an IP address under IPv6 Configurations), press the : (colon) softkey or press \* on the keypad.
- Press the << softkey if you make a mistake. This softkey deletes the character to the left of the cursor.
- Press Cancel before pressing the Save softkey to discard any changes that you have made.

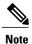

The Cisco Unified IP Phone provides several methods that you can use to reset or restore option settings, if necessary.

Display Settings Menu, on page 60

Unlock and Lock Options, on page 60

Phone Setup Options, on page 62

Network Configuration Menu, on page 64

Device Configuration Menu, on page 84

Security Configuration Menu, on page 108

Cisco Unified IP Phone Reset or Restore, on page 229

# **Phone Setup Options**

The settings that you can change on a phone fall into several categories, as shown in the following table. For a detailed explanation of each setting and instructions for changing them, see Network Configuration Menu, on page 64.

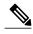

There are several options on the Network Configuration menu and on the Device Configuration Menu that are for display only or that you can configure from Cisco Unified Communications Manager. These options are also described in this chapter.

Table 8: Settings Configurable from the Phone

| Category              | Description                                                                                                    | Network Configuration Menu Option           |  |
|-----------------------|----------------------------------------------------------------------------------------------------|---------------------------------------------|--|
| General Network Sett  | General Network Settings                                                                                                    |                                             |  |
| VLAN settings         | Admin. VLAN ID allows you to change the administrative VLAN used by the phone. PC VLAN allows the phone to interoperate with third-party switches that do not support a voice VLAN. | Admin. VLAN ID PC VLAN                      |  |
| Port settings         | Allows you to set the speed and duplex of the network and access ports.                                                                                                    | SW Port Configuration PC Port Configuration |  |
| IPv4 Network Settings |                                                                                                    | 1 o 1 ott configuration                     |  |
| DHCP settings         | Dynamic Host Configuration<br>Protocol (DHCP) automatically                                                                                                    | DHCP                                        |  |
|                       | assigns IP address to devices when you connect them to the network. Cisco Unified IP Phones enable DHCP by default.                                                                 | DHCP Address Released                       |  |

| Category                                                                                     | Description                                                                                                    | Network Configuration Menu Option |
|----------------------------------------------------------------------------------------------|----------------------------------------------------------------------------------------------------|-----------------------------------|
| IP settings                                                                                  | If you do not use DHCP in your network, you can make IP settings manually.                                                                                                   | Domain Name                       |
|                                                                                              |                                                                                                    | IP Address                        |
|                                                                                              |                                                                                                    | Subnet Mask                       |
|                                                                                              |                                                                                                    | Default Router 1-5                |
|                                                                                              |                                                                                                    | DNS Server 1-5                    |
| TFTP settings for TFTP IPv4 servers                                                          | If you do not use DHCP to direct the phone to a TFTP server, you must                                                                                                    | Alternate TFTP                    |
|                                                                                              | manually assign a TFTP server. You can also assign an alternative TFTP                                                                                                    | TFTP Server 1                     |
|                                                                                              | server to use instead of the one assigned by DHCP.                                                                                                    | TFTP Server 2                     |
| IPv6 Network Setting                                                                         | S                                                                                                    |                                   |
| DHCP settings                                                                                | Dynamic Host Configuration Protocol (DHCP) automatically assigns IP address to devices when you connect them to the network. Cisco Unified IP Phones enable DHCP by default. | DHCPv6                            |
|                                                                                              |                                                                                                    | DHCPv6 Address Released           |
| IP settings                                                                                  | If you do not use DHCP in your network, you can make IP settings                                                                                                    | Domain Name                       |
|                                                                                              | manually.                                                                                                    | IPv6 Address                      |
|                                                                                              |                                                                                                    | IPv6 Prefix Length                |
|                                                                                              |                                                                                                    | IPv6 DNS Server 1-2               |
| TFTP settings for TFTP IPv6 servers  If you do not use DHCP to diphone to a TFTP server, you |                                                                                                    | IPv6 Alternate TFTP               |
| (SCCP phones only)                                                                           | manually assign a TFTP server. You can also assign an alternative TFTP server to use instead of the one assigned by DHCP.                                                    | IPv6 TFTP Server 1                |
|                                                                                              |                                                                                                    | IPv6 TFTP Server 2                |

Display Settings Menu, on page 60 Unlock and Lock Options, on page 60 Value Input Guidelines, on page 61 Network Configuration Menu, on page 64 Device Configuration Menu, on page 84

# **Network Configuration Menu**

The Network Configuration menu provides options for viewing and making a variety of network settings. The following tables describe these options and, where applicable, explain how to change them.

For information about how to access the Network Configuration menu, see Display Settings Menu, on page 60.

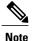

The phone also has a Network Configuration menu that you access directly from the Settings menu. For information about the options on that menu, see the table below.

Before you can change an option on this menu, you must unlock options as described in the Unlock and Lock Options, on page 60. The **Edit**, **Yes**, or **No** softkeys for changing network configuration options appear only if options are unlocked.

For information about the keys you can use to edit options, see Value Input Guidelines, on page 61.

**Table 9: Network Configuration Menu Options** 

| Option             | Description                                                                                                    | To Change                      |
|--------------------|----------------------------------------------------------------------------------------------------|--------------------------------|
| IPv4 Configuration | Internet Protocol v4 address menu.                                                                                | Set IPv4 Configuration Fields, |
|                    | In the IPv4 Configuration menu, you can do the following:                                                         | on page 74                     |
|                    | • Enable or disable the phone to use the IPv4 address that is assigned by the DHCPv4 server.                      |                                |
|                    | • Manually set the IPv4 Address, Subnet Mask, Default Routers, DNSv4 Server, and Alternate TFTP servers for IPv4. |                                |
|                    | For more information on the IPv4 address fields, see the specific field within this table.                        |                                |

| Option              | Description                                                                                                    | To Change                                                                                         |
|---------------------|----------------------------------------------------------------------------------------------------|---------------------------------------------------------------------------------------------------|
| IPv6 Configuration  | Internet Protocol v6 address menu.                                                                                                    | Set IPv6 Configuration Fields,                                                                    |
|                     | In the IPv6 Configuration menu, you can do the following:                                                                                                    | on page 75                                                                                        |
|                     | • Enable or disable the phone to use the IPv6 address that is assigned by the DHCPv6 server or to use the IPv6 address that it acquires through Stateless Address Autoconfiguration (SLAAC).                                                                                                    |                                                                                                   |
|                     | <ul> <li>Manually set the IPv6 Address, Subnet<br/>Prefix Length, DNSv6 Server, and IPv6<br/>TFTP Servers.</li> </ul>                                                                                                    |                                                                                                   |
|                     | For more information on the IPv6 address fields, see IPv6 Configuration Menu Options. For more information on SLAAC, see Deploying IPv6 in Unified Communications Networks with Cisco Unified Communications Manager, located at http://www.cisco.com/en/US/docs/voice_ip_comm/cucm/srnd/ipv6/ipv6srnd.html. |                                                                                                   |
| MAC address         | Unique Media Access Control (MAC) address of the phone.                                                                                                    | Display only—Cannot configure.                                                                    |
| Host Name           | Unique host name that the DHCP server assigned to the phone.                                                                                                    | Display only—Cannot configure.                                                                    |
| Domain Name         | Name of the Domain Name System (DNS) domain in which the phone resides.                                                                                                    | Set Domain Name Field, on page 75                                                                 |
|                     | Note If the phone receives different domain names from the DHCPv4 and DHCPv6 servers, the domain name from the DHCPv6 will take precedence.                                                                                                    |                                                                                                   |
| Operational VLAN ID | Auxiliary Virtual Local Area Network (VLAN) configured on a Cisco Catalyst switch in which the phone is a member.                                                                                                    | The phone obtains its Operational VLAN ID via Cisco Discovery Protocol (CDP) from the switch      |
|                     | If the phone has not received an auxiliary VLAN, this option indicates the Administrative VLAN.                                                                                                    | to which the phone is attached.<br>To assign a VLAN ID manually,<br>use the Admin VLAN ID option. |
|                     | If neither the auxiliary VLAN nor the Administrative VLAN are configured, this option is blank.                                                                                                    |                                                                                                   |

| Option                | Description                                                                                                    | To Change                                   |
|-----------------------|----------------------------------------------------------------------------------------------------|---------------------------------------------|
| Admin. VLAN ID        | Auxiliary VLAN in which the phone is a member.                                                                                                    | Set Admin VLAN ID Field, on page 76         |
|                       | Used only if the phone does not receive an auxiliary VLAN from the switch; otherwise it is ignored.                                                 |                                             |
| SW Port Configuration | Speed and duplex of the network port. Valid values:                                                                                                 | Set SW Port Configuration Field, on page 76 |
|                       | autonegotiate                                                                                                    |                                             |
|                       | • 10 Half—10-BaseT/half duplex                                                                                                    |                                             |
|                       | • 10 Full—10-BaseT/full duplex                                                                                                    |                                             |
|                       | • 100 Half—100-BaseT/half duplex                                                                                                    |                                             |
|                       | • 100 Full—100-BaseT/full duplex                                                                                                    |                                             |
|                       | • 1000 Full—1000-BaseT/full duplex                                                                                                    |                                             |
|                       | If the phone is connected to a switch, configure the port on the switch to the same speed/duplex as the phone, or configure both to auto-negotiate. |                                             |
|                       | If you change the setting of this option, you must change the PC Port Configuration option to the same setting.                                     |                                             |
| PC Port Configuration | Speed and duplex of the access port. Valid values:                                                                                                  | Set PC Port Configuration Field, on page 76 |
|                       | autonegotiate                                                                                                    |                                             |
|                       | • 10 Half—10-BaseT/half duplex                                                                                                    |                                             |
|                       | • 10 Full—10-BaseT/full duplex                                                                                                    |                                             |
|                       | • 100 Half—100-BaseT/half duplex                                                                                                    |                                             |
|                       | • 100 Full—100-BaseT/full duplex                                                                                                    |                                             |
|                       | • 1000 Full—1000-BaseT/full duplex                                                                                                    |                                             |
|                       | If the phone is connected to a switch, configure the port on the switch to the same speed/duplex as the phone, or configure both to auto-negotiate. |                                             |
|                       | If you change the setting of this option, you must change the SW Port Configuration option to the same setting.                                     |                                             |

| Option  | Description                                                                                                    | To Change                      |
|---------|----------------------------------------------------------------------------------------------------|--------------------------------|
| PC VLAN | Allows the phone to interoperate with third-party switches that do not support a voice VLAN. The Admin VLAN ID option must be set before you can change this option. | Set PC VLAN Field, on page 77  |
| VPN     | Shows the virtual private network (VPN) Client state:                                                                                                    | Display only—Cannot configure. |
|         | • Connected                                                                                                    |                                |
|         | Not Connected                                                                                                    |                                |
|         | (Supported only for the Cisco Unified IP Phone 7942G, and 7962G.)                                                                                                    |                                |

The following table describes the IPv4 configuration menu options.

Table 10: IPv4 Configuration Menu Options

| Option           | Description                                                                                                    | To Change                             |
|------------------|----------------------------------------------------------------------------------------------------|---------------------------------------|
| DHCP             | Indicates whether the phone has DHCP enabled or disabled.                                                                                                    | Set DHCP Field, on page 77            |
|                  | When DHCP is enabled, the DHCP server assigns the phone anIPv4 address. When DHCP is disabled, you manually assign an IPv4 address to the phone.                   |                                       |
| IP Address       | Internet Protocol version 4 (IPv4) address of the phone.                                                                                                    | Set IP Address Field, on page 77      |
|                  | If you assign an IPv4 address with this option, you must also assign a subnet mask and default router. See Subnet Mask and Default Router 1 options in this table. |                                       |
| Subnet Mask      | Subnet mask used by the phone.                                                                                                    | Set Subnet Mask Field, on page 78     |
| Default Router 1 | Default router used by the phone (Default                                                                                                    | Set Default Router Fields, on page 78 |
| Default Router 2 | Router 1) and optional backup routers (Default Router 2–5).                                                                                                    |                                       |
| Default Router 3 | (Belault Routel 2–3).                                                                                                    |                                       |
| Default Router 4 |                                                                                                    |                                       |
| Default Router 5 |                                                                                                    |                                       |

| Option                   | Description                                                                                                    | To Change                                   |
|--------------------------|----------------------------------------------------------------------------------------------------|---------------------------------------------|
| DNS Server 1             | Primary Domain Name System (DNS)                                                                                            | Set DNS Server Fields, on page 78           |
| DNS Server 2             | server (DNS Server 1) and optional<br>backup DNS servers (DNS Server 2–5)                                                   |                                             |
| DNS Server 3             | used by the phone.                                                                                                    |                                             |
| DNS Server 4             |                                                                                                    |                                             |
| DNS Server 5             |                                                                                                    |                                             |
| DHCP Server              | IP address of the Dynamic Host<br>Configuration Protocol (DHCP) server<br>from which the phone obtains its IPv4<br>address. | Display only—Cannot configure.              |
| DHCP Address<br>Released | Releases the IPv4 address assigned by DHCP.                                                                                 | Set DHCP Address Released Field, on page 79 |
| Alternate TFTP           | Indicates whether the phone is using an alternative TFTP server.                                                            | Set Alternate TFTP Field, on page 79        |

| Option        | Description                                                                                                    | To Change |
|---------------|----------------------------------------------------------------------------------------------------|-----------|
| TFTP Server 1 | Primary Trivial File Transfer Protocol (TFTP) server used by the phone. If you are not using DHCP in your network and you want to change this server, you must use the TFTP Server 1 option.                                                                                                    |           |
|               | If you set the Alternate TFTP option to Yes, you must enter a non-zero value for the TFTP Server 1 option.                                                                                                    |           |
|               | If neither the primary TFTP server nor the backup TFTP server is listed in the CTL file or ITL file on the phone, you must unlock the files before you can save changes to the TFTP Server 1 option. In this case, the phone will delete the file when you save changes to the TFTP Server 1 option. A new CTL or ITL file is downloaded from the new TFTP Server 1 address.                               |           |
|               | When the phone looks for its TFTP server, it gives precedence to manually assigned TFTP servers, regardless of the protocol. If your configuration includes both IPv6 and IPv4 TFTP servers, the phone prioritizes the order that it looks for its TFTP server by giving priority to manually assigned IPv6 TFTP servers and IPv4 TFTP servers. The phone looks for its TFTP server in the following order |           |
|               | 1 Any manually assigned IPv6 TFTP servers                                                                                                    |           |
|               | 2 Any manually assigned IPv4 TFTP servers                                                                                                    |           |
|               | <ul><li>3 DHCPv6 assigned TFTP servers</li><li>4 DHCP assigned TFTP servers</li></ul>                                                                                                    |           |
|               | Note For information about the CTL and ITL files, see <i>Cisco Unificat Communications Manager Security Guide</i> . For information about unlocking CTL and ITL files, see Unlock CTL and ITL Files, on page 110.                                                                                                    |           |

| Option        | Description                                                                                                    | To Change                           |
|---------------|----------------------------------------------------------------------------------------------------|-------------------------------------|
| TFTP Server 2 | Optional backup TFTP server that the phone with an IPv4 address uses if the primary TFTP server is unavailable.                                                                                                    | Set TFTP Server 2 Field, on page 80 |
|               | If neither the primary TFTP server nor the backup TFTP server is listed in the CTL or ITL files on the phone, you must unlock the file before you can save changes to the TFTP Server 2 option. In this case, the phone will delete the file when you save changes to the TFTP Server 2 option. A new CTL file or ITL file is downloaded from the new TFTP Server 2 address.                                |                                     |
|               | When the phone looks for its TFTP server, it gives precedence to manually assigned TFTP servers, regardless of the protocol. If your configuration includes both IPv6 and IPv4 TFTP servers, the phone prioritizes the order that it looks for its TFTP server by giving priority to manually assigned IPv6 TFTP servers and IPv4 TFTP servers. The phone looks for its TFTP server in the following order: |                                     |
|               | 1 Manually assigned IPv6 TFTP servers                                                                                                    |                                     |
|               | 2 Manually assigned IPv4 TFTP servers                                                                                                    |                                     |
|               | <ul><li>3 DHCPv6 assigned TFTP servers</li><li>4 DHCP assigned TFTP servers</li></ul>                                                                                                    |                                     |
|               | Note For information about the CTL and ITL files, see <i>Cisco Unified Communications Manager Security Guide</i> . For information about unlocking CTL and ITL files, see Unlock CTL and ITL Files, on page 110.                                                                                                    |                                     |
| BOOTP Server  | Indicates whether the phone obtains its configuration from a Bootstrap Protocol (BootP) server instead of from a DHCP server.                                                                                                    | Display only—Cannot configure.      |

The following table describes the IPv6 configuration menu options.

Table 11: IPv6 Configuration Menu Options

| Option                | Description                                                                                                    | To Change                                |
|-----------------------|----------------------------------------------------------------------------------------------------|------------------------------------------|
| DHCPv6                | Indicates whether the phone has DHCP enabled or disabled.                                                                                                    | Set DHCPv6 Field, on page 80             |
|                       | When DHCPv6 is enabled, the DHCPv6 server assigns the phone an IPv6 address. When DHCP v6 is disabled, the administrator must manually assign an IPv6 address to the phone.                                                                                     |                                          |
|                       | The DHCPv6 setting along with the Auto IP Configuration setting determine how the IP Phone obtains its network settings. For more information on how these two settings affect the network settings on the phone, see DHCPv6 and Autoconfiguration, on page 83. |                                          |
| IPv6 Address          | Internet Protocol version 6 (IPv6) address of the phone. The IPv6 address is a 128 bit address.                                                                                                    | Set IPv6 Address Field, on page 80       |
|                       | If you assign an IP address with this option, you must also assign the IPv6 prefix length and default router. See IPv6 Subnet Prefix option in this table.                                                                                                    |                                          |
| IPv6 Prefix Length    | Subnet prefix length that is used by the phone. The subnet prefix length is a decimal value from 1-128, that specifies the portion of the IPv6 address that comprises the subnet.                                                                               | Set IPv6 Prefix Length Field, on page 81 |
| IPv6 Default Router 1 | Default router used by the phone (Default Router 1).                                                                                                    | Display only—Cannot configure.           |
|                       | Note The phone obtains information on the default router from IPv6 Router Advertisements.                                                                                                    |                                          |

| Option              | Description                                                                                                    | To Change                                 |
|---------------------|----------------------------------------------------------------------------------------------------|-------------------------------------------|
| IPv6 DNS Server 1   | Primary Domain Name System (DNS)                                                                                            | Set IPv6 DNS Server 1 and IPv6 DNS        |
| IPv6 DNS Server 2   | by Server (DNS Server 1) and optional backup DNS servers (DNS Server 2) used by the phone.                                  | Server 2 Fields, on page 81               |
|                     | If your configuration includes both DNSv6 and DNSv4 servers, the phone will look for its DNS server in the following order: |                                           |
|                     | 1 IPv6 DNS Server 1                                                                                                    |                                           |
|                     | 2 IPv6 DNS Server 2                                                                                                    |                                           |
|                     | 3 DNS Server 1-5 for IPv4 (respectively)                                                                                    |                                           |
| DHCPv6 Address      | Releases the IPv6 address that the phone                                                                                    | Set DHCPv6 Address Released Field,        |
| Released            | has acquired from the DHCPv6 server or by stateless address autoconfiguration.                                              | on page 82                                |
|                     | Note This field is only editable when the DHCPv6 option is enabled.                                                         |                                           |
| IPv6 Alternate TFTP | Indicates whether the phone is using the IPv6 Alternate TFTP server.                                                        | Set IPv6 Alternate TFTP Field, on page 82 |

| Option                                   | Description                                                                                                    | To Change                                |
|------------------------------------------|----------------------------------------------------------------------------------------------------|------------------------------------------|
| IPv6 TFTP Server 1<br>(SCCP phones only) | Primary IPv6 Trivial File Transfer Protocol (TFTP) server used by the phone. If you are not using DHCPv6 in your network and you want to change this server, you must use the IPv6 TFTP Server 1 option.                                                                                                    | Set IPv6 TFTP Server 1 Field, on page 82 |
|                                          | If you set the IPv6 Alternate TFTP option to Yes or you disable DHCPv6, you must enter a non-zero value for the IPv6 TFTP Server 1 option.                                                                                                    |                                          |
|                                          | If you make changes to the Alternate TFTP or IPv6 TFTP servers, you must first unlock the CTL file or ITL file on the phone.                                                                                                    |                                          |
|                                          | When the phone looks for its TFTP server, it gives precedence to manually assigned TFTP servers, regardless of the protocol. If your configuration includes both IPv6 and IPv4 TFTP servers, the phone prioritizes the order that it looks for its TFTP server by giving priority to manually assigned IPv6 TFTP servers and IPv4 TFTP servers. The phone looks for its TFTP server in the following order: |                                          |
|                                          | 1 Manually assigned IPv6 TFTP Servers                                                                                                    |                                          |
|                                          | <ul><li>2 Manually assigned IPv4 TFTP Servers</li><li>3 DHCPv6 assigned TFTP Servers</li></ul>                                                                                                    |                                          |
|                                          | 4 DHCP assigned TFTP Servers                                                                                                    |                                          |
|                                          | For information about the CTL or ITL file, see <i>Cisco Unified Communications Manager Security Guide</i> . For information about unlocking the CTL file, see Unlock CTL and ITL Files, on page 110.                                                                                                    |                                          |

| Option                                   | Description                                                                                                    | To Change                                |
|------------------------------------------|----------------------------------------------------------------------------------------------------|------------------------------------------|
| IPv6 TFTP Server 2<br>(SCCP phones only) | (Optional) The backup IPv6 TFTP server that the phone uses if the primary IPv6 TFTP server is unavailable.                                                                                                    | Set IPv6 TFTP Server 2 Field, on page 83 |
|                                          | Alternate TFTP or IPv6 TFTP servers, you must first unlock the CTL or ITL file on the phone.  When the phone looks for its TFTP server, it gives precedence to manually assigned TFTP servers, regardless of the protocol. If your configuration includes both IPv6 and IPv4 TFTP servers, the phone prioritizes the order that it looks for its TFTP server by giving priority to manually assigned IPv6 TFTP servers and IPv4 TFTP servers. The phone looks for its TFTP server in the following order:  1 Manually assigned IPv6 TFTP Servers  2 Manually assigned IPv6 TFTP Servers  3 DHCPv6 assigned TFTP Servers  4 DHCP assigned TFTP Servers  For information about the CTL or ITL file, see Cisco Unified Communications  Manager Security Guide. For information about unlocking the CTL file, see Unlock CTL and ITL Files, on page 110. |                                          |

# **Set IPv4 Configuration Fields**

- **Step 1** Unlock network configuration options.
- **Step 2** Scroll to IPv4 Configuration and press the **Select** softkey.

## **Set IPv6 Configuration Fields**

#### **Procedure**

- **Step 1** Unlock network configuration options.
- **Step 2** Scroll to IPv6 Configuration and press the **Select** softkey.

## **Set Domain Name Field**

- **Step 1** Unlock network configuration options.
- **Step 2** To disable DHCP, perform one of the following actions:
  - If the IP Addressing mode is configured for IPv4 only, set the DHCP option to No.
  - If the IP Addressing mode is configured for IPv6 only, set the DHCPv6 option to No.
  - If the IP Addressing mode is configured for both IPv4 and IPv6, set both DHCP option and DHCPv6 to No.
- **Step 3** Scroll to the Domain Name option.
- Step 4 Press Edit.
- **Step 5** Enter a new domain name.
- Step 6 Press Validate.
- Step 7 Press Save.

### **Set Admin VLAN ID Field**

#### **Procedure**

- **Step 1** Unlock network configuration options.
- Step 2 Scroll to the Admin. VLAN ID option.
- Step 3 Press Edit.
- **Step 4** Enter a new Admin VLAN setting.
- Step 5 Press Validate.
- Step 6 Press Save.

## **Set SW Port Configuration Field**

#### **Procedure**

- **Step 1** Unlock network configuration options.
- **Step 2** Scroll to the SW Port Configuration option and then press **Edit**.
- **Step 3** Scroll to the setting that you want and then press **Select**.
- Step 4 Press Save.

## **Set PC Port Configuration Field**

To configure the setting on multiple phones simultaneously, enable Remote Port Configuration in Enterprise Phone Configuration (**System > Enterprise Phone Configuration**).

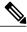

Note

If the ports are configured for Remote Port Configuration in Cisco Unified Communications Manager, the data cannot be changed on the phone.

- **Step 1** Unlock network configuration options.
- **Step 2** Scroll to the PC Port Configuration option and then press **Edit**.
- **Step 3** Scroll to the setting that you want and then press **Select**.
- Step 4 Press Save.

## **Set PC VLAN Field**

#### **Procedure**

- **Step 1** Unlock network configuration options.
- **Step 2** Make sure the Admin VLAN ID option is set.
- **Step 3** Scroll to the **PC VLAN** option.
- Step 4 Press Edit.
- **Step 5** Enter a new PC VLAN setting.
- Step 6 Press Validate.
- Step 7 Press Save

## **Set DHCP Field**

#### **Procedure**

- **Step 1** Unlock network configuration options.
- **Step 2** Scroll to the DHCP option and press **No** to disable DHCP, or press **Yes** to enable DHCP.
- Step 3 Press Save.

## **Set IP Address Field**

- **Step 1** Unlock network configuration options.
- **Step 2** Set the DHCP option to **No**.
- Step 3 Scroll to the IP Address option, press Edit and enter a new IP Address.
- **Step 4** Press Validate and Save.

## **Set Subnet Mask Field**

#### **Procedure**

- **Step 1** Unlock network configuration options.
- **Step 2** Set the DHCP option to **No**.
- **Step 3** Scroll to the Subnet Mask option, press **Edit**, and then enter a new subnet mask.
- **Step 4** Press **Validate** and then press **Save**.

## **Set Default Router Fields**

#### **Procedure**

- **Step 1** Unlock network configuration options.
- **Step 2** Set the DHCP option to No.
- **Step 3** Scroll to the appropriate Default Router option, press **Edit**, and then enter a new router IP address.
- Step 4 Press Validate.
- **Step 5** Repeat Steps 3 and 4 as needed to assign backup routers.
- Step 6 Press Save.

## **Set DNS Server Fields**

- **Step 1** Unlock network configuration options.
- **Step 2** Set the DHCP option to **No**.
- **Step 3** Scroll to the appropriate DNS Server option, press **Edit**, and then enter a new DNS server IP address.
- Step 4 Press Validate.
- **Step 5** Repeat Steps 3 and 4 as needed to assign backup DNS servers.
- Step 6 Press Save.

### **Set DHCP Address Released Field**

#### **Procedure**

- **Step 1** Unlock network configuration options.
- **Step 2** Scroll to the DHCP Address Released option and press **Yes** to release the IP address assigned by DHCP, or press **No** if you do not want to release this IP address.
- Step 3 Press Save.

### **Set Alternate TFTP Field**

#### **Procedure**

- **Step 1** Unlock network configuration options.
- **Step 2** Scroll to the Alternate TFTP option and press **Yes** if the phone should use an alternative TFTP server.
- Step 3 Press Save.

## **Set TFTP Server 1 Field**

- **Step 1** Unlock the CTL or ITL file if necessary (for example, if you are changing the administrative domain of the phone). If both the CTL and ITL files exist, unlock either of the files.
- **Step 2** If DHCP is enabled, set the Alternate TFTP option to **Yes**.
- **Step 3** Scroll to the TFTP Server 1 option, press **Edit**, and then enter a new TFTP server IP address.
- **Step 4** Press Validate, and then press Save.

### **Set TFTP Server 2 Field**

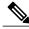

Note

If you forgot to unlock the CTL or ITL file, you can change the TFTP Server 2 address in either file, then erase them by pressing **Erase** from the Security Configuration menu. A new CTL or ITL file downloads from the new TFTP Server 2 address.

#### **Procedure**

- **Step 1** Unlock the CTL or ITL file if necessary (for example, if you are changing the administrative domain of the phone). If both the CTL and ITL files exist, unlock either of the files.
- **Step 2** Unlock network configuration options.
- **Step 3** Enter an IP address for the TFTP Server 1 option.
- **Step 4** Scroll to the TFTP Server 2 option, press **Edit**, and then enter a new backup TFTP server IP address.
- **Step 5** Press **Validate**, and then press **Save**.

### **Set DHCPv6 Field**

#### **Procedure**

- **Step 1** Unlock network configuration options.
- Step 2 Scroll to the DHCPv6 option and press No to disable DHCP, or press Yes to enable DHCP.
- Step 3 Press Save.

## Set IPv6 Address Field

- **Step 1** Unlock network configuration options.
- **Step 2** Set the DHCPv6 option to **No**.
- **Step 3** Scroll to the IP Address option, press **Edit**, and then enter a new IP Address.
- **Step 4** Press **Validate** and then press **Save**.

## **Set IPv6 Prefix Length Field**

#### **Procedure**

- **Step 1** Unlock network configuration options.
- **Step 2** Set the DHCPv6 option to **No**.
- **Step 3** Scroll to the IPv6 Prefix Length option, press **Edit**, and then enter a new subnet mask.
- **Step 4** Press **Validate** and then press **Save**.

### Set IPv6 Default Router 1 Field

#### **Procedure**

- **Step 1** Unlock network configuration options.
- **Step 2** Set the DHCPv6 option to **No**.
- **Step 3** Scroll to the appropriate Default Router option, press the **Edit** softkey, and then enter a new router IP address.
- **Step 4** Press the **Validate** softkey.
- **Step 5** Repeat Steps 3 and 4 as needed to assign the backup router.
- **Step 6** Press the **Save** softkey.

## Set IPv6 DNS Server 1 and IPv6 DNS Server 2 Fields

- **Step 1** Unlock network configuration options.
- **Step 2** Set the DHCPv6 option to **No**.
- **Step 3** Scroll to the appropriate DNS Server option, press **Edit**, and then enter a new DNS server IP address.
- Step 4 Press Validate.
- **Step 5** Repeat Steps 3 and 4 as needed to assign the backup DNS server.
- Step 6 Press Save.

## **Set DHCPv6 Address Released Field**

#### **Procedure**

- **Step 1** Unlock network configuration options.
- **Step 2** Scroll to the DHCPv6 Address Released option and press **Yes** to release the IP address assigned by DHCP, or press **No** if you do not want to release this IP address.
- Step 3 Press Save.

### **Set IPv6 Alternate TFTP Field**

#### **Procedure**

- **Step 1** Unlock network configuration options.
- **Step 2** Scroll to the IPv6 Alternate TFTP option and press **Yes** if the phone should use an alternative TFTP server.
- Step 3 Press Save.

## **Set IPv6 TFTP Server 1 Field**

- **Step 1** Unlock the CTL or ITL file if necessary. If both the CTL and ITL files exist, unlock either of the files.
- **Step 2** If DHCPv6 is enabled, set the Alternate TFTP option to **Yes**.
- **Step 3** Scroll to the IPv6 TFTP Server 1 option, press **Edit**, and then enter a new TFTP server IP address.
- Step 4 Press Validate, and then press Save.

### **Set IPv6 TFTP Server 2 Field**

#### **Procedure**

- **Step 1** Unlock the CTL or ITL file if necessary. If both the CTL and ITL files exist, unlock either of the files.
- **Step 2** Unlock network configuration options.
- **Step 3** Enter an IP address for the IPv6 TFTP Server 1 option.
- **Step 4** Scroll to the IPv6 TFTP Server 2 option, press **Edit**, and then enter a new backup TFTP server IP address.
- **Step 5** Press **Validate**, and then press **Save**.

## **DHCPv6 and Autoconfiguration**

You can choose to configure the IP address and other network settings, such as the TFTP server, DNS server, domain, and name on an IP Phone manually or by using a router or a DHCP server to automatically assign the IP address and other network information. For more information on how the Auto IP Configuration and DHCPv6 settings determine where the IP Phone acquires its IPv6 address and other network settings, see the following table.

**Table 12: Phone and Network Settings** 

| DHCPv6   | Auto IP Configuration | Network Settings Configuration Method                                               |  |
|----------|-----------------------|-------------------------------------------------------------------------------------|--|
| Disabled | Disabled              | You must manually configure an IP address and the other network settings.           |  |
|          |                       | Note When DHCPv6 is disabled, the Auto IP Configuration setting is ignored.         |  |
| Disabled | Enabled               | You must manually configure an IP address and the other network settings.           |  |
|          |                       | Note When DHCPv6 is disabled, the Auto IP Configuration setting is ignored.         |  |
| Enabled  | Disabled              | The DHCP server assigns the IP address and the other network settings to the phone. |  |

| DHCPv6  | Auto IP Configuration | Network Settings Configuration Method                                                                                                    |
|---------|-----------------------|----------------------------------------------------------------------------------------------------|
| Enabled | Enabled               | When the M-bit is set on the router, the O-bit is ignored. The phone can set its IPv6 address based on an IPv6 address received from a DHCPv6 server or the phone can acquire its IPv6 address through stateless address autoconfiguration.  When the M-bit is not set, you should set the O-bit on the router. The phone will then acquire its IPv6 address through stateless address autoconfiguration. The phone will not request an IPv6 address from the DHCPv6 server, but it will request other network configuration information. |

Display Settings Menu, on page 60 Unlock and Lock Options, on page 60 Value Input Guidelines, on page 61 Phone Setup Options, on page 62 Device Configuration Menu, on page 84

# **Device Configuration Menu**

The Device Configuration menu provides access to eight submenus from which you can view a variety of settings that are specified in the configuration file for a phone. The phone downloads the configuration file from the TFTP server.

For instructions about how to access the Device Configuration menu and its sub-menus, see Display Settings Menu, on page 60.

## **Unified CM Configuration Menu**

The Unified CM Configuration menu contains the options Unified CM1, Unified CM2, Unified CM3, Unified CM4, and Unified CM5. These options show the Cisco Unified Communications Manager servers that are available to process from the phone, in prioritized order. To change these options, use Cisco Unified Communications Manager Administration, Cisco Unified CM Group Configuration.

For an available Cisco Unified Communications Manager server, an option on the Unified CM Configuration menu will show the Cisco Unified Communications Manager server IP address or name and one of the states shown in the following table.

**Table 13: Cisco Unified Communications Manager Server States** 

| State  | Description                                                                                                    |  |
|--------|----------------------------------------------------------------------------------------------------|--|
| Active | Cisco Unified Communications Manager server from which the phone is currently receiving call-processing services |  |

| State   | Description                                                                                                    |
|---------|----------------------------------------------------------------------------------------------------|
| Standby | Cisco Unified Communications Manager server to which the phone switches if the current server becomes unavailable |
| Blank   | No current connection to this Cisco Unified Communications Manager server                                         |

An option may also display one of more of the designations or icons shown in the following table.

**Table 14: Cisco Unified Communications Manager Server Designations** 

| Designation           | Description                                                                                                    |
|-----------------------|----------------------------------------------------------------------------------------------------|
| SRST                  | Indicates a Survivable Remote Site Telephony router that can provide Cisco Unified Communications Manager functionality with a limited feature set. This router assumes control of call processing if all other Cisco Unified Communications Manager servers become unreachable. The SRST Cisco Unified Communications Manager always appears last in the list of servers, even if it is active. |
|                       | For more information, see the "Survivable Remote Site Telephony Configuration" chapter in the <i>Cisco Unified Communications Manager Administration Guide</i> .                                                                                                    |
| TFTP                  | Indicates that the phone was unable to register with a Cisco Unified Communications Manager listed in its configuration file, and it registered with the TFTP server instead.                                                                                                    |
| (Authentication icon) | Appears as a shield and indicates that the call is from a trusted device, and that the connection to Cisco Unified Communications Manager is authenticated. For more information about authentication, see the Cisco Unified Communications Manager Security Guide.                                                                                                    |
| (Encryption icon)     | Appears as a padlock and indicates that the call is from a trusted device, and that the connection to Cisco Unified Communications Manager is authenticated and encrypted. For more information about authentication and encryption, see the Cisco Unified Communications Manager Security Guide.                                                                                                |
|                       | The Encryption icon is also displayed when a Cisco Unified IP Phone is configured as protected. For more information about protected calls, see the <i>Cisco Unified Communications Manager Security Guide</i> . Protected calls are not authenticated.                                                                                                    |

# **SIP Configuration Menu for SIP Phones**

The SIP Configuration menu contains these sub-menus:

## **SIP General Configuration Menu**

The SIP General Configuration menu displays information about the configurable SIP parameters on the phone. The following table describes the options in this menu.

Table 15: SIP General Configuration Menu Options

| Option              | Description                                                                                                    | To Change                                                                                                    |
|---------------------|----------------------------------------------------------------------------------------------------|----------------------------------------------------------------------------------------------------|
| Preferred CODEC     | Displays the CODEC to use when a call is initiated. This value will always be set to none.                                                                                                    | Display only. Cannot configure.                                                                                                |
| Out of Band DTMF    | Displays the configuration of the out-of-band signaling for tone detection on the IP side of a gateway. The Cisco Unified IP Phone (SIP) supports out-of-band signaling by using the AVT tone method. This value will always be set to avt. | Display only. Cannot configure.                                                                                                |
| Register with Proxy | This value will always be set to Yes.                                                                                                    | Display only. Cannot configure.                                                                                                |
| Register Expires    | Displays the amount of time, in seconds, after which a registration request expires.                                                                                                    | From Cisco Unified Communications Manager Administration, choose <b>Device</b> > <b>Device Settings</b> > <b>SIP Profile</b> . |
| Phone Label         | Displays the text that is displayed on the top right status line of the LCD on the phone. This text is for end user display only and has no effect on caller identification or messaging. This value will always be set to null.            | Display only. Cannot configure.                                                                                                |
| Enable VAD          | This value is set to No by default.                                                                                                    | From Cisco Unified Communications Manager Administration, choose Device > Device Settings > SIP Profile.                       |
| Start Media Port    | Displays the start Real-Time Transport Protocol (RTP) range for media.                                                                                                    | From Cisco Unified Communications Manager Administration, choose <b>Device</b> > <b>Device Settings</b> > <b>SIP Profile</b> . |
| End Media Port      | Displays the end Real-Time Transport<br>Protocol (RTP) range for media.                                                                                                    | From Cisco Unified Communications Manager Administration, choose Device > Device Settings > SIP Profile.                       |
| NAT Enabled         | Displays if Network Address Translation (NAT) is enabled. This value will always be set to false.                                                                                                    | Display only. Cannot configure.                                                                                                |

| Option          | Description                                                                                       | To Change                                                                                                    |
|-----------------|---------------------------------------------------------------------------------------------------|----------------------------------------------------------------------------------------------------|
| NAT Address     | Displays the WAN IP address of the NAT or firewall server. This value will always be set to null. | Display only.Cannot configure.                                                                                                 |
| Call Statistics | This value is set to No by default.                                                               | From Cisco Unified Communications Manager Administration, choose <b>Device</b> > <b>Device Settings</b> > <b>SIP Profile</b> . |

Display Settings Menu, on page 60 Device Configuration Menu, on page 84

## **Line Settings Menu for SIP Phones**

The Line Settings menu displays information that relates to the configurable parameters for the lines on your SIP Phone. The following table describes the options in this menu.

Table 16: Line Settings Menu Options

| Option                        | Description                                                                                                    | To Change                                                             |
|-------------------------------|----------------------------------------------------------------------------------------------------|-----------------------------------------------------------------------|
| Name                          | Displays the lines and the number used to register each line.                                                                                                    | Use Cisco Unified Communications<br>Manager Administration to modify. |
| Short Name                    | Displays the short name configured for the line.                                                                                                    | Use Cisco Unified Communications<br>Manager Administration to modify. |
| Longer<br>Authentication Name | Displays the name used by the phone for authentication if a registration is challenged by the call control server during initialization.                                                                                                    | Use Cisco Unified Communications<br>Manager Administration to modify. |
|                               | The length of the SIP digest authentication name is 128 characters for Cisco Unified 7900 Series SIP Phones. The authentication name is used to verify that the phone is allowed to send SIP messages (REGISTER, INVITE, and SUBSCRIBE) to the Cisco Unified CM. |                                                                       |
| Display Name                  | Displays the identification the phone; used for display for caller identification purposes.                                                                                                    | Use Cisco Unified Communications<br>Manager Administration to modify. |
| Proxy Address                 | Displays the IP address of the proxy server used<br>by the phone. The value is left blank because<br>it is not applicable to SIP Phones that are using<br>Cisco Unified Communications Manager.                                                                  | Display only—cannot configure.                                        |

| Option      | Description                                                                                                    | To Change                      |
|-------------|----------------------------------------------------------------------------------------------------|--------------------------------|
| Proxy Port  | The value is left blank because it is not applicable to SIP Phones that are using Cisco Unified Communications Manager. | Display only—cannot configure. |
| Shared Line | Displays if the line is part of a shared line (Yes) or not (No).                                                        | Display only—cannot configure. |

Display Settings Menu, on page 60 Device Configuration Menu, on page 84

## **Call Preferences Menu for SIP Phones**

The Call Preferences menu displays settings that relate to the settings for the call preferences on the SIP Phone. The following table describes the options in this menu.

Table 17: Call Preferences Menu Options

| Option                   | Description                                                                                              | To Change                                                                                                 |
|--------------------------|----------------------------------------------------------------------------------------------------|----------------------------------------------------------------------------------------------------|
| Caller ID Blocking       | Indicates whether caller ID blocking is enabled (Yes) or disabled (No) for the phone.                    | From Cisco Unified Communications Manager Administration, choose Device > Device Settings > SIP Profile.  |
| Anonymous Call Block     | Indicates whether anonymous call block is enabled (Yes) or disabled (No) for the phone.                  | From Cisco Unified Communications Manager Administration, choose Device > Device Settings > SIP Profile . |
| Call Waiting Preferences | Displays a sub-menu that indicates whether call waiting is enabled (Yes) or disabled (No) for each line. | Use Cisco Unified Communications Manager Administration to modify.                                        |
| Call Hold Ringback       | Indicates whether the call hold ringback feature is enabled (Yes) or disabled (No) for the phone.        | From Cisco Unified Communications Manager Administration, choose Device > Device Settings > SIP Profile . |
| Stutter Msg Waiting      | Indicates whether stutter message waiting is enabled (Yes) or disabled (No) for the phone.               | From Cisco Unified Communications Manager Administration, choose Device > Device Settings > SIP Profile . |
| Call Logs BLF Enabled    | Indicates whether BLF for call logs is enabled (Yes) or disabled (No) for the phone.                     | Use Cisco Unified Communications<br>Manager Administration to modify.                                     |

| Option                  | Description                                                                                                    | To Change                                                                                               |
|-------------------------|----------------------------------------------------------------------------------------------------|----------------------------------------------------------------------------------------------------|
| Auto Answer Preferences | Displays a sub-menu that indicates whether auto answer is enabled (Yes) or disabled (No) for the each line.                                     | Manager Administration, choose Call                                                                     |
| Speed Dials             | Displays a sub-menu that displays the lines available on the phone. Select a line to see the speed dial label and number assigned to that line. | From Cisco Unified Communications Manager Administration, choose Device > Phone > Add a New Speed Dial. |

#### **Related Topics**

Display Settings Menu, on page 60 Device Configuration Menu, on page 84

# **HTTP Configuration Menu**

The HTTP Configuration menu displays the URLs of servers from which the phone obtains a variety of information. This menu also displays information about the idle display on the phone.

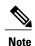

Cisco Unified IP Phones do not support URLs with IPv6 addresses in the URL. This includes hostname which maps to an IPv6 address for directories, services, messages, and information URLs. If you support phone use of URLs, you must configure the phone and the servers that provide URL services with IPv4 addresses.

The following table describes the HTTP Configuration menu options.

#### **Table 18: HTTP Configuration Menu Options**

| Option          | Description                                                                              | To change                                                                                                    |
|-----------------|------------------------------------------------------------------------------------------|----------------------------------------------------------------------------------------------------|
| Directories URL | URL of the server from which the phone obtains directory information.                    | From Cisco Unified Communications Manager<br>Administration, choose <b>Device</b> > <b>Phone</b> ><br><b>Phone Configuration</b> . |
| Services URL    | URL of the server from which<br>the phone obtains<br>Cisco Unified IP Phone<br>services. | From Cisco Unified Communications Manager<br>Administration, choose <b>Device</b> > <b>Phone</b> ><br><b>Phone Configuration</b> . |
| Messages URL    | URL of the server from which the phone obtains message services.                         | From Cisco Unified Communications Manager<br>Administration, choose <b>Device</b> > <b>Phone</b> ><br><b>Phone Configuration</b> . |

| Option             | Description                                                                                                    | To change                                                                                                    |
|--------------------|----------------------------------------------------------------------------------------------------|----------------------------------------------------------------------------------------------------|
| Information URL    | URL of the help text that appears on the phone.                                                                                                    | From Cisco Unified Communications Manager<br>Administration, choose <b>Device</b> > <b>Phone</b> ><br><b>Phone Configuration</b> . |
| Authentication URL | URL that the phone uses to validate requests made to the phone web server.                                                                                                    | From Cisco Unified Communications Manager<br>Administration, choose <b>Device</b> > <b>Phone</b> ><br><b>Phone Configuration</b> . |
| Proxy Server URL   | URL of proxy server, which makes HTTP requests to remote host addresses on behalf of the phone HTTP client and provides responses from the remote host to the phone HTTP client.                                                                                                    | From Cisco Unified Communications Manager Administration, choose <b>Device</b> > <b>Phone</b> > <b>Phone Configuration</b> .       |
| Idle URL           | URL of an XML service that the phone displays when the phone has not been used for the time specified in the Idle URL Time option and no menu is open. For example, you could use the Idle URL option and the Idle URL Time option to display a stock quote or a calendar on the LCD screen when the phone has not been used for 5 minutes. | From Cisco Unified Communications Manager Administration, choose <b>Device</b> > <b>Phone</b> > <b>Phone Configuration</b> .       |
| Idle URL Time      | Number of seconds that the phone has not been used and no menu is open before the XML service specified in the Idle URL option is activated.                                                                                                    | From Cisco Unified Communications Manager Administration, choose <b>Device</b> > <b>Phone</b> > <b>Phone Configuration</b> .       |

## **Locale Configuration Menu**

The Locale Configuration menu displays information about the user locale and the network locale used by the phone. The following table describes the options on this menu.

Table 19: Locale Configuration Menu Options

| Option                                 | Description                                                                                                    | To Change                                                                                                    |
|----------------------------------------|----------------------------------------------------------------------------------------------------|----------------------------------------------------------------------------------------------------|
| User Locale                            | User locale associated with the phone user. The user locale identifies a set of detailed information to support users, including language, font, date and time formatting, and alphanumeric keyboard text information.  For more information on installing user locale, see Cisco Unified Communications Operating System Administration Guide. | From Cisco Unified Communications Manager Administration, choose <b>Device</b> > <b>Phone</b> > <b>Phone Configuration</b> . |
| User Locale Version                    | Version of the user locale loaded on the phone.                                                                                                    | Display only—cannot configure.                                                                                               |
| User Locale Char Set                   | Character set that the phone uses for the user locale.                                                                                                    | Display only—cannot configure.                                                                                               |
| Network Locale                         | Network locale associated with the phone user. The network locale identifies a set of detailed information that supports the phone in a specific location, including definitions of the tones and cadences used by the phone.                                                                                                    | From Cisco Unified Communications Manager Administration, choose <b>Device</b> > <b>Phone</b> > <b>Phone Configuration</b> . |
| Network Locale<br>Version              | Version of the network locale loaded on the phone.                                                                                                    | Display only—cannot configure.                                                                                               |
| NTP Configuration<br>(SIP Phones only) | Menu to view information on NTP server and mode configuration. For more information, see NTP Configuration Menu for SIP Phones, on page 91.                                                                                                    | From Cisco Unified Communications Manager Administration, choose <b>System &gt; Phone NTP Reference</b> .                    |

## NTP Configuration Menu for SIP Phones

The NTP Configuration menu displays information about the NTP server and mode configuration used by SIP Phones. The following table describes the options on this menu.

**Table 20: NTP Configuration Menu Options** 

| Option           | Description                                                                                  | To Change                                                                                                    |
|------------------|----------------------------------------------------------------------------------------------|----------------------------------------------------------------------------------------------------|
| NTP IP Address 1 | IP address of the primary NTP server.                                                        | From Cisco Unified Communications Manager Administration, choose <b>System &gt; Phone NTP Reference</b> .              |
| NTP IP Address 2 | IP address of the secondary or backup NTP server.                                            | From Cisco Unified Communications Manager Administration, choose <b>System &gt; Phone NTP Reference</b> .              |
| NTP Mode 1       | Primary server mode. Supported modes are Directed Broadcast, Unicast, Multicast, Any cast.   | From Cisco Unified Communications Manager Administration, choose <b>System &gt; Phone NTP Reference</b> .              |
| NTP Mode 2       | Secondary server mode. Supported modes are Directed Broadcast, Unicast, Multicast, Any cast. | From Cisco Unified Communications Manager<br>Administration, choose <b>System &gt; Phone NTP</b><br><b>Reference</b> . |

## **UI Configuration Menu**

The UI Configuration menu displays the status of various user interface features on the phone. The following table describes the fields in this menu.

Table 21: UI Configuration Menu Options

| Option             | Description                                                                                                    | To Change                                                                                                    |
|--------------------|----------------------------------------------------------------------------------------------------|----------------------------------------------------------------------------------------------------|
| Auto Line Select   | Indicates if the phone shifts the call focus to incoming calls on all lines.  When this option is disabled, the phone only shifts the call focus to incoming calls on the line that is in use. When this option is enabled, the phone shifts the call focus to the line with the most recent incoming call.  Default: Disabled | From Cisco Unified<br>Communications Manager<br>Administration, choose <b>Device</b> ><br><b>Phone</b> > <b>Phone Configuration</b> . |
| BLF for Call Lists | Indicates if the Busy Lamp Field (BLF) is enabled for call lists.                                                                                                    | From Cisco Unified<br>Communications Manager<br>Administration, choose <b>System</b> > <b>Enterprise Parameters</b> .                 |

| Option                   | Description                                                                                                    | To Change                                                                                              |
|--------------------------|----------------------------------------------------------------------------------------------------|----------------------------------------------------------------------------------------------------|
| Reverting Focus Priority | Indicates whether the phone shifts the call focus on the phone screen to an incoming call or a reverting hold call. Settings include:                                                                                   | From Cisco Unified Communications Manager Administration, choose System > Device Pool.                 |
|                          | <b>Lower</b> —Focus priority given to incoming calls.                                                                                                    |                                                                                                    |
|                          | <b>Higher</b> —Focus priority given to reverting calls.                                                                                                    |                                                                                                    |
|                          | <b>Even</b> —Focus priority given to the first call.                                                                                                    |                                                                                                    |
| Auto Call Select         | Indicates whether the phone automatically shifts the call focus to an incoming call on the same line when the user is already on a call.                                                                                | From Cisco Unified Communications Manager Administration, choose Device > Phone > Phone Configuration. |
|                          | When this option is enabled, the phone shifts the call focus to the most recent incoming call.                                                                                                    |                                                                                                    |
|                          | When this option is disabled, all automatic focus changes, including Auto Line Select, are disabled regardless of the setting.  Default: Enabled                                                                        |                                                                                                    |
| "more" Softkey Timer     | Indicates the number of seconds that additional softkeys are displayed after the user presses <b>more</b> . If this timer expires before the user presses another softkey, the display reverts to the initial softkeys. | From Cisco Unified Communications Manager Administration, choose Device > Phone > Phone Configuration. |
|                          | Range: 5 to 30; 0 represents an infinite timer.                                                                                                    |                                                                                                    |
|                          | Default: 5                                                                                                    |                                                                                                    |

| Option                         | Description                                                                                                    | To Change                                                                                                    |
|--------------------------------|----------------------------------------------------------------------------------------------------|----------------------------------------------------------------------------------------------------|
| Wideband Handset UI<br>Control | Indicates whether the user can configure the Wideband Handset option in the phone user interface.  Values:                                                                                                    | Use Cisco Unified Communications Manager Administration, choose Device > Phone > Phone Configuration.                                 |
|                                | • Enabled: The user can configure the Wideband Handset option in the Audio Preferences menu on the phone (choose Section 2 User Preferences > Audio Preferences > Wideband Handset).                                                                                                    |                                                                                                    |
|                                | Disabled: The value of the Wideband<br>Handset option in Cisco Unified<br>Communications Manager<br>Administration gets used (see Media<br>Configuration Menu, on page 94).                                                                                                    |                                                                                                    |
|                                | Default: Enabled                                                                                                    |                                                                                                    |
| Personalization                | Indicates whether the user can configure custom ring tones and wallpaper images.                                                                                                    | From Cisco Unified<br>Communications Manager<br>Administration, choose <b>Device</b> ><br><b>Phone</b> > <b>Phone Configuration</b> . |
| Single Button Barge            | Indicates whether the Single Button Barge feature is enabled for the phone.  Default: Disabled.                                                                                                    | From Cisco Unified Communications Manager Administration, choose Device > Phone > Phone Configuration.                                |
| Enbloc Dialing (SCCP only)     | Indicates whether the phone will use Enbloc dialing. If Enabled, the phone will use Enbloc dialing when possible. If Disabled, the phone will not use Enbloc dialing. You should disable Enbloc dialing if either Forced Authorization Codes (FAC) or Client Matter Codes (CMC) dialing is being used.  Default: Enabled | From Cisco Unified Communications Manager Administration, choose Device > Phone > Phone Configuration.                                |

## **Media Configuration Menu**

The Media Configuration menu displays whether the headset, wireless headset, speakerphone, and video capability are enabled on the phone. This menu also displays options for recording tones that the phone may play to indicate that a call may be recorded. The following table describes the options on this menu.

Table 22: Media Configuration Menu Options

| Option                                                                                        | Description                                                                                                    | To Change                                                                                                    |
|-----------------------------------------------------------------------------------------------|----------------------------------------------------------------------------------------------------|----------------------------------------------------------------------------------------------------|
| Headset Enabled                                                                               | Indicates whether the Headset button is enabled on the phone.                                                    | From Cisco Unified Communications Manager Administration, choose <b>Device</b> > <b>Phone</b> > <b>Phone Configuration</b> . |
| Headset Hookswitch<br>Control Enabled<br>(Cisco Unified IP<br>Phones 7962G and<br>7942G only) | Indicates whether the wireless headset hookswitch feature is enabled on the phone.                               | From Cisco Unified Communications Manager Administration, choose <b>Device</b> > <b>Phone</b> > <b>Phone Configuration</b> . |
| Speaker Enabled                                                                               | Indicates whether the speakerphone is enabled on the phone.                                                      | From Cisco Unified Communications Manager Administration, choose Device > Phone > Phone Configuration.                       |
| Video Capability<br>Enabled                                                                   | Indicates whether the phone can participate in video calls when connected to an appropriately equipped computer. | From Cisco Unified Communications Manager Administration, choose <b>Device</b> > <b>Phone</b> > <b>Phone Configuration</b> . |

| Option                         | Description                                                                                                    | To Change                                                                                                    |
|--------------------------------|----------------------------------------------------------------------------------------------------|----------------------------------------------------------------------------------------------------|
| Recording Tone                 | Indicates whether a recording tone is enabled or disabled for the phone. If the recording tone option is enabled, the phone plays the beep tone in both directions of every call, regardless of whether the call actually gets recorded. The recording tone first sounds when a call is answered.                                                  | From Cisco Unified Communications Manager Administration, choose <b>Device</b> > <b>Phone</b> > <b>Phone Configuration</b> . |
|                                | You may want to notify your users if you enable this option.                                                                                                    |                                                                                                    |
|                                | Default: Disabled                                                                                                    |                                                                                                    |
|                                | Related Parameters:                                                                                                    |                                                                                                    |
|                                | Recording Tone Local Volume                                                                                                    |                                                                                                    |
|                                | Recording Tone Remote Volume                                                                                                    |                                                                                                    |
|                                | • Recording Tone Duration  Note Other related parameters: the recording tone frequency in hz, the length of the recording tone (called duration), and how often the recording tone plays (called interval)—are defined on a per-Network Locale basis in the xml file that defines tones. This xml file is usually named tones.xml or g3-tones.xml. |                                                                                                    |
| Recording Tone Local<br>Volume | Indicates the loudness setting for the recording tone that is received by the party whose phone has the recording Tone option enabled.                                                                                                    | From Cisco Unified Communications Manager Administration, choose <b>Device</b> > <b>Phone</b> > <b>Phone Configuration</b> . |
|                                | This setting applies for each listening device (handset, speakerphone, headset).                                                                                                    |                                                                                                    |
|                                | Range: 0 percent (no tone) to 100 percent (same level as current volume setting on the phone).                                                                                                    |                                                                                                    |
|                                | Default: 100                                                                                                    |                                                                                                    |
|                                | See Recording Tone in this table.                                                                                                    |                                                                                                    |

| Option                          | Description                                                                                                    | To Change                                                                                                    |
|---------------------------------|----------------------------------------------------------------------------------------------------|----------------------------------------------------------------------------------------------------|
| Recording Tone<br>Remote Volume | Indicates the loudness setting for the recording tone that the remote party receives. The remote party is the party who is on a call with the party whose phone has the recording tone option enabled.                                                                                     | From Cisco Unified Communications Manager Administration, choose <b>Device</b> > <b>Phone</b> > <b>Phone Configuration</b> .                                                                                                    |
|                                 | Range: 0 percent to 100 percent. (0 percent is -66 dBM and 100 percent is -3 dBM.)                                                                                                    |                                                                                                    |
|                                 | Default: 84 percent (-10dBM)                                                                                                    |                                                                                                    |
|                                 | See Recording Tone in this table.                                                                                                    |                                                                                                    |
| Recording Tone<br>Duration      | Indicates the length of time in milliseconds for which the recording tone plays.                                                                                                    | From Cisco Unified Communications Manager Administration, choose <b>Device</b> > <b>Phone</b> > <b>Phone Configuration</b> .                                                                                                    |
|                                 | If the value you configure here is less<br>than one third the interval, then this<br>value overrides the default provided by<br>the Network Locale.                                                                                                    |                                                                                                    |
|                                 | Range: 0 to 3000                                                                                                    |                                                                                                    |
|                                 | Note For some Network Locales that use a complex cadence, this setting applies only to the first beep tone.  See Recording Tone in this table.                                                                                                    |                                                                                                    |
| Wideband Handset                | Indicates whether wideband is enabled or disabled for the handset.  Default: "Use Phone Default" on Cisco Unified Communications Manager Administration. (This default means that the phone will be enabled for a wideband handset only if the phone was shipped with a wideband handset.) | If Wideband Handset UI Control is enabled, you or the user can choose User Preferences > Audio Preferences > Wideband Handset.      If Wideband Handset UI Control is disabled, use Cisco Unified Communications Manager Administration and choose Device > Phone > Phone Configuration to set this value.  Note  If you allow this option to be user controllable (in the Wideband Handset UI Control option), the user-configured value takes precedence. |

| Option                              | Description                                                                                                    | To Change                                                                                                    |
|-------------------------------------|----------------------------------------------------------------------------------------------------|----------------------------------------------------------------------------------------------------|
| Wideband Headset                    | Indicates whether wideband is enabled or disabled for the headset.  Default: Disabled                                               | • If Wideband Headset UI Control is enabled, you or the user can use the phone and choose Subser Preferences > Audio Preferences > Wideband Headset.                                                              |
|                                     |                                                                                                    | <ul> <li>If Wideband Headset UI Control is<br/>disabled, use Cisco Unified<br/>Communications Manager<br/>Administration, choose Device &gt;<br/>Phone &gt; Phone Configuration to<br/>set this value.</li> </ul> |
|                                     |                                                                                                    | Note If you allow this option to be user controllable in the Wideband Headset UI Control option, the user-configured value takes precedence.                                                                      |
| Enterprise Advertise<br>G.722 Codec | Enables/disables Cisco Unified IP Phones to advertise the G.722 codec to Cisco Unified Communications Manager.                      | From Cisco Unified Communications Manager Administration, choose System > Enterprise Parameters.                                                                                                    |
|                                     | For more information, see the <i>Cisco Unified Communications Manager System Guide</i> , "Cisco Unified IP Phones" chapter.         |                                                                                                    |
|                                     | When a phone is registered with a Cisco Unified Communications Manager that does not support this setting, the default is Disabled. |                                                                                                    |
| Device Advertise<br>G.722 Codec     | Allows you to override the Enterprise Advertise G.722 Codec on a per-phone basis.                                                   | From Cisco Unified Communications Manager Administration, choose <b>Device</b> > <b>Phone</b> .                                                                                                    |
|                                     | Default: Use System Default, which means the value configured for the Enterprise Advertise G.722 Codec parameter gets used.         |                                                                                                    |

# **Ethernet Configuration Menu**

The Ethernet Configuration menu includes the options that are described in the following table.

Table 23: Ethernet Configuration Menu Option

| Option           | Description                                                                                                    | To Change                                                                                              |
|------------------|----------------------------------------------------------------------------------------------------|----------------------------------------------------------------------------------------------------|
| Forwarding Delay | Indicates whether the internal switch begins forwarding packets between the PC port and switched port on the phone when the phone becomes active.                                                                                                    | From Cisco Unified Communications Manager Administration, choose Device > Phone > Phone Configuration. |
|                  | When forwarding delay is set to<br>disabled, the internal switch<br>begins forwarding packets<br>immediately.                                                                                                    |                                                                                                    |
|                  | <ul> <li>When forwarding delay is set to<br/>enabled, the internal switch waits<br/>eight seconds before forwarding<br/>packets between the PC port and<br/>the switch port.</li> </ul>                                                                                                    |                                                                                                    |
|                  | Default is disabled.                                                                                                    |                                                                                                    |
| Span to PC Port  | Indicates whether the phone will forward packets transmitted and received on the network port to the access port.                                                                                                    | From Cisco Unified Communications Manager Administration, choose Device > Phone > Phone Configuration. |
|                  | Enable this option if an application that requires monitoring of the phone's traffic is being run on the access port. These applications include monitoring and recording applications common in call center environments and network packet capture tools that are used for diagnostic purposes. |                                                                                                    |

## **Security Configuration Menu**

The Security Configuration that you access directly from the Settings menu provides information about various security settings. It also provides access to the Trust List menu. The Trust List menu indicates if the CTL or ITL files are installed on the phone.

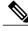

Note

The phone also has a Security Configuration menu that you access directly from the Settings menu. For information about the security options on that menu, see Security Configuration Menu, on page 108.

The following table describes the options on the Security Configuration menu.

Table 24: Security Configuration Menu Options

| Option                | Description                                                                                                    | To Change                                                                                                    |
|-----------------------|----------------------------------------------------------------------------------------------------|----------------------------------------------------------------------------------------------------|
| PC Port Disabled      | Indicates whether the access port on the phone is enabled (Yes) or disabled (No).                                                                                                    | From Cisco Unified Communications Manager Administration, choose <b>Device</b> > <b>Phone</b> > <b>Phone Configuration</b> . |
|                       | Must be set to enabled for video support on the phone                                                                                                    |                                                                                                    |
| GARP Enabled          | Indicates if the phone accepts MAC addresses from Gratuitous ARP (GARP) responses.                                                                                                    | From Cisco Unified Communications Manager Administration, choose Device > Phone > Phone Configuration.                       |
| Voice VLAN<br>Enabled | Indicates whether the phone allows a device attached to the access port to access the Voice VLAN. Setting this option to No (disabled) prevents the attached PC from sending and receiving data on the Voice VLAN.                                                                                                    | From Cisco Unified Communications Manager Administration, choose <b>Device</b> > <b>Phone</b> > <b>Phone Configuration</b> . |
|                       | Setting this option also prevents the PC from receiving data sent and received by the phone. Set this setting to Yes (enabled) if an application that requires monitoring of the phone's traffic is running on the PC. These applications include monitoring and recording applications and network monitoring software. |                                                                                                    |
| Web Access<br>Enabled | Indicates whether web access is enabled (Yes) or disabled (No) for the phone.                                                                                                    | For more information, see Control Web Page Access, on page 193.                                                              |
| Security Mode         | Displays the security mode that is set for the phone.                                                                                                    | Use Cisco Unified Communications Manager Administration to modify.                                                           |
| Logging Display       | For use by the Cisco Technical Assistance Center (TAC).                                                                                                    |                                                                                                    |

# **QoS Configuration Menu**

The QoS Configuration menu displays information that relates to quality of service (QoS) for the phone. The following table describes the options on this menu.

Table 25: QoS Configuration Menu Options

| Option                 | Description                                                                             | To Change                                                                                        |
|------------------------|-----------------------------------------------------------------------------------------|--------------------------------------------------------------------------------------------------|
| DSCP for Call Control  | Differentiated Services Code Point (DSCP) IP classification for call control signaling. | From Cisco Unified Communications Manager Administration, choose System > Enterprise Parameters. |
| DSCP for Configuration | DSCP IP classification for any phone configuration transfer.                            | From Cisco Unified Communications Manager Administration, choose System > Enterprise Parameters. |
| DSCP for Services      | DSCP IP classification for phone-based services.                                        | From Cisco Unified Communications Manager Administration, choose SystemEnterprise Parameters.    |

### **Related Topics**

Display Settings Menu, on page 60 Network Configuration Menu, on page 64

## **Network Configuration Menu**

The Network Configuration menu displays device-specific network configuration settings on the phone. The following table describes the options in this menu.

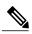

Note

The phone also has a Network Configuration menu that you access directly from the Settings menu. For information about the options on that menu, see Network Configuration Menu, on page 64.

**Table 26: Network Configuration Menu Options** 

| Description                                                                                                    | To Change                                                                                                    |
|----------------------------------------------------------------------------------------------------|----------------------------------------------------------------------------------------------------|
| Used to optimize installation time for phone firmware upgrades and offload the WAN by storing images locally, negating the need to traverse the WAN link for each phone's upgrade.                                                                                                    | From Cisco Unified Communications Manager Administration, choose Device > Phone > Phone Configuration.                                                                                                    |
| You can set the Load Server to another TFTP server IP address or name other than the TFTP Server 1 or TFTP Server 2 from which the phone firmware can be retrieved for phone upgrades. When the Load Server option is set, the phone contacts the designated server for the firmware upgrade.                                              |                                                                                                    |
| Note The Load Server option allows you to specify an alternate TFTP server for phone upgrades only. The phone continues to use TFTP Server 1 or TFTP Server 2 to obtain configuration files. The Load Server option does not provide management of the process and of the files, such as file transfer, compression, or deletion.          |                                                                                                    |
| Indicates whether the phone supports the Real-Time Control Protocol (RTCP). Settings include:  • Enabled  • Disabled-default  If this feature is disabled, several call statistic values display as 0. For additional information, see the following sections:  • Call Statistics Screen, on page 184  • Streaming Statistics, on page 204 | From Cisco Unified Communications Manager Administration, choose Device > Phone > Phone Configuration.                                                                                                    |
|                                                                                                    | Used to optimize installation time for phone firmware upgrades and offload the WAN by storing images locally, negating the need to traverse the WAN link for each phone's upgrade.  You can set the Load Server to another TFTP server IP address or name other than the TFTP Server 1 or TFTP Server 2 from which the phone firmware can be retrieved for phone upgrades. When the Load Server option is set, the phone contacts the designated server for the firmware upgrade.  Note The Load Server option allows you to specify an alternate TFTP server for phone upgrades only. The phone continues to use TFTP Server 1 or TFTP Server 2 to obtain configuration files. The Load Server option does not provide management of the process and of the files, such as file transfer, compression, or deletion.  Indicates whether the phone supports the Real-Time Control Protocol (RTCP). Settings include:  • Enabled  • Disabled-default  If this feature is disabled, several call statistic values display as 0. For additional information, see the following sections:  • Call Statistics Screen, on page 184 |

| Option       | Description                                                                                                    | To Change                                                                                             |
|--------------|----------------------------------------------------------------------------------------------------|----------------------------------------------------------------------------------------------------|
| CDP: PC Port | Indicates whether CDP is supported on the PC port (default is enabled).                                                                                                    | From Cisco Unified<br>Communications Manager<br>Administration, choose <b>Device</b> > <b>Phone</b> . |
|              | Enable CDP on the PC port when Cisco VT Advantage/Unified Video Advantage (CVTA) is connected to the PC port. CVTA does not work without CDP interaction with the phone.                                                                  |                                                                                                    |
|              | Note When CDP is disabled in Cisco Unified Communications Manager, a warning is presented when CDP is disabled on the PC port prevents CVTA from working.  Note The current PC and switch port CDP values are shown on the Settings menu. |                                                                                                    |
| CDP: SW Port | Indicates whether CDP is supported on the switch port (default is enabled).                                                                                                    | From Cisco Unified<br>Communications Manager                                                          |
|              | • Enable CDP on the switch port for VLAN assignment for the phone, power negotiation, QoS management, and 802.1x security.                                                                                                    | Administration, choose <b>Device</b> > <b>Phone</b> .                                                 |
|              | • Enable CDP on the switch port when the phone is connected to a Cisco switch.                                                                                                    |                                                                                                    |
|              | Note When CDP is disabled in Cisco Unified Communications Manager,a warning is presented when CDP is disabled on the switch port only if the phone is connected to a non-Cisco switch.                                                    |                                                                                                    |
|              | Note The current PC and switch port CDP values are shown on the Settings menu.                                                                                                    |                                                                                                    |

| Option                | Description                                                                                                    | To Change                                                                                              |
|-----------------------|----------------------------------------------------------------------------------------------------|----------------------------------------------------------------------------------------------------|
| Peer Firmware Sharing | The Peer Firmware Sharing feature provides these advantages in high speed campus LAN settings:  • Limits congestion on TFTP transfers to centralized remote TFTP servers                                                                                                    | From Cisco Unified Communications Manager Administration, choose Device > Phone > Phone Configuration. |
|                       | Eliminates the need to manually control firmware upgrades                                                                                                    |                                                                                                    |
|                       | Reduces phone downtime during<br>upgrades when large numbers of<br>devices are reset simultaneously                                                                                                    |                                                                                                    |
|                       | Peer Firmware Sharing may also aid in firmware upgrades in branch/remote office deployment scenarios over bandwidth-limited WAN links.                                                                                                    |                                                                                                    |
|                       | When enabled, it allows the phone to discover similar phones on the subnet that are requesting the files that make up the firmware image, and to automatically assemble transfer hierarchies on a per-file basis. The individual files making up the firmware image are retrieved from the TFTP server by only the root phone in the hierarchy, and are then rapidly transferred down the transfer hierarchy to the other phones on the subnet using TCP connections. |                                                                                                    |
|                       | This menu option indicates whether the phone supports peer firmware sharing. Settings include:                                                                                                    |                                                                                                    |
|                       | • Enabled—default                                                                                                    |                                                                                                    |
|                       | • Disabled                                                                                                    |                                                                                                    |
| Log Server            | Indicates the IP address and port of the remote logging machine to which the phone sends log messages. These log messages help in debugging the Peer Firmware Sharing feature.                                                                                                    | From Cisco Unified Communications Manager Administration, choose Device > Phone > Phone Configuration. |
|                       | Note The remote logging setting does not affect the sharing log messages sent to the phone log.                                                                                                    |                                                                                                    |

| Option                                 | Description                                                                                                    | To Change                                                                                                    |
|----------------------------------------|----------------------------------------------------------------------------------------------------|----------------------------------------------------------------------------------------------------|
| LLDP: PC Port                          | Enables and disables Link Layer Discovery Protocol (LLDP) on the PC port. Use this setting to force the phone to use a specific discovery protocol. Settings include:  • Enabled—default • Disabled                                                                                            | From Cisco Unified Communications Manager Administration, choose Device > Phone > Phone Configuration.                       |
| LLDP-MED: SW Port                      | Enables and disables Link Layer Discovery Protocol Media Endpoint Discovery (LLDP-MED) on the switch port. Use this setting to force the phone to use a specific discovery protocol, which should match the protocol supported by the switch. Settings include:  • Enabled—default  • Disabled | From Cisco Unified Communications Manager Administration, choose <b>Device</b> > <b>Phone</b> > <b>Phone Configuration</b> . |
| LLDP Asset ID                          | Identifies the asset ID assigned to the phone for inventory management.                                                                                                    | From Cisco Unified Communications Manager Administration, choose Device > Phone > Phone Configuration.                       |
| Wireless Headset<br>Hookswitch Control | Enables users to receive notifications of incoming calls and answer or end calls while working in a wireless environment.                                                                                                    | From Cisco Unified Communications Manager Administration, choose Device > Phone > Phone Configuration.                       |
| LLDP Power Priority                    | Advertises the phone's power priority to the switch, enabling the switch to appropriately provide power to the phones. Settings include:  • Unknown—default  • Low  • High  • Critical                                                                                                    | From Cisco Unified Communications Manager Administration, choose Device > Phone > Phone Configuration.                       |
| IP Addressing Mode                     | Displays the IP addressing mode that is available on the phone-IPv4 only, IPv6 only, or IPv4 and IPv6.                                                                                                    | From Cisco Unified Communications Manager Administration, choose Device > Device Settings > Common Device Configuration.     |

| Option                                         | Description                                                                                                    | To Change                                                                                                    |
|------------------------------------------------|----------------------------------------------------------------------------------------------------|----------------------------------------------------------------------------------------------------|
| IP Addressing Mode<br>Preference for Signaling | Indicates the IP address version that the phone uses during signaling with Cisco Unified Communications Manager when both IPv4 and IPv6 are available on the phone.                                                                                                    | From Cisco Unified Communications Manager Administration, choose Device > Device Settings > Common Device Configuration. |
|                                                | Displays one of the following options on the phone:                                                                                                    |                                                                                                    |
|                                                | Use System Default—The dual-stack<br>phone uses the default system<br>addressing                                                                                                    |                                                                                                    |
|                                                | • IPv4—The dual-stack phone prefers<br>to establish a connection via an IPv4<br>address during a signaling event                                                                                                    |                                                                                                    |
|                                                | • IPv6—The dual-stack phone prefers<br>to establish a connection via an IPv6<br>address during a signaling event                                                                                                    |                                                                                                    |
|                                                | Default: Use System Default                                                                                                    |                                                                                                    |
| Auto IP Configuration                          | Displays whether the auto configurations is enabled or disabled on the phone.  The Auto IP Configuration setting along with the DHCPv6 setting determine how the IP Phone obtains its IPv6 address and other network settings. For more information on how these two settings affect the network settings on the phone, see DHCPv6 and Autoconfiguration, on page 83. | From Cisco Unified Communications Manager Administration, choose Device > Device Settings > Common Device Configuration. |
|                                                | Note Use the "Allow Auto-Configuration for Phones" setting in Cisco Unified Communications Manager Administration.                                                                                                    |                                                                                                    |

| Option           | Description                                                                                                    | To Change                                                                |
|------------------|----------------------------------------------------------------------------------------------------|--------------------------------------------------------------------------|
| IPv6 Load Server | Used to optimize installation time for phone firmware upgrades and off load the WAN by storing images locally, negating the need to traverse the WAN link for each phone's upgrade.                                                                                                    | Use<br>Cisco Unified Communications<br>Manager Administration to modify. |
|                  | You can set the Load Server to another TFTP server IP address or name other than the IPv6 TFTP Server 1 or IPv6 TFTP Server 2 from which the phone firmware can be retrieved for phone upgrades. When the Load Server option is set, the phone contacts the designated server for the firmware upgrade.                                                                                                    |                                                                          |
|                  | Note The Load Server option allows you to specify an alternate TFTP server for phone upgrades only. The phone continues to use IPv6 TFTP Server 1 or IPv6 TFTP Server 2 to obtain configuration files. The Load Server option does not provide management of the process and of the files, such as file transfer, compression, or deletion.  Note When you configure both an IPv6 Load Server and a Load Server (for IPv4), the IPv6 Load server takes precedence. |                                                                          |
| IPv6 Log Server  | Indicates the IP address and port of the remote logging machine to which the phone sends log messages. These log messages help in debugging the peer to peer image distribution feature.                                                                                                    | Use<br>Cisco Unified Communications<br>Manager Administration to modify. |
|                  | Note The remote logging setting does not affect the sharing log messages sent to the phone log.                                                                                                    |                                                                          |

### **Related Topics**

Display Settings Menu, on page 60 Network Configuration Menu, on page 64

# **Security Configuration Menu**

The Security Configuration that you access directly from the Settings menu provides information about various security settings. This menu also provides access to the Trust List menu. The Trust List menu indicates if the CTL file or the ITL file is installed on the phone.

The following table describes the options in this menu.

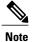

The phone also has a Security Configuration menu that you access from the Device menu. For information about the security options on that menu, see Security Configuration Menu, on page 99.

#### Table 27: Security Menu Settings

| Option             | Description                                                                                                    | To Change                                                                                                    |
|--------------------|----------------------------------------------------------------------------------------------------|----------------------------------------------------------------------------------------------------|
| Web Access Enabled | Indicates whether web access is enabled (Yes) or disabled (No) for the phone.                                                                                                    | For more information, see Control Web Page Access, on page 193.                                                                                                    |
| Security Mode      | Displays the security mode that is set for the phone.                                                                                                    | From Cisco Unified Communications Manager Administration, choose Device > Phone > Phone Configuration.                                                                                                    |
| MIC                | Indicates whether a manufacturing installed certificate used for the security features is installed on the phone (Yes) or is not installed on the phone (No).                                                                                                    | For information about how to manage the MIC for your phone, see "Using the Certificate Authority Proxy Function" chapter in Cisco Unified Communications Manager Security Guide.                                                                                                    |
| LSC                | Indicates whether a locally significant certificate used for the security features is installed on the phone (Yes) or is not installed on the phone (No).                                                                                                    | For information about how to manage the LSC for your phone, see "Using the Certificate Authority Proxy Function" chapter in <i>Cisco Unified Communications Manager Security Guide</i> .                                                                                                    |
| CTL File           | Displays the MD5 hash of the certificate trust list (CTL) file that is installed in the phone, and provides access to the CTL File submenu. If no CTL file is installed on the phone, this field displays No. If security is configured for the phone, the CTL file installs automatically when the phone reboots or resets. | For more information about this file, see "Configuring the Cisco CTL Client" chapter in Cisco Unified Communications Manager Security Guide.)  If a CTL file is installed on the phone, also provides access to the CTL File screen. For more information, see CTL File Submenu, on page 109. |

| Option                          | Description                                                                                                    | To Change                                                                                                    |  |
|---------------------------------|----------------------------------------------------------------------------------------------------|----------------------------------------------------------------------------------------------------|--|
| Trust List                      | The Trust List is a top-level menu that provides submenus for the CTL, ITL, and Signed Configuration files.                                                                                                    | For more information, see Trust List Menu, on page 112.                                                                                     |  |
|                                 | The CTL File submenu displays the contents of the CTL file. The ITL File submenu displays contents of the ITL file. The CTL File and ITL File submenus also display the MD5 hash of the file. The MD5 hash value from the phone can be compared with the MD5 hash value of the file from the TFTP server to verify if the correct file is installed on the phone. |                                                                                                    |  |
|                                 | The Signed Configuration File submenu displays the SRST certificate that is installed via the authenticated digitally signed configuration file.                                                                                                    |                                                                                                    |  |
| VPN Configuration               | Allows you to configure VPN configuration for this phone.  Supported only for the Cisco Unified IP Phone 7942G, 7945G, and 7962G.                                                                                                    | For more information, see the <i>Cisco Unified Communications Manager Security Guide</i> , "Virtual Private Network Configuration" chapter. |  |
| 802.1X Authentication           | Allows you to enable 802.1X authentication for this phone.                                                                                                    | See 802.1X Authentication and Status, on page 113.                                                                                          |  |
| 802.1X Authentication<br>Status | Displays real-time status progress of the 802.1X authentication transaction.                                                                                                    | Display only—Cannot configure.                                                                                                    |  |

### **CTL File Submenu**

The CTL File screen includes the options described in the following table.

If a CTL file is installed on the phone, you can access the CTL File submenu by pressing the **Settings** button and choosing **Security Configuration** > **Trust List**.

To exit the CTL File submenu, press Exit.

Table 28: CTL File Settings

| Option                 | Description                                                                                                    | To Change                                                                                                    |
|------------------------|----------------------------------------------------------------------------------------------------|----------------------------------------------------------------------------------------------------|
| Unified CM/TFTP Server | Common Name from the Cisco Unified Communications Manager Certificate of a Cisco Unified Communications Manager and TFTP server used by the phone. Also displays a certificate icon if a certificate is installed for this server.  If neither the primary TFTP (TFTP Server 1)                                                                                                    | For information about changing these options, see Network Configuration Menu, on page 64.                                                                                                    |
|                        | server nor the backup TFTP server (TFTP Server 2) is listed in the CTL file, you must unlock the CTL file before you can save changes that you make to the TFTP Server 1 option or to the TFTP Server 2 option on the Network Configuration menu.                                                                                                    |                                                                                                    |
| Application Server     | Common Name from the Cisco Unified Communications Manager Certificate of the trusted application server used by the phone. Also displays a certificate is used to authenticate application servers with which the phone communicates.  One Application Server menu item appears for each phone-trust store whose certificates have been uploaded into Cisco Unified OS Administration and later downloaded into the phone's CTL file. | For more information about phone-trust certificates, see the following manuals:  • Cisco Unified Communications Operating System Administration Guide, "Security" chapter.  • Cisco Unified Communications Manager Security Guide, "Security Overview" chapter. |

### **Unlock CTL and ITL Files**

To unlock the CTL and ITL files from the Security Configuration menu, perform these steps:

### **Procedure**

- **Step 1** Press \*\*# to unlock options on the overall setting menu of the Cisco Unified IP Phone.
- Step 2 Select Trust List > CTL or ITL file depending on which file is installed in your phone.

  Note If both CTL and ITL files are installed in your phone, you can choose either option.
- **Step 3** Press **Unlock** to unlock Trust List files on the phone. The CTL or ITL files, if installed on your phone, will be unlocked together.
  - When you press **Unlock**, the softkey changes to **Lock**. If you decide not to change the TFTP server option, press **Lock** to lock the CTL file.

### **ITL File Submenu**

The ITL File screen includes the options that are described in the following table.

If an ITL file is installed on the phone, you can access the ITL File submenu by pressing **Settings** and choosing **Security Configuration** > **Trust List**.

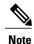

The TFTP server generates the ITL file. The Trust Verification Service does not generate the ITL file.

#### Table 29: ITL File Settings

| Option                    | Description                                                                                                    | To Change                                                                                                    |
|---------------------------|----------------------------------------------------------------------------------------------------|----------------------------------------------------------------------------------------------------|
| ITL File                  | Displays the MD5 hash of the Identity Trust List (ITL) file that is installed in the phone. If security is configured for the phone, the ITL file installs automatically when the phone reboots or resets.                         | For more information about the ITL file, see "Security by Default" chapter in Cisco Unified Communications Manager Security Guide. |
|                           | A locked padlock icon  in this option indicates that the ITL file is locked.                                                                                                    |                                                                                                    |
|                           | An unlocked padlock icon indicates that the ITL file is unlocked.                                                                                                    |                                                                                                    |
| CAPF Server               | Common Name (from the Cisco Unified Communications Manager Certificate) of the CAPF used by the phone. Also displays a certificate icon if a certificate is installed for this server.                                             |                                                                                                    |
| Unified CM/TFTP<br>Server | Common Name from the Cisco Unified Communications Manager Certificate of a Cisco Unified Communications Manager and TFTP server used by the phone. Also displays a certificate icon if a certificate is installed for this server. | For information about changing these options, see Network Configuration Menu, on page 64.                                          |
|                           | If neither the certificate of TFTP (TFTP Server 1) nor the certificate of backup TFTP (TFTP Server 2) is not in the CTL or ITL file, you must unlock the CTL file.                                                                 |                                                                                                    |

| Option                               | Description                                                                                                    | To Change                                                                                                    |
|--------------------------------------|----------------------------------------------------------------------------------------------------|----------------------------------------------------------------------------------------------------|
| Application Server                   | Common Name from the Cisco Unified Communications Manager Certificate of the trusted application server used by the phone.  Also displays a certificate icon                                   | For more information about phone-trust certificates, see the following manuals:  • Cisco Unified Communications Operating System Administration Guide, "Security" chapter. |
|                                      | A phone-trust certificate is used to authenticate application servers with which the phone communicates.                                                                                       | • Cisco Unified Communications  Manager Security Guide,  "Security Overview" chapter.                                                                                      |
|                                      | One Application Server menu item appears for each phone-trust store whose certificates have been uploaded into Cisco Unified OS Administration and later downloaded into the phone's ITL file. |                                                                                                    |
| Trust Verification<br>Service Server | Common Name from the Cisco Unified Communications Manager Certificate of the trusted application server used by the phone.                                                                     | For more information, see Cisco<br>Unified Communications Manager<br>System Administrator Guide.                                                                           |
|                                      | Also displays a certificate icon .                                                                                                    |                                                                                                    |
|                                      | A phone-trust TVS certificate is used to authenticate TVS servers with which the phone communicates. There can be more than one entry for the TVS servers.                                     |                                                                                                    |

### **Trust List Menu**

The Trust List menu provides a top-level menu containing CTL, ITL, and the Signed Configuration submenus. The content of the Signed Configuration file is SRST.

The Trust List menu displays information about all of the servers that the phone trusts and includes the options described in the following table.

To exit the Trust List menu, press the Exit softkey.

Table 30: Trust List Menu Settings

| Option      | Description                                                                                                    | To Change                          |
|-------------|----------------------------------------------------------------------------------------------------|------------------------------------|
| CAPF Server | Common Name from the Cisco Unified Communications Manager Certificate of the CAPF server used by the phone. Also displays a certificate icon if a certificate is installed for this server. | "Configuring the Cisco CTL Client" |

| Option                    | Description                                                                                                    | To Change                                                                                                    |
|---------------------------|----------------------------------------------------------------------------------------------------|----------------------------------------------------------------------------------------------------|
| Unified CM/TFTP<br>Server | Common Name from the Cisco Unified Communications Manager Certificate of a Cisco Unified Communications Manager and the TFTP server used by the phone. Also displays a certificate icon if a certificate is installed for this server.                                                                                                    | For more information about this file, see "Configuring the Cisco CTL Client" chapter in Cisco Unified Communications Manager Security Guide.                                                                                                    |
|                           | If the certificate of the TFTP (TFTP Server 1) or the certificate of the backup TFTP (TFTP Server 2) is not in the CTL or ITL file, one of the files must be unlocked.                                                                                                    |                                                                                                    |
| SRST Router               | Common Name from the Cisco Unified Communications Manager Certificate of the trusted SRST router that is available to the phone, if such a device has been configured in Cisco Unified Communications Manager Administration. Also displays a certificate icon if a certificate is installed for this server.                                                                                                    | For more information about this file, see "Configuring the Cisco CTL Client" chapter in Cisco Unified Communications Manager Security Guide.                                                                                                    |
| Application Server        | Common Name from the Cisco Unified Communications Manager Certificate of the trusted application server used by the phone. Also displays a certificate is used to authenticate application servers with which the phone communicates.  One Application Server menu item appears for each phone-trust store whose certificates have been uploaded into Cisco Unified OS Administration and later downloaded into the Cisco Unified IP Phone CTL file. | For more information about phone-trust certificates, see the following manuals:  • Cisco Unified Communications Operating System Administration Guide, "Security" chapter  • Cisco Unified Communications Manager Security Guide, "Security Overview" chapter |

### **802.1X Authentication and Status**

The 802.1X Authentication and 802.1X Authentication Status menus allow you to enable 802.1X authentication and monitor its progress. These options are described in the following tables.

You can access the 802.1X Authentication settings by pressing **Settings** and choosing one of the following:

• To configure your 802.1x authentication, choose Security Configuration > 802.1X Authentication

• To view the transaction status of your 802.1x authentication, choose **Security Configuration** > **802.1X Authentication Status**.

To exit these menus, press Exit.

Table 31: 802.1X Authentication Settings

| Option                | Description                                                                                                    | To Change                                                                   |
|-----------------------|----------------------------------------------------------------------------------------------------|-----------------------------------------------------------------------------|
| Device Authentication | Determines whether 802.1X authentication is enabled:  • Enabled—Phone uses 802.1X authentication to request network access.  • Disabled—Default setting in which the phone uses CDP to acquire VLAN and network access.                                                                                         | Set Device Authentication Field,<br>on page 115                             |
| EAP-MD5               | Specifies a password for use with 802.1X Authentication using the following menu options:  • Device ID  • Shared Secret  • Realm                                                                                                    | Choose Settings > Security Configuration > 802.1X Authentication > EAP-MD5. |
|                       | Device ID—A derivative of the phone's model number and unique MAC address, displayed in this format: CP- <model>-SEP-<mac></mac></model>                                                                                                    | Display only—Cannot configure.                                              |
|                       | Shared Secret: Choose a password to use on the phone and on the authentication server. The password must be between 6 and 32 characters, consisting of any combination of numbers or letters.  Note If you disable 802.1X authentication or perform a factory reset of the phone, the shared secret is deleted. | Set EAP-MD5 Shared Secret<br>Field, on page 115                             |
|                       | Realm: Indicates the user network domain, always set as Network.                                                                                                    | Display only—Cannot configure.                                              |

The following table describes the 802.1X Authentication Real-Time Status.

Table 32: 802.1X Authentication Real-Time Status

| Option                          | Description                                                                                     | To Change                      |
|---------------------------------|-------------------------------------------------------------------------------------------------|--------------------------------|
| 802.1X Authentication<br>Status | Real-time progress of the 802.1X authentication status, displaying one of the following states: | Display only—Cannot configure. |
|                                 | Disabled:802.1X is disabled and<br>transaction was not attempted                                |                                |
|                                 | Disconnected: Physical link is down or<br>disconnected                                          |                                |
|                                 | Connecting: Trying to discover or acquire<br>the authenticator                                  |                                |
|                                 | <ul> <li>Acquired: Authenticator acquired,<br/>awaiting authentication to begin</li> </ul>      |                                |
|                                 | Authenticating: Authentication in progress                                                      |                                |
|                                 | Authenticated: Authentication successful<br>or implicit authentication due to timeouts          |                                |
|                                 | Held: Authentication failed, waiting<br>before next attempt (approximately 60<br>seconds)       |                                |

### **Set Device Authentication Field**

#### **Procedure**

- **Step 1** Choose **Settings** > **Security Configuration** > **802.1X Authentication** > **Device Authentication**.
- Step 2 Set the Device Authentication option to Enabled or Disabled.
- Step 3 Press Save.

### **Set EAP-MD5 Shared Secret Field**

See Cisco Unified IP Phone Security Problems, on page 216 for recovery of a deleted shared secret.

### **Procedure**

- **Step 1** Choose **EAP-MD5** > **Shared Secret**.
- **Step 2** Enter the shared secret.
- Step 3 Press Save.

### **VPN Configuration**

The VPN Configuration menu allows you to enable a virtual private network (VPN) connection using the Secure Sockets Layer (SSL) when a phone is located outside a trusted network or when network traffic between the phone and Cisco Unified CM crosses untrusted networks.

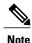

VPN Client is supported only for the Cisco Unified IP Phones 7942G and 7962G.

You configure the VPN Client feature as needed. If it is enabled and the VPN Client mode is enabled on the phone, you are prompted for your credentials as follows:

• If your phone is located outside the corporate network, you are prompted at login to enter your credentials based on the authentication method that you configure on your phone.

If your phone is located inside the corporate network,

- If Auto Network Detection is disabled, you are prompted for credentials, and a VPN connection is possible.
- If Auto Network Detection is enabled, you cannot connect through VPN so you are not prompted for credentials.

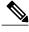

Note

When the power is lost, your VPN connection drops.

### **Connect to VPN**

Use this procedure to access the VPN Configuration settings and connect through VPN.

#### **Procedure**

- **Step 1** Press Settings and choose Security Configuration > VPN Configuration.
- **Step 2** After the phone starts up and the VPN Login screen appears, enter your credentials based on the configured authentication method:
  - a) Username and password: Enter your username and the password that your system administrator gave you.
  - b) Password and certificate: Enter the password that your system administrator gave you. Your username is derived from the certificate.
  - c) Certificate: If the phone uses only a certificate for authentication, you do not need to enter authentication data. The VPN Login screen displays the status of the phone that is attempts the VPN connection.
    - **Note** When the power is lost or in some scenarios when the phone is reset, all stored credentials are removed.

- **Step 3** To establish the VPN connection, press **Submit**.
- **Step 4** To disable the VPN login process, press Cancel.

### **VPN Configuration Fields**

The following table shows the VPN option on the Cisco Unified IP Phone.

**Table 33: VPN Configuration Settings** 

| Option                         | Description                                                                                                    | To Change                                                                                                    |
|--------------------------------|----------------------------------------------------------------------------------------------------|----------------------------------------------------------------------------------------------------|
| VPN                            | Determines if the VPN Client is enabled or disabled:  • Enable—Enables VPN feature. When enabled, the Disable softkey is shown.  • Disable—Disables VPN feature When disabled, the Enable softkey is shown.  Settings do not have to be unlocked to set this option.                                            | Choose Settings > Security     Configuration > VPN Configuration >     VPN.      Set the VPN option to Enabled or Disabled.  If the feature is disabled on the Cisco Unified Communications Manager, this option is disabled. |
| Clear Username and<br>Password | Clears the current username and password.                                                                                                    | This option is inactive when the authentication method is certificate only, or if the feature is disabled on the Cisco Unified Communications Manager.                                                                        |
| Auto Network Detection         | Shows if option is Enabled or Disabled.                                                                                                    | Display only—Configured on Cisco<br>Unified Communications Manager.                                                                                                    |
| Concentrator 1  Concentrator 2 | Allows you to see if concentrator 1, 2, or 3 is Connected or Inactive and view the concentrator details.                                                                                                    | For configured concentrators, press <b>Select</b> to view concentrator details.  A new screen appears that has a title of                                                                                                    |
| Concentrator 3                 | In the VPN Configuration menu, choose Concentrator 1, Concentrator 2, or Concentrator 3, as desired:  • For a configured concentrator, a status of Connected or Inactive displays on the VPN Configuration screen.  • For an unconfigured concentrator, no status displays, and the Select softkey is inactive. | "Concentrator X," where X is the concentrator number. The URL configured for the concentrator displays in the window with the link to the URL on the first line and the URL itself on the second line.                        |

| Option              | Description                                                                                                    | To Change                                                                                           |
|---------------------|----------------------------------------------------------------------------------------------------|----------------------------------------------------------------------------------------------------|
| Authentication Mode | Shows the authentication method:                                                                                                    | Display only—Configured on Cisco<br>Unified Communications Manager.                                 |
| Encryption Method   | Shows the encryption method if the VPN tunnel is connected:  • AES128-SHA  • AES256-SHA  • DES-CBC3-SHA  If VPN is not connected, no method is shown. | Displays the encryption method only if a VPN tunnel is connected; otherwise, no value is displayed. |

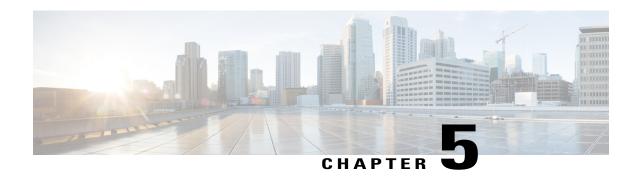

# Features, Templates, Services, and Users

- Features, Templates, Services, and Users Overview, page 119
- Telephony Features Available for Cisco Unified IP Phone, page 120
- Product-Specific Parameters, page 145
- Corporate and Personal Directories, page 146
- Phone Button Templates, page 147
- Softkey Templates, page 149
- Enable Device Invoked Recording, page 150
- Services Setup, page 150
- Cisco Unified Communications Manager User Addition, page 151
- User Options Web Page Management, page 152
- EnergyWise Setup on Cisco Unified IP Phone, page 154
- UCR 2008 Setup, page 157

## Features, Templates, Services, and Users Overview

After you install Cisco Unified IP Phones in your network, configure their network settings, and add them to Cisco Unified Communications Manager, you must use Cisco Unified Communications Manager Administration to configure telephony features, optionally modify phone templates, set up services, and assign users.

This chapter provides an overview of these configuration and setup procedures. Cisco Unified Communications Manager documentation provides detailed instructions for these procedures.

For suggestions about how to provide users with information about features, and what information to provide, see Internal Support Web Site, on page 235.

For information about setting up phones in non-English environments, see International User Support, on page 249.

# **Telephony Features Available for Cisco Unified IP Phone**

After you add Cisco Unified IP Phones to Cisco Unified Communications Manager, you can add functionality to the phones. The following table includes a list of supported telephony features, many of which you can configure using Cisco Unified Communications Manager Administration. The Reference column lists Cisco Unified Communications Manager and other documentation that contains configuration procedures and related information.

For information about using most of these features on the phone, see *Cisco Unified IP Phone 7941G*, 7941G-GE, 7942G, 7961G, 7961G-GE, and 7962G User Guide.

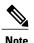

Cisco Unified Communications Manager Administration also provides service parameters that you can use to configure various telephony functions. For more information about service parameters and the functions that they control, see *Cisco Unified Communications Manager Administration Guide*.

Table 34: Telephony features for the Cisco Unified IP Phone

| Feature                                                                                    | Description                                                                                                    | Configuration reference                                                                                                    |
|--------------------------------------------------------------------------------------------|----------------------------------------------------------------------------------------------------|----------------------------------------------------------------------------------------------------|
| Abbreviated Dialing                                                                        | Allows users to speed dial a phone number by entering an assigned index code (1 to 99) on the phone keypad.  Note You can use Abbreviated Dialing while on hook or off hook.  Users assign index codes from the User Options web pages. | For more information, see:  • Cisco Unified Communications Manager Administration Guide,  "Cisco Unified IP Phone Configuration" chapter  • Cisco Unified Communications Manager System Guide, "Cisco Unified IP Phones" chapter |
| Add Select to Join<br>(Cisco Unified IP Phones<br>7941G, 7941G-GE, 7961G,<br>and 7961G-GE. | Creates a conference by joining together existing calls that are on a single phone line.                                                                                                    | For more information, see <i>Cisco Unified IF Phone Guide</i> , "Basic Call Handling" chapter.                                                                                                    |

| Feature                                  | Description                                                                                                    | Configuration reference                                                                                                    |
|------------------------------------------|----------------------------------------------------------------------------------------------------|----------------------------------------------------------------------------------------------------|
| Agent Greeting                           | Allows an agent or administrator to create and play a prerecorded greeting automatically at the beginning of a call, such as a customer call, before the agent begins the conversation with the caller. An agent can prerecord a single greeting or multiple ones as needed and create and update them.  When a customer calls, both callers hear the prerecorded greeting. The agent can remain on mute until the greeting ends or answer the call over the greeting. | For more information, see:  • Cisco Unified Communications Manager Features and Services Guide, "Barge and Privacy" chapter  • Cisco Unified Communications Manager System Guide, "Cisco Unified IP Phones" chapter       |
|                                          | All codecs supported for the phone are supported for Agent Greeting calls.                                                                                                    |                                                                                                    |
|                                          | To enable Agent Greeting in Cisco Unified CM Administration, choose <b>Device</b> > <b>Phone</b> , locate IP Phone that you want to configure. Scroll to the Device Information Layout pane and set Builtin Bridge to <b>On</b> or <b>Default</b> .                                                                                                    |                                                                                                    |
|                                          | If Builtin Bridge is set to <b>Default</b> , in Cisco Unified CM Administration, choose <b>System &gt; Service Parameter</b> and select the appropriate Server and Service. Scroll to the Clusterwide Parameters (Device>Phone) pane and set Builtin Bridge Enable to <b>On</b> .                                                                                                    |                                                                                                    |
| Anonymous Call Block (SIP phones only)   | Allows a user to reject calls from anonymous callers.                                                                                                    | For more information, see <i>Cisco Unified Communications Manager Administration Guide</i> , "SIP Profile Configuration" chapter.                                                                                         |
| Any Call Pickup                          | Allows users to pick up a redirected call using the Computer Telephony Integration (CTI) application, on any line in their call pickup group, regardless of how the call was routed to the phone.                                                                                                    | For more information, see Cisco Unified Communications Manager Features and Services Guide, "Call Pickup Configuration" chapter.                                                                                          |
| Assisted Directed Call Park              | Enables users to park a call by pressing only one button using the Direct Park feature. You must configure a Busy Lamp Field (BLF) Assisted Directed Call Park button. When users press an idle BLF Assisted Directed Call Park button for an active call, the active call parks at the Direct Park slot associated with the Assisted Directed Call Park button.                                                                                                    | For more information, see the Cisco Unified Communications Manager Features and Services Guide, "Assisted Directed Call Park" chapter.                                                                                    |
| Audible Message Waiting Indicator (AMWI) | A stutter tone from the handset, headset, or speakerphone indicates that a user has one or more new voice messages on a line.  Note The stutter tone is line-specific. You hear it only when using the line with the waiting messages.                                                                                                    | For more information, see:  • Cisco Unified Communications Manager System Guide, "Cisco Unified IP Phones" chapter  • Cisco Unified Communications Manager Administration Guide, "Directory Number Configuration" chapter |

| Feature                           | Description                                                                                                    | Configuration reference                                                                                                    |
|-----------------------------------|----------------------------------------------------------------------------------------------------|----------------------------------------------------------------------------------------------------|
| Auto Answer                       | Connects incoming calls automatically after a ring or two.  Auto Answer works with either the speakerphone or the headset.                                                                                                    | For more information, see <i>Cisco Unified Communications Manager Administration Guide</i> , "Directory Number Configuration" chapter.                                                                                                    |
| Auto Dial                         | Allows the phone user to choose from matching numbers in the Placed Calls log while dialing. To place the call, the user chooses a number from the Auto Dial list or continue to enter digits manually.                                                                                                    | No configuration required.                                                                                                    |
| Auto Pickup                       | Allows a user to use one-touch pickup functionality for call pickup features.                                                                                                    | For more information, see <i>Cisco Unified Communications Manager Features and Services Guide</i> , "Call Pickup" chapter.                                                                                                    |
| Automatic Port<br>Synchronization | When the Cisco Unified CM administrator uses the Remote Port Configuration feature to set the speed and duplex function of an IP Phone remotely, loss of packets can occur if one port is slower than the other.  The Automatic Port Synchronization feature synchronizes the ports to the lowest speed among the two ports, which eliminates packet loss. When Automatic Port Synchronization is enabled, Cisco recommends that both ports be configured for autonegotiate. If one port is enabled for autonegotiate and the other is at a fixed speed, the phone synchronizes to the fixed port speed.  Note If both the ports are configured for fixed speed, the Automatic Port Synchronization feature is ineffective.  Note The Remote Port Configuration and Automatic Port Synchronization features are compatible only with IEEE 802.3AF Power of Ethernet (PoE) switches. Switches that support only Cisco Inline Power are not compatible. Enabling this feature on phones that are connected to these types of switches could result in loss of connectivity to Cisco Unified CM, if the phone is powered by PoE. | To configure the parameter in the Cisco Unified CM Administration application, choose <b>Device</b> > <b>Phone</b> , select the appropriate IP Phones, and scroll to the Product Specific Configuration Layout pane.  To configure the setting on multiple phones simultaneously, enable Automatic Port Synchronization in the Enterprise Phone Configuration ( <b>System</b> > <b>Enterprise Phone Configuration</b> ). |

| Feature                                | Description                                                                                                    | Configuration reference                                                                                                    |
|----------------------------------------|----------------------------------------------------------------------------------------------------|----------------------------------------------------------------------------------------------------|
| Barge and cBarge                       | Allows a user to join a nonprivate call on a shared phone line. Barge features include cBarge and Barge.  • Barge adds a user to a call but does not convert the call into a conference.  • cBarge adds a user to a call and converts it into a conference, allowing the user and other parties to access conference features.  The phones support Barge in two conference modes:  • Built-in conference bridge at the target device or the phone that is being barged. This mode uses the Barge softkey.  • Shared conference bridge. This mode uses the cBarge softkey. | <ul> <li>For more information, see:         <ul> <li>Cisco Unified Communications</li></ul></li></ul>                                                                                                    |
| Block External to External<br>Transfer | Prevents users from transferring an external call to another external number.                                                                                                    | For more information, see <i>Cisco Unified Communications Manager Features and Services Guide</i> , "External Call Transfer Restrictions" chapter.                                                          |
| Busy Lamp Field (BLF)                  | Allows a user to monitor the call state of a directory number associated with a speed-dial button, call log, or directory listing on the phone.                                                                                                    | For more information, see Cisco Unified Communications Manager Features and Services Guide, "Presence" chapter.                                                                                             |
| Busy Lamp Field (BLF)<br>Pickup        | Provides enhancements to BLF speed dial. Allows you to configure a Directory Number (DN) that a user can monitor for incoming calls. When the DN receives an incoming call, the system alerts the monitoring user, who can then pick up the call.                                                                                                    | For more information, see Cisco Unified Communications Manager Feature and Services Guide, "Call Pickup" chapter.                                                                                           |
| Call Back                              | Provides users with an audio and visual alert on the phone when a busy or unavailable party becomes available.                                                                                                    | For more information, see:  • Cisco Unified Communications Manager System Guide, "Cisco Unified IP Phones" chapter  • Cisco Unified Communications Manager Features and Services Guide, "Call Back" chapter |

| Feature                   | Description                                                                                                    | Configuration reference                                                                                                    |
|---------------------------|----------------------------------------------------------------------------------------------------|----------------------------------------------------------------------------------------------------|
| Feature  Call Chaperone   | Allows an authorized Chaperone user to supervise and record a call.  The Call Chaperone user intercepts and answers the call from the calling party, manually creates a conference to the called party, and remains on the conference to supervise and record the call. Cisco Unified IP Phones that have the Call Chaperone feature configured on them have a Record softkey. The Call Chaperone user presses the Record softkey to record a call.  For chaperoned calls, an announcement is played or spoken by one of the participants at the start of the call. An announcement will alert later participants in the call that the call is being recorded.  The Call Chaperone feature is supported only with External Call Control, which allows Cisco Unified Communications Manager to route audio and video calls to a route server that hosts routing rules. | For more information, see the Cisco Unified Communications Manager Features and Services Guide, "External Call Control" chapter.                                                                                                    |
| Call Display Restrictions | Determines the information that displays for calling or connected lines, depending on the parties who are involved in the call.                                                                                                    | For more information, see:  • Cisco Unified Communications Manager Administration Guide,  "Cisco Unified IP Phone Configuration" chapter  • Cisco Unified Communications Manager System Guide,  "Understanding Route Plans" chapter  • Cisco Unified Communications Manager Features and Services Guide, "Call Display Restrictions" chapter |
| Call Forward              | Allows users to redirect incoming calls to another number. Call Forward options include Call Forward All, Call Forward Busy, Call Forward No Answer, and Call Forward No Coverage.                                                                                                    | For more information, see:  • Cisco Unified Communications Manager Administration Guide, "Directory Number Configuration" chapter  • Cisco Unified Communications Manager System Guide, "Cisco Unified IP Phones" chapter  • User Options Web Pages Options, on page 153                                                                     |

| Feature                               | Description                                                                                                    | Configuration reference                                                                                                    |
|---------------------------------------|----------------------------------------------------------------------------------------------------|----------------------------------------------------------------------------------------------------|
| Call Forward All loop<br>breakout     | Detects and prevents Call Forward All loops. When a Call Forward All loop is detected, the Call Forward All configuration is ignored and the call rings through.                                                                                                    | For more information, see <i>Cisco Unified Communications Manager System Guide</i> , "Cisco Unified IP Phones" chapter.                                                                                                    |
| Call Forward All loop prevention      | Prevents a user from configuring a Call Forward All destination directly on the phone that creates a Call Forward All loop or that creates a Call Forward All chain with more hops than the existing Forward Maximum Hop Count service parameter allows.                           | For more information, see <i>Cisco Unified Communications Manager System Guide</i> , "Cisco Unified IP Phones" chapter.                                                                                                    |
| Call Forward configurable display     | Allows you to specify information that appears on a phone when a call is forwarded. This information can include the caller name, caller number, redirected number, and original dialed number.                                                                                    | For more information, see:  • Cisco Unified Communications Manager Administration Guide,  "Cisco Unified IP Phone Configuration" chapter  • Cisco Unified Communications Manager System Guide, "Cisco Unified IP Phones" chapter. |
| Call Forward all destination override | Allows you to override Call Forward All (CFA) in cases where the CFA target places a call to the CFA initiator. This feature allows the CFA target to reach the CFA initiator for important calls. The override works whether the CFA target phone number is internal or external. | For more information, see <i>Cisco Unified Communications Manager System Guide</i> , "Understanding Directory Numbers" chapter.                                                                                                   |
| Call Park                             | Allows users to park (temporarily store) a call and then retrieve the call by using another phone in the Cisco Unified Communications Manager system.                                                                                                    | For more information, see <i>Cisco Unified Communications Manager Features and Services Guide</i> , "Call Park and Directed Call Park" chapter.                                                                                   |
| Call Pickup                           | Allows users to redirect a call that is ringing on another phone within their pickup group to their phone.  You can configure an audio or visual alert for the primary line on the phone. This alert notifies the users that a call is ringing in their pickup group.              | For more information, see Cisco Unified Communications Manager Features and Services Guide, "Call Pickup Configuration" chapter                                                                                                   |

| Feature        | Description                                                                                                    | Configuration reference                                                                                                    |
|----------------|----------------------------------------------------------------------------------------------------|----------------------------------------------------------------------------------------------------|
| Call Recording | Allows a supervisor to record an active call. The user may hear a recording or audible alert tone during a call when it is being recorded.  When a call is secured, the security status of the call displays as a lock icon on Cisco Unified IP Phones. The connected parties may also hear an audible alert tone that indicates that the call is secured and is being recorded.  Note When an active call is being monitored or recorded, you can receive or place intercom calls; however, if you place an intercom call, the active call will be put on hold, which causes the recording session to terminate and the monitoring session to suspend. To resume the monitoring session, the party whose call is being monitored must resume the call. | For more information, see Cisco Unified Communications Manager Features and Services Guide, "Monitoring and Recording" chapter                                                                                                    |
| Call Waiting   | Indicates that a call is coming to the phone while the user is on a call. The user can answer the call. Information about the call displays on the phone screen.                                                                                                    | For more information, see <i>Cisco Unified Communications Manager System Guide</i> , "Understanding Directory Numbers" chapter.                                                                                                    |
| Caller ID      | Displays caller identification such as a phone number, name, or other descriptive text on the phone screen.                                                                                                    | For more information, see:  • Cisco Unified Communications Manager Administration Guide, "Cisco Unified IP Phone Configuration" chapter  • Cisco Unified Communications Manager System Guide, "Understanding Route Plans" chapter  • Cisco Unified Communications Manager Features and Services Guide, "Call Display Restriction" chapter  • Cisco Unified Communications Manager Administration Guide, "Directory Number Configuration" chapter |

| Feature                                   | Description                                                                                                    | Configuration reference                                                                                                    |
|-------------------------------------------|----------------------------------------------------------------------------------------------------|----------------------------------------------------------------------------------------------------|
| Caller ID Blocking                        | Allows a user to block their phone number or e-mail address from phones that have caller identification enabled.                                                                                                    | For more information, see:  • Cisco Unified Communications Manager System Guide,  "Understanding Route Plans" chapter                   |
|                                           |                                                                                                    | Cisco Unified Communications     Manager Administration Guide,     "Directory Number Configuration" chapter                             |
|                                           |                                                                                                    | Cisco Unified Communications     Manager Administration Guide, "SIP     Profile Configuration" chapter                                  |
| Calling Party<br>Normalization            | Incoming calls display a number that can be dialed by the user. International calls use the plus (+) escape character.                                                                                                    | For more information, see <i>Cisco Unified Communications Features and Services Guide</i> , "Calling Party Normalization" chapter.      |
| Cisco Extension Mobility                  | Allows a user to log into the Extension Mobility service on a phone and have the phone use the user's phone number and user profile settings.                                                                                      | For more information, see <i>Cisco Unified Communications Manager Features and Services Guide</i> , "Cisco Extension Mobility" chapter. |
|                                           | Extension Mobility can be useful if users work from a variety of locations within your company or if they share a workspace with coworkers.                                                                                        |                                                                                                    |
| Cisco Extension Mobility<br>Change PIN    | Enables a user to change the PIN from a Cisco Unified IP Phone. The PIN can be changed by:                                                                                                    | For more information, see <i>Cisco Unified Communications Manager Features and Services Guide</i> , "Cisco Extension Mobility" chapter. |
|                                           | Using the Change Credentials service of a Cisco<br>Unified IP Phone                                                                                                    |                                                                                                    |
|                                           | Using the ChangePIN softkey on the Extension<br>Mobility logout screen                                                                                                    |                                                                                                    |
| Cisco Extension Mobility<br>Cross Cluster | Enables a user configured in a home cluster to log into a Cisco Unified IP Phone in another visiting cluster.                                                                                                    | For more information, see Cisco Unified Communications Manager Features and                                                             |
|                                           | Before you configure Extension Mobility Cross Cluster (EMCC), configure Cisco Extension Mobility on the Cisco Unified IP Phones.                                                                                                   | Services Guide, "Cisco Extension Mobility Cross Cluster" chapter.                                                                       |
|                                           | Note Even though the Intercom feature works with Cisco Extension Mobility (EM), it cannot be used with EMCC because the feature must be enabled with a real phone device. The Intercom feature cannot be enabled with EM profiles. |                                                                                                    |

| Feature                                              | Description                                                                                                    | Configuration reference                                                                                                    |
|------------------------------------------------------|----------------------------------------------------------------------------------------------------|----------------------------------------------------------------------------------------------------|
| Cisco Unified<br>Communications Manager<br>Assistant | Enables managers and their assistants to work together more effectively by providing a call-routing service, enhancements to phone capabilities for the manager, and desktop interfaces that are primarily used by the assistant.                                                                                                    | For more information, see <i>Cisco Unified Communications Manager Features and Services Guide</i> , "Cisco IP Manager Assistant With Proxy Line Support" and "Cisco IP Manager Assistant With Shared Line Support" chapters.                                                                                                    |
| Client Matter Codes<br>(CMC)<br>(SCCP phones only)   | Enables a user to specify that a call relates to a specific client. After dialing the number, the user enters the CMC before the call connects.  Note  If you are using this feature, you must disable Enbloc dialing. See Enbloc dialing in this table for details.                                                                                              | For more information, see <i>Cisco Unified Communications Manager Features and Services Guide</i> , "Client Matter Codes and Forced Authorization Codes" chapter.                                                                                                    |
| Conference                                           | Allows a user to talk simultaneously with multiple parties by calling each participant individually. Conference features include Conference, Join, cBarge, and MeetMe.  Allows a noninitiator in a standard (ad hoc) conference to add or remove participants; also allows any conference participant to join together two standard conferences on the same line. | For more information, see  Cisco Unified Communications Manager System Guide, "Cisco Unified IP Phones" chapter  The Advance Adhoc Conference service parameter allows you to enable these features. Advance Adhoc Conference is disabled by default in Cisco Unified Communications Manager Administration.  For complete information, see the Cisco Unified Communications Manager System Guide, "Conference Bridges" chapter.  Note  Be sure to inform your users whether these features are activated. |
| Configurable Call Forward display                    | Allows you to specify information that appears on a phone when a call is forwarded. This information can include the caller name, caller number, redirected number, and original dialed number.                                                                                                    | For more information, see:  • Cisco Unified Communications Manager Administration Guide,  "Cisco Unified IP Phone Configuration" chapter.  • Cisco Unified Communications Manager System Guide, "Cisco Unified IP Phones" chapter.                                                                                                    |
| Control Default Wallpaper                            | Administrators can specify the default background image file for the phone in the Cisco Unified Communication Manager administration console administration console. The image is set as the background image only if the administrator has disabled the Enable End User Access to Phone Background Image Setting checkbox.                                       | For more information, see the <i>Cisco Unified Communications Manager Features and Services Guide</i> , "Common Phone Profile Configuration" chapter.                                                                                                    |

| Feature                       | Description                                                                                                    | Configuration reference                                                                                                    |
|-------------------------------|----------------------------------------------------------------------------------------------------|----------------------------------------------------------------------------------------------------|
| CTI Applications              | A computer telephony integration (CTI) route point can designate a virtual device to receive multiple, simultaneous calls for application-controlled redirection.                                                                                                    | For more information, see <i>Cisco Unified Communications Manager Administration Guide</i> , "CTI Route Point Configuration" chapter.           |
| Default Audio Path<br>Support | Allows the user to press Answer or a Line button for, and redirect the call to, the last audio path used, by default.                                                                                                    | No configuration required                                                                                                    |
| Device Invoked Recording      | Provides end users with the ability to record their telephone calls using a softkey.  Administrators may continue to record telephone calls via the CTI User Interface.                                                                                                   | For more information, see Enable Device Invoked Recording, on page 150.                                                                         |
| Directed Call Park            | Allows a user to transfer an active call to an available directed call park number that the user dials or speed dials.  A Call Park BLF button indicates whether a directed call park number is occupied and provides speed-dial access to the directed call park number. | For more information, see <i>Cisco Unified Communications Manager Features and Services Guide</i> , "Call Park and Directed Call Park" chapter. |
|                               | Note If you implement Directed Call Park, avoid configuring the Call Park and Directed Call Park softkey to prevent users from confusing the two Call Park features.                                                                                                    |                                                                                                    |
| Directed Call Pickup          | Allows a user to answer a call that is ringing on a particular directory number.                                                                                                    | For more information, see Cisco Unified Communications Manager Features and Services Guide, "Call Pickup" chapter.                              |
| Direct Transfer               | Allows users to connect two calls to each other without remaining on the line.                                                                                                    | For more information, see <i>Cisco Unified Communications Manager System Guide</i> , "Cisco Unified IP Phones" chapter.                         |
| Distinctive Ring              | Users can customize how their phone rings for incoming calls and new voice mail messages. Users can customize up to six distinctive rings.                                                                                                    | For more information, see <i>Cisco Unified Communications Manager Features and Services Guide</i> , "Custom Phone Rings" chapter.               |

| Description                                                                                                    | Configuration reference                                                                                                    |
|----------------------------------------------------------------------------------------------------|----------------------------------------------------------------------------------------------------|
| When DND is turned on, either no audible rings occur during the ringing-in state of a call, or no audible or visual notifications of any type occur.                                                                                                    | For more information, see <i>Cisco Unified Communications Manager Features and Services Guide</i> , "Do Not Disturb" chapter.                                                                                                    |
| You can configure the phone to have a softkey template with a DND softkey or a phone-button template with DND as one of the selected features.                                                                                                    |                                                                                                    |
| The following DND-related parameters are configurable in Cisco Unified Communications Manager Administration:                                                                                                    |                                                                                                    |
| • Do Not Disturb: This check box allows you to enable DND on a per-phone basis. From Cisco Unified Communications Manager Administration, choose Device > Phone > Phone Configuration.                                                                                                   |                                                                                                    |
| • DND Option: Choose "Call Reject" (to turn off all audible and visual notifications), or "Ringer Off" (to turn off only the ringer). DND Option appears on both the Common Phone Profile window and the Phone Configuration window (Phone Configuration window value takes precedence). |                                                                                                    |
| • DND Incoming Call Alert: Choose the type of alert to play, if any, on a phone for incoming calls when DND is active. This parameter is located on both the Common Phone Profile page and the Phone configuration page (Phone Configuration window value takes precedence).             |                                                                                                    |
| BLF Status Depicts DND: Enables DND status to<br>override busy/idle state.                                                                                                    |                                                                                                    |
| Enbloc dialing enables SCCP to send all digits of a phone number simultaneously. This feature must be disabled if either Forced Authorization Codes (FAC) or Client Matter Codes (CMC) dialing is being used.                                                                            | <ol> <li>To disable enbloc dialing, in Cisco<br/>Unified Communications Manager<br/>Administration, go to Device &gt; Phone.</li> <li>On the Phone Configuration window,<br/>in the "Product Specific Configuration<br/>Layout" area, uncheck the "Enbloc<br/>Dialing" check box, then click Apply<br/>Config, and click Save.</li> </ol>                                                                                                    |
|                                                                                                    | When DND is turned on, either no audible rings occur during the ringing-in state of a call, or no audible or visual notifications of any type occur.  You can configure the phone to have a softkey template with a DND softkey or a phone-button template with DND as one of the selected features.  The following DND-related parameters are configurable in Cisco Unified Communications Manager Administration:  • Do Not Disturb: This check box allows you to enable DND on a per-phone basis. From Cisco Unified Communications Manager Administration, choose Device > Phone > Phone Configuration.  • DND Option: Choose "Call Reject" (to turn off all audible and visual notifications), or "Ringer Off" (to turn off only the ringer). DND Option appears on both the Common Phone Profile window and the Phone Configuration window (Phone Configuration window value takes precedence).  • DND Incoming Call Alert: Choose the type of alert to play, if any, on a phone for incoming calls when DND is active. This parameter is located on both the Common Phone Profile page and the Phone configuration page (Phone Configuration window value takes precedence).  • BLF Status Depicts DND: Enables DND status to override busy/idle state.  Enbloc dialing enables SCCP to send all digits of a phone number simultaneously. This feature must be disabled if either Forced Authorization Codes (FAC) or Client Matter |

| Feature                                             | Description                                                                                                    | Configuration reference                                                                                                    |
|-----------------------------------------------------|----------------------------------------------------------------------------------------------------|----------------------------------------------------------------------------------------------------|
| Fast Dial Service                                   | Allows a user to enter a Fast Dial code to place a call. Fast Dial codes can be assigned to phone numbers or Personal Address Book entries. (See "Services" in this table.)                                                                                                    | For more information, see:  • Cisco Unified Communications Manager Administration Guide,  "Cisco Unified IP Phone Services Configuration" chapter  • Cisco Unified Communications Manager System Guide, "Cisco Unified IP Phone Services" chapter. |
| Forced authorization codes (FAC) (SCCP phones only) | Controls the types of calls that certain users can place.  Note If you are using this feature, you must disable Enbloc dialing. See Enbloc dialing in this table for details.                                                                                                    | For more information, see Cisco Unified Communications Manager Features and Services Guide, "Client Matter Codes and Forced Authorization Codes" chapter.                                                                                          |
| Group call pickup                                   | Allows a user to answer a call that is ringing on a directory number in another group.                                                                                                    | For more information, see Cisco Unified Communications Manager Features and Services Guide, "Call Pickup" chapter.                                                                                                    |
| Hardware Updates                                    | Improves the compatibility of internal phone components.  Phone models manufactured with the following hardware versions must run Firmware Release 9.3(1) SR1 or later. The phone firmware does not allow the phone to be downgraded to releases earlier than Release 9.3(1) SR1.  • Cisco Unified Wireless IP Phone 7942G with hardware versions 13.0 and higher.  • Cisco Unified Wireless IP Phone 7962G with hardware versions 13.0 and higher.  The hardware version is found on the Device Information web page for the phone. | No configuration required.                                                                                                    |
| Headset Recording                                   | Adds the audio from the phone handset into the phone headset. If conversations are recorded using the auxilliary port of the headset, the feature ensures that audio from the headset (the agent) and the phone handset (the supervisor) are captured in the recording.                                                                                                    | For more information, see Cisco Unified Communications Manager Features and Services.                                                                                                    |

| Feature                                | Description                                                                                                    | Configuration reference                                                                                                    |
|----------------------------------------|----------------------------------------------------------------------------------------------------|----------------------------------------------------------------------------------------------------|
| Headset Sidetone Control and Send Gain | Allows an administrator to set the sidetone level and send gain level of a wired headset.                                     | For more information, see the Cisco Unified Communications Manager Features and                                                                                                    |
|                                        | Available sidetone levels are:                                                                                                | Services Guide, "Cisco Unified IP Phone Configuration" chapter.                                                                                                    |
|                                        | • Off                                                                                                    | Consideration Consideration                                                                                                    |
|                                        | • Lowest                                                                                                    |                                                                                                    |
|                                        | • Default                                                                                                    |                                                                                                    |
|                                        | • Low                                                                                                    |                                                                                                    |
|                                        | • Mid                                                                                                    |                                                                                                    |
|                                        | • Mid-High                                                                                                    |                                                                                                    |
|                                        | • High                                                                                                    |                                                                                                    |
|                                        | • Higher                                                                                                    |                                                                                                    |
|                                        | • Highest                                                                                                    |                                                                                                    |
|                                        | Note The Off and Lowest levels are applicable only to Cisco Unified IP Phones 7942 and 7962.  Available send gain levels are: |                                                                                                    |
|                                        | • Lowest                                                                                                    |                                                                                                    |
|                                        | • Lower                                                                                                    |                                                                                                    |
|                                        | • Default                                                                                                    |                                                                                                    |
|                                        | • High                                                                                                    |                                                                                                    |
| Help System                            | Provides a comprehensive set of topics that appear on the phone screen                                                        | No configuration required.                                                                                                    |
| Hold/Resume                            | Allows the user to move a connected call from an active state to a held state.                                                | <ul> <li>No configuration required unless you want to use Music on Hold. See "Music on Hold" in this table for information.</li> <li>See "Hold Reversion" in this table.</li> </ul> |

| Feature                      | Description                                                                                                    | Configuration reference                                                                                                    |
|------------------------------|----------------------------------------------------------------------------------------------------|----------------------------------------------------------------------------------------------------|
| Hold Reversion               | Limits the amount of time that a call can be on hold before reverting back to the phone that put the call on hold and alerting the user.                                                                                                    | For more information about configuring this feature, see Cisco Unified  Communications Manager Features and                                                                                                    |
|                              | Reverting calls are distinguished from incoming calls by a single ring (or beep, depending on the new call indicator setting for the line). This notification repeats at intervals as long as the call is not resumed.                                                                                                    | Services Guide, "Hold Reversion" chapter.                                                                                                    |
|                              | A call that triggers Hold Reversion also displays an animated icon in the call bubble and a brief message on the status line.                                                                                                    |                                                                                                    |
|                              | You can configure call focus priority to favor incoming or reverting calls.                                                                                                    |                                                                                                    |
| Hold Status                  | Enables phones with a shared line to distinguish between the local and remote lines that placed a call on hold.                                                                                                    | No configuration required.                                                                                                    |
| Hunt Group Display           | Provides load sharing for calls to a main directory number. A hunt group contains a series of directory numbers that can answer the incoming calls.  When an incoming call is offered to a directory number that is part of the hunt group, this feature displays the main directory number in addition to the calling party.                                                                     | For more information, see:  • Cisco Unified Communications Manager Administration Guide, "Hunt List Configuration" chapter  • Cisco Unified Communications Manager System Guide, "Understanding Route Plan" chapter  • Cisco Unified Communications Manager Administration Guide, "CTI Route Point Configuration" chapter |
| Immediate Divert             | Allows a user to transfer a ringing, connected, or held call directly to a voice-messaging system. When a call is diverted, the line becomes available to make or receive new calls.                                                                                                    | For more information, see <i>Cisco Unified Communications Manager Features and Services Guide</i> , "Immediate Divert" chapter.                                                                                                    |
| Immediate<br>Divert—Enhanced | Allows users to transfer incoming calls directly to their voice messaging system or to the voice messaging system of the original called party.                                                                                                    | For more information, see Cisco Unified Communications Manager System Guide, "Cisco Unified IP Phones" chapter.                                                                                                    |
| Intelligent Session Control  | Reroutes a direct call to a user's mobile phone to the enterprise number (desk phone). For an incoming call to a remote destination (mobile phone), only the remote destination rings; the desk phone does not ring. When the call is answered on the mobile phone, the desk phone displays a Remote in Use message. During these calls, a user can use the various features of the mobile phone. | For more information, see <i>Cisco Unified Communications Manager Features and Services Guide</i> , "Cisco Unified Mobility" chapter.                                                                                                    |

| Feature                  | Description                                                                                                    | Configuration reference                                                                                                    |
|--------------------------|----------------------------------------------------------------------------------------------------|----------------------------------------------------------------------------------------------------|
| Intercom                 | Allows users to place and receive intercom calls using programmable phone buttons. You can configure intercom line buttons to:                                                                                                    | For more information, see Cisco Unified Communications Manager Feature and Services Guide, "Intercom" chapter.                                           |
|                          | Directly dial a specific intercom extension.                                                                                                    |                                                                                                    |
|                          | • Initiate an intercom call and then prompt the user to enter a valid intercom number.                                                                                                    |                                                                                                    |
|                          | Note If your user logs into the same phone on a daily basis using their Cisco Extension Mobility profile, assign the phone button template that contains intercom information to their profile, and assign the phone as the default intercom device for the intercom line. |                                                                                                    |
| Join/Select              | Allows a user to join two or more calls that are on one line to create a conference call and remain on the call.                                                                                                    | For more information, see:  • Softkey Templates, on page 149.  • Cisco Unified Communications Manager System Guide, "Cisco Unified IP Phone" chapter     |
| Join Across Lines/Select | Allows users to apply the Join feature to calls that are on multiple phone lines.                                                                                                    | For more information, see:  • Softkey Templates, on page 149.  • Cisco Unified Communications  Manager System Guide, "Cisco Unified IP Phones" chapter.  |
| Line select              | If this feature is disabled (default), then the ringing line is selected. When enabled, the primary line is picked up even if a call is ringing on another line. The user must manually select the other line.                                                             | For more information, see the option "Always use prime line" in the following chapters of Cisco Unified Communications Manager Administration Guide:     |
|                          | Note This feature can also be enabled or disabled for Extension Mobility.                                                                                                    | <ul> <li>"Device Profile Configuration"</li> <li>"Common Phone Profile<br/>Configuration"</li> <li>"Cisco Unified IP Phone<br/>Configuration"</li> </ul> |

| Feature                                | Description                                                                                                    | Configuration reference                                                                                                    |
|----------------------------------------|----------------------------------------------------------------------------------------------------|----------------------------------------------------------------------------------------------------|
| Line select for voice messages         | When disabled (default), pressing the Messages button selects the line that has a voice message. If more than one line has voice mail, then the first available line is selected. When enabled, the primary line is always used to retrieve voice messages.  | For more information, see the option "Always use prime line for voice message" in the following chapters of <i>Cisco Unified Communications Manager Administration Guide</i> :                                                                                                    |
|                                        | Note This feature can also be enabled or disabled for Extension Mobility.                                                                                                    | <ul> <li>"Device Profile Configuration"</li> <li>"Common Phone Profile<br/>Configuration"</li> <li>"Cisco Unified IP Phone<br/>Configuration"</li> </ul>                                                                                                    |
| Log out of hunt groups                 | Allows users to log out of a hunt group and temporarily block calls from ringing their phone when they are not available to take calls. Logging out of hunt groups does not prevent non-hunt group calls from ringing their phone.                           | For more information  • See Softkey Templates, on page 149.  • Cisco Communications Manager System Guide, "Understanding Route Plan" chapter                                                                                                    |
| Malicious caller identification (MCID) | Allows users to notify the system administrator about suspicious calls that are received.                                                                                                    | For more information, see:  • Cisco Unified Communications Manager System Guide, "Cisco Unified IP Phones" chapter  • Cisco Unified Communications Manager Features and Services Guide, "Malicious Call Identification" chapter                                                                                                    |
| Meet Me conference                     | Allows a user to host a Meet Me conference in which other participants call a predetermined number at a scheduled time.                                                                                                    | For more information, see Cisco Unified Communications Manager Administration Guide, "Meet-Me Number/Pattern Configuration" chapter.                                                                                                    |
| Message Waiting                        | Defines directory numbers for message-waiting on and message-waiting off indicator. A directly connected voice-messaging system uses the specified directory number to set or to clear a message-waiting indication for a particular Cisco Unified IP Phone. | For more information, see:         • Cisco Unified Communications             Manager Administration Guide,             "Message Waiting Configuration"             chapter.         • Cisco Unified Communications             Manager System Guide, "Voice Mail             Connectivity to Cisco Unified             Communications Manager" chapter |

| Feature                                                              | Description                                                                                                    | Configuration reference                                                                                                    |
|----------------------------------------------------------------------|----------------------------------------------------------------------------------------------------|----------------------------------------------------------------------------------------------------|
| Message waiting Indicator                                            | A light on the handset that indicates that a user has one or more new voice messages.                                                                                                    | For more information, see:  • Cisco Unified Communications Manager Administration Guide, "Message Waiting Configuration" chapter  • Cisco Unified Communications Manager System Guide, "Voice Mail Connectivity to Cisco Unified Communications Manager" chapter |
| Missed Call Logging                                                  | Allows a user to specify whether missed calls will be logged in the missed calls directory for a given line appearance.                                                                                                    | For more information, see <i>Cisco Unified Communications Manager Administration Guide</i> , "Directory Number Configuration" chapter.                                                                                                    |
| Mobile Connect                                                       | Enables users to manage business calls using a single phone number and pick up in-progress calls on the desktop phone and a remote device such as a mobile phone. Users can restrict the group of callers according to phone number and time of day. | For more information, see Cisco Unified Communications Manager Features and Services Guide, "Cisco Unified Mobility" chapter.                                                                                                    |
| Mobile Voice Access                                                  | Extends Mobile Connect capabilities by allowing users to access an interactive voice response (IVR) system to originate a call from a remote device such as a cellular phone.                                                                        | For more information, see <i>Cisco Unified Communications Manager Features and Services Guide</i> , "Cisco Unified Mobility" chapter.                                                                                                    |
| Multilevel Precedence and<br>Preemption (MLPP)<br>(SCCP phones only) | Provides a method of prioritizing calls within your phone system. Use this feature when users work in an environment where they need to make and receive urgent or critical calls.                                                                   | For more information, see Cisco Unified Communications Manager Features and Services Guide, "Multilevel Precedence and Preemption" chapter.                                                                                                    |
| Multiple Calls Per Line<br>Appearance                                | Each line can support multiple calls. Only one call can be active at any time; other calls are automatically placed on hold.                                                                                                    |                                                                                                    |
| Music on Hold                                                        | Plays music while callers are on hold.                                                                                                    | For more information, see <i>Cisco Unified Communications Manager Features and Services Guide</i> , "Music On Hold" chapter.                                                                                                    |
| Mute                                                                 | Mutes the microphone located in the active handset or headset.                                                                                                    | No configuration required.                                                                                                    |
| Onhook Call Transfer                                                 | Allows a user to press a single Transfer softkey and then go on hook to complete a call transfer.                                                                                                    | For more information, see <i>Cisco Unified Communications Manager System Guide</i> , "Cisco Unified IP Phone" chapter.                                                                                                    |

| Feature                                   | Description                                                                                                    | Configuration reference                                                                                                    |
|-------------------------------------------|----------------------------------------------------------------------------------------------------|----------------------------------------------------------------------------------------------------|
| Onhook Predialing                         | Allows a user to dial a number without going off hook. The user can then either pick up the handset or press the Dial softkey.                                                                                                    | For more information, see Cisco Unified IP Phone Guide, "Basic Call Handling" chapter.                                                                                                    |
| Other Group Pickup                        | Allows a user to answer a call ringing on a phone in another group that is associated with the user's group.                                                                                                    | For more information, see Cisco Unified Communications Manager Features and Services Guide, "Call Pick" chapter.                                                                                                    |
| Phone secure web access                   | Enables a user to securely access the web with the use of a phone trust store called "phone-trust."                                                                                                    | For more information, see <i>Cisco Unified Communications Manager Security Guide</i> , "Product Security Overview" chapter.                                                                                                    |
| Plus Dialing                              | Allows the user to dial E.164 numbers prefixed with a "+" sign.  To dial the + sign, the user needs to press and hold the "*" key for at least 1 second. This applies to dialing the first digit for an on-hook or off-hook call only.                        | No configuration required.                                                                                                    |
| Presence-enabled directories              | Allows a user to monitor the call state of another directory number (DN) listed in call logs, speed-dials, and corporate directories. The Busy Lamp Field (BLF) for the DN displays the call state.                                                           | For more information, see Cisco Unified Communications Manager Features and Services Guide, "Presence" chapter.                                                                                                    |
| Private Line Automated<br>Ringdown (PLAR) | The Cisco Unified Communications Manager administrator can configure a phone number that the Cisco Unified IP Phone dials as soon as the handset goes off hook. This can be useful for phones that are designated for calling emergency or "hotline" numbers. | For more information, see "Configuring PLAR" section in the "Directory Number Configuration" chapter in Cisco Unified Communications Manager Administration Guide.                                                                                                    |
| Privacy                                   | Prevents users who share a line from adding themselves to a call and from viewing information on their phone screens about the call of the other user.                                                                                                    | For more information, see:  • Cisco Unified Communications Manager Administration Guide, "Cisco Unified IP Phone Configuration" chapter  • Cisco Unified Communications Manager System Guide, "Cisco Unified IP Phones" chapter  • Cisco Unified Communications Manager Features and Services Guide, "Barge and Privacy" chapter. |

| Feature                      | Description                                                                                                    | Configuration reference                                                                                                    |
|------------------------------|----------------------------------------------------------------------------------------------------|----------------------------------------------------------------------------------------------------|
| Programmable line keys (PLK) | The administrator can assign features to line buttons. Softkeys normally control these features; for example, New Call, Call Back, End Call, and Forward All. When the administrator configures these features on the line buttons, they always remain visible, so users can have a hard feature key (for example, a hard New Call key).                          | <ul> <li>For more information, see:         <ul> <li>Cisco Unified Communications</li></ul></li></ul>                                                                                                    |
| Protected Calling            | Provides a secure (encrypted) connection between two phones. A security tone plays at the beginning of the call to indicate that both phones are protected. Some features, such as conference calling, shared lines, Extension Mobility, and Join Across Lines are not available when protected calling is configured. Protected calls are not authenticated.     | For more information about security, see Supported Security Features, on page 15.  For additional information, see <i>Cisco Unified Communications Manager Security Guide</i> .                                                                                                    |
| Quality Reporting Tool (QRT) | Allows users to use the QRT softkey on a phone to submit information about problem phone calls. QRT can be configured for either of two user modes, depending upon the amount of user interaction desired with QRT.                                                                                                    | For more information, see:  • Cisco Unified Communications Manager System Guide, "Cisco Unified IP Phones" chapter  • Cisco Unified Communications Manager Features and Services Guide, "Quality Report Tool" chapter                                                                                                    |
| Redial                       | Allows users to call the most recently dialed phone number by pressing a button.                                                                                                    | No configuration required.                                                                                                    |
| Remote Port Configuration    | Allows the administrator to configure the speed and duplex function of the phone Ethernet ports remotely by using Cisco Unified CM Administration. This enhances the performance for large deployments with specific port settings.  Note If the ports are configured for Remote Port Configuration in Cisco Unified CM, the data cannot be changed on the phone. | To configure the parameter in the Cisco Unified CM Administration application, choose <b>Device</b> > <b>Phone</b> , select the appropriate IP Phones, and scroll to the Product Specific Configuration Layout pane (Switch Port Remote Configuration or PC Port Remote Configuration).  To configure the setting on multiple phones simultaneously, configure the Remote Port Configuration in the Enterprise Phone Configuration ( <b>System</b> > <b>Enterprise Phone Configuration</b> ). |

| Feature               | Description                                                                                                    | Configuration reference                                                                                                    |
|-----------------------|----------------------------------------------------------------------------------------------------|----------------------------------------------------------------------------------------------------|
| Ring Setting          | Identifies the ring type used for a line when a phone has another active call.                                                                                                    | <ul> <li>For more information, see:         <ul> <li>Cisco Unified Communications</li></ul></li></ul>                                                                        |
| Ringer Volume Control | Enables you to control the minimum ringer-volume setting and adjust the minimum volume level for the ringer. Individual users cannot make the changes to the minimum ringer-volume setting.  The Minimum Ring Volume parameter exists in the Cisco Unified Communications Manager Administration, in the Product Configuration window.  When a user presses the minus (–) side of the Volume button to reduce the ringer volume in an on-hook state, the volume decreases only to the configured minimum volume-level setting. When the minimum volume level is reached, no status message appears.  After a system restart, the minimum ringer volume resets to the minimum ringer-volume setting that is received from the configuration file. If you configure a new minimum volume level after the last startup and the end user had previously set the minimum ringer volume lower, the ringer volume will be set to the minimum value from the configuration file, not to the level set by the user.  This feature does not apply to handset, speaker, and headset volumes during calls. | Unified CM Administration application, choose <b>Device</b> > <b>Phone</b> , select the appropriate IP Phones, and scroll to the Product Specific Configuration Layout pane. |
| RTCP Hold For SIP     | The RTCP Hold For SIP feature ensures that held calls are not dropped by the gateway. The gateway checks the status of the RTCP port to determine if a call is active or not. By keeping the phone port open, the gateway will not end held calls.                                                                                                    |                                                                                                    |

| Feature                              | Description                                                                                                    | Configuration reference                                                                                                    |
|--------------------------------------|----------------------------------------------------------------------------------------------------|----------------------------------------------------------------------------------------------------|
| Secure and Nonsecure Indication Tone | When a phone is configured as secure (encrypted and trusted) in Cisco Unified CM, it can be given a protected status. After that, if desired, the protected phone can be configured to play an indication tone at the beginning of a call.  Only protected phones hear these secure or nonsecure indication tones. Nonprotected phones never hear tones. If the overall call status changes during the call, the indication tone changes accordingly. At that time, the protected phone plays the appropriate tone.  A protected phone plays or does not play a tone under these circumstances:  • When the Play Secure Indication Tone option is enabled (True):  • When end-to-end secure media is established and the call status is secure, the phone plays the secure indication tone (three long beeps with pauses).  • When end-to-end nonsecure media is established and the call status is nonsecure, the phone plays the nonsecure indication tone (six short beeps with brief pauses).  • If the Play Secure Indication Tone option is disabled, no tone is played. | <ul> <li>Protected Device: To change the status of a secure phone to protected, check the "Protected Device" check box in Cisco Unified         Communications Manager         Administration &gt; Device &gt; Phone &gt; Phone Configuration.</li> <li>Play Secure Indication Tone: To enable the protected phone to play a secure or nonsecure indication tone, set the Play Secure Indication Tone to True. (The default is False.) You set this option in Cisco Unified Communications Manager         Administration &gt; System &gt; Service         Parameters. Select the server and then the Unified CM service. In the Service Parameter Configuration window, select the option in the Feature - Secure Tone area. (The default is False.)</li> </ul> |
| Secure Conference                    | Allows secure phones to place conference calls using a secured conference bridge.  As new participants are added by using Confrn, Join, cBarge, Barge softkeys or MeetMe conferencing, the secure call icon displays as long as all participants use secure phones.  The Conference List displays the security level of each conference participant. Initiators can remove non-secure participants from the Conference List. Non-initiators can add or remove conference participants if the Advanced Adhoc Conference Enabled parameter is set.                                                                                                    | For more information about security, see Supported Security Features, on page 15.  For additional information, see:  • Cisco Unified Communications Manager System Guide, "Conference Bridges" chapter  • Cisco Unified Communications Manager Administration Guide, "Conference Bridge Configuration" chapter  • Cisco Unified Communications Manager Security Guide.                                                                                                    |
| Security Hardening                   | Improves the phone firmware security.                                                                                                    | No configuration required.                                                                                                    |

| Feature             | Description                                                                                                    | Configuration reference                                                                                                    |
|---------------------|----------------------------------------------------------------------------------------------------|----------------------------------------------------------------------------------------------------|
| Services            | Allows you to use the Cisco Unified IP Phone Services Configuration menu in Cisco Unified Communications Manager Administration to define and maintain the list of phone services to which users can subscribe.                                                                                                    | For more information, see:  • Cisco Unified Communications Manager Administration Guide, "Cisco Unified IP Phone Configuration" chapter  • Cisco Unified Communications Manager System Guide, "Cisco Unified IP Phone Services" chapter  |
| Services URL button | Allows users to access services from a programmable button rather than by using the Services menu on a phone.                                                                                                    | For more information, see:  • Cisco Unified Communications Manager Administration Guide,  "Cisco Unified IP Phone Configuration" chapter  • Cisco Unified Communications Manager System Guide, "Cisco Unified IP Phone Services" chapter |
| Session Handoff     | Allows users to switch calls from a mobile phone to Cisco Unified devices that share the same line. Handsets on all the devices on the shared line flash simultaneously.  After a user answers the call from one of the Cisco Unified devices, the other Cisco Unified devices that share the same line display a Remote in Use message. However, if the call fails to switch from the mobile phone, the mobile phone may display a Cannot Move Conversation message. | For more information, see Cisco Unified Communications Manager Features and Services Guide, "Cisco Unified Mobility" and "Cisco Unified Mobility Advantage and Cisco Unified Mobile Communicator Integration" chapters.                  |
| Shared Line         | Allows a user to have multiple phones that share the same phone number or allows a user to share a phone number with a coworker.                                                                                                    | For more information, see <i>Cisco Unified Communications Manager System Guide</i> , "Understanding Directory Numbers" chapter.                                                                                                    |

| Feature                                                                       | Description                                                                                                    | Configuration reference                                                                                                    |
|-------------------------------------------------------------------------------|----------------------------------------------------------------------------------------------------|----------------------------------------------------------------------------------------------------|
| supervisor cannot be heard by either party on the call. The Communications Ma |                                                                                                    | For more information, see <i>Cisco Unified Communications Manager Features and Services Guide</i> , "Monitoring and Recording" chapter.                                                                                                    |
|                                                                               | When a call is secured, the security status of the call is displayed as a lock icon on Cisco Unified IP Phones. The connected parties might also hear an audible alert tone that indicates the call is secured and is being monitored.                                                                                                    |                                                                                                    |
|                                                                               | Note When an active call is being monitored or recorded, you can receive or place intercom calls; however, if you place an intercom call, the active call will be put on hold, which causes the recording session to terminate and the monitoring session to suspend. To resume the monitoring session, the party whose call is being monitored must resume the call. |                                                                                                    |
| Single Button Barge                                                           | Allows users to press a line key to Barge or cBarge into a remote-in-use call on a shared line.                                                                                                    | <ul> <li>For more information, see:</li> <li>Cisco Unified Communications Manager Administration Guide, "Device Pool Configuration" chapter.</li> <li>Cisco Unified Communications Manager System Guide, "Cisco Unified IP Phones" chapter.</li> <li>Cisco Unified Communications Manager Features and Services Guide, "Barge and Privacy" chapter.</li> </ul> |
| Speed-Dialing                                                                 | Dials a specified number that has been previously stored.                                                                                                    | For more information, see:  • Cisco Unified Communications Manager Administration Guide,  "Cisco Unified IP Phone Configuration" chapter.  • Cisco Unified Communications Manager System Guide, "Cisco Unified IP Phones" chapter                                                                                                    |

| Feature             | Description                                                                                                    | Configuration reference                                                                                                    |
|---------------------|----------------------------------------------------------------------------------------------------|----------------------------------------------------------------------------------------------------|
| SSH Access          | Allows the administrator to enable or disable the SSH Access setting using the Cisco Unified CM Administration application.  This option indicates whether the phone supports the SSH Access.  Settings include: | To configure the parameter in the Cisco Unified CM Administration application, choose Device > Phone, select the appropriate IP Phones, scroll to the Product Specific Configuration Layout pane and select Enable from the SSH Access drop-down list box. |
|                     | <ul> <li>Enabled</li> <li>Disabled (default)</li> <li>When enabled, it allows the phone to accept the SSH connections.</li> <li>Disabling the SSH server functionality of the phone blocks</li> </ul>            | If you set the same parameter in the Common Phone Profile window (Device > Device Settings > Common Phone Profile), the precedence order of the settings is:  1 Phone Configuration window settings                                                        |
|                     | the SSH access to the phone.                                                                                                    | 2 Common Phone Profile window settings                                                                                                    |
| Time-of-Day Routing | Restricts access to specified telephony features by time period.                                                                                                    | For more information, see:  • Cisco Unified Communications Manager Administration Guide,  "Time Period Configuration" chapter  • Cisco Unified Communications Manager System Guide,  "Time-of-Day Routing" chapter                                         |
| Time Zone Update    | Updates the Cisco Unified IP Phone with time zone changes.                                                                                                    | For more information, see <i>Cisco Unified Communications Manager Administration Guide</i> , "Date/Time Group Configuration" chapter.                                                                                                    |
| Transfer            | Allows users to redirect connected calls from their phones to another number.                                                                                                    | Requires no configuration.                                                                                                    |
| UCR 2008            | The IP Phones using SCCP support Unified Capabilities Requirements (UCR) 2008 by providing the following functions:  • Support for Federal Information Processing Standard (FIPS) 104-2  • Support for TVS IPv6  | See UCR 2008 Setup, on page 157                                                                                                    |
|                     | • Support for 80-bit SRTCP Tagging                                                                                                    |                                                                                                    |
|                     | As an IP Phone administrator, some of these functions require you to set up specific parameters in Cisco Unified Communications Manager Administration.                                                          |                                                                                                    |

| Feature                                                         | Description                                                                                                    | Configuration reference                                                                                                    |
|-----------------------------------------------------------------|----------------------------------------------------------------------------------------------------|----------------------------------------------------------------------------------------------------|
| Video Mode<br>(SCCP phones only)                                | Allows a user to select the video display mode for viewing a video conference, depending on the modes configured in the system.                                                                                                    | For more information, see:  • Cisco Unified Communications Manager Administration Guide,  "Conference Bridge Configuration" chapter  • Cisco Unified Communications Manager System Guide,  "Understanding Video Telephony" chapter                                            |
| Video Support<br>(SCCP phones only)                             | Enable video support on the phone.                                                                                                    | For more information see:  • Cisco Unified Communications Manager Administration Guide,  "Conference Bridge Configuration" chapter  • Cisco Unified Communications Manager System Guide,  "Understanding Video Telephone" chapter  • Cisco VT Advantage Administration Guide. |
| Voice Messaging System                                          | Enables callers to leave messages if calls are unanswered.                                                                                                    | For more information, see:  • Cisco Unified Communications Manager Administration Guide,  "Cisco Voice-Mail Port Configuration" chapter  • Cisco Unified Communications Manager System Guide, "Voice Mail Connectivity to Cisco Unified Communications Manager" chapter       |
| VPN Client<br>(Cisco Unified IP Phones<br>7942G and 7962G only) | Provides a VPN connection using SSL on the Cisco Unified IP Phones 7942G and 7962G for situations in which a phone is located outside a trusted network or when network traffic between the phone and Cisco Unified Communications Manager must cross untrusted networks. | For more information, see the <i>Cisco Unified Communications Manager Security Guide</i> , "Configuring Virtual Private Networks" chapter.                                                                                                    |

## **Product-Specific Parameters**

Cisco Unified Communications Manager Administration allows you to set some product specific configuration parameters for Cisco Unified IP Phones. The following table lists the configuration windows and path in Cisco Unified Communications Manager Administration.

Table 35: Configuration Windows for Cisco Unified IP Phone

| Configuration window                  | Path                                                                         |
|---------------------------------------|------------------------------------------------------------------------------|
| Enterprise Phone Configuration window | System > Enterprise Phone Configuration                                      |
| Common Phone Profile window           | Device > Device Settings > Common Phone Profile                              |
| Phone Configuration window            | <b>Device</b> > <b>Phone</b> ; Product Specific Configuration area of window |

You can set the following parameters in any of the three configuration windows:

- Settings Access
- Video Capabilities
- Web Access
- Load Server
- RTCP
- Peer Firmware Sharing
- Cisco Discovery Protocol (CDP): Switch Port
- Cisco Discovery Protocol (CDP): PC Port
- Link Layer Discovery Protocol Media Endpoint Discover (LLDP-MED): Switch Port
- Link Layer Discovery Protocol (LLDP): PC Port
- IPv6 Load Server
- 802.1x Authentication
- Switch Port Remote Configuration
- PC Port Remote Configuration
- Automatic Port Synchronization
- SSH Access

When you set the parameters, select the Override Common Settings check box for each setting you wish to update. If you do not check this box, the corresponding parameter setting does not take effect. If you set the parameters at the three configuration windows, the setting takes precedence in the following order:

- Phone Configuration window (highest precedence)
- Common Phone Profile Configuration window

• Enterprise Phone Configuration window (lowest precedence)

# **Corporate and Personal Directories**

The **Directories** button on the Cisco Unified IP Phones gives users access to several directories. These directories can include:

- Corporate Directory: Allows a user to look up phone numbers for coworkers.

  To support this feature, you must configure corporate directories.
- Personal Directory: Allows a user to store a set of personal numbers.
   To support this feature, you must provide the user with software to configure the personal directory.

## **Corporate Directory Setup**

Cisco Unified Communications Manager uses a Lightweight Directory Access Protocol (LDAP) directory to store authentication and authorization information about users of Cisco Unified Communications Manager applications that interface with Cisco Unified Communications Manager. Authentication establishes a user right to access the system. Authorization identifies the telephony resources that a user is permitted to use, such as a specific telephone extension.

For more information on directories, see the *Cisco Unified Communications Manager System Guide*, "Understanding Directory" chapter.

To install and set up these features, see the *Cisco Unified Communications Manager Administration Guide*, "LDAP System Configuration", "LDAP Directory Configuration", and "LDAP Authentication Configuration" chapters.

After completing the LDAP directory configuration, users can use the Corporate Directory service on their Cisco Unified IP Phone to look up users in the corporate directory.

## **Personal Directory Setup**

Personal Directory consists of the following features:

- Personal Address Book (PAB)
- Personal Fast Dials (Fast Dials)
- Address Book Synchronization Tool (TABSync)

Users can access Personal Directory features by these methods:

- From a web browser: Users can access the PAB and Fast Dials features from the Cisco Unified Communications Manager User Options web pages.
- From the Cisco Unified IP Phone: Users can choose **Directories** > **Personal Directory** to access the PAB and Fast Dials features from their phones.
- From a Microsoft Windows application: Users can use the TABSync tool to synchronize their PABs with Microsoft Windows Address Book (WAB). Customers who want to use the Microsoft Outlook

Address Book (OAB) should begin by importing the data from the OAB into the Windows Address Book (WAB). TabSync can then be used to synchronize the WAB with Personal Directory.

To ensure that Cisco Unified IP Phone Address Book Synchronizer users have access only to end user data that pertains to them, activate the Cisco UXL Web Service in Cisco Unified Serviceability.

To configure Personal Directory from a web browser, users must access their User Options web pages. You must provide users with a URL and login information.

To synchronize with Microsoft Outlook, users must install the TABSync utility, which you provide. For more information, see Obtain Cisco Unified IP Phone Address Book Synchronizer, on page 238 and Cisco Unified IP Phone Address Book Synchronizer Deployment, on page 239.

## **Phone Button Templates**

Phone button templates let you assign speed dials and call-handling features to programmable line buttons. Call-handling features that can be assigned to buttons include call forward, hold, and conference.

Ideally, you modify templates before registering phones on the network. In this way, you can access customized phone button template options from Cisco Unified Communications Manager during registration.

To modify a phone button template, choose **Device** > **Device** > **Device** > **Phone Button Template** from Cisco Unified Communications Manager Administration. To assign a phone button template to a phone, use the Phone Button Template field in the Cisco Unified Communications Manager Administration Phone Configuration window. For more information, see the *Cisco Unified Communications Manager Administration Guide* and the *Cisco Unified Communications Manager System Guide*.

## **Cisco Unified IP Phone 7962G Phone Button Templates**

The default Cisco Unified IP Phone 7962G template that ships with the phone uses buttons 1 and 2 for lines and assigns buttons 3 through 6 as speed dial.

The recommended standard Cisco Unified IP Phone 7962G template uses buttons 1 and 2 for lines, assigns button 3 as speed dial, and buttons 4 through 6 as Hold, Conference, and Transfer, respectively.

## **Cisco Unified IP Phone 7942G Phone Button Templates**

The default Cisco Unified IP Phone 7942G template that ships with the phone uses buttons 1 and 2 for lines.

The recommended standard Cisco Unified IP Phone 7942G template uses buttons 1 and 2 for lines.

### **Cisco Unified IP Phone 7961G and 7961G-GE Phone Button Templates**

The default template that ships with the Cisco Unified IP Phone 7961G and 7961G-GE uses buttons 1 and 2 for lines and buttons 3 through 8 as speed dial.

The recommended standard Cisco Unified IP Phone 7961G and 7961G-GE template uses buttons 1 and 2 for lines, assigns button 3 as speed dial, and buttons 4 through 6 as Hold, Conference, and Transfer, respectively.

## **Cisco Unified IP Phone 7941G and 7941G-GE Phone Button Templates**

The default template that ships with the Cisco Unified IP Phone 7941G and 7941G-GE uses buttons 1 and 2 for lines.

## **Phone Button Template for Personal Address Book or Fast Dials**

To avoid confusion for users, do not assign a feature to a button and a softkey at the same time.

For more information about softkey templates, see Softkey Templates, on page 149.

For additional information on IP Phone services, see the *Cisco Unified Communications Manager Administration Guide*, "IP Phone Services Configuration" chapter. For additional information on configuring line buttons, see the *Cisco Unified Communications Manager Administration Guide*, "Cisco Unified IP Phone Configuration" chapter.

### Set Up PAB or Fast Dial in IP Phone Services

To configure PAB or Fast Dial as an IP phone service, perform these steps:

#### **Procedure**

- **Step 1** Choose **Device > Device Settings > Phone Services**. The Find and List IP Phone Services window displays.
- **Step 2** Click **Add New**. The IP Phone Services Configuration window displays.
- **Step 3** Enter the following settings:
  - Service Name and ASCII Service Name: Enter Personal Address Book.
  - Service Description: Enter an optional description of the service.
  - Service URL

For PAB, enter the following URL:

http://<Unified CM-server-name>:8080/ccmpd/login.do?name=#DEVICENAME#&service=pab For Fast Dial, enter the following URL:

http://<Unified-CM-server-name>:8080/ccmpd/login.do?name=#DEVICENAME#&service=fd

• Secure Service URL

For PAB, enter the following URL:

https://<Unified CM-server-name>:8443/ccmpd/login.do?name=#DEVICENAME#&service=pab For Fast Dial, enter the following URL:

https://<Unified-CM-server-name>:8443/ccmpd/login.do?name=#DEVICENAME#&service=fd

- Service Category: Select XML Service.
- Service Type: Select Directories.

• Enable: Select the check box.

#### Step 4 Click Save.

You can add, update, or delete service parameters as needed as described in "IP Phone Service Parameter" chapter in the Cisco Unified Communications Manager Administration Guide.

Note

If you change the service URL, remove an IP phone service parameter, or change the name of a phone service parameter for a phone service to which users are subscribed, you must click **Update Subscriptions** to update all currently subscribed users with the changes, or users must resubscribe to the service to rebuild the correct URL.

## **Change Phone Button Template for PAB or Fast Dial**

To modify a phone button template for PAB or Fast Dial, perform these steps:

#### **Procedure**

- **Step 1** From Cisco Unified Communications Manager Administration, choose **Device > Device Settings > Phone Button Template**.
- Step 2 Click Find.
- **Step 3** Select the phone model.
- **Step 4** Click **Copy**, enter a name for the new template, and then click **Save**. The Phone Button Template Configuration window opens.
- **Step 5** Identify the button you would like to assign, and select **Service URL** from the Features drop-down list box associated with the line.
- **Step 6** Click **Save** to create a new phone button template using the service URL.
- **Step 7** Choose **Device** > **Phone** and open the Phone Configuration window for the phone.
- **Step 8** Select the new phone button template from the Phone Button Template drop-down list box.
- Step 9 Click Save to store the change and then click Apply Config to implement the change.

  The phone user can now access the User Options pages and associate the service with a button on the phone.

For additional information on IP phone services, see the *Cisco Unified Communications Manager Administration Guide*, "IP Phone Services Configuration" chapter. For more information on configuring line buttons, see the *Cisco Unified Communications Manager Administration Guide*, "Cisco Unified IP Phone Configuration" chapter, "Configuring Speed-Dial Buttons" section.

## **Softkey Templates**

Using Cisco Unified Communications Manager Administration, you can manage softkeys associated with applications that are supported by the Cisco Unified IP Phone 7962G and 7942G. Cisco Unified Communications Manager supports two types of softkey templates: standard and nonstandard. Standard softkey templates include Standard User, Standard Feature, Standard Assistant, Standard Manager, and

Standard Shared Mode Manager. An application that supports softkeys can have one or more standard softkey templates associated with it. You can modify a standard softkey template by making a copy of it, giving it a new name, and making updates to that copied softkey template. You can also modify a nonstandard softkey template.

To configure softkey templates, choose **Device** > **Device Settings** > **Softkey Template** from Cisco Unified Communications Manager Administration. To assign a softkey template to a phone, use the Softkey Template field in the Cisco Unified Communications Manager Administration Phone Configuration page. For more information, see the *Cisco Unified Communications Manager Administration Guide* and *Cisco Unified Communications Manager System Guide* for more information.

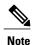

The Cisco Unified IP Phones support all the softkeys that are configurable in Cisco Unified Communications Manager Administration.

## **Enable Device Invoked Recording**

Configure the Device Invoked Recording feature from Cisco Unified Communications Manager Administration. For more information and detailed instructions, see the "Monitoring and Recording" chapter in the *Cisco Unified Communications Manager Features and Services Guide*.

#### **Procedure**

- **Step 1** Set the IP phone Built In Bridge to **On**.
- **Step 2** Set Recording Option to Selective Call Recording Enabled.
- **Step 3** Select the appropriate Recording Profile.

## **Services Setup**

The Services button on the Cisco Unified IP Phones gives users access to Cisco Unified IP Phone Services. You can also assign services to the programmable buttons on the phone. These services comprise XML applications that enable the display of interactive content with text and graphics on the phone. Examples of services include local movie times, stock quotes, and weather reports.

Before a user can access any service,

- You must use Cisco Unified Communications Manager Administration to configure available services.
- The user must subscribe to services by using the Cisco Unified Communications Manager User Options application. This web-based application provides a graphical user interface (GUI) for limited, end user configuration of IP Phone applications.

Before you set up services, gather the URLs for the sites you want to set up and verify that users can access those sites from your corporate IP telephony network.

To set up these services, choose **Device > Device Settings > Phone Services** from Cisco Unified Communications Manager Administration. For more information, see *Cisco Unified Communications Manager Administration Guide* and to *Cisco Unified Communications Manager System Guide*.

After you configure these services, verify that your users have access to the Cisco Unified CM User Options web pages, from which they can select and subscribe to configured services. See Phone Features User Subscription and Setup, on page 237 for a summary of the information that you must provide to end users.

Cisco Unified IP Phones can support up to four HTTP or HTTPS active client connections and up to four HTTP or HTTPS active server connections at one time. A few examples of HTTP or HTTPS services include:

- Extension Mobility
- · Directories
- Messages

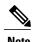

To configure extension mobility services for users, see Cisco Unified Communications Manager Features and Services Guide.

# **Cisco Unified Communications Manager User Addition**

Adding users to Cisco Unified Communications Manager allows you to display and maintain information about users and allows each user to perform these tasks:

- Access the corporate directory and other customized directories from a Cisco Unified IP Phone.
- · Create a personal directory.
- Set up Call Forwarding numbers.
- Subscribe to services that are accessible from a Cisco Unified IP Phone.

You can add users to Cisco Unified Communications Manager using either of these methods:

• To add users individually, choose **User Management** > **End User** from Cisco Unified Communications Manager Administration.

For more information on adding users, see the Cisco Unified Communications Manager Administration Guide. For details on user information, see the Cisco Unified Communications Manager System Guide.

• To add users in batches, use the Bulk Administration Tool. This method also enables you to set an identical default password for all users.

For more information, see the Cisco Unified Communications Manager Bulk Administration Guide.

 To add users from your corporate LDAP directory, choose System > LDAP > LDAP System from Cisco Unified Communications Manager Administration.

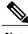

Note

After the Enable Synchronization from LDAP Server is enabled, you will not be able to add additional users from Cisco Unified Communications Manager Administration.

For more information on LDAP, see the *Cisco Unified Communications Manager System Guide*, "Understanding the Directory".

 To add a user and a phone at the same time, choose User Management > User/Phone Add from Cisco Unified Communications Manager.

## **User Options Web Page Management**

From the User Options web page, users can customize and control several phone features and settings. For detailed information about the User Options web pages, see *Cisco Unified IP Phone 7941G*, 7941G-GE, 7942G, 7961G-GE, and 7962G User Guide for Cisco Unified Communications Manager (SCCP and SIP).

## **User Access to User Options Web Pages**

Before a user can access the User Options web pages, you must add the user to the standard Cisco Unified Communications Manager end user group and associate the appropriate phone with the user.

Make sure to provide end users with the following information about the User Options web pages:

- The URL required to access the application. This URL is:
   https://<server\_name:portnumber>/ccmuser/, where server\_name is the host on which the web server is installed.
- The user ID and default password needed to access the application.
   These settings correspond to the values you entered when you added the user to Cisco Unified Communications Manager (see Cisco Unified Communications Manager User Addition, on page 151).

For additional information, see:

- Cisco Unified Communications Manager Administration Guide, "User Group Configuration" and "End User Configuration" chapters
- Cisco Unified Communications Manager System Guide, "Roles and User Groups" chapter

### Add User to End User Group

To add the user to the standard Cisco Unified Communications Manager End User group, perform these steps:

#### **Procedure**

**Step 1** From Cisco Unified Communications Manager Administration, choose **User Management** > **User Groups**. The Find and List Users window displays.

- **Step 2** Enter the appropriate search criteria and click **Find**.
- **Step 3** Click **Standard CCM End Users**. The User Group Configuration page for the Standard CCM End Users displays.
- **Step 4** Click **Add End Users to Group**. The Find and List Users window displays.
- **Step 5** Use the Find User drop-down list to find the end users that you want to add and click **Find**. A list of end users that matches your search criteria displays.
- **Step 6** In the list of records that displays, click the check box next to the users that you want to add to this user group. If the list comprises multiple pages, use the links at the bottom to see more results.
  - **Note** The list of search results does not display end users that already belong to the user group.
- Step 7 Click Add Selected.

### **Associate Phones with Users**

To associate appropriate phones with the user, perform these steps:

#### **Procedure**

- **Step 1** From Cisco Unified Communications Manager Administration, choose **User Management > End User**. The Find and List Users window displays.
- **Step 2** Enter the appropriate search criteria and click **Find**.
- **Step 3** In the list of records that display, click the link for the user.
- Step 4 Click Device Association.

  The User Device Association window displays.
- **Step 5** Enter the appropriate search criteria and click **Find**.
- **Step 6** Choose the device that you want to associate with the end user by checking the box to the left of the device.
- **Step 7** Click **Save Selected/Changes** to associate the device with the end user.

## **User Options Web Pages Options**

Most options that are on the User Options web pages appear by default. However, the following options must be set by the system administrator using the Enterprise Parameters Configuration settings in Cisco Unified Communications Manager Administration:

- · Show Ring Settings
- Show Line Text Label Settings
- Show Call Forwarding

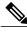

Note

The settings apply to all User Options web pages at your site.

### **Set Up User Options Web Page Options**

To specify the options that appear on the User Options web pages, follow these steps:

#### **Procedure**

- **Step 1** From Cisco Unified Communications Manager Administration, choose **System > Enterprise Parameters**. The Enterprise Parameters Configuration window displays.
- **Step 2** In the CCMUser Parameters area, specify if a parameter appears on the User Options web pages by choosing one of these values from the **Parameter Value** drop-down list box for the parameter:
  - True—Option displays on the User Options web pages (default).
  - False—Option does not display on the User Options web pages.
  - Show All Settings—All call forward settings display on the User Options web pages (default).
  - Hide All Settings—No call forward settings display on the User Options web pages.
  - Show Only Call Forward All—Only call forward all calls displays on the User Options web pages.

# **EnergyWise Setup on Cisco Unified IP Phone**

To reduce power consumption, you can configure the phone to sleep (power down) and wake (power up) if your system includes an EnergyWise controller (for example, a Cisco Switch with the EnergyWise feature enabled).

You configure settings in Cisco Unified Communications Manager Administration to enable EnergyWise and configure sleep and wake times. These parameters are closely tied to the phone display configuration parameters.

When EnergyWise is enabled and a sleep time is set, the phone sends a request to the switch to wake it up at the configured time. The switch sends back either an acceptance or a rejection of the request. If the switch rejects the request or if the switch does not reply, the phone does not power down. If the switch accepts the request, the idle phone goes to sleep, reducing its power consumption to a predetermined level. A phone that is not idle sets an idle timer, and goes to sleep after the timer expires.

At the scheduled wake time, the system restores power to the phone, waking it up. To wake up the phone before the wake time, you must power on the phone from the switch. For more information, see the switch documentation.

The following table explains the Cisco Unified Communications Manager Administration fields that control the EnergyWise settings. You configure these fields in Cisco Unified Communications Manager Administration by choosing **Device** > **Phone**. You can also configure EnergyWise parameters in the Enterprise Phone Configuration and Common Phone Profile Configuration windows.

Table 36: EnergyWise Configuration Fields

| Field                  | Description                                                                                                    |  |
|------------------------|----------------------------------------------------------------------------------------------------|--|
| Enable Power Save Plus | Selects the schedule of days for which the phone powers off. Select multiple days by pressing and holding the <b>Control</b> key while clicking on the days for the schedule.                                                                                                    |  |
|                        | By default, no days are selected.                                                                                                    |  |
|                        | When Enable Power Save is checked, you receive a message to warn about emergency (e911) concerns.                                                                                                    |  |
|                        | <ul> <li>While Power Save Plus mode (hereafter, the mode) is in effect, endpoints configured for the mode are disabled for emergency calling and from receiving inbound calls. By selecting this mode, you agree to the following: (i) you are taking full responsibility for providing alternate methods for emergency calling and receiving calls while the mode is in effect; (ii) Cisco has no liability in connection with your selection of the mode and all liability in connection with enabling the mode is your responsibility; and (iii) you will inform users of the effects of the mode on calls, calling and otherwise.</li> <li>Note</li> <li>To disable Power Save Plus, you must uncheck the Allow EnergyWise Overrides check box. Leaving the Allow EnergyWise Overrides checked with no days selected in the Enable Power Save Plus field does not disable Power Save Plus.</li> </ul> |  |
| Phone On Time          | Determines when the phone automatically turns on for the days selected in the Enable Power Save Plus field.                                                                                                    |  |
|                        | Enter the time in this field in 24 hour format, where 00:00 is midnight.                                                                                                    |  |
|                        | For example, to automatically power up the phone at 7:00 a.m. (0700), enter 7:00. To power up the phone at 2:00 p.m. (1400), enter 14:00.                                                                                                    |  |
|                        | The default value is blank, which means 00:00.                                                                                                    |  |
| Phone Off Time         | The time of day that the phone powers down for the days selected in the Enable Power Save Plus field. If the Phone On Time and the Phone Off Time fields contain the same value, the phone does not power down.                                                                                                    |  |
|                        | Enter the time in this field in 24 hour format, where 00:00 is midnight.                                                                                                    |  |
|                        | For example, to automatically power down the phone at 7:00 a.m. (0700), enter 7:00. To power down the phone at 2:00 p.m. (1400), enter 14:00.                                                                                                    |  |
|                        | The default value is blank, which means 00:00.                                                                                                    |  |

| Field                  | Description                                                                                                    |
|------------------------|----------------------------------------------------------------------------------------------------|
| Phone Off Idle Timeout | The length of time that the phone must be idle before the phone powers down.                                                                                                    |
|                        | The range of the field is 20 to 1440 minutes.                                                                                                    |
|                        | The default value is 60 minutes.                                                                                                    |
| Enable Audible Alert   | When enabled, instructs the phone to play an audible alert starting at 10 minutes before to the time specified in the Phone Off Time field.                                                                            |
|                        | The audible alert uses the phone ringtone, which briefly plays at specific times during the 10-minute alerting period. The alerting ringtone plays at the user-designated volume level. The audible alert schedule is: |
|                        | • 10 minutes before power down, play the ringtone four times.                                                                                                    |
|                        | • 7 minutes before power down, play the ringtone four times.                                                                                                    |
|                        | • 4 minutes before power down, play the ringtone four times.                                                                                                    |
|                        | • 30 seconds before power down, play the ringtone 15 times or until the phone powers down.                                                                                                    |
|                        | This check box applies only if the Enable Power Save Plus list box has one or more days selected.                                                                                                    |
| EnergyWise Domain      | The EnergyWise domain that the phone is in. The maximum length is 127 characters.                                                                                                    |
| EnergyWise Secret      | The security secret password that is used to communicate with the endpoints in the EnergyWise domain.                                                                                                    |
|                        | The maximum length is 127 characters.                                                                                                    |

| Field                      | Description                                                                                                    |
|----------------------------|----------------------------------------------------------------------------------------------------|
| Allow EnergyWise Overrides | This check box determines if you will allow the EnergyWise domain controller policy to send power level updates to the phones. The following conditions apply:                                                                           |
|                            | 1 If the phone is in full power save mode and the level is set to any standby level, the phone will go to Power Save when idle and remain in that mode until the next Cisco Unified CM scheduled power level change or user interaction. |
|                            | 2 If the phone is in Power Save or at full power and the level is set to any nonoperational level, the phone will power down when idle and remain powered off until the switch reapplies power or the user wakes the phone.              |
|                            | For example, assume the Phone Off Time is set to 22:00 (10:00 p.m.), the value in the Phone On Time field is 06:00 (6:00 a.m.), and the Enable Power Save Plus has one or more days selected.                                            |
|                            | • If EnergyWise directs the phone to turn off at 20:00 (8:00 p.m.), then the directive remains in effect until the configured Phone On Time at 6:00 a.m., assuming no phone user intervention occurs.                                    |
|                            | • At 6 a.m., the phone will turn on and resume receiving its power level changes from the settings in Cisco Unified Communications Manager Administration.                                                                               |
|                            | To change the power level on the phone again, EnergyWise must reissue a new power level change command.      Note                                                                                                    |

# **UCR 2008 Setup**

The parameters that support UCR 2008 reside in Cisco Unified Communications Manager Administration. The following table describes the parameters and indicates the procedure to change the setting.

Table 37: UCR 2008 Parameter Location

| Parameter                                         | Administration Path                                       | Procedure                                                                       |
|---------------------------------------------------|-----------------------------------------------------------|---------------------------------------------------------------------------------|
| FIPS Mode                                         | Device > Device Settings > Common<br>Phone Profile        | Set Up UCR 2008 in Common Phone<br>Profile Configuration Window, on page<br>159 |
|                                                   | System > Enterprise Phone<br>Configuration                | Set Up UCR 2008 in Enterprise Phone<br>Configuration Window, on page 159        |
| SSH Access                                        | Device > Phone                                            | Set Up UCR 2008 in Phone<br>Configuration Window, on page 159                   |
|                                                   | Device > Device Settings > Common<br>Phone Profile        | Set Up UCR 2008 in Common Phone<br>Profile Configuration Window, on page<br>159 |
| Web Access                                        | Device > Phone                                            | Set Up UCR 2008 in Phone<br>Configuration Window, on page 159                   |
|                                                   |                                                           | Control Web Page Access, on page 193                                            |
| HTTPS Server                                      | Device > Phone                                            | Set Up UCR 2008 in Phone<br>Configuration Window, on page 159                   |
|                                                   | System > Enterprise Phone<br>Configuration                | Set Up UCR 2008 in Enterprise Phone<br>Configuration Window, on page 159        |
| 80-bit SRTCP                                      | Device > Device Settings > Common<br>Phone Profile        | Set Up UCR 2008 in Common Phone<br>Profile Configuration Window, on page<br>159 |
|                                                   | System > Enterprise Phone<br>Configuration                | Set Up UCR 2008 in Enterprise Phone<br>Configuration Window, on page 159        |
| IP Addressing Mode                                | Device > Device Settings > Common<br>Device Configuration | Set Up UCR 2008 in Enterprise Phone<br>Configuration Window, on page 159        |
|                                                   |                                                           | Network Configuration Menu, on page 101                                         |
| IP Addressing Mode<br>Preference for<br>Signaling | Device > Device Settings > Common<br>Device Configuration | Set Up UCR 2008 in Common Phone<br>Profile Configuration Window, on page<br>159 |
|                                                   |                                                           | Network Configuration Menu, on page 101                                         |

## **Set Up UCR 2008 in Phone Configuration Window**

Use this procedure to set the following parameters:

- SSH Access
- Web Access
- HTTPS Server

#### **Procedure**

- **Step 1** Choose **Device** > **Phone**.
- **Step 2** Set the SSH Access parameter to **Disabled**.
- **Step 3** Set the Web Access parameter to **Disabled**.
- **Step 4** Set the HTTPS Service parameter to **HTTPS only**.
- Step 5 Click Save.

## **Set Up UCR 2008 in Common Phone Profile Configuration Window**

Use this procedure to set the following parameters:

- FIPS Mode
- SSH Access
- 80-bit SRTCP

#### **Procedure**

- **Step 1** Choose **Device** > **Device** Settings > Common Phone Profile.
- **Step 2** Set the FIPS Mode parameter to **Enabled**.
- **Step 3** Set the SSH Access parameter to **Disabled**.
- **Step 4** Set the 80-bit SRTCP parameter to **Enabled**.
- Step 5 Click Save.

## **Set Up UCR 2008 in Enterprise Phone Configuration Window**

Use this procedure to set the following parameters:

• FIPS Mode

- HTTPS Server
- 80-bit SRTCP

### **Procedure**

- **Step 1** Choose **System > Enterprise Phone Configuration**.
- **Step 2** Set the FIPS Mode parameter to **Enabled**.
- **Step 3** Set the HTTPS Server parameters to **HTTPS only**.
- **Step 4** Set the 80-bit SRTCP parameter to **Enabled**.
- Step 5 Click Save.

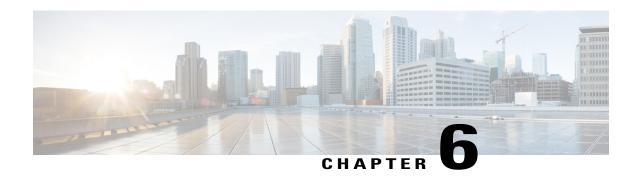

## **Cisco Unified IP Phone Customization**

- Phone Customization Overview, page 161
- Configuration File Customization and Modification, page 161
- Custom Phone Ring Creation, page 162
- · Custom Background Images, page 164
- Wideband Codec Setup, page 166

## **Phone Customization Overview**

This chapter explains how you customize configuration files, phone ring sounds, and background images at your site. Ring sounds play when the phone receives a call. Background images appear on the phone LCD screen.

# **Configuration File Customization and Modification**

You can modify configuration files and add customized files to the TFTP directory. You can modify files or add customized files to the TFTP directory in Cisco Unified Communications Operating System Administration, from the TFTP Server File Upload window. For information about how to upload files to the TFTP folder on a Cisco Unified Communications Manager server, see the Cisco Unified Communications Manager System Guide.

You can obtain a copy of the Ringlist.xml or Ringlist-wb.xml files and the List.xml file from the system using the following admin command-line interface (CLI) "file" commands:

- admin:file
  - o file list
  - file view
  - o file search
  - o file get
  - ° file dump

- file tail
- o file delete

For more information, see the Cisco Intercompany Media Engine Command Line Interface Reference Guide.

## **Custom Phone Ring Creation**

The Cisco Unified IP Phone ships with two default ring types that are implemented in hardware: Chirp1 and Chirp2. Cisco Unified Communications Manager also provides a default set of additional phone ring sounds that are implemented in software as pulse code modulation (PCM) files. The PCM files, along with an XML file (named Ringlist.xml) that describes the ring list options that are available at your site, exist in the TFTP server on each Cisco Unified Communications Manager server.

For more information, see the "Custom Phone Rings" chapter in the *Cisco Unified Communications Manager Features and Services Guide* and the "Software Upgrades" chapter in the *Cisco Unified Communications Operating System Administration Guide*.

The following sections describe how you can customize the phone rings that are available at your site by creating PCM files and editing the Ringlist.xml file:

## **Ringlist.xml File Format Requirements**

The Ringlist.xml file defines an XML object that contains a list of phone ring types. This file includes up to 50 ring types. Each ring type contains a pointer to the PCM file that is used for that ring type and the text that appears on the Ring Type menu on a Cisco Unified IP Phone for that ring. The Cisco TFTP server for each Cisco Unified Communications Manager contains this file.

The CiscoIPPhoneRinglist XML object uses the following simple tag set to describe the information:

The following characteristics apply to the definition names. You must include the required DisplayName and FileName for each phone ring type.

- DisplayName specifies the name of the custom ring for the associated PCM file that displays on the Ring Type menu of the Cisco Unified IP Phone.
- FileName specifies the name of the PCM file for the custom ring to associate with DisplayName.

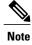

The DisplayName and FileName fields must not exceed 25 characters in length.

This example shows a Ringlist.xml file that defines two phone ring types:

### **PCM File Requirements for Custom Ring Types**

The PCM files for the rings must meet the following requirements for proper playback on Cisco Unified IP Phones:

- Raw PCM (no header)
- 8000 samples per second
- 8 bits per sample
- Mu-law compression
- Maximum ring size = 16080 samples
- Minimum ring size = 240 samples
- Number of samples in the ring = multiple of 240.
- · Ring start and end at zero crossing.

To create PCM files for custom phone rings, use any standard audio editing package that supports these file format requirements.

### **Set Up Custom Phone Ring**

To create custom phone rings for the Cisco Unified IP Phone, perform these steps:

#### **Procedure**

- **Step 1** Create a PCM file for each custom ring (one ring per file). Ensure the PCM files comply with the format guidelines that are listed in PCM File Requirements for Custom Ring Types, on page 163.
- **Step 2** Upload the new PCM files that you created to the Cisco TFTP server for each Cisco Unified Communications Manager in your cluster. For more information, see the "Software Upgrades" chapter in *Cisco Unified Communications Operating System Administration Guide*.
- **Step 3** Use a text editor to edit the Ringlist.xml file. See Ringlist.xml File Format Requirements, on page 162 for information about how to format this file and for a sample Ringlist.xml file.
- **Step 4** Save your modifications and close the Ringlist.xml file.
- **Step 5** To cache the new Ringlist.xml file, stop and start the TFTP service by using Cisco Unified Serviceability or disable and reenable the "Enable Caching of Constant and Bin Files at Startup" TFTP service parameter (that is found in the Advanced Service Parameters area.)

## **Custom Background Images**

You can provide users with a choice of background images for the LCD screen on their phones. Users can select a background image by choosing **Settings** > **User Preferences** > **Background Images** on the phone.

The image choices that users see come from PNG images and an XML file (called List.xml) that are stored on the TFTP server used by the phone. By storing your own PNG files and editing the XML file on the TFTP server, you can designate the background images from which users can choose. In this way, you can provide custom images, such as your company logo.

The following sections describe how you can customize the background images that are available at your site by creating your own PNG files and editing the List.xml file.

- List.xml File Format Requirements, on page 164.
- PNG File Requirements for Custom Background Images, on page 165.
- Set Up Custom Background Image, on page 165

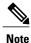

The XSI Screen Width Enhancement feature, when implemented on Cisco Unified IP Phones, enhances the Messages, Directories, and Services screens. These screens may appear in Normal mode or in Wide mode, depending on how the phone is set up. For information, see *Cisco Unified IP Phone Services Application Development Notes* at http://www.cisco.com/en/US/products/sw/voicesw/ps556/products\_programming\_reference\_guides\_list.html.

## **List.xml File Format Requirements**

The List.xml file defines an XML object that contains a list of background images. The List.xml file is stored in the following subdirectory on the TFTP server:

/Desktops/320x196x4 for Cisco Unified IP Phone 7941, 7942, 7961, and 7962

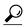

Tip

If you are manually creating the directory structure and the List.xml file, you must ensure that the directories and files can be accessed by the user\CCMService, which is used by the TFTP service.

For more information, see "Software Upgrades" chapter in Cisco Unified Communications Operating System Administration Guide.

The List.xml file can include up to 50 background images. The images are in the order that they appear in the Background Images menu on the phone. For each image, the List.xml file contains one element type, called ImageItem. The ImageItem element includes these two attributes:

- Image—Uniform resource identifier (URI) that specifies where the phone obtains the thumbnail image that will appear on the Background Images menu on a phone.
- URL—URI that specifies where the phone obtains the full size image.

The following example shows a List.xml file that defines two images. The required Image and URL attributes must be included for each image. The TFTP URI that is shown in the example is the only supported method for linking to full size and thumbnail images. HTTP URL support is not provided.

List.xml Example

```
<CiscoIPPhoneImageList><ImageItem
Image="TFTP:Desktops/320x196x4/TN-Fountain.png"
URL="TFTP:Desktops/320x196x4/Fountain.png"/>
<ImageItem Image="TFTP:Desktops/320x196x4/TN-FullMoon.png"
URL="TFTP:Desktops/320x196x4/FullMoon.png"/>
</CiscoIPPhoneImageList>
```

The Cisco Unified IP Phone firmware includes a default background image. This image is not defined in the List.xml file. The default image is always the first image that appears in the Background Images menu on the phone.

### **PNG File Requirements for Custom Background Images**

Each background image requires two PNG files:

- Full size image—Version that appears on the on the phone.
- Thumbnail image—Version that appears on the Background Images screen from which users can select an image. The thumbnail image must be 25% of the size of the full size image.

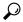

Tip

Many graphics programs provide a feature that will resize a graphic. An easy way to create a thumbnail image is to first create and save the full size image, then use the sizing feature in the graphics program to create a version of that image that is 25% of the original size. Save the thumbnail version with a different name than the full size image.

The PNG files for background images must meet the following requirements for proper display on the Cisco Unified IP Phone:

- Full size image—320 pixels (width) X 196 pixels (height)
- Thumbnail image—80 pixels (width) X 49 pixels (height)

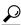

Tip

If you are using a graphics program that supports a posterize feature for grayscale, set the number of tonal levels per channel to 16, and the image will posterize to 16 shades of grayscale.

### **Set Up Custom Background Image**

To create custom background images for the Cisco Unified IP Phone, follow these steps:

#### **Procedure**

- **Step 1** Create two PNG files for each image (a full size version and a thumbnail version). Ensure the PNG files comply with the format guidelines that are listed in PNG File Requirements for Custom Background Images, on page 165.
- **Step 2** Upload the new PNG files that you created to the following subdirectory in the TFTP server for the Cisco Unified Communications Manager: /Desktops/320x196x4
  - **Note** The file name and subdirectory parameters are case sensitive. Be sure to use the forward slash "/" when you specify the subdirectory path.

To upload the files, choose **Software Upgrades** > **Upload TFTP Server File** in Cisco Unified Communications Operating System Administration. For more information, see "Software Upgrades" chapter in *Cisco Unified Communications Operating System Administration Guide*.

**Note** If the folder does not exist, the folder gets created and the files get uploaded to the folder.

- **Step 3** You must also copy the customized images and files to the other TFTP servers that the phone may contact to obtain these files.
  - Note Cisco recommends that you also store backup copies of custom image files in another location. You can use these backup copies if the customized files are overwritten when you upgrade Cisco Unified Communications Manager.
- **Step 4** Use a text editor to edit the List.xml file. See List.xml File Format Requirements, on page 164 for the location of this file, formatting requirements, and a sample file.
- **Step 5** Save your modifications and close the List.xml file.
  - **Note** When you upgrade Cisco Unified Communications Manager, a default List.xml file will replace your customized List.xml file. After you customize the List.xml file, make a copy of the file and store it in another location. After upgrading Cisco Unified Communications Manager, replace the default List.xml file with your stored copy.
- **Step 6** To cache the new List.xml file, stop and start the TFTP service by using Cisco Unified Communications Manager Serviceability or disable and re-enable the Enable Caching of Constant and Bin Files at Startup TFTP service parameter (located in the Advanced Service Parameters).

## Wideband Codec Setup

If Cisco Unified Communications Manager has been configured to use G.722 (G.722 is enabled by default for the Cisco Unified IP Phone) and if the far endpoint supports G.722, the call can connect using the G.722 codec in place of G.711. This situation occurs regardless of whether the user has enabled a wideband headset or wideband handset, but if either the headset or handset is enabled, the user may notice greater audio sensitivity during the call. Greater sensitivity means improved audio clarity but also means that more background noise can be heard by the far endpoint: noise such as rustling papers or nearby conversations. Even without a wideband headset or handset, some users may prefer the additional sensitivity of G.722. Other users may be distracted by the additional sensitivity of G.722.

Two parameters in Cisco Unified Communications Manager Administration affect whether wideband is supported for this Cisco Unified Communications Manager server or a specific phone:

- Advertise G.722 Codec: From Cisco Unified Communications Manager Administration, choose System
   Enterprise Parameters. The default value of this enterprise parameter is True, which means that all Cisco Unified IP Phone models that are described in this administration guide and are registered to this Cisco Unified Communications Manager will advertise G.722 to Cisco Unified Communications Manager. For more information, see the Cisco Unified Communications Manager System Guide, "Cisco Unified IP Phones" chapter.
- Advertise G.722 Codec: From Cisco Unified Communications Manager Administration, choose **Device Phone**. The default value of this product-specific parameter is to use the value specified in the enterprise parameter. If you want to override this on a per-phone basis, choose Enabled or Disabled in the advertises G.722 Codec parameter on the Product Specific Configuration area of the Phone Configuration window.

Wideband Codec Setup

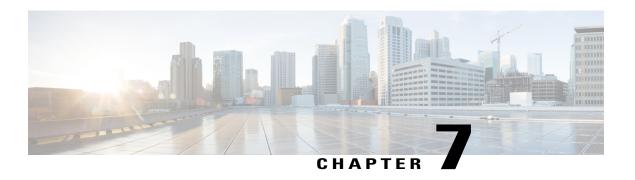

## **Model Information, Status, and Statistics**

- Model Information, Status, and Statistics Overview, page 169
- Display Model Information Screen, page 170
- Status Menu, page 171
- Test Tone, page 187

## **Model Information, Status, and Statistics Overview**

This chapter describes how to use the following menus on the Cisco Unified IP Phone 7941G, 7941G-GE, 7942, 7961G-GE, and 7962G to view model information, status messages, and network statistics for the phone:

- Model Information screen: Displays hardware and software information about the phone. For more information, see Display Model Information Screen, on page 170.
- Status menu: Provides access to screens that display the status messages, network statistics, firmware versions, and Expansion Module information. For more information, see Status Menu, on page 171.
- Call Statistics screen: Displays counters and statistics for the current call. For more information, see Call Statistics Screen, on page 184.

You can use the information on these screens to monitor the operation of a phone and to assist with troubleshooting.

You can also obtain much of this information, and obtain other related information, remotely through the phone's web page. For more information, see Remote Monitoring, on page 191.

For more information about troubleshooting the Cisco Unified IP Phone 7941G, 7941G-GE, 7942, 7961G-GE, and 7962G, see Troubleshooting and Maintenance, on page 209.

# **Display Model Information Screen**

#### **Procedure**

- **Step 1** To display the Model Information screen, press the **Settings** button and then select **Model Information**.
- **Step 2** To exit the Model Information screen, press **Exit**.

## **Model Information Settings**

**Table 38: Model Information Settings** 

| Option                   | Description                                                                      | To Change                                                                                                    |
|--------------------------|----------------------------------------------------------------------------------|----------------------------------------------------------------------------------------------------|
| Model<br>Number          | Model number of the phone.                                                       | Display only. Cannot configure.                                                                                                    |
| MAC<br>Address           | MAC address of the phone.                                                        | Display only. Cannot configure.                                                                                                    |
| Load File                | Identifier of the factory-installed load running on the phone.                   | Display only. Cannot configure.                                                                                                    |
| Boot Load<br>ID          | Identifier of the factory-installed load running on the phone.                   | Display only. Cannot configure.                                                                                                    |
| Serial<br>Number         | Serial number of the phone.                                                      | Display only. Cannot configure.                                                                                                    |
| MIC                      | Indicates whether a manufacturing installed certificate is present on the phone. | For more information about how to manage the MIC for your phone, see the "Using the Certificate Authority Proxy Function" chapter in Cisco Unified Communications Manager Security Guide. |
| LSC                      | Indicates whether a locally significant certificate is present on the phone.     | For more information about how to manage the LSC for your phone, see the "Using the Certificate Authority Proxy Function" chapter in Cisco Unified Communications Manager Security Guide. |
| Call Control<br>Protocol | Indicates the call processing protocol used by the phone.                        | For more information, see Cisco Unified IP Phones and Different Protocols, on page 41.                                                                                                    |

### **Status Menu**

The Status menu includes theses options, which provide information about the phone and its operation:

- Status Messages: Displays the Status Messages screen, which shows a log of important system messages.
- Network Statistics: Displays the Network Statistics screen, which shows Ethernet traffic statistics.
- Firmware Versions: Displays the Firmware Versions screen, which shows information about the firmware running on the phone.
- Expansion Modules: Displays the Expansion Modules screen, which shows information about the Cisco Unified IP Phone Expansion Module, if connected to the phone.

## **Display Status Menu**

#### **Procedure**

Step 1 Press Apps.

**Step 2** Select Admin Settings > Status Menu.

## **Status Messages Screen**

The Status Messages screen displays the 10 most recent status messages that the phone has generated. You can access this screen at any time, even if the phone has not finished starting up. Status Messages, on page 172 describes the status messages that might appear. This table also includes actions you can take to address errors.

### **Display Status Messages Screen**

To display the Status Messages screen, follow these steps:

#### **Procedure**

| Sten | 1 | Drece | Settings |
|------|---|-------|----------|
| Sten |   | Press | Settings |

Step 2 Select Status.

**Step 3** Select **Status Messages**.

**Step 4** To remove current status messages, press Clear.

**Step 5** To exit the Status Messages screen, press **Exit**.

## **Status Messages**

Table 39: Status Messages on the Cisco Unified IP Phone

| Message               | Description                                                                      | Possible Explanation and Action                                                                                                    |
|-----------------------|----------------------------------------------------------------------------------|----------------------------------------------------------------------------------------------------|
| BootP server used     | The phone obtained its IP address from a BootP server rather than a DHCP server. | None. This message is informational only.                                                                                                    |
| CFG file not found    | The name-based and default configuration file was not found on the TFTP Server.  | The Cisco Unified Communications Manager creates a configuration file for the phone with the phone is added to the database. If the phone has not been added to the Cisco Unified Communications Manager database, the TFTP server generates a CFG File Not Found response.                     |
|                       |                                                                                  | Phone is not registered with Cisco Unified Communications Manager.     You must manually add the phone to Cisco Unified Communications Manager if you are not allowing phones to auto-register. See Cisco Unified Communications Manager Administration Phone Addition, on page 40 for details. |
|                       |                                                                                  | • If you are using DHCP, verify that the DHCP server is pointing to the correct TFTP server.                                                                                                    |
|                       |                                                                                  | • If you are using static IP addresses, check configuration of the TFTP server. See Network Configuration Menu, on page 64 for details on assigning a TFTP server.                                                                                                    |
| CFG TFTP Size Error   | The configuration file is too large for file system on the phone.                | Power cycle the phone.                                                                                                    |
| Checksum Error        | Downloaded software file is corrupted.                                           | Obtain a new copy of the phone firmware and place it in the TFTPPath directory. You should only copy files into this directory when the TFTP server software is shut down, otherwise the files may be corrupted.                                                                                |
| CTL and ITL installed | The CTL and ITL files are installed on the phone.                                | None. This message is informational only. Neither the CTL file nor the ITL file was installed previously. For more information about the CTL file, see <i>Cisco Unified Communications Manager Security Guide</i> .                                                                             |

| Message                                     | Description                                                                                | Possible Explanation and Action                                                                                                    |
|---------------------------------------------|--------------------------------------------------------------------------------------------|----------------------------------------------------------------------------------------------------|
| CTL installed                               | The CTL file is installed in the phone.                                                    | None. This message is informational only. The CTL file was not installed previously.                                                                                                    |
|                                             |                                                                                            | For more information about the CTL file, see <i>Cisco Unified Communications Manager Security Guide</i> .                                                                                                    |
| DHCP timeout                                | DHCP server did not respond.                                                               | Network is busy: The errors should resolve<br>themselves when the network load reduces.                                                                                                    |
|                                             |                                                                                            | <ul> <li>No network connectivity between the DHCP<br/>server and the phone. Verify the network<br/>connections.</li> </ul>                                                                                   |
|                                             |                                                                                            | DHCP server is down: Check configuration of<br>DHCP server.                                                                                                    |
|                                             |                                                                                            | <ul> <li>Errors persist: Consider assigning a static IP<br/>address. See Network Configuration Menu, on<br/>page 64 for details on assigning a static IP<br/>address.</li> </ul>                             |
| Dialplan Parsing Error<br>(SIP Phones only) | The phone could not properly parse the dialplan XML file.                                  | Problem with the TFTP downloaded dialplan XML file.                                                                                                    |
| Disabled                                    | 802.1X Authentication is disabled on the phone.                                            | You can enable 802.1X using the <b>Settings</b> > <b>Security Configuration</b> > <b>802.1X Authentication</b> option on the phone. For more information, see 802.1X Authentication and Status, on page 113. |
| DNS timeout                                 | DNS server did not respond.                                                                | Network is busy: The errors should resolve<br>themselves when the network load reduces.                                                                                                    |
|                                             |                                                                                            | <ul> <li>No network connectivity between the DNS<br/>server and the phone. Verify the network<br/>connections.</li> </ul>                                                                                    |
|                                             |                                                                                            | DNS server is down: Check configuration of<br>DNS server.                                                                                                    |
| DNS unknown host                            | DNS could not resolve the name of the TFTP server or Cisco Unified Communications Manager. | Verify that the host names of the TFTP server<br>or Cisco Unified Communications Manager are<br>configured properly in DNS.                                                                                  |
|                                             |                                                                                            | Consider using IP addresses rather than host names.                                                                                                    |

| Message                   | Description                                                                                                    | Possible Explanation and Action                                                                                                    |
|---------------------------|----------------------------------------------------------------------------------------------------|----------------------------------------------------------------------------------------------------|
| Duplicate IP              | Another device is using the IP address assigned to the phone.                                                              | If the phone has a static IP address, verify that you have not assigned a duplicate IP address. See Network Configuration Menu, on page 64 section for details. |
|                           |                                                                                                    | • If you are using DHCP, check the DHCP server configuration.                                                                                                   |
| Erasing CTL and ITL files | Erasing CTL or ITL files.                                                                                                  | None. This message is informational only.                                                                                                    |
|                           |                                                                                                    | For more information about the CTL or ITL files, see Cisco Unified Communications Manager Security Guide.                                                       |
| Error update locale       | One or more localization files could not be found in the TFTPPath directory or were not valid. The locale was not changed. | From Cisco Unified Operating System Administration, check that the following files are located within subdirectories in the TFTP File Management:               |
|                           |                                                                                                    | <ul> <li>Located in subdirectory with same name as<br/>network locale:</li> </ul>                                                                               |
|                           |                                                                                                    | ∘ tones.xml                                                                                                    |
|                           |                                                                                                    | Located in subdirectory with same name as user locale:                                                                                                    |
|                           |                                                                                                    | ∘ glyphs.xml                                                                                                    |
|                           |                                                                                                    | ∘ dictionary.xml                                                                                                    |
|                           |                                                                                                    | ° kate.xml                                                                                                    |
| Failed                    | The phone attempted an 802.1X transaction but authentication failed.                                                       | Authentication typically fails for one of the following reasons:                                                                                                |
|                           |                                                                                                    | <ul> <li>No shared secret is configured in the phone or<br/>authentication server.</li> </ul>                                                                   |
|                           |                                                                                                    | • The shared secret configured in the phone and the authentication server do not match.                                                                         |
|                           |                                                                                                    | Phone has not been configured in the authentication server.                                                                                                    |

| Message             | Description                                                                                                    | Possible Explanation and Action                                                                                                    |
|---------------------|----------------------------------------------------------------------------------------------------|----------------------------------------------------------------------------------------------------|
| File auth error     | An error occurred when the phone tried to validate the signature of a signed file. This message includes the name of the file that failed. | The file is corrupted. If the file is a phone configuration file, delete the phone from the Cisco Unified Communications Manager database using Cisco Unified Communications Manager Administration. Then add the phone back to the Cisco Unified Communications Manager database using Cisco Unified Communications Manager Administration. |
|                     |                                                                                                    | There is a problem with the CTL file and the key for the server from which files are obtained is bad. In this case, run the CTL client and update the CTL file, making sure that the proper TFTP servers are included in this file.                                                                                                    |
| File not found      | The phone cannot locate, on the TFTP server, the phone load file that is specified in the phone configuration file.                        | From Cisco Unified Operating System Administration, make sure that the phone load file is on the TFTP server, and that the entry in the configuration file is correct.                                                                                                    |
| IP address released | The phone has been configured to release its IP address.                                                                                   | The phone remains idle until it is power cycled or you reset the DHCP address. See Network Configuration Menu, on page 64 for details.                                                                                                    |
| ITL installed       | The ITL file is installed in the phone.                                                                                                    | None. This message is informational only. The ITL file was not installed previously.  For more information about the ITL file, see <i>Cisco Unified Communications Manager Security Guide</i> .                                                                                                    |
| Load Auth Failed    | The phone could not load a configuration file.                                                                                             | Check that:  • A good version of the configuration file exists on the applicable server.                                                                                                    |
|                     |                                                                                                    | The phone load file being downloaded has not been altered or renamed.                                                                                                    |
|                     |                                                                                                    | The phone load type is compatible; for example, you cannot place a DEV load configuration file on a REL-signed phone.                                                                                                    |
| Load ID incorrect   | Load ID of the software file is of the wrong type.                                                                                         | Check the load ID assigned to the phone (from Cisco Unified Communications Manager, choose <b>Device</b> > <b>Phone</b> ). Verify that the load ID is entered correctly.                                                                                                    |

| Message                 | Description                                                                                              | Possible Explanation and Action                                                                                                    |
|-------------------------|----------------------------------------------------------------------------------------------------|----------------------------------------------------------------------------------------------------|
| Load rejected HC        | The application that was downloaded is not compatible with the phone's hardware.                         | Occurs if you were attempting to install a version of software on this phone that did not support hardware changes on this newer phone.                                                                                                 |
|                         |                                                                                                    | Check the load ID assigned to the phone (from Cisco Unified Communications Manager, choose <b>Device</b> > <b>Phone</b> ). Enter the load displayed on the phone. See Firmware Version Screen, on page 182 to verify the phone setting. |
| Load Server is invalid  | Indicates an invalid TFTP server IP address or name in the Load Server option.                           | The Load Server setting is not valid. The Load Server specifies a TFTP server IP address or name from which the phone firmware can be retrieved for upgrades on the phones.                                                             |
|                         |                                                                                                    | Check the Load Server entry (from Cisco Unified Communications Manager Administration, choose <b>Device</b> > <b>Phone</b> ).                                                                                                    |
| No default router       | DHCP or static configuration did not specify a default router.                                           | If the phone has a static IP address, verify that the default router has been configured. See Network Configuration Menu, on page 101 for details.                                                                                      |
|                         |                                                                                                    | If you are using DHCP, the DHCP server has not provided a default router. Check the DHCP server configuration.                                                                                                    |
| No DNS server IP        | A name was specified but DHCP or static IP configuration did not specify a DNS server address.           | If the phone has a static IP address, verify that the DNS server has been configured. See Network Configuration Menu, on page 64 for details.                                                                                           |
|                         |                                                                                                    | If you are using DHCP, the DHCP server has not provided a DNS server. Check the DHCP server configuration.                                                                                                    |
| No Trust List installed | Certificate Trust List (CTL) file or Identity<br>Trust List (ITL) file is not installed in the<br>phone. | Occurs if the CTL file is not configured on the Cisco Unified Communications Manager and the Cisco Unified Communications Manager does not support security by default.                                                                 |
|                         |                                                                                                    | For more information about the CTL file or ITL file, see <i>Cisco Unified Communications Manager Security Guide</i> .                                                                                                    |
| Programming Error       | The phone failed during programming.                                                                     | Attempt to resolve this error by power cycling the phone. If the problem persists, contact Cisco technical support for additional assistance.                                                                                           |
| Successful: MD5         | The phone attempted an 802.1X transaction and authentication achieved.                                   | The phone achieved 802.1X authentication.                                                                                                    |

| Message             | Description                                                                                   | Possible Explanation and Action                                                                                                    |
|---------------------|-----------------------------------------------------------------------------------------------|----------------------------------------------------------------------------------------------------|
| TFTP access error   | TFTP server is pointing to a directory that does not exist.                                   | If you are using DHCP, verify that the DHCP server is pointing to the correct TFTP server.                                                                                                    |
|                     |                                                                                               | If you are using static IP addresses, check configuration of TFTP server. See Network Configuration Menu, on page 64 for details on assigning a TFTP server.                                                      |
| TFTP error          | The phone does not recognize an error code provided by the TFTP server.                       | Contact the Cisco TAC.                                                                                                    |
| TFTP file not found | The requested load file (.bin) was not found in the TFTPPath directory.                       | Check the load ID assigned to the phone (from Cisco Unified Communications Manager, choose <b>Device</b> > <b>Phone</b> ). Verify that the TFTPPath directory contains a .bin file with this load ID as the name. |
| TFTP timeout        | TFTP server did not respond.                                                                  | Network is busy: The errors should resolve themselves when the network load reduces.  No network connectivity between the TFTP server                                                                             |
|                     |                                                                                               | and the phone. Verify the network connections.  TFTP server is down: Check configuration of TFTP server.                                                                                                    |
| Timed Out           | Supplicant attempted 802.1X transaction but timed out to due the absence of an authenticator. | Authentication typically times out if 802.1X is not configured on the switch.                                                                                                    |

| Message                                           | Description                                                 | Possible Explanation and Action                                                                                                    |
|---------------------------------------------------|-------------------------------------------------------------|----------------------------------------------------------------------------------------------------|
| Trust List update failed                          | Updating CTL and ITL files failed.                          | Phone has CTL and ITL files installed and it failed to update the new CTL and ITL files.                                                                                         |
|                                                   |                                                             | Possible reasons for failure:                                                                                                    |
|                                                   |                                                             | Network failure.                                                                                                    |
|                                                   |                                                             | TFTP server was down.                                                                                                    |
|                                                   |                                                             | The new security token used to sign CTL file and the TFTP certificate used to sign ITL file are introduced, but are not available in the current CTL and ITL files in the phone. |
|                                                   |                                                             | • Internal phone failure.                                                                                                    |
|                                                   |                                                             | Possible solutions:                                                                                                    |
|                                                   |                                                             | Check the network connectivity.                                                                                                    |
|                                                   |                                                             | <ul> <li>Check if the TFTP server is active and<br/>functioning normally.</li> </ul>                                                                                             |
|                                                   |                                                             | If the TVS server is supported on Cisco Unified<br>Communications Manager, check if the TVS<br>server is active and functioning normally.                                        |
|                                                   |                                                             | Verify if the security token and the TFTP server are valid.                                                                                                    |
|                                                   |                                                             | Manually delete the CTL and ITL files if all the above solutions fail, and reset the phone.                                                                                      |
| Trust List updated                                | The CTL file, the ITL file, or both files are               | None. This message is informational only.                                                                                                    |
|                                                   | updated.                                                    | For more information about the Trust List, see <i>Cisco Unified Communications Manager Security Guide</i> .                                                                      |
| No Trust List installed                           | The CTL file or the ITL file is not installed in the phone. | The Trust List is not configured on the Cisco Unified Communications Manager, which does not support security by default.                                                        |
|                                                   |                                                             | For more information about the Trust List, see <i>Cisco Unified Communications Manager Security Guide</i> .                                                                      |
| Version error                                     | The name of the phone load file is incorrect.               | Make sure that the phone load file has the correct name.                                                                                                    |
| XmlDefault corresponding to the phone device name | Name of the configuration file.                             | None. This is an informational message indicating the name of the configuration file for the phone.                                                                              |

### **Network Statistics Screen**

The Network Statistics screen displays information about the phone and network performance. Network Statistics Fields, on page 179 describes the information that appears in this screen.

### **Display Network Statistics Screen**

To display the Network Statistics screen, perform these steps:

#### **Procedure**

| Step 1 | Press Applications.                                                                |
|--------|------------------------------------------------------------------------------------|
| Step 2 | Select Settings.                                                                   |
| Step 3 | Select Status.                                                                     |
| Step 4 | Select Network Statistics.                                                         |
| Step 5 | To reset the Rx Frames, Tx Frames, and Rx Broadcasts statistics to 0, press Clear. |

### **Network Statistics Fields**

#### **Table 40: Network Statistics Message Information**

| Item          | Description                                       |
|---------------|---------------------------------------------------|
| Rx Frames     | Number of packets received by the phone           |
| Tx Frames     | Number of packets sent by the phone               |
| Rx Broadcasts | Number of broadcast packets received by the phone |

| Item                         | Description                                                                                                    |
|------------------------------|----------------------------------------------------------------------------------------------------|
| One of the following values: | Cause of the last reset of the phone                                                                                                    |
| • Initialized                |                                                                                                    |
| • TCP-timeout                |                                                                                                    |
| • CM-closed-TCP              |                                                                                                    |
| • TCP-Bad-ACK                |                                                                                                    |
| • CM-reset-TCP               |                                                                                                    |
| • CM-aborted-TCP             |                                                                                                    |
| • CM-NAKed                   |                                                                                                    |
| • KeepaliveTO                |                                                                                                    |
| • Failback                   |                                                                                                    |
| • Phone-Keypad               |                                                                                                    |
| • Phone-Re-IP                |                                                                                                    |
| • Reset-Reset                |                                                                                                    |
| • Reset-Restart              |                                                                                                    |
| • Phone-Reg-Rej              |                                                                                                    |
| • Load Rejected HC           |                                                                                                    |
| • CM-ICMP-Unreach            |                                                                                                    |
| • Phone-Abort                |                                                                                                    |
| Elapsed Time                 | Amount of time that has elapsed since the phone last rebooted                                                                                                    |
| Port 1                       | Link state and connection of the PC port (for example, Auto 100 Mb Full-Duplex means that the PC port is in a link-up state and has auto-negotiated a full-duplex, 100-Mbps connection) |
| Port 2                       | Link state and connection of the Network port                                                                                                    |

| Item | Description                                                         |
|------|---------------------------------------------------------------------|
| IPv4 | Information on the DHCP status. This includes the following states: |
|      | • CDP BOUND                                                         |
|      | • CDP INIT                                                          |
|      | • DHCP BOUND                                                        |
|      | • DHCP DISABLED                                                     |
|      | • DHCP INIT                                                         |
|      | • DHCP INVALID                                                      |
|      | • DHCP REBINDING                                                    |
|      | • DHCP REBOOT                                                       |
|      | • DHCP RENEWING                                                     |
|      | • DHCP REQUESTING                                                   |
|      | • DHCP RESYNC                                                       |
|      | DHCP UNRECOGNIZED                                                   |
|      | DHCP WAITING COLDBOOT TIMEOUT                                       |
|      | • SET DHCP COLDBOOT                                                 |
|      | • SET DHCP DISABLED                                                 |
|      | DISABLED DUPLICATE IP                                               |
|      | • SET DHCP FAST                                                     |
|      |                                                                     |

| Item | Description                                                           |
|------|-----------------------------------------------------------------------|
| IPv6 | Information on the DHCPv6 status. This includes the following states: |
|      | • DHCP6 BOUND;                                                        |
|      | • DHCP6 DISABLED                                                      |
|      | • DHCP6 RENEW                                                         |
|      | • DHCP6 REBIND                                                        |
|      | • DHCP6 INIT                                                          |
|      | • DHCP6 SOLICIT                                                       |
|      | • DHCP6 REQUEST                                                       |
|      | • DHCP6 RELEASING                                                     |
|      | • DHCP6 RELEASED                                                      |
|      | • DHCP6 DISABLING                                                     |
|      | • DHCP6 DECLINING                                                     |
|      | • DHCP6 DECLINED                                                      |
|      | • DHCP6 INFOREQ                                                       |
|      | DHCP6 INFOREQ DONE                                                    |
|      | • DHCP6 INVALID                                                       |
|      | DHCP6 DECLINED DUPLICATE IP                                           |
|      | • DHCP6 WAITING COLDBOOT TIMEOUT                                      |
|      | • DHCP6 TIMEOUT USING RESTORED VAL                                    |
|      | • DHCP6 TIMEOUT. CANNOT RESTORE                                       |
|      | • STACK TURNED OFF                                                    |
|      |                                                                       |

## **Firmware Version Screen**

The Firmware Version screen displays information about the firmware version that is running on the phone. Firmware Version Items, on page 183 describes the information that displays on this screen.

### **Display Firmware Version Screen**

To display the Firmware Version screen, follow these steps:

#### **Procedure**

- Step 1 Press Settings.
- Step 2 Select Status.
- **Step 3** Select Firmware Version.
- **Step 4** To exit the Firmware Version screen, press **Exit**.

#### Firmware Version Items

**Table 41: Firmware Version Information** 

| Item                                  | Description                                                                |
|---------------------------------------|----------------------------------------------------------------------------|
| Load File                             | Load file running on the phone                                             |
| App Load ID                           | JAR file running on the phone                                              |
| JVM Load ID                           | Java Virtual Machine (JVM) running on the phone                            |
| OS Load ID                            | Operating system running on the phone                                      |
| Boot Load ID                          | Ffactory-installed load running on the phone                               |
| Expansion Module 1 Expansion Module 2 | Load running on the Expansion Modules, if connected to a SIP or SCCP phone |
| DSP Load ID                           | Digital signal processor (DSP) software version used                       |

## **Expansion Module Status Screen**

The Expansion Module Status screen displays information about each Cisco Unified IP Phone Expansion Module that is connected to the phone.

Expansion Module Status Fields, on page 184 explains the information that is displayed on this screen for each connected expansion module. You can use this information to troubleshoot the expansion module, if necessary. In the Expansion Module Stats screen, a statistic preceded by "A" is for the first expansion module. A statistic preceded by "B" is for the second expansion module.

### **Display Expansion Module Status Screen**

To display the Expansion Module Status screen, follow these steps:

#### **Procedure**

- Step 1 Press Settings.
- Step 2 Select Status.
- **Step 3** Select Expansion Module.
- **Step 4** To exit the Expansion Module screen, press **Exit**.

### **Expansion Module Status Fields**

**Table 42: Expansion Module Statistics** 

| Item               | Description                                                                                  |
|--------------------|----------------------------------------------------------------------------------------------|
| Link State         | Overall expansion module status                                                              |
| RX Discarded Bytes | Number of bytes discarded due to errors                                                      |
| RX Length Err      | Number of packets discarded due to improper length                                           |
| RX Checksum Err    | Number of packets discarded due to invalid checksum information                              |
| RX Invalid Message | Number of packets that have been discarded because a message was invalid or unsupported      |
| TX Retransmit      | Number of packets that have been retransmitted to the expansion module                       |
| TX Buffer Full     | Number of packets discarded because the expansion module was not able to accept new messages |

## **Call Statistics Screen**

You can access the Call Statistics screen on the phone to display counters, statistics, and voice-quality metrics in the following ways:

- During call: You can view the call information by rapidly pressing the ? button twice.
- After the call: You can view the call information captured during the last call by displaying the Call Statistics screen.

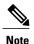

You can also remotely view the call statistics information by using a web browser to access the Streaming Statistics web page. This web page contains additional RTCP statistics not available on the phone. For more information about remote monitoring, see Remote Monitoring, on page 191

A single call can have multiple voice streams, but data is captured for only the last voice stream. A voice stream is a packet stream between two endpoints. If one endpoint is put on hold, the voice stream stops even though the call is still connected. When the call resumes, a new voice packet stream begins, and the new call data overwrites the former call data.

### **Display Call Statistics Screen**

To display the Call Statistics screen for information about the last voice stream, follow these steps:

#### **Procedure**

- Step 1 Press Settings.
- Step 2 Select Status.
- **Step 3** Select Call Statistics.

#### **Call Statistics Fields**

The following table describes the items displayed on the Call Statistics screen:

#### Table 43: Call Statistics Items

| Item         | Description                                                                                                    |
|--------------|----------------------------------------------------------------------------------------------------|
| Revr Codec   | Type of voice stream received (RTP streaming audio from codec): G.729, G.728/iLBC, G.711 u-law, G.711 A-law, or Lin16k.                 |
| Sender Codec | Type of voice stream transmitted (RTP streaming audio from codec): G.729, G.728/iLBC, G.711 u-law, G.711 A-law, or Lin16k.              |
| Rcvr Size    | Size of voice packets, in milliseconds, in the receiving voice stream (RTP streaming audio).                                            |
| Sender Size  | Size of voice packets, in milliseconds, in the transmitting voice stream.                                                               |
| Rcvr Packets | Number of RTP voice packets received since voice stream was opened.  Note This number is not necessarily identical to the number of RTP |
|              | voice packets received since the call began because the call might have been placed on hold.                                            |

| Item                  | Description                                                                                                    |
|-----------------------|----------------------------------------------------------------------------------------------------|
| Sender Packets        | Number of RTP voice packets transmitted since voice stream was opened.                                                                                                    |
|                       | Note This number is not necessarily identical to the number of RTP voice packets transmitted since the call began because the call might have been placed on hold.                                                                                                    |
| Avg Jitter            | Estimated average RTP packet jitter (the dynamic delay that a packet encounters when going through the network) observed since the receiving voice stream was opened.                                                                                                    |
| Max Jitter            | Maximum jitter observed since the receiving voice stream was opened.                                                                                                    |
| Revr Discarded        | Number of RTP packets in the receiving voice stream that have been discarded.                                                                                                    |
|                       | Note The phone discards payload type 19 comfort noise packets that are generated by Cisco Gateways, which increment this counter.                                                                                                    |
| Rcvr Lost Packets     | Missing RTP packets (lost in transit).                                                                                                    |
| Voice Quality Metrics |                                                                                                    |
| MOS LQK               | Score that is an objective estimate of the mean opinion score (MOS) for listening quality (LQK) that rates from 5 (excellent) to 1 (bad). This score is based on audible concealment events due to frame loss in the preceding 8-second interval of the voice stream. For more information, see Voice Quality Monitoring, on page 232. |
|                       | Note The MOS LQK score can vary based on the type of codec that the Cisco Unified IP Phone uses.                                                                                                    |
| Avg MOS LQK           | Average MOS LQK score observed for the entire voice stream.                                                                                                    |
| Min MOS LQK           | Lowest MOS LQK score observed from start of the voice stream.                                                                                                    |
| Max MOS LQK           | Baseline or highest MOS LQK score observed from start of the voice stream.                                                                                                    |
|                       | These codecs provide the following maximum MOS LQK score under normal conditions with no frame loss:                                                                                                    |
|                       | • G.711 gives 4.5                                                                                                    |
|                       | • G.722 gives 4.5                                                                                                    |
|                       | • G.728/iLBC gives 3.9                                                                                                    |
|                       | • G.729 A/AB gives 3.8                                                                                                    |
| MOS LQK Version       | Version of the Cisco proprietary algorithm used to calculate MOS LQK scores.                                                                                                    |

| Item                     | Description                                                                                                    |
|--------------------------|----------------------------------------------------------------------------------------------------|
| Cumulative Conceal Ratio | Total number of concealment frames divided by total number of speech frames received from start of the voice stream.                                                                                                 |
| Interval Conceal Ratio   | Ratio of concealment frames to speech frames in preceding 3-second interval of active speech. If using voice activity detection (VAD), a longer interval might be required to accumulate 3 seconds of active speech. |
| Max Conceal Ratio        | Highest interval concealment ratio from start of the voice stream.                                                                                                    |
| Conceal Secs             | Number of seconds that have concealment events (lost frames) from the start of the voice stream. This includes severely concealed seconds.                                                                           |
| Severely Conceal Secs    | Number of seconds that have more than 5 percent concealment events (lost frames) from the start of the voice stream.                                                                                                 |
| Latency (see note)       | Estimate of the network latency, expressed in milliseconds. Represents a running average of the round-trip delay, measured when RTCP receiver report blocks are received.                                            |
| Network Protocol         | Identifies the current Network Protocol.                                                                                                    |

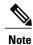

When the RTP Control Protocol is disabled, no data generates for this field and thus displays as 0.

## **Test Tone**

The Cisco Unified IP Phone supports a test tone, which allows you to troubleshoot echo on a call as well as to test low volume levels.

To use a test tone, you must:

- Enable the tone generator
- Create a test tone

### **Enable Tone Generator**

To enable the tone generator, follow these steps:

#### **Procedure**

**Step 1** Verify that the phone is unlocked.

When options are inaccessible for modification, a locked padlock icon appears on the configuration menus. When options are unlocked and accessible for modification, an unlocked padlock icon appears on these menus.

To unlock or lock options on the Settings menu, press \*\*# on the phone keypad. This action either locks or unlocks the options, depending on the previous state.

**Note** If a Settings Menu password has been provisioned, SIP phones present an "Enter password" prompt after you enter \*\*#.

Make sure to lock options after you have made your changes.

- Caution Do not press \*\*#\*\* to unlock options and then immediately press \*\*#\*\* again to lock options. The phone will interpret this sequence as \*\*#\*\*, which will reset the phone. To lock options after unlocking them, wait at least 10 seconds before you press \*\*# again.
- **Step 2** While offhook, press **Help** twice to invoke the Call Statistics screen, or press **Settings** > **Status** > **Call Statistics** to invoke the Call Statistics screen.
- **Step 3** Look for the Tone softkey.

When the Tone softkey is visible, the softkey remains enabled for as long as this Cisco Unified IP phone is registered with Cisco Unified Communications Manager.

- **Step 4** If the Tone softkey is present, proceed to Create Test Tone, on page 188.
- **Step 5** If the Tone softkey is not present, exit the Call Statistics screen and enter the Setting Menu.
- **Step 6** Press \*\*3 on the phone keypad to enable (toggle) the Tone softkey.

**Note** If you press \*\*# \*\*3 consecutively, with no pause, you will inadvertently reset the phone because of the \*\*#\*\* sequence.

- Step 7 While offhook, press the Help button twice to invoke the Call Statistics screen, or press Settings > Status > Call Statistics to invoke the Call Statistics screen.
- **Step 8** Verify that the Tone softkey is present.

When the Tone softkey is visible, the softkey remains enabled for as long as this Cisco Unified IP Phone is registered with Cisco Unified Communications Manager.

### **Create Test Tone**

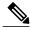

Note

When measuring echo, make sure you first set the input and output levels to 0 dB gain/attenuation on the trunk. This is set for the gateway (in Cisco Unified Communications Manager for MGCP) or under IOS CLI for H.323 or SIP.

To create a test tone, follow these steps:

#### **Procedure**

- Step 1 Place a call.
- **Step 2** After the call is established, press **Help** twice, or press **Settings** > **Status** > **Call Statistics**. The Call Statistics screen and Tone softkey should appear.

#### **Step 3** Press **Tone**.

The phone generates a 1004 Hz tone at -15 dBm.

- For a good network connection, the tone sounds at the call destination only.
- For a bad network connection, the phone generating the tone may receive echo from the destination phone.

#### **Step 4** To stop the tone, end the call.

For information on interpreting the results of test tone for volume and echo, see *Echo Analysis for Voice over IP*.

**Create Test Tone** 

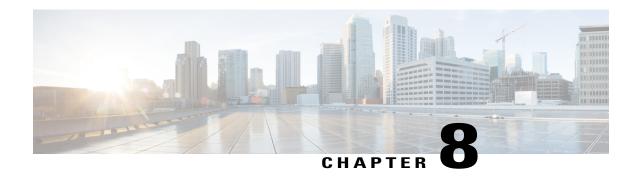

# **Remote Monitoring**

- Remote Monitoring Overview, page 191
- Access Web Page for Phone, page 192
- Phone Web Page Overview, page 192
- Control Web Page Access, page 193
- Cisco Unified IP Phone and HTTP or HTTPS Protocols, page 194
- Device Information Area, page 194
- Network Configuration Area, page 196
- Network Statistics Area, page 200
- Device Logs Area, page 203
- Streaming Statistics, page 204

## **Remote Monitoring Overview**

Each Cisco Unified IP Phone has a web page from which you can view a variety of information about the phone, including:

- Device information
- Network configuration information
- Network statistics
- Device logs
- Streaming statistics

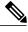

Note

The Cisco Unified IP Phones does not support web access on its IPv6 address.

This chapter describes the information that you can obtain from the phone's web page. You can use this information to remotely monitor the operation of a phone and to assist with troubleshooting.

You can also obtain much of this information directly from a phone. For more information, see Model Information, Status, and Statistics, on page 169.

For more information about troubleshooting the Cisco Unified IP Phone, see Troubleshooting and Maintenance, on page 209.

## **Access Web Page for Phone**

To access the web page for a Cisco Unified IP Phone, perform these steps.

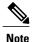

If you cannot access the web page, it may be disabled. See Control Web Page Access, on page 193 for more information.

#### **Procedure**

**Step 1** Obtain the IP address of the Cisco Unified IP Phone by using one of these methods:

- Search for the phone in Cisco Unified Communications Manager by choosing **DevicePhone**. Phones registered with Cisco Unified Communications Manager display the IP address on the Find and List Phones window and at the top of the Phone Configuration window.
- On the Cisco Unified IP Phone, press the **Settings** button, choose **Network Configuration**, and then scroll to the IP Address option.
- **Step 2** Open a web browser and enter the following URL, where *IP\_address* is the IP address of the Cisco Unified IP Phone:

http://IP address or https://IP address depending on the protocol supported by the Cisco Unified IP Phone.

## **Phone Web Page Overview**

The web page for a Cisco Unified IP Phone includes these topics:

- **Device Information**: Displays device settings and related information for the phone.
- **Network Configuration**: Displays network configuration information and information about other phone settings.
- Network Statistics: Includes the following hyperlinks, which provide information about network traffic:
  - Ethernet Information: Displays information about Ethernet traffic.
  - · Access (Port): Displays information about network traffic to and from the PC port on the phone.
  - **Network (Port)**: Displays information about network traffic to and from the network port on the phone.

- **Device Logs**: Includes the following hyperlinks, which provide information that you can use for troubleshooting:
  - Console Logs: Includes hyperlinks to individual log files.
  - Core Dumps: Includes hyperlinks to individual dump files.
  - **Status Messages**: Displays up to the 10 most recent status messages that the phone has generated since it was last powered up.
  - **Debug Display**: Displays debug messages that might be useful to Cisco TAC if you require assistance with troubleshooting.
- Streaming Statistics: Includes the following hyperlinks
  - Stream 1, Stream 2, Stream 3, Stream 4, or Stream 5: Display a variety of streaming statistics.

#### **Related Topics**

Device Information Area, on page 194 Network Configuration Area, on page 196 Network Statistics Area, on page 200 Device Logs Area, on page 203 Streaming Statistics, on page 204

# **Control Web Page Access**

For security purposes, you may choose to prevent access to the web pages for a phone. If you do so, you will prevent access to the web pages that are described in this chapter and to the Cisco Unified Communications Manager User Options web pages.

You can enable or disable access to the web pages for an individual phone, a group of phones, or to all phones in the system.

To enable or disable access to the web pages for all phones on the system, choose **System > Enterprise Parameters** and select Enabled or Disabled from the Web Access drop-down menu.

To enable or disable access to the web pages for a group of phones, choose **Device > Device Settings > Common Phone Profile** to create a new phone profile or to update an existing phone profile, select Enabled or Disabled from the Web Access drop-down menu and select the common phone profile when you configure your phone.

To enable or disable access to the web pages for a phone, follow these steps from Cisco Unified Communications Manager Administration.

#### **Procedure**

- **Step 1** Choose **Device** > **Phone**.
- **Step 2** Specify the criteria to find the phone and click **Find**, or click **Find** to display a list of all phones.
- **Step 3** Click the device name to open the Phone Configuration window for the device.
- Step 4 Scroll down to the Product Specific Configuration section. From the Web Access drop-down list box, choose **Disabled** if you want to disable the phone and choose **Enabled** if you want to enable the phone.
- Step 5 Click Update

Note

Some features, such as Cisco Quality Report Tool, do not function properly without access to the phone web pages. Disabling web access also affects any serviceability application that relies on web access, such as CiscoWorks.

## **Cisco Unified IP Phone and HTTP or HTTPS Protocols**

The Cisco Unified IP Phone can be configured to use:

- · HTTPS protocol only
- HTTP or HTTPS protocols

If your Cisco Unified IP Phone is configured to use the HTTP or HTTPS protocols, use http://<IP\_address> or https://<IP address> for phone web access.

If your Cisco Unified IP Phone is configured to use only HTTPS protocol, use **https:**//<IP\_address> for phone web access.

## **Device Information Area**

The Device Information area on a phone web page displays device settings and related information for the phone. The following table describes these items.

To display the Device Information area, access the web page for the phone as described in the Access Web Page for Phone, on page 192, and then click the **Device Information** hyperlink.

**Table 44: Device Information Area Items** 

| Item        | Description                                                                             |
|-------------|-----------------------------------------------------------------------------------------|
| MAC Address | Media Access Control (MAC) address of the phone                                         |
| Host Name   | Unique, fixed name that is automatically assigned to the phone based on the MAC address |
| Phone DN    | Directory number assigned to the phone                                                  |
| App Load ID | Identifier of the firmware running on the phone                                         |

| Item               | Description                                                                                                    |
|--------------------|----------------------------------------------------------------------------------------------------|
| Boot Load ID       | Identifier of the factory-installed load running on the phone                                                                                                    |
| Version            | Version of the firmware running on the phone                                                                                                    |
| Expansion Module 1 | Phone load ID for the first Cisco Unified IP Phone Expansion Module, if connected to the phone                                                                                                    |
| Expansion Module 2 | Phone load ID for the second Cisco Unified IP Phone Expansion Module, if connected to the phone                                                                                                    |
| Hardware Revision  | Revision value of the phone hardware                                                                                                    |
| Serial Number      | Serial number of the phone                                                                                                    |
| Model Number       | Model number of the phone                                                                                                    |
| Message Waiting    | Indicates if there is a voice message waiting on any line for this phone                                                                                                    |
| UDI                | Displays the following Cisco Unique Device Identifier (UDI) information about the phone:                                                                                                    |
|                    | • Device Type: Indicates hardware type. For example, phone displays for all phone models                                                                                                    |
|                    | • Device Description: Displays the name of the phone associated with the indicated model type                                                                                                    |
|                    | • Product Identifier: Specifies the phone model                                                                                                    |
|                    | • Version Identifier: Represents the hardware version of the phone<br>The Version Identifier field might display a blank screen if the user is<br>using an older model Cisco Unified IP Phone, because the hardware does<br>not provide this information. |
|                    | Serial Number: Displays the unique serial number of the phone                                                                                                    |
| Time               | Time obtained from the Date/Time Group in Cisco Unified Communications<br>Manager to which the phone belongs                                                                                                    |
| Time Zone          | Time zone obtained from the Date/Time Group in Cisco Unified Communications Manager to which the phone belongs                                                                                                    |
| Date               | Date obtained from the Date/Time Group in Cisco Unified Communications<br>Manager to which the phone belongs                                                                                                    |

# **Network Configuration Area**

The Network Configuration area on a phone's web page displays network configuration information and information about other phone settings. The following table describes these items.

You can view and set many of these items from the Network Configuration Menu and the Device Configuration Menu on the Cisco Unified IP Phone. For more information, see Features, Templates, Services, and Users, on page 119.

To display the Network Configuration area, access the web page for the phone as described in Access Web Page for Phone, on page 192, and then click the **Network Configuration** hyperlink.

Table 45: Network Configuration Area Items

| Item                | Description                                                                                                    |
|---------------------|----------------------------------------------------------------------------------------------------|
| DHCP Server         | IP address of the Dynamic Host Configuration Protocol (DHCP) server from which the phone obtains its IP address.           |
| BOOTP Server        | Indicates that the phone obtains configuration from a Bootstrap Protocol (BootP) server.                                   |
| MAC Address         | Media Access Control (MAC) address of the phone.                                                                           |
| Host Name           | Host name that the DHCP server assigned to the phone.                                                                      |
| Domain Name         | Name of the Domain Name System (DNS) domain in which the phone resides.                                                    |
| IP Address          | Internet Protocol (IP) address of the phone.                                                                               |
| Subnet Mask         | Subnet mask used by the phone.                                                                                             |
| TFTP Server 1       | Primary Trivial File Transfer Protocol (TFTP) server used by the phone.                                                    |
| Default Router 1–5  | Default router used by the phone (Default Router 1) and optional backup routers (Default Router 2–5).                      |
| DNS Server 1–5      | Primary Domain Name System (DNS) server (DNS Server 1) and optional backup DNS servers (DNS Server 2–5) used by the phone. |
| Operational VLAN ID | Auxiliary Virtual Local Area Network (VLAN) configured on a Cisco Catalyst switch in which the phone is a member.          |
| Admin. VLAN ID      | Auxiliary VLAN in which the phone is a member.                                                                             |

| Item                  | Description                                                                                                    |
|-----------------------|----------------------------------------------------------------------------------------------------|
| Unified CM 1–5        | Host names or IP addresses, in prioritized order, of the Cisco Unified Communications Manager servers with which the phone can register. An item can also show the IP address of an SRST router that is capable of providing limited Cisco Unified Communications Manager functionality, if such a router is available.                                                                                                    |
|                       | For an available server, an item will show the Cisco Unified Communications Manager server IP address and one of the following states:                                                                                                    |
|                       | • Active: Cisco Unified Communications Manager server from which the phone is currently receiving call-processing services.                                                                                                    |
|                       | • Standby: Cisco Unified Communications Manager server to which the phone switches if the current server becomes unavailable.                                                                                                    |
|                       | Blank: No current connection to this Cisco Unified Communications<br>Manager server.                                                                                                    |
|                       | An item may also include the Survivable Remote Site Telephony (SRST) designation, which identifies an SRST router capable of providing Cisco Unified Communications Manager functionality with a limited feature set. This router assumes control of call processing if all other Cisco Unified Communications Manager servers become unreachable. The SRST Cisco Unified Communications Manager always appears last in the list of servers, even if it is active. You configure the SRST router address in the Device Pool section in Cisco Unified Communications Manager Configuration window. |
| Information URL       | URL of the help text that appears on the phone.                                                                                                    |
| Directories URL       | URL of the server from which the phone obtains directory information.                                                                                                    |
| Messages URL          | URL of the server from which the phone obtains message services.                                                                                                    |
| Services URL          | URL of the server from which the phone obtains Cisco Unified IP Phone services.                                                                                                    |
| DHCP Enabled          | Indicates that DHCP is being used by the phone.                                                                                                    |
| DHCP Address Released | Indicates the setting of the DHCP Address Released option on the phone's Network Configuration menu.                                                                                                    |
| Alternate TFTP        | Indicates that the phone is using an alternative TFTP server.                                                                                                    |
| Idle URL              | URL that the phone displays when the phone has not been used for the time specified by Idle URL Time, and no menu is open.                                                                                                    |
| Idle URL Time         | Number of seconds that the phone has not been used and no menu is open before the XML service specified by Idle URL is activated.                                                                                                    |

| Item                  | Description                                                                                                    |
|-----------------------|----------------------------------------------------------------------------------------------------|
| Proxy Server URL      | URL of proxy server, which makes HTTP requests to non-local host addresses on behalf of the phone HTTP client and provides responses from the non-local host to the phone HTTP client.                  |
| Authentication URL    | URL that the phone uses to validate requests made to the phone web server.                                                                                                    |
| SW Port Configuration | Speed and duplex of the switch port, where:                                                                                                    |
|                       | • A: Auto Negotiate                                                                                                    |
|                       | • 10H: 10-BaseT/half duplex                                                                                                    |
|                       | • 10F: 10-BaseT/full duplex                                                                                                    |
|                       | • 100H: 100-BaseT/half duplex                                                                                                    |
|                       | • 100F: 100-BaseT/full duplex                                                                                                    |
|                       | No Link: No connection to the switch port                                                                                                    |
| PC Port Configuration | Speed and duplex of the switch port, where:                                                                                                    |
|                       | • A: Auto Negotiate                                                                                                    |
|                       | • 10H: 10-BaseT/half duplex                                                                                                    |
|                       | • 10F: 10-BaseT/full duplex                                                                                                    |
|                       | • 100H: 100-BaseT/half duplex                                                                                                    |
|                       | • 100F: 100-BaseT/full duplex                                                                                                    |
|                       | No Link: No connection to the PC port                                                                                                    |
|                       | To configure the setting on multiple phones simultaneously, configure the Remote Port Configuration in the Enterprise Phone Configuration (System > Enterprise Phone Configuration).                    |
|                       | Note If the ports are configured for Remote Port Configuration in Unified CM, the data cannot be changed on the phone.                                                                                  |
| TFTP Server 2         | Backup TFTP server that the phone uses if the primary TFTP server is unavailable.                                                                                                    |
| User Locale           | User locale associated with the phone user. Identifies a set of detailed information to support users, including language, font, date and time formatting, and alphanumeric keyboard text information.  |
| Network Locale        | Network locale associated with the phone user. Identifies a set of detailed information to support the phone in a specific location, including definitions of the tones and cadences used by the phone. |
| Headset Enabled       | Indicates that the Headset button is enabled on the phone.                                                                                                    |

| Item                                   | Description                                                                                                    |
|----------------------------------------|----------------------------------------------------------------------------------------------------|
| User Locale Version                    | Version of the user locale loaded on the phone.                                                                                              |
| Network Locale Version                 | Version of the network locale loaded on the phone.                                                                                           |
| PC Port Disabled                       | Indicates if the PC port on the phone is enabled or disabled.                                                                                |
| Speaker Enabled                        | Indicates if the speakerphone is enabled on the phone.                                                                                       |
| GARP Enabled                           | Indicates if the phone learns MAC addresses from Gratuitous ARP (GARP) responses.                                                            |
| Video Capability Enabled               | Indicates if the phone can participate in video calls when connected to an appropriately equipped PC.                                        |
| Voice VLAN Enabled                     | Indicates if the phone allows a device attached to the PC port to access the Voice VLAN.                                                     |
| Auto Line Select                       | Indicates if the phone shifts the call focus to incoming calls on all lines.                                                                 |
| DSCP for Call Control                  | DSCP IP classification for call control signaling.                                                                                           |
| DSCP for Configuration                 | DSCP IP classification for any phone configuration transfer.                                                                                 |
| DSCP for Services                      | DSCP IP classification for phone-based services.                                                                                             |
| Security Mode                          | Displays the security mode that is set for the phone.                                                                                        |
| Web Access Enabled                     | Indicates if web access is enabled (Yes) or disabled (No) for the phone.                                                                     |
| Span to PC Port                        | Indicates if the phone will forward packets transmitted and received on the network port to the access port.                                 |
| PC VLAN                                | VLAN used to identify and remove 802.1P/Q tags from packets sent to the PC.                                                                  |
| Forwarding Delay                       | Indicates if the internal switch begins forwarding packets between the PC port and switched port on the phone when the phone becomes active. |
| LLDP: PC Port                          | Indicates if Link Layer Discovery Protocol (LLDP) is enabled on the PC port.                                                                 |
| LLDP-MED: SW Port                      | Indicates if Link Layer Discovery Protocol Media Endpoint Discovery (LLDP-MED) is enabled on the switch port.                                |
| LLDP Asset ID                          | Identifies the asset ID assigned to the phone for inventory management.                                                                      |
| Wireless Headset Hookswitch<br>Control | Enables users to receive notifications of incoming calls and answer or end calls while working in a wireless environment.                    |

| Item                | Description                                                                                                    |
|---------------------|----------------------------------------------------------------------------------------------------|
| LLDP Power Priority | Advertises the phone's power priority to the switch, enabling the switch to appropriately provide power to the phones. Settings include:                                                                                                    |
|                     | Unknown: default                                                                                                    |
|                     | • Low                                                                                                    |
|                     | • High                                                                                                    |
|                     | • Critical                                                                                                    |
| CDP: PC Port        | Indicates if CDP is supported on the PC port (default is enabled).                                                                                                    |
|                     | Enable CDP on the PC port when Cisco VT Advantage/Unified Video Advantage (CVTA) is connected to the PC port. CVTA does not work without CDP interaction with the phone.                                                                                                    |
|                     | Note When CDP is disabled in Cisco Unified Communications Manager, a warning is displayed, indicating that disabling CDP on the PC port prevents CVTA from working.  Note The current PC and switch port CDP values display on the Settings menu.                                        |
| CDP: SW Port        | Indicates if CDP is supported on the switch port (default is enabled).                                                                                                    |
|                     | • Enable CDP on the switch port for VLAN assignment for the phone, power negotiation, QoS management, and 802.1x security.                                                                                                    |
|                     | • Enable CDP on the switch port when the phone is connected to a Cisco switch.                                                                                                    |
|                     | Note When CDP is disabled in Cisco Unified Communications Manager, a warning is presented, indicating that CDP should be disabled on the switch port only if the phone is connected to a non-Cisco switch.  Note The current PC and switch port CDP values display on the Settings menu. |
| SSH Access Enabled  | Indicates if the phone accepts or blocks the SSH connections.                                                                                                    |

# **Network Statistics Area**

The following network statistics hyperlinks on a phone's web page provide information about network traffic on the phone. To display a network statistics area, access the web page for the phone as described in the following sections.

- Ethernet Information: Displays information about Ethernet traffic.
- Access: Displays information about network traffic to and from the PC port on the phone.
- Network: Displays information about network traffic to and from the network (SW) port on the phone.

## **Related Topics**

Access Web Page for Phone, on page 192 Ethernet Information Area Fields, on page 201 Access and Network Area Fields, on page 201

## **Ethernet Information Area Fields**

Table 46: Ethernet Information Area Items

| Item          | Description                                                                     |
|---------------|---------------------------------------------------------------------------------|
| Tx Frames     | Total number of packets transmitted by the phone                                |
| Tx broadcast  | Total number of broadcast packets transmitted by the phone                      |
| Tx multicast  | Total number of multicast packets transmitted by the phone                      |
| Tx unicast    | Total number of unicast packets transmitted by the phone                        |
| Rx Frames     | Total number of packets received by the phone                                   |
| Rx broadcast  | Total number of broadcast packets received by the phone                         |
| Rx multicast  | Total number of multicast packets received by the phone                         |
| Rx unicast    | Total number of unicast packets received by the phone                           |
| RxPacketNoDes | Total number of shed packets caused by no direct memory access (DMA) descriptor |

## **Access and Network Area Fields**

Table 47: Access Area and Network Area Items

| Item         | Description                                                                                                    |
|--------------|----------------------------------------------------------------------------------------------------|
| Rx totalPkt  | Total number of packets received by the phone                                                                   |
| Rx crcErr    | Total number of packets received with CRC failed                                                                |
| Rx alignErr  | Total number of packets received between 64 and 1522 bytes in length that have a bad Frame Check Sequence (FCS) |
| Rx multicast | Total number of multicast packets received by the phone                                                         |
| Rx broadcast | Total number of broadcast packets received by the phone                                                         |

| Item              | Description                                                                                                    |
|-------------------|----------------------------------------------------------------------------------------------------|
| Rx unicast        | Total number of unicast packets received by the phone                                                                        |
| Rx shortErr       | Total number of frame check sequence (FCS) error packets or Align error packets received that are less than 64 bytes in size |
| Rx shortGood      | Total number of good packets received that are less than 64 bytes size                                                       |
| Rx longGood       | Total number of good packets received that are greater than 1522 bytes in size                                               |
| Rx longErr        | Total number of FCS error packets or Align error packets received that are greater than 1522 bytes in size                   |
| Rx size64         | Total number of packets received, including bad packets, that are between 0 and 64 bytes in size                             |
| Rx size65to127    | Total number of packets received, including bad packets, that are between 65 and 127 bytes in size                           |
| Rx size128to255   | Total number of packets received, including bad packets, that are between 128 and 255 bytes in size                          |
| Rx size256to511   | Total number of packets received, including bad packets, that are between 256 and 511 bytes in size                          |
| Rx size512to1023  | Total number of packets received, including bad packets, that are between 512 and 1023 bytes in size                         |
| Rx size1024to1518 | Total number of packets received, including bad packets, that are between 1024 and 1518 bytes in size                        |
| Rx tokenDrop      | Total number of packets dropped due to lack of resources (for example, FIFO overflow)                                        |
| Tx excessDefer    | Total number of packets delayed from transmitting due to medium being busy                                                   |
| Tx lateCollision  | Number of times that collisions occurred later than 512 bit times after the start of packet transmission                     |
| Tx totalGoodPkt   | Total number of good packets (multicast, broadcast, and unicast) received by the phone                                       |
| Tx Collisions     | Total number of collisions that occurred while a packet was being transmitted                                                |
| Tx excessLength   | Total number of packets not transmitted because the packet experienced 16 transmission attempts                              |
| Tx broadcast      | Total number of broadcast packets transmitted by the phone                                                                   |
| Tx multicast      | Total number of multicast packets transmitted by the phone                                                                   |

| Item                         | Description                                                                                                    |
|------------------------------|----------------------------------------------------------------------------------------------------|
| LLDP<br>FramesOutTotal       | Total number of LLDP frames sent out from the phone                                                                                              |
| LLDP AgeoutsTotal            | Total number of LLDP frames that have been time out in cache                                                                                     |
| LLDP<br>FramesDiscardedTotal | Total number of LLDP frames that are discarded when any of the mandatory TLVs is missing or out of order or contains out of range string length. |
| LLDP<br>FramesInErrorsTotal  | Total number of LLDP frames that received with one or more detectable errors                                                                     |
| LLDP<br>FramesInTotal        | Total number of LLDP frames received on the phone.                                                                                               |
| LLDP<br>TLVDiscardedTotal    | Total number of LLDP TLVs that are discarded.                                                                                                    |
| LLDP<br>TLVUnrecognizedTotal | Total number of LLDP TLVs that are not recognized on the phone.                                                                                  |
| CDP Neighbor<br>Device ID    | Identifier of a device connected to this port discovered by CDP protocol.                                                                        |
| CDP Neighbor IP<br>Address   | IP address of the neighbor device discovered by CDP protocol.                                                                                    |
| CDP Neighbor Port            | Neighbor device port to which the phone is connected discovered by CDP protocol.                                                                 |
| LLDP Neighbor<br>Device ID   | Identifier of a device connected to this port discovered by LLDP protocol.                                                                       |
| LLDP Neighbor IP<br>Address  | IP address of the neighbor device discovered by LLDP protocol.                                                                                   |
| LLDP Neighbor<br>Port        | Neighbor device port to which the phone is connected discovered by LLDP protocol.                                                                |

# **Device Logs Area**

The following device logs hyperlinks on a phone's web page provide information you can use to help monitor and troubleshoot the phone. To access a device log area, access the web page for the phone as described in the Access Web Page for Phone, on page 192.

• Console Logs: Includes hyperlinks to individual log files. The console log files include debug and error messages received on the phone.

- Core Dumps: Includes hyperlinks to individual dump files. The core dump files include data from a phone crash.
- Status Messages: Displays up to the 10 most recent status messages that the phone has generated since it was last powered up. You can also see this information from the Status Messages screen on the phone. Status Messages, on page 172 describes the status messages that can appear.
- Debug Display: Displays debug messages that might be useful to Cisco TAC if you require assistance with troubleshooting.

# **Streaming Statistics**

A Cisco Unified IP Phone can stream information to and from up to three devices simultaneously. A phone streams information when it is on a call or running a service that sends or receives audio or data.

The streaming statistics areas on a phone's web page provide information about the streams. Most calls use only one stream (Stream 1), but some calls use two or three streams. For example, a barged call uses Stream 1 and Stream 2.

To display a Streaming Statistics area, access the web page for the phone as described in the Access Web Page for Phone, on page 192, and then click the **Stream 1**, the **Stream 2**, the **Stream 3**, the **Stream 4**, or the **Stream 5** hyperlink.

The following table describes the items in the Streaming Statistics areas.

## Table 48: Streaming Statistics Area Items

| Item                           | Description                                                                                                    |
|--------------------------------|----------------------------------------------------------------------------------------------------|
| Remote Address                 | IP address and UDP port of the destination of the stream.                                                                                                    |
| Local Address                  | IP address and UPD port of the phone.                                                                                                    |
| Start Time                     | Internal time stamp indicating when Cisco Unified Communications Manager requested that the phone start transmitting packets.                                             |
| Stream Status                  | Indication of if streaming is active or not.                                                                                                    |
| Host Name                      | Unique, fixed name that is automatically assigned to the phone based on its MAC address.                                                                                  |
| Sender Packets                 | Total number of RTP data packets transmitted by the phone since starting this connection. The value is 0 if the connection is set to receive only mode.                   |
| Sender Octets                  | Total number of payload octets transmitted in RTP data packets by the phone since starting this connection. The value is 0 if the connection is set to receive only mode. |
| Sender Codec                   | Type of audio encoding used for the transmitted stream.                                                                                                    |
| Sender Reports Sent (see note) | Number of times the RTCP Sender Report have been sent.                                                                                                    |

| Item                               | Description                                                                                                    |
|------------------------------------|----------------------------------------------------------------------------------------------------|
| Sender Report Time Sent (see note) | Internal time stamp indication when the last RTCP Sender Report was sent.                                                                                                    |
| Rcvr Lost Packets                  | Total number of RTP data packets that have been lost since starting receiving data on this connection. Defined as the number of expected packets less the number of packets actually received, where the number of received packets includes any that are late or duplicate. The value displays as 0 if the connection was set to send-only mode. |
| Avg Jitter                         | Estimate of mean deviation of the RTP data packet interarrival time, measured in milliseconds. The value displays as 0 if the connection was set to send-only mode.                                                                                                    |
| Rcvr Codec                         | Type of audio encoding used for the received stream.                                                                                                    |
| Rcvr Reports Sent (see note)       | Number of times the RTCP Receiver Reports have been sent.                                                                                                    |
| Rcvr Report Time Sent (see note)   | Internal time stamp indication when a RTCP Receiver Report was sent.                                                                                                    |
| Rcvr Packets                       | Total number of RTP data packets received by the phone since starting receiving data on this connection. Includes packets received from different sources if this is a multicast call. The value displays as 0 if the connection was set to send-only mode.                                                                                       |
| Rcvr Octets                        | Total number of payload octets received in RTP data packets by the device since starting reception on the connection. Includes packets received from different sources if this is a multicast call. The value displays as 0 if the connection was set to send-only mode.                                                                          |
| MOS LQK                            | Score that is an objective estimate of the mean opinion score (MOS) for listening quality (LQK) that rates from 5 (excellent) to 1 (bad). This score is based on audible concealment events due to frame loss in the preceding 8-second interval of the voice stream. For more information, see Voice Quality Monitoring, on page 232.            |
|                                    | Note The MOS LQK score can vary based on the type of codec that the Cisco Unified IP Phone uses.                                                                                                    |
| Avg MOS LQK                        | Average MOS LQK score observed for the entire voice stream.                                                                                                    |
| Min MOS LQK                        | Lowest MOS LQK score observed from start of the voice stream.                                                                                                    |

| Item                     | Description                                                                                                    |
|--------------------------|----------------------------------------------------------------------------------------------------|
| Max MOS LQK              | Baseline or highest MOS LQK score observed from start of the voice stream.                                                                                                    |
|                          | These codecs on the Cisco Unified IP Phones 7962G and 7942G provide the following maximum MOS LQK score under normal conditions with no frame loss:                                                                  |
|                          | • G.711 gives 4.5                                                                                                    |
|                          | • G.722 gives 4.5                                                                                                    |
|                          | • G.728/iLBC gives 3.9                                                                                                    |
|                          | • G.729 A/AB gives 3.8                                                                                                    |
|                          | These codecs on the Cisco Unified IP Phones 7961G/G-GE and 7941G/41G-GE provide the following maximum MOS LQK score under normal conditions with no frame loss:                                                      |
|                          | • G.711 gives 4.5                                                                                                    |
|                          | • G.729 A /AB gives 3.7                                                                                                    |
| MOS LQK Version          | Version of the Cisco proprietary algorithm used to calculate MOS LQK scores.                                                                                                    |
| Cumulative Conceal Ratio | Total number of concealment frames divided by total number of speech frames received from start of the voice stream.                                                                                                 |
| Interval Conceal Ratio   | Ratio of concealment frames to speech frames in preceding 3-second interval of active speech. If using voice activity detection (VAD), a longer interval might be required to accumulate 3 seconds of active speech. |
| Max Conceal Ratio        | Highest interval concealment ratio from start of the voice stream.                                                                                                    |
| Conceal Secs             | Number of seconds that have concealment events (lost frames) from the start of the voice stream (includes severely concealed seconds).                                                                               |
| Severely Conceal Secs    | Number of seconds that have more than 5 percent concealment events (lost frames) from the start of the voice stream.                                                                                                 |
| Latency                  | Estimate of the network latency, expressed in milliseconds. Represents a                                                                                                    |
| (see note)               | running average of the round-trip delay, measured when RTCP receiver report blocks are received.                                                                                                    |
| Max Jitter               | Maximum value of instantaneous jitter, in milliseconds.                                                                                                    |
| Sender Size              | RTP packet size, in milliseconds, for the transmitted stream.                                                                                                    |
| Sender Reports Received  | Number of times RTCP Sender Reports have been received.                                                                                                    |
| (see note)               |                                                                                                    |

| Item                                 | Description                                                                                                    |
|--------------------------------------|----------------------------------------------------------------------------------------------------|
| Sender Report Time Received          | Last time at which an RTCP Sender Report was received.                                                                                                    |
| (see note)                           |                                                                                                    |
| Rcvr Size                            | RTP packet size, in milliseconds, for the received stream.                                                                                                    |
| Rcvr Discarded                       | RTP packets received from network but discarded from jitter buffers.                                                                                                    |
| Rcvr Reports Received (see note)     | Number of times RTCP Receiver Reports have been received.                                                                                                    |
|                                      |                                                                                                    |
| Rcvr Report Time Received (see note) | Last time at which an RTCP Receiver Report was received.                                                                                                    |
| Voice Quality Metrics                |                                                                                                    |
| MOS LQK                              | Score that is an objective estimate of the mean opinion score (MOS) for listening quality (LQK) that rates from 5 (excellent) to 1 (bad). This score is based on audible concealment events due to frame loss in the preceding 8-second interval of the voice stream. For more information, see Voice Quality Monitoring, on page 232. |
|                                      | The MOS LQK score can vary based on the type of codec that the Cisco Unified IP Phone uses.                                                                                                    |
| Avg MOS LQK                          | Average MOS LQK score observed for the entire voice stream.                                                                                                    |
| Min MOS LQK                          | Lowest MOS LQK score observed from start of the voice stream.                                                                                                    |
| Max MOS LQK                          | Baseline or highest MOS LQK score observed from start of the voice stream.                                                                                                    |
|                                      | These codecs for the Cisco Unified IP Phones 7962G and 7942G provide the following maximum MOS LQK score under normal conditions with no frame loss:                                                                                                    |
|                                      | • G.711 gives 4.5                                                                                                    |
|                                      | • G.722 gives 4.5                                                                                                    |
|                                      | • G.728/iLBC gives 3.9                                                                                                    |
|                                      | • G.729 A/AB gives 3.8                                                                                                    |
|                                      | These codecs for the Cisco Unified IP Phones 7961G/G-GE and 7941G/G-GE provide the following maximum MOS LQK score under normal conditions with no frame loss:                                                                                                    |
|                                      | • G.711 gives 4.5                                                                                                    |
|                                      | • G.729 A /AB gives 3.7                                                                                                    |
|                                      |                                                                                                    |

| Item                   | Description                                                                                                    |
|------------------------|----------------------------------------------------------------------------------------------------|
| MOS LQK Version        | Version of the Cisco proprietary algorithm used to calculate MOS LQK scores.                                                                                                    |
| Cmltve Conceal Ratio   | Total number of concealment frames divided by total number of speech frames received from start of the voice stream.                                                                                                 |
| Interval Conceal Ratio | Ratio of concealment frames to speech frames in preceding 3-second interval of active speech. If using voice activity detection (VAD), a longer interval might be required to accumulate 3 seconds of active speech. |
| Max Conceal Ratio      | Highest interval concealment ratio from start of the voice stream.                                                                                                    |
| Conceal Secs           | Number of seconds that have concealment events (lost frames) from the start of the voice stream (includes severely concealed seconds).                                                                               |
| Severely Conceal Secs  | Number of seconds that have more than 5 percent concealment events (lost frames) from the start of the voice stream.                                                                                                 |

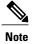

When the RTP Control Protocol is disabled, no data generates for this field and thus displays as 0

## **Related Topics**

Cisco Unified IP Phone Settings, on page 59
Features, Templates, Services, and Users, on page 119
Call Statistics Screen, on page 184
Voice Quality Monitoring, on page 232

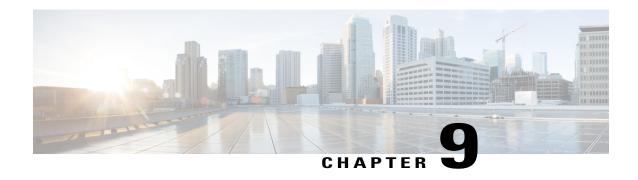

# **Troubleshooting and Maintenance**

- Troubleshooting and Maintenance Overview, page 209
- Troubleshooting, page 209
- Maintenance, page 231

# **Troubleshooting and Maintenance Overview**

This chapter provides information that can assist you in troubleshooting problems with your Cisco Unified IP Phone or with your IP telephony network. It also explains how to clean and maintain your phone.

For additional troubleshooting information, see the *Using the 79xx Status Information For Troubleshooting* tech note. That document is available to registered Cisco.com users at this URL:

http://www.cisco.com/en/US/products/hw/phones/ps379/products tech note09186a00800945bd.shtml

# **Troubleshooting**

This section contains the following topics.

## Startup Problems

After installing a Cisco Unified IP Phone into your network and adding it to Cisco Unified Communications Manager, the phone should start up as described in the Phone Startup Process Verification, on page 56. If the phone does not start up properly, see the following sections for troubleshooting information.

## **Cisco Unified IP Phone Does Not Go Through Normal Startup Process**

### **Problem**

When you connect a Cisco Unified IP Phone into the network port, the phone should go through its normal startup process and the LCD screen should display information.

#### Cause

If the phone does not go through the startup process, the cause may be faulty cables, bad connections, network outages, lack of power, or the phone may not be functional.

#### Solution

The following suggestions can help determine if the phone is functional:

- 1 Verify that the network port is functional:
  - Exchange the Ethernet cables with cables that you know are functional.
  - Disconnect a functioning Cisco Unified IP Phone from another port and connect it to this network port to verify the port is active.
  - Connect the Cisco Unified IP Phone that will not start up to a different network port that is known to be good.
  - Connect the Cisco Unified IP Phone that will not start up directly to the port on the switch, eliminating the patch panel connection in the office.
- 2 Verify that the phone is receiving power:
  - If you are using external power, verify that the electrical outlet is functional.
  - If you are using in-line power, use the external power supply instead.
  - If you are using the external power supply, switch with a unit that you know to be functional.
- 3 If the phone still does not start up properly, power up the phone with the handset off-hook. When the phone is powered up in this way, it attempts to launch a backup software image.
- 4 If the phone still does not start up properly, perform a factory reset of the phone. For instructions, see Perform Factory Reset, on page 230.

If after attempting these solutions, the LCD screen on the Cisco Unified IP Phone does not display any characters after at least five minutes, contact a Cisco technical support representative for additional assistance.

## Cisco Unified IP Phone Does not Register with Cisco Unified Communications Manager

If the phone proceeds past the first stage of the startup process (LED buttons flashing on and off) but continues to cycle through the messages displaying on the LCD screen, the phone is not starting up properly. The phone cannot successfully start up unless it is connected to the Ethernet network and it has registered with a Cisco Unified Communications Manager server.

In addition, problems with security may prevent the phone from starting up properly. See Cisco Unified IP Phone Security Problems, on page 216 for more information.

## **Phone Displays Error Messages**

#### **Problem**

Status messages display errors during startup.

#### Solution

As the phone cycles through the startup process, you can access status messages that might provide you with information about the cause of a problem. See Status Messages Screen, on page 171 for instructions about accessing status messages and for a list of potential errors, their explanations, and their solutions.

## Phone Cannot Connect to TFTP Server or to Cisco Unified Communications Manager

### **Problem**

If the network is down between the phone and either the TFTP server or Cisco Unified Communications Manager, the phone cannot start up properly.

### Solution

Ensure that the network is currently running.

## **TFTP Server Settings**

### **Problem**

The TFTP server settings may not be correct.

## **Solution**

Check the TFTP settings. See Check TFTP Settings, on page 223.

## **IP Address and Routing**

#### **Problem**

The IP addressing and routing fields may not be correctly configured.

### **Solution**

You should verify the IP addressing and routing settings on the phone. If you are using DHCP, the DHCP server should provide these values. If you have assigned a static IP address to the phone, you must enter these values manually. See Check DHCP Settings, on page 223.

## **DNS Settings**

## **Problem**

The DNS settings may be incorrect.

## **Solution**

If you are using DNS to see the TFTP server or to Cisco Unified Communications Manager, you must ensure that you have specified a DNS server. See Verify DNS Settings, on page 223.

## **Cisco Unified Communications Manager Settings On Phone**

#### **Problem**

The phone may have the correct Cisco Unified Communications Manager information.

#### Solution

On the Cisco Unified IP Phone, press the **Settings** button, choose **Device Configuration**, and look at the **Unified CM Configuration** options. The Cisco Unified IP Phone attempts to open a TCP connection to all the Cisco Unified Communications Manager servers that are part of the assigned Cisco Unified Communications Manager group. If none of these options contain IP addresses or show Active or Standby, the phone is not properly registered with Cisco Unified Communications Manager. See Phone Cannot Connect to TFTP Server or to Cisco Unified Communications Manager, on page 211 for tips on resolving this problem.

## **Cisco CallManager and TFTP Services Are Not Running**

#### **Problem**

If the Cisco CallManager or TFTP services are not running, phones may not be able to start up properly. In such a situation, it is likely that you are experiencing a systemwide failure, and other phones and devices are unable to start up properly.

### **Solution**

If the Cisco CallManager service is not running, all devices on the network that rely on it to make phone calls are affected. If the TFTP service is not running, many devices cannot start up successfully. For more information, see Start Service, on page 224.

## **Configuration File Corruption**

### **Problem**

If you continue to have problems with a particular phone that other suggestions in this chapter do not resolve, the configuration file may be corrupted.

### **Solution**

Create a new phone configuration file. See Create New Phone Configuration File, on page 224.

## **Cisco Unified Communications Manager Phone Registration**

### **Problem**

The phone is not registered with the Cisco Unified Communications Manager

## Solution

A Cisco Unified IP Phone can register with a Cisco Unified Communications Manager server only if the phone has been added to the server or if auto-registration is enabled. Review the information and procedures

in Cisco Unified Communications Manager Phone Addition Methods, on page 38 to ensure that the phone has been added to the Cisco Unified Communications Manager database.

To verify that the phone is in the Cisco Unified Communications Manager database, choose **Device** > **Phone** > **Find** from Cisco Unified Communications Manager Administration to search for the phone based on its MAC Address. For information about determining a MAC address, see Cisco Unified IP Phone MAC Address Determination, on page 42.

If the phone is already in the Cisco Unified Communications Manager database, its configuration file may be damaged. See Configuration File Corruption, on page 212 for assistance.

## **Cisco Unified IP Phone Cannot Obtain IP Address**

### **Problem**

If a phone cannot obtain an IP address when it starts up, the phone may not be on the same network or VLAN as the DHCP server, or the switch port to which the phone connects may be disabled.

#### Solution

Ensure that the network or VLAN to which the phone connects has access to the DHCP server, and ensure that the switch port is enabled.

## **Cisco Unified IP Phone Displays Security Error Message**

#### **Problem**

The phone displays Security Error on the screen.

#### Cause

When a Cisco Unified IP Phone boots, it performs an internal Power On Self Test (POST). POST checks for existing encryption functionality. If POST detects that encryption functionality is missing, the phone fails to boot, and the message "Security Error" appears on the screen.

## **Solution**

To correct the problem, perform the following steps:

- 1 Reset the phone manually.
- 2 If the phone does not start up properly, power up the phone with the handset off-hook. When the phone is powered up in this way, it attempts to launch a backup software image.
- 3 If the phone still does not start up properly, perform a factory reset of the phone. For instructions, see Perform Factory Reset, on page 230.

## **Cisco Unified IP Phone Resets Unexpectedly**

If users report that their phones are resetting during calls or while idle on their desk, you should investigate the cause. If the network connection and Cisco Unified Communications Manager connection are stable, a Cisco Unified IP Phone should not reset on its own.

A phone resets if it has problems connecting to the Ethernet network or to Cisco Unified Communications Manager.

## **Physical Connection Problems**

#### **Problem**

The physical connection to the LAN may be broken.

### Solution

Verify that the Ethernet connection to which the Cisco Unified IP Phone connects is up. For example, check whether the particular port or switch to which the phone connects is down and that the switch is not rebooting. Also ensure that no cable breaks exist.

## **Intermittent Network Outages**

### **Problem**

Your network may be experiencing intermittent outages.

### **Solution**

Intermittent network outages affect data and voice traffic differently. Your network might be experiencing intermittent outages without detection. If so, data traffic can resend lost packets and verify that packets are received and transmitted. However, voice traffic cannot recapture lost packets. Rather than retransmitting a lost network connection, the phone resets and attempts to reconnect to the network. Contact the system administrator for information on known problems in the voice network.

## **DHCP Setting Errors**

## **Problem**

The DHCP settings may be incorrect.

### **Solution**

The following suggestions can help you determine if the phone has been properly configured to use DHCP:

- 1 Verify that you have properly configured the phone to use DHCP. See Network Configuration Menu, on page 64 for more information.
- 2 Verify that the DHCP server has been set up properly.
- 3 Verify the DHCP lease duration. We recommend that you set the lease duration to 8 days.

Cisco Unified IP Phones send messages with request type 151 to renew their DHCP address leases. If the DHCP server expects messages with request type 150, the lease renewal is denied, forcing the phone to restart and request a new IP address from the DHCP server.

## **Static IP Address Setting Errors**

## **Problem**

The static IP address assigned to the phone may be incorrect.

### Solution

If the phone has been assigned a static IP address, verify that you have entered the correct settings.

## **Voice VLAN Setup Errors**

### **Problem**

If the Cisco Unified IP Phone appears to reset during heavy network usage (for example, following extensive web surfing on a computer connected to same switch as phone), it is likely that you do not have a voice VLAN configured.

#### Solution

Isolating the phones on a separate auxiliary VLAN increases the quality of the voice traffic.

## **Phones Have Not Been Intentionally Reset**

#### **Problem**

If you are not the only administrator with access to Cisco Unified Communications Manager, you should verify that no one else has intentionally reset the phones.

### Solution

You can check whether a Cisco Unified IP Phone received a command from Cisco Unified Communications Manager to reset by pressing the **Applications Menu** button on the phone and choosing **Settings** > **Status** > **Network Statistics**. If the phone was recently reset one of these messages appears:

- Reset-Reset: Phone received a Reset-Reset request from Cisco Unified Communications Manager Administration.
- Reset-Restart: Phone received a Reset-Restart request from Cisco Unified Communications Manager Administration.

## **DNS or Other Connectivity Errors**

### **Problem**

The phone reset continues and you suspect DNS or other connectivity issues.

#### Solution

If the phone continues to reset, eliminate DNS or other connectivity errors with Determine DNS or Connectivity Issues, on page 225.

## **Power Connection Problems**

### **Problem**

The phone does not appear to be powered up.

### **Solution**

In most cases, a phone restarts if it powers up by using external power but loses that connection and switches to PoE. Similarly, a phone may restart if it powers up by using PoE and then connects to an external power supply.

# **Cisco Unified IP Phone Security Problems**

The following sections provide troubleshooting information for the security features on the Cisco Unified IP Phone. For information about the solutions for any of these issues, and for additional troubleshooting information about security, see *Cisco Unified Communications Manager Security Guide*.

## **CTL File Problems**

The following sections describe problems with the CTL file:

## **Authentication Error, Phone Cannot Authenticate CTL File**

#### **Problem**

A device authentication error occurs.

## Cause

CTL file does not have a Cisco Unified Communications Manager certificate or has an incorrect certificate.

## Solution

Install a correct certificate.

## **Phone Cannot Authenticate CTL File**

## **Problem**

Phone cannot authenticate the CTL file.

### Cause

The security token that signed the updated CTL file does not exist in the CTL file on the phone.

#### Solution

Change the security token in the CTL file and install the new file on the phone.

## CTL File Authenticates but Other Configuration Files Do Not Authenticate

### **Problem**

Phone cannot authenticate any configuration files other than the CTL file.

#### Cause

A bad TFTP record exists, or the configuration file may not be signed by the corresponding certificate in the phone Trust List.

### Solution

Check the TFTP record and the certificate in the Trust List.

## ITL File Authenticates but Other Configuration Files Do Not Authenticate

## **Problem**

Phone cannot authenticate any configuration files other than the ITL file.

## Cause

The configuration file may not be signed by the corresponding certificate in the phone Trust List.

## **Solution**

Re-sign the configuration file by using the correct certificate.

## **Phone Does Not Register**

## **Problem**

Phone does not register with Cisco Unified Communications Manager.

#### Cause

The CTL file does not contain the correct information for the Cisco Unified Communications Manager server.

### **Solution**

Change the Cisco Unified Communications Manager server information in the CTL file.

## **Signed Configuration Files Are Not Requested**

## **Problem**

Phone does not request signed configuration files.

### Cause

The CTL file does not contain any TFTP entries with certificates.

## **Solution**

Configure TFTP entries with certificates in the CTL file.

## **802.1X Authentication Problems**

802.1X authentication problems can be broken down into the categories described in the following table:

| If all the following conditions apply,                                                                   | See                                                     |
|----------------------------------------------------------------------------------------------------|---------------------------------------------------------|
| Phone cannot obtain a DHCP-assigned<br>IP address                                                        | 802.1X Enabled on Phone but Phone Does Not Authenticate |
| <ul> <li>Phone does not register with Cisco<br/>Unified Communications Manager</li> </ul>                |                                                         |
| <ul> <li>Phone status display as Configuring IP or Registering</li> </ul>                                |                                                         |
| • 802.1X Authentication Status displays as Held (see 802.1X Authentication and Status, on page 113).     |                                                         |
| • Status menu displays 802.1x status as Failed (see Call Statistics Screen, on page 184).                |                                                         |
| Phone cannot obtain a DHCP-assigned<br>IP address                                                        | 802.1X Not Enabled                                      |
| <ul> <li>Phone does not register with Cisco<br/>Unified Communications Manager</li> </ul>                |                                                         |
| Phone status display as Configuring IP or Registering                                                    |                                                         |
| • 802.1X Authentication Status displays as Disabled (see 802.1X Authentication and Status, on page 113). |                                                         |
| • Status menu displays DHCP status as timing out (see Call Statistics Screen, on page 184).              |                                                         |

| If all the following conditions apply,                               | See                                                     |
|----------------------------------------------------------------------|---------------------------------------------------------|
| Phone cannot obtain a DHCP-assigned<br>IP address                    | Factory Reset of Phone has Deleted 802.1X Shared Secret |
| Phone does not register with Cisco<br>Unified Communications Manager |                                                         |
| Phone status display as Configuring IP or Registering                |                                                         |
| Cannot access phone menus to verify 802.1X status                    |                                                         |

## 802.1X Enabled on Phone but Phone Does Not Authenticate

## **Problem**

The phone cannot authenticate.

### Cause

These errors typically indicate that 802.1X is enabled on the phone, but the phone is unable to authenticate.

## **Solution**

- 1 Verify that you have properly configured the required components. See 802.1X Authentication, on page 21 for more information
- 2 Confirm that the shared secret is configured on the phone. See Security Configuration Menu, on page 99 for more information.
  - If the shared secret is configured, verify that you have the same shared secret entered on the authentication server.
  - If the shared secret is not configured, enter it, and ensure that it matches the shared secret on the authentication server.

### 802.1X Not Enabled

### **Problem**

The phone does not have 802.1X configured.

### Cause

These errors typically indicate that 802.1X is not enabled on the phone.

#### Solution

To enable it, see Security Configuration Menu, on page 99 for information on enabling 802.1X on the phone.

## Factory Reset of Phone has Deleted 802.1X Shared Secret

### **Problem**

After a reset, the phone does not authenticate.

#### Cause

These errors typically indicate that the phone has completed a factory reset while 802.1X was enabled. A factory reset deletes the shared secret, which is required for 802.1X authentication and network access.

## **Solution**

To resolve this, you have two options:

- Temporarily disable 802.1X on the switch.
- Temporarily move the phone to a network environment that is not using 802.1X authentication.

After the phone starts up normally in one of these conditions, you can access the 802.1X configuration menus and re-enter the shared secret.

## **Audio and Video Problems**

The following sections describe how to resolve audio and video problems.

## **Phone Display Is Wavy**

### **Problem**

The display appears to have rolling lines or a wavy pattern.

#### Cause

The phone might be interacting with certain types of older fluorescent lights in the building.

## **Solution**

Move the phone away from the lights or replace the lights to resolve the problem.

## **No Speech Path**

## **Problem**

One or more people on a call do not hear any audio.

#### Solution

When at least one person in a call does not receive audio, IP connectivity between phones is not established. Check the configuration of routers and switches to ensure that IP connectivity is properly configured.

## **General Telephone Call Problems**

The following sections help troubleshoot general telephone call problems.

## **VPN-Connected Phone Does Not Log Calls**

#### **Problem**

A remote location (home office) phone that is connected through the VPN does not log missed, placed, or received calls.

### Cause

Without explicitly setting the Alternate TFTP setting, the Cisco IP Phone cannot contact the TFTP server and download the configuration and other files, and function properly.

### **Solution**

Set up the phone to use the Alternate TFTP server and configure the TFTP server IP address.

## **Related Topics**

Set Up Remote Phone, on page 222

## Phone Does Not Recognize DTMF Digits or Digits Are Delayed

## **Problem**

The user complains that numbers are missed or delayed when the keypad is used.

#### Cause

Pressing the keys too quickly can result in missed or delayed digits.

### **Solution**

Keys should not be pressed rapidly.

## **Phone Call Cannot Be Established**

## **Problem**

A user complains about not being able to make a call.

#### Cause

The phone does not have a DHCP IP address, is unable to register to Cisco Unified Communications Manager. Phones with an LCD display show the message Configuring IP or Registering. Phones without an LCD display play the reorder tone (instead of dial tone) in the handset when the user attempts to make a call.

### **Solution**

- 1 Verify the following:
  - a The Ethernet cable is attached.
  - **b** The Cisco CallManager service is running on the Cisco Unified Communications Manager server.
  - c Both phones are registered to the same Cisco Unified Communications Manager.
- 2 Audio server debug and capture logs are enabled for both phones. If needed, enable Java debug.

## **Troubleshooting Procedures**

These procedures can be used to identify and correct problems.

## **Set Up Remote Phone**

Cisco IP Phones that are configured for SSL VPN to ASA using the built-in client in a remote location (for example, a home office) have a special configuration requirement.

We recommend that you provide the phone with an Alternate TFTP server setting manually. This setting allows the phone to download the configuration and other files from TFTP. The phone in a remote location (home office) cannot correctly provide OPTION 150 to the phone using DHCP.

The IP phone can register to the last-known Cisco Unified Communications Manager, but any configuration updates cannot applied until you configure the manual TFTP server address.

### **Procedure**

- **Step 1** On the phone, select **Applications**.
- **Step 2** Navigate to the **IPv4 Settings** window.
- **Step 3** Scroll to the Alternate TFTP option and set the field to Yes.
- **Step 4** In the TFTP Server 1 field, set the TFTP server address.
- **Step 5** Save the changes.

## **Check TFTP Settings**

### **Procedure**

- Step 1 You can determine the IP address of the TFTP server used by the phone by pressing Settings, choosing Network Configuration > IPv4 and scrolling to the TFTP Server 1 option.
- **Step 2** If you have assigned a static IP address to the phone, you must manually enter a setting for the TFTP Server 1 option. See Network Configuration Menu, on page 64.
- **Step 3** If you are using DHCP, the phone obtains the address for the TFTP server from the DHCP server. Check the IP address configured in Option 150.
- **Step 4** You can also enable the phone to use an alternate TFTP server. Such a setting is particularly useful if the phone was recently moved from one location to another. See Network Configuration Menu, on page 64 for instructions.

## **Check DHCP Settings**

#### **Procedure**

- **Step 1** On the Cisco Unified IP Phone, choose **Settings** > **Network Configuration** > **IPv4 Configuration**, and look at the following options:
  - DHCP Server: If you have assigned a static IP address to the phone, you do not need to enter a value for the DHCP Server option. However, if you are using a DHCP server, this option must have a value. If it does not, check your IP routing and VLAN configuration. See the *Troubleshooting Switch Port and Interface Problems* document, available at this URL:
  - http://www.cisco.com/en/US/products/hw/switches/ps708/prod\_tech\_notes\_list.html
  - IP Address, Subnet Mask, Default Router: If you have assigned a static IP address to the phone, you
    must manually enter settings for these options. See Network Configuration Menu, on page 64 for
    instructions.
- **Step 2** If you are using DHCP, check the IP addresses distributed by your DHCP server. See the *Understanding and Troubleshooting DHCP in Catalyst Switch or Enterprise Networks* document, available at this URL: http://www.cisco.com/en/US/tech/tk648/tk361/tech tech notes list.html

## **Verify DNS Settings**

To verify DNS settings, perform these steps.

## **Procedure**

- **Step 1** Verify this setting by pressing **Settings**.
- **Step 2** Choose **Network Configuration** and scroll to the **DNS Server 1** option.
- **Step 3** Verify that a CNAME entry exists in the DNS server for the TFTP server and for the Cisco Unified Communications Manager system.
- **Step 4** Ensure that DNS is configured to do reverse look-ups.

## **Start Service**

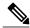

Note

A service must be activated before it can be started or stopped. To activate a service, choose **Tools** > **Service Activation**.

To start a service, follow these steps:

## **Procedure**

- **Step 1** From Cisco Unified Communications Manager Administration, choose **Cisco Unified Serviceability** from the Navigation drop-down list and click **Go**.
- **Step 2** Choose Tools > Control Center Feature Services.
- **Step 3** Choose the primary Cisco Unified Communications Manager server from the Server drop-down list. The window displays the service names for the server that you chose, the status of the services, and a service control panel to start or stop a service.
- **Step 4** If a service has stopped, click the corresponding radio button and then click **Start**. The Service Status symbol changes from a square to an arrow.

## **Create New Phone Configuration File**

If you continue to have problems with a particular phone that other suggestions in this chapter do not resolve, the configuration file may be corrupted.

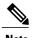

- When you remove a phone from the Cisco Unified Communications Manager database, its configuration file is deleted from the Cisco Unified Communications Manager TFTP server. The phone's directory number or numbers remain in the Cisco Unified Communications Manager database. They are called "unassigned DNs" and can be used for other devices. If unassigned DNs are not used by other devices, delete them from the Cisco Unified Communications Manager database. You can use the Route Plan Report to view and delete unassigned reference numbers. See *Cisco Unified Communications Manager Administration Guide* for more information.
- Changing the buttons on a phone button template, or assigning a different phone button template to a phone, may result in directory numbers that are no longer accessible from the phone. The directory numbers are still assigned to the phone in the Cisco Unified Communications Manager database, but there is no button on the phone with which calls can be answered. These directory numbers should be removed from the phone and deleted if necessary.

To create a new configuration file, follow these steps:

### **Procedure**

- **Step 1** From Cisco Unified Communications Manager, choose **Device > Phone > Find** to locate the phone experiencing problems.
- **Step 2** Choose **Delete** to remove the phone from the Cisco Unified Communications Manager database.
- **Step 3** Add the phone back to the Cisco Unified Communications Manager database. See Cisco Unified Communications Manager Phone Addition Methods, on page 38 for details.
- **Step 4** Power cycle the phone.

## **Determine DNS or Connectivity Issues**

If the phone continues to reset, follow these steps to eliminate DNS or other connectivity errors:

## **Procedure**

- **Step 1** Use **Erase** to reset phone settings to their default values. See Cisco Unified IP Phone Reset or Restore, on page 229 for details.
- **Step 2** Modify DHCP and IP settings:
  - a) Disable DHCP. See Network Configuration Menu, on page 64 for instructions.
  - b) Assign static IP values to the phone. See Network Configuration Menu, on page 64 for instructions. Use the same default router setting used for other functioning Cisco Unified IP Phones.

- c) Assign a TFTP server. See Network Configuration Menu, on page 64 for instructions. Use the same TFTP server used for other functioning Cisco Unified IP Phones.
- **Step 3** On the Cisco Unified Communications Manager server, verify that the local host files have the correct Cisco Unified Communications Manager server name mapped to the correct IP address.
- **Step 4** From Cisco Unified Communications Manager, choose **System > Server** and verify that the server is referred to by its IP address and not by its DNS name.
- **Step 5** From Cisco Unified Communications Manager, choose **Device** > **Phone** > **Find** and verify that you have assigned the correct MAC address to this Cisco Unified IP Phone. For information about determining a MAC address, see Cisco Unified IP Phone MAC Address Determination, on page 42.
- **Step 6** Power cycle the phone.

## **General Troubleshooting Information**

The following table provides general troubleshooting information for the Cisco Unified IP Phone.

Table 49: Cisco Unified IP Phone Troubleshooting

| Summary                                                                                    | Explanation                                                                                                    |  |
|--------------------------------------------------------------------------------------------|----------------------------------------------------------------------------------------------------|--|
| Connecting a Cisco Unified IP Phone to another Cisco Unified IP Phone                      | Cisco does not support connecting an IP Phone to another IP Phone through the PC port. Each IP Phone should directly connect to a switch port. If phones are connected together in a line using the PC port, the phones will not work.                                                                                                    |  |
| Poor quality when calling digital cell phones using the G.729 protocol                     | In Cisco Unified Communications Manager, you can configure the network to use the G.729 protocol. The default protocol is G.711. When using G.729, calls between an IP Phone and a digital cellular phone will have poor voice quality. Use G.729 only when absolutely necessary.                                                                                                    |  |
| Prolonged broadcast storms cause IP phones to reset, or be unable to make or answer a call | A prolonged Layer 2 broadcast storm lasting several minutes on the voice VLAN may cause IP Phones to reset, lose an active call, or be unable to initiate or answer a call. Phones may not come up until a broadcast storm ends.                                                                                                    |  |
| Moving a network connection from the phone to a workstation                                | If you are powering your phone through the network connection, you must be careful if you decide to unplug the phone's network connection and plug the cable into a desktop computer.                                                                                                    |  |
|                                                                                            | The network card in the computer cannot receive power through the network connection; if power comes through the connection, the network card can be destroyed. To protect a network card, wait 10 seconds or longer after unplugging the cable from the phone before plugging it into a computer. This delay gives the switch enough time to recognize that there is no longer a phone on the line and to stop providing power to the cable. |  |

| Summary                                                    | Explanation                                                                                                    |
|------------------------------------------------------------|----------------------------------------------------------------------------------------------------|
| Changing the telephone configuration                       | By default, the network configuration options are locked to prevent users from making changes that could impact their network connectivity. You must unlock the network configuration options before you can configure them. See Unlock and Lock Options, on page 60 for details.                                                                                                    |
| Phone resetting                                            | The phone resets when it loses contact with the Cisco Unified Communications Manager software. This lost connection can be due to any network connectivity disruption, including cable breaks, switch outages, and switch reboots.                                                                                                    |
| Codec mismatch between the phone and another device        | The RxType and the TxType statistics show the codec that is being used for a conversation between this Cisco Unified IP phone and the other device. The values of these statistics should match. If they do not, verify that the other device can handle the codec conversation, or that a transcoder is in place to handle the service. See Call Statistics Screen, on page 184 for information about |
|                                                            | displaying these statistics.                                                                                                    |
| Sound sample mismatch between the phone and another device | The RxSize and the TxSize statistics show the size of the voice packets that are being used in a conversation between this Cisco Unified IP phone and the other device. The values of these statistics should match.                                                                                                    |
|                                                            | See Call Statistics Screen, on page 184 for information about displaying these statistics.                                                                                                    |
| Gaps in voice calls                                        | Check the AvgJtr and the MaxJtr statistics. A large variance between these statistics might indicate a problem with jitter on the network or periodic high rates of network activity.                                                                                                    |
|                                                            | See Call Statistics Screen, on page 184 for information about displaying these statistics.                                                                                                    |
| Loopback condition                                         | A loopback condition can occur when the following conditions are met:                                                                                                    |
|                                                            | • The SW Port Configuration option in the Network<br>Configuration menu on the phone is set to <b>10 Half</b> (10-BaseT / half duplex)                                                                                                    |
|                                                            | The phone receives power from an external power supply                                                                                                    |
|                                                            | The phone is powered down or the power supply is disconnected                                                                                                    |
|                                                            | In this case, the switch port on the phone can become disabled and the following message appears in the switch console log:                                                                                                    |
|                                                            | HALF_DUX_COLLISION_EXCEED_THRESHOLD                                                                                                    |
|                                                            | To resolve this problem, re-enable the port from the switch.                                                                                                    |

| Summary                                                                      | Explanation                                                                                                    |  |
|------------------------------------------------------------------------------|----------------------------------------------------------------------------------------------------|--|
| Peer Firmware Sharing fails.                                                 | If the Peer Firmware Sharing fails, the phone will default to using the TFTP server to download firmware. Access the log messages stored on the remote logging machine to help debug the Peer Firmware Sharing feature.                                                                                                    |  |
|                                                                              | Note These log messages are different from the log messages sent to the phone log.                                                                                                    |  |
| Cisco VT Advantage/Unified Video<br>Advantage (CVTA)                         | If you are having problems getting CVTA to work, make sure that the PC Port is enabled, and that CDP is enabled on the PC port.                                                                                                    |  |
|                                                                              | See Network Configuration Menu, on page 64 for more information.                                                                                                    |  |
| Phone call cannot be established                                             | The phone does not have a DHCP IP address, is unable to register to Cisco Unified Communications Manager, and shows a Configuring IP or Registering message.                                                                                                    |  |
|                                                                              | Verify the following:                                                                                                    |  |
|                                                                              | 1 The Ethernet cable is attached.                                                                                                    |  |
|                                                                              | 2 The Cisco CallManager service is running on the Cisco Unified Communications Manager server.                                                                                                    |  |
|                                                                              | 3 Both phones are registered to the same Cisco Unified Communications Manager.                                                                                                    |  |
|                                                                              | 4 Audio server debug and capture logs are enabled for both phones. If needed, enable Java debug.                                                                                                    |  |
| Call established with the iLBC protocol does not show that the iLBC codec is | Call statistics display does not show iLBC as the receiver/sender codec.                                                                                                    |  |
| being used                                                                   | 1 Check the following by using Cisco Unified Communications Manager Administration:                                                                                                    |  |
|                                                                              | Both phones are in the iLBC device pool.                                                                                                    |  |
|                                                                              | • The iLBC device pool is configured with the iLBC region.                                                                                                    |  |
|                                                                              | • The iLBC region is configured with the iLBC codec.                                                                                                    |  |
|                                                                              | <ul> <li>Capture a sniffer trace between the phone and Cisco Unified Communications Manager and verify that SCCP messages, OpenReceiveChannel, and StationMediaTransmit messages have media payload type value equal to 86. If so, the problem is with the phone; otherwise, the problem is with the Cisco Unified Communications Manager configuration.</li> <li>Enable audio server debug and capture logs from both phones.</li> </ul> |  |
|                                                                              | If needed, enable Java debug.                                                                                                    |  |

## **General Troubleshooting Tips for Cisco Unified IP Phone Expansion Module**

The following table provides general troubleshooting information for the Cisco Unified IP Phone Expansion Module.

Table 50: Cisco Unified IP Phone Expansion Module Troubleshooting

| Problem                                                                                    | Solution                                                                                                    |
|--------------------------------------------------------------------------------------------|----------------------------------------------------------------------------------------------------|
| No display on the Cisco<br>Unified IP Phone Expansion Module.                              | Verify that all of the cable connections are correct.  Verify that you have power to the Cisco Unified IP Phone Expansion Module. |
| Lighted buttons on the first Cisco<br>Unified IP Phone Expansion Module<br>are all red.    | Verify that the Cisco Unified IP Phone Expansion Module is configured in Cisco Unified Communications Manager.                    |
| Lighted buttons on the second Cisco<br>Unified IP Phone Expansion Module<br>are all amber. | Verify that the Cisco Unified IP Phone Expansion Module is configured in Cisco Unified Communications Manager.                    |

## **Cisco Unified IP Phone Reset or Restore**

There are two general methods for resetting or restoring the Cisco Unified IP Phone.

## **Basic Reset**

Performing a basic reset of a Cisco Unified IP Phone provides a way to recover if the phone experiences an error and provides a way to reset or restore various configuration and security settings.

The following table describes the ways to perform a basic reset. You can reset a phone with any of these operations after the phone has started up. Choose the operation that is appropriate for your situation.

Table 51: Basic Reset Methods

| Operation     | Performing                                                                | Explanation                                                                                                    |
|---------------|---------------------------------------------------------------------------|----------------------------------------------------------------------------------------------------|
| Restart phone | Press the Services, Settings, or Directories button and then press **#**. | Resets any user and network configuration changes that you have made, but that the phone has not written to its Flash memory, to previously saved settings, then restarts the phone. |

| Operation                                                                                                    | Performing                                                                                                    | Explanation                                                                                                    |
|----------------------------------------------------------------------------------------------------|----------------------------------------------------------------------------------------------------|----------------------------------------------------------------------------------------------------|
| options (see Options, on Erase softke  From the Nemenu, unlock unlock and I 60). Then professor the Seemenu, unlock unlock and I Unlock and I Unlock and I Unlock and I | From the Settings menu, unlock phone options (see Unlock and Lock Options, on page 60). Then press the <b>Erase</b> softkey.               | Resets user and network configuration settings to their default values, deletes the CTL file from the phone, and restarts the phone.                    |
|                                                                                                    | From the Network Configuration menu, unlock phone options (see Unlock and Lock Options, on page 60). Then press the <b>Erase</b> softkey.  | Resets network configuration settings to their default values and resets the phone. This method causes DHCP to reconfigure the IP address of the phone. |
|                                                                                                    | From the Security Configuration menu, unlock phone options (see Unlock and Lock Options, on page 60). Then press the <b>Erase</b> softkey. | Deletes the CTL file from the phone and restarts the phone.                                                                                             |

## **Perform Factory Reset**

When you perform a factory reset of the Cisco Unified IP Phone, the following information is erased or reset to its default value:

- · CTL file: Erased
- LSC: Erased
- User configuration settings: Reset to default values
- Network configuration settings: Reset to default values
- Call histories: Erased
- Locale information: Reset to default values
- Phone application: Erased. The phone recovers by loading the appropriate default load file (term62.default.loads, term61.default.loads, term42.default.loads, or term41.defaults.loads) depending on the phone model.

Before you perform a factory reset, ensure that the following conditions are met:

- The phone must be on a DHCP-enabled network.
- A valid TFTP server must be set in DHCP option 150 or option 66 on the DHCP server.
- The default load file for your phone model and the files specified in that file should be available on the TFTP server that is specified by the DHCP packet.

To perform a factory reset of a phone, perform the following steps:

## **Procedure**

**Step 1** Unplug the power cable from the phone and then plug the cable back in.

The phone begins its power-up cycle.

- **Step 2** While the phone is powering up, and before the Speaker button flashes on and off, press and hold #. Continue to hold # until each line button flashes on and off in sequence in amber.
- **Step 3** Release # and press **123456789\*0**#.

You can press a key twice in a row, but if you press the keys out of sequence, the factory reset will not take place.

After you press these keys, the line buttons on the phone flash red, and the phone goes through the factory reset process.

Do not power down the phone until it completes the factory reset process, and the main screen appears.

## **Additional Troubleshooting Information**

If you have additional questions about troubleshooting the Cisco Unified IP Phones, these Cisco.com websites provide you with more tips.

- Cisco Unified IP Phone Troubleshooting Resources:
   http://www.cisco.com/en/US/products/hw/phones/ps379/tsd\_products\_support\_series\_home.html
- Cisco Products and Services (Technical Support and Documentation):
   http://www.cisco.com/en/US/products/sw/voicesw/tsd\_products\_support\_category\_home.html

## **Maintenance**

This section includes the following topics

## **Quality Report Tool**

The Quality Report Tool (QRT) is a voice quality and general problem-reporting tool for the Cisco Unified IP Phone. The QRT feature is installed as part of the Cisco Unified Communications Manager installation.

You can configure Cisco Unified IP Phones with QRT. When you do so, users can report problems with phone calls pressing **QRT**. This softkey is available only when the Cisco Unified IP Phone is in the Connected, Connected Conference, Connected Transfer, or OnHook states.

When a user presses **QRT**, a list of problem categories appears. The user selects the appropriate problem category, and this feedback is logged in an XML file. Actual information logged depends on the user selection, and if the destination device is a Cisco Unified IP Phone.

For more information about using QRT, see the Cisco Unified Serviceability Administration Guide.

## **Voice Quality Monitoring**

To measure the voice quality of calls that are sent and received within the network, Cisco Unified IP Phones use the following statistical metrics that are based on concealment events. The DSP plays concealment frames to mask frame loss in the voice packet stream.

- Concealment Ratio metrics: Shows the ratio of concealment frames over total speech frames. The phone calculates an interval conceal ratio every 3 seconds.
- Concealed Second metrics: Shows the number of seconds in which the DSP plays concealment frames due to lost frames. A severely "concealed second" is a second in which the DSP plays more than five percent concealment frames.
- MOS-LQK metrics: Uses a numeric score to estimate the relative voice listening quality. The Cisco Unified IP Phone calculates the mean opinion score (MOS) for listening quality (LQK) based audible concealment events due to frame loss in the preceding 8 seconds, and includes perceptual weighting factors such as codec type and frame size.

The phone uses the Cisco proprietary algorithm, Cisco Voice Transmission Quality (CVTQ) index, to produce MOS LQK scores. Depending on the MOS LQK version number, these scores might be compliant with the International Telecommunications Union (ITU) standard P.564. This standard defines evaluation methods and performance accuracy targets that predict listening quality scores based on observation of actual network impairment.

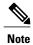

Concealment ratio and concealment seconds are primary measurements based on frame loss while MOS LQK scores project a "human-weighted" version of the same information on a scale from 5 (excellent) to 1 (bad) for measuring listening quality.

Listening quality scores (MOS LQK) relate to the clarity or sound of the received voice signal. Conversational quality scores (MOS CQ, such as G.107) include impairment factors, such as delay, that degrade the natural flow of conversation.

You can access voice quality metrics from the Cisco Unified IP Phone by using the Call Statistics screen or remotely by using Streaming Statistics.

## **Related Topics**

Call Statistics Screen, on page 184 Remote Monitoring, on page 191

## **Voice Quality Metric Interpretation**

To use the metrics for monitoring voice quality, note the typical scores under normal conditions of zero packet loss and use the metrics as a baseline for comparison.

It is important to distinguish significant changes from random changes in metrics. Significant changes are scores that change about 0.2 MOS or greater and persist in calls that last longer than 30 seconds. Conceal Ratio changes should indicate greater than 3 percent frame loss.

MOS LQK scores can vary based on the codec that the Cisco Unified IP Phone uses.

The following codecs on the Cisco Unified IP Phones 7962G and 7942G provide these maximum MOS LQK scores under normal conditions with zero frame loss:

- G.711 gives 4.5
- G.722 gives 4.5
- G.728/iLBC gives 3.9
- G.729 A/AB gives 3.8

The following codecs on the Cisco Unified IP Phones 7961G/G-GE and 7941G/G-GE provide these maximum MOS LQK scores under normal conditions with zero frame loss:

- G.711 codec gives 4.5 score
- G.729A/ AB gives 3.7

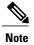

- CVTQ does not support wideband (7 kHz) speech codecs, because ITU has not defined the extension of the technique to wideband. Therefore, MOS scores that correspond to G.711 performance are reported for G.722 calls to allow basic quality monitoring, rather than not reporting an MOS score.
- Reporting G.711-scale MOS scores for wideband calls through the use of CVTQ allows basic quality classifications to be indicated as good/normal or bad/abnormal. Calls with high scores (approximately 4.5) indicate high quality/low packet loss, and lower scores (approximately 3.5) indicate low quality/high packet loss.
- Unlike MOS, the Conceal Ratio and Concealed Seconds metrics remain valid and useful for both wideband and narrowband calls.

A Conceal Ratio of zero indicates that the IP network is delivering frames and packets on time with no loss.

### **Voice Quality Troubleshooting Tips**

When you observe significant and persistent changes to metrics, use the following table for general troubleshooting information:

Table 52: Changes to Voice Quality Metrics

| Metric change                         | Condition                                           |
|---------------------------------------|-----------------------------------------------------|
| MOS LQK scores decrease significantly | Network impairment from packet loss or high jitter: |

| Metric change                                                  | Condition                                                                                                    |
|----------------------------------------------------------------|----------------------------------------------------------------------------------------------------|
| MOS LQK scores decrease significantly                          | Check to see whether the phone is using a different codec than expected (RxType and TxType).                   |
|                                                                | Check to see whether the MOS LQK version changed after a firmware upgrade.                                     |
| Conceal Ratio and Conceal<br>Seconds increase<br>significantly | Network impairment from packet loss or high jitter.                                                            |
| Conceal Ratio is near or at                                    | Noise or distortion in the audio channel such as echo or audio levels.                                         |
| zero, but the voice quality is poor.                           | Tandem calls that undergo multiple encode/decode, such as calls to a cellular network or calling card network. |
|                                                                | Acoustic problems coming from a speakerphone, handsfree cellular phone, or wireless headset.                   |
|                                                                | Check packet transmit (TxCnt) and packet receive (RxCnt) counters to verify that voice packets are flowing.    |

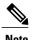

Voice quality metrics do not account for noise or distortion, only frame loss.

### **Cisco Unified IP Phone Cleaning**

To clean your Cisco Unified IP phone, use a soft, dry cloth to wipe the phone screen. Do not apply liquids or powders directly on the phone. As with all non-weather-proof electronics, liquids and powders can damage the components and cause failures.

Disable the screen before cleaning it so that you will not inadvertently choose a feature from the pressure of the cleaning cloth. To disable the screen, press **Display** for more than one second. The phone displays Touchscreen Disabled or Phone Screen Disabled and the **Display** button flashes green.

After one minute, the screen automatically reenables itself. To reenable the screen before that, press the flashing **Display** button for more than one second. The phone displays Touchscreen Enabled or Phone Screen Enabled.

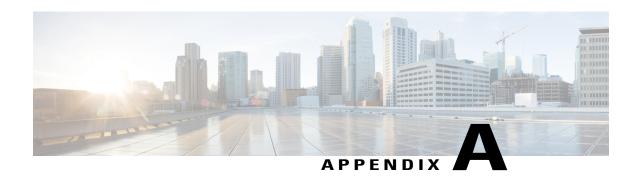

# **Internal Support Web Site**

- Internal Support Web Site Overview, page 235
- Cisco Unified IP Phone User Support, page 235
- User Options Web Pages Access, page 236
- Online Help on Phone, page 236
- Cisco Unified IP Phone Manuals, page 236
- Cisco Unified IP Phone 7900 Series eLearning Tutorials for SCCP Phones, page 237
- Phone Features User Subscription and Setup, page 237
- User Voice Messaging System Access, page 238
- User Personal Directory Entries Setup, page 238

### **Internal Support Web Site Overview**

If you are a system administrator, you are likely the primary source of information for Cisco Unified IP Phone users in your network or company. It is important to provide current and thorough information to users.

Cisco recommends that you create a web page on your internal support site that provides users with important information about their Cisco Unified IP Phones.

This chapter describes information that you might want on the support web site.

# **Cisco Unified IP Phone User Support**

To successfully use some of the features on the Cisco Unified IP Phone (including Speed Dial, Services, and voice message system options), users must receive information from you or from your network team or must be able to contact you for assistance. Make sure to provide users with the names of people to contact for assistance and with instructions for contacting those people.

### **User Options Web Pages Access**

Before a user can access the User Options web pages, you must use Cisco Unified Communications Manager Administration to add the user to a standard Cisco Unified Communications Manager End User group: choose **User Management** > **User Groups**. For more information, see:

- Cisco Unified Communications Manager Administration Guide, "User Group Configuration" chapter
- Cisco Unified Communications Manager System Guide, "Roles and User Groups" chapter

## **Online Help on Phone**

The Cisco Unified IP Phones provide access to a comprehensive online help system. To view the main help menu on a phone, press the ? button. If you are already in Help, press **Main**.

Main menu topics include:

- About Your Cisco Unified IP Phone: Descriptive information about the phone model
- How do I...?: Procedures and information about commonly used phone tasks
- Calling Features: Descriptions and procedures for using calling features, such as conference and transfer
- Help: Tips on using and accessing Help

You can also use the ? button to obtain information about softkeys, menu items, and the help system itself. See your User Guide for more information.

### **Cisco Unified IP Phone Manuals**

You should provide users with access to user documentation for the Cisco Unified IP Phones. Each user guide includes detailed user instructions for key phone features.

Several Cisco Unified IP Phone models are available, so to assist users in finding the appropriate documentation on the Cisco website, Cisco recommends that you provide links to the current documentation. If you do not want to or cannot send users to the Cisco website, Cisco suggests that you download the PDF files and provide them to the users on your website.

For a list of available documentation for Cisco Unified IP Phones, go to this URL:

http://www.cisco.com/en/US/products/hw/phones/ps379/tsd products support series home.html

For a list of available documentation for Cisco Unified Communications Manager, go to this URL:

http://www.cisco.com/en/US/products/sw/voicesw/ps556/tsd products support series home.html

# Cisco Unified IP Phone 7900 Series eLearning Tutorials for SCCP Phones

Cisco Unified IP Phone 7900 Series eLearning tutorials use audio and animation to demonstrate basic calling features for SCCP phones. The eLearning tutorials are currently available for the Cisco Unified IP Phone 7970 Series (7970G, 7971G-GE) and the Cisco Unified IP Phone models 7905G, 7912G, 7940G, 7941G, 7941G-GE, 7960G, 7961G, and 7961G-GE.

Users can access runtime versions of the eLearning tutorials (English only) from Cisco.com by looking for tutorials under relevant phone models at this site:

 $http://cisco.com/en/US/products/hw/phones/ps379/products\_user\_guide\_list.htmlhttp://cisco.com/en/US/products/hw/phones/ps379/products\_user\_guide\_list.html$ 

Administrators can download customizable versions of the eLearning tutorials (English only) from the phone product pages on cisco.com at

http://cisco.com/en/US/products/hw/phones/ps379/prod models home.html

Refer to the tutorial Read Me file that is included with the relevant eLearning tutorial for specific instructions, including how to link to the most recent user guide PDF.

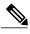

Note

The eLearning tutorials are updated periodically and therefore might not contain the latest feature information for users. For the latest feature information, see the *Cisco Unified IP Phone User Guide* that applies to the phone model and Cisco Unified Communications Manager version.

# Phone Features User Subscription and Setup

Users can perform a variety of activities by using the Cisco Unified Communications Manager User Options web pages. These activities include subscribing to services, setting up speed dial and call forwarding numbers, configuring ring settings, and creating a personal address book. Keep in mind that configuring settings on a phone using a website might be new for your users. You need to provide as much information as possible to ensure that they can successfully access and use the User Options web pages.

Make sure to provide users with the following information about the User Options web pages:

- The URL required to access the application. This URL is:
   http://<server\_name:portnumber>/ccmuser/, where server\_name is the host on which the web server is installed.
- A user ID and default password are needed to access the application.
   These settings correspond to the values you entered when you added the user to Cisco Unified Communications Manager (see Cisco Unified Communications Manager User Addition, on page 151).
- A brief description of what a web-based, graphical user interface application is, and how to access it with a web browser.
- An overview of the tasks that users can accomplish by using the web page.

### **User Voice Messaging System Access**

Cisco Unified Communications Manager lets you integrate with different voice messaging systems, including the Cisco Unity voice messaging system. Because you can integrate with a variety of systems, you must provide users with information about how to use your specific system.

You should provide this information to each user:

- How to access the voice messaging system account.
  - Make sure that you have used Cisco Unified Communications Manager to configure the Messages button on the Cisco Unified IP Phone.
- Initial password for accessing the voice messaging system.
  - Make sure that you have configured a default voice messaging system password for all users.
- How the phone indicates that voice messages are waiting.
- Make sure that you have used Cisco Unified Communications Manager to set up a message waiting indicator (MWI) method.

## **User Personal Directory Entries Setup**

Users can configure personal directory entries on the Cisco Unified IP Phone. To configure a personal directory, users must have access to the following:

- User Options web pages: Make sure that users know how to access their User Options web pages. See Phone Features User Subscription and Setup, on page 237 for details.
- Cisco Unified IP Phone Address Book Synchronizer: Make sure to provide users with the installer for this application:

### **Obtain Cisco Unified IP Phone Address Book Synchronizer**

To download a copy of the synchronizer to send to your users, follow these steps:

#### **Procedure**

- **Step 1** To obtain the installer, choose **Application** > **Plugins** from Cisco Unified Communications Manager Administration.
- **Step 2** Select **Download**, which is located next to the Cisco Unified IP Phone Address Book Synchronizer plugin name.
- **Step 3** When the file download dialog box displays, select **Save**.
- **Step 4** Send the TabSyncInstall.exe file and the instructions in Cisco Unified IP Phone Address Book Synchronizer Deployment, on page 239 to all users who require this application.

### **Cisco Unified IP Phone Address Book Synchronizer Deployment**

The Cisco Unified IP Phone Address Book Synchronizer synchronizes data that is stored in your Microsoft Windows address book with the Cisco Unified Communications Manager directory and the User Options Personal Address Book.

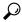

Tip

To successfully synchronize the Windows address book with the Personal Address Book, all Windows address book users should be entered in the Windows address book before you perform the following procedures.

### **Install Synchronizer**

To install the Cisco Unified IP Phone Address Book Synchronizer, follow these steps:

#### **Procedure**

- **Step 1** Get the Cisco Unified IP Phone Address Book Synchronizer installer file from your system administrator.
- **Step 2** Double-click the TabSyncInstall.exe file that your administrator provided. The publisher dialog box displays.
- Step 3 Select Run.

The Welcome to the InstallShield Wizard for Cisco Unified CallManager Personal Address Book Synchronizer window displays.

Step 4 Select Next.

The License Agreement window displays.

- **Step 5** Read the license agreement information, and select the **I Accept**. Select **Next**. The Destination Location window displays.
- **Step 6** Choose the directory in which you want to install the application and select **Next**. The Ready to Install window displays.
- Step 7 Select Install.

The installation wizard installs the application to your computer. When the installation is complete, the InstallShield Wizard Complete window displays.

- Step 8 Select Finish.
- **Step 9** To complete the process, follow the steps in Set Up Synchronizer, on page 239.

### **Set Up Synchronizer**

To configure the Cisco Unified IP Phone Address Book Synchronizer, perform these steps:

#### **Procedure**

- Step 1 Open the Cisco Unified IP Phone Address Book Synchronizer.
  If you accepted the default installation directory, you can open the application by choosing Start > All Programs > Cisco Systems > TabSync.
- **Step 2** To configure user information, select **User**.

  The Cisco Unified CallManager User Information window displays.
- **Step 3** Enter the Cisco Unified IP Phone user name and password and select **OK**.
- **Step 4** To configure Cisco Unified Communications Manager server information, select **Server**. The Configure Cisco Unified CallManager Server Information window displays.
- Step 5 Enter the IP address or host name and the port number of the Cisco Unified Communications Manager server and select OK.If you do not have this information, contact your system administrator.
- Step 6 To start the directory synchronization process, select Synchronize.

  The Synchronization Status window provides the status of the address book synchronization. If you chose the user intervention for duplicate entries rule and you have duplicate address book entries, the Duplicate Selection window displays.
- **Step 7** Choose the entry that you want to include in your Personal Address Book and select **OK**.
- **Step 8** When synchronization is complete, select **Exit** to close the Cisco Unified CallManager Address Book Synchronizer.
- Step 9 To verify whether the synchronization worked, sign in to your User Options web pages and choose Personal Address Book. The users from your Windows address book should be listed.

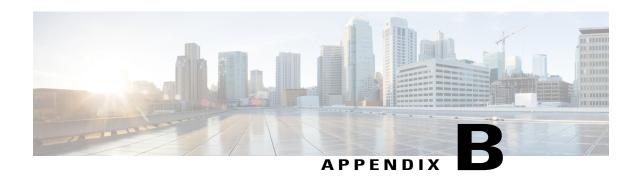

# Feature Support by Protocol for Cisco Unified IP Phone

This appendix provides information about feature support for the Cisco Unified IP Phones using the SCCP or SIP protocol with Cisco Unified Communications Manager.

The following table provides a high-level overview of calling features and their support by protocol. This table focuses primarily on end user calling features and is not intended to represent a comprehensive listing of all available phone features. For details about user interface differences and feature use, see *Cisco Unified IP Phone 7962G*, 7942G, 7961G, 7961G-GE, 7941G, and 7941G-GE User Guide for Cisco Unified Communications Manager.

This guide is available at this URL:

http://www.cisco.com/en/US/products/hw/phones/ps379/tsd products support series home.html

The specific sections that describe the features in the user guide are referenced in the following table.

Table 53: Cisco Unified IP Phone Feature Support by Protocol

| Features                             | Protocol:<br>SCCP | Protocol: SIP | For More Information                                             |
|--------------------------------------|-------------------|---------------|------------------------------------------------------------------|
| Calling Features                     |                   |               |                                                                  |
| Abbreviated Dialing                  | Supported         | Supported     | Basic Call Handling, Placing a Call:<br>Additional Options       |
| Agent Greeting                       | Supported         | Supported     | Basic Call Handling, Answering a Call                            |
| Assisted Directed Call<br>Park       | Not<br>supported  | Supported     | Advanced Call Handling, Storing and<br>Retrieving Parked Calls   |
| Audible Message<br>Waiting Indicator | Supported         | Supported     | Accessing Voice Messages                                         |
| AutoAnswer                           | Supported         | Supported     | Using a Handset, Headset, and<br>Speakerphone, Using Auto Answer |

| Features                             | Protocol:<br>SCCP | Protocol: SIP | For More Information                                          |
|--------------------------------------|-------------------|---------------|---------------------------------------------------------------|
| Auto Dial                            | Supported         | Supported     | Basic Call Handling, Placing a Call: Basic Options            |
| Barge (and cBarge)                   | Supported         | Supported     | Advanced Call Handling, Using a Shared Line                   |
| Busy Lamp Field (BLF)                | Supported         | Supported     | Advanced Call Handling, Using BLF to Determine a Line State   |
| Busy Lamp Field (BLF)<br>Pickup      | Supported         | Supported     | Advanced Call Handling, Using BLF to Determine a Line State   |
| Busy Lamp Field (BLF)<br>Speed Dial  | Supported         | Supported     | Advanced Call Handling, Using BLF to Determine a Line State   |
| Call Back                            | Supported         | Supported     | Basic Call Handling, Placing a Call:<br>Additional Options    |
| Call Chaperone                       | Supported         | Supported     |                                                               |
| Call Display<br>Restrictions         | Supported         | Supported     |                                                               |
| Call Forward All                     | Supported         | Supported     | Basic Call Handling, Forwarding Calls to<br>Another Number    |
| Call Forward All<br>Breakout         | Supported         | Supported     | Basic Call Handling, Forwarding Calls to<br>Another Number    |
| Call Forward All Loop<br>Prevention  | Supported         | Supported     | Basic Call Handling, Forwarding Calls to<br>Another Number    |
| Call Forward Busy                    | Supported         | Supported     | Basic Call Handling, Forwarding Calls to<br>Another Number    |
| Call Forward<br>Configurable Display | Supported         | Supported     |                                                               |
| Call Forward<br>Destination Override | Supported         | Supported     |                                                               |
| Call Forward No<br>Answer            | Supported         | Supported     | Basic Call Handling, Forwarding Calls to<br>Another Number    |
| Call Park                            | Supported         | Supported     | Advanced Call Handling, Storing and<br>Receiving Parked Calls |

| Features                                                | Protocol:<br>SCCP | Protocol: SIP                         | For More Information                                                                                                    |
|---------------------------------------------------------|-------------------|---------------------------------------|----------------------------------------------------------------------------------------------------|
| Call Pickup Group Call Pickup Directed Call Pickup      | Supported         | Supported                             | Advanced Call Handling, Picking Up a<br>Redirected Call on Your Phone                                                                     |
| Call Waiting                                            | Supported         | Supported                             | Basic Call Handling, Answering a Call                                                                                                    |
| Caller ID                                               | Supported         | Supported                             | An Overview of Your Phone, Understanding<br>Touch Screen Features or An Overview of<br>Your Phone, Understanding Phone Screen<br>Features |
| Client Matter Codes (CMC)                               | Supported         | Not supported                         | Basic Call Handling, Placing a Call:<br>Additional Options                                                                                |
| Conference                                              | Supported         | Supported                             | Basic Call Handling, Making Conference<br>Calls                                                                                           |
| Computer Telephony<br>Integration (CTI)<br>Applications | Supported         | Some support (such as Call Park, MWI) | Users do not interact with this feature directly. It is configured on Cisco Unified Communications Manager                                |
| Device Invoked<br>Recording                             | Supported         | Supported                             |                                                                                                    |
| Directed Call Park                                      | Supported         | Supported                             | Advanced Call Handling, Storing and<br>Receiving Parked Calls                                                                             |
| Distinctive Ring                                        | Supported         | Supported                             | Using Phone Settings, Customizing Rings and Message Indicators                                                                            |
| Do Not Disturb (DND)                                    | Supported         | Supported                             | Basic Call Handling, Using Do Not Disturb                                                                                                 |
| Enbloc Dialing                                          | Supported         | Not Supported                         |                                                                                                    |
| Extension Mobility                                      | Supported         | Supported                             | Advanced Call Handling, Using Cisco<br>Extension Mobility                                                                                 |
| Extension Mobility<br>ChangePIN                         | Supported         | Supported                             | Advanced Call Handling, Using Cisco<br>Extension Mobility                                                                                 |
| Extension Mobility<br>Cross Cluster                     | Supported         | Supported                             |                                                                                                    |
| Fast Dial Service                                       | Supported         | Supported                             | Advanced Call Handling, Speed Dialing                                                                                                    |
| Forced Authorization<br>Codes (FAC)                     | Supported         | Not supported                         | Basic Call Handling, Placing a Call:<br>Additional Options                                                                                |

| Features                                                 | Protocol:<br>SCCP                         | Protocol: SIP                    | For More Information                                               |
|----------------------------------------------------------|-------------------------------------------|----------------------------------|--------------------------------------------------------------------|
| Headset Recording                                        | Supported<br>(7942G<br>and 7962G<br>only) | Supported (7942G and 7962G only) |                                                                    |
| Headset Sidetone<br>Control and Send Gain                | Supported                                 | Supported                        |                                                                    |
| Help System                                              | Supported                                 | Supported                        | An Overview of Your Phone, Understanding Feature Buttons and Menus |
| Hold/Resume                                              | Supported                                 | Supported                        | Basic Call Handling, Using Hold and Resume                         |
| Hold Reversion                                           | Supported                                 | Supported                        | Basic Call Handling, Using Hold and<br>Resume                      |
| Hold Status                                              | Supported                                 | Supported                        | Using Hold and Resume                                              |
| Hunt Group                                               | Supported                                 | Supported                        |                                                                    |
| Immediate Divert                                         | Supported                                 | Supported                        | Basic Call Handling, Answering a Call                              |
| Immediate Divert,<br>Enhanced                            | Supported                                 | Supported                        | Basic Call Handling, Sending a Call to a<br>Voice Messaging System |
| Intelligent Session<br>Control                           | Supported                                 | Supported                        |                                                                    |
| Inter-Cluster Trust<br>(Bulk Certificate<br>Replication) | Supported                                 | Supported                        |                                                                    |
| Intercom                                                 | Supported                                 | Supported                        | Basic Call Handling, Placing or Receiving<br>Intercom Calls        |
| Intra-Cluster Trust<br>(Bulk Certificate<br>Replication) | Supported                                 | Supported                        |                                                                    |
| Join/Select                                              | Supported                                 | Supported                        | Basic Call Handling, Making Conference<br>Calls                    |
| Join Across Lines/Select                                 | Supported                                 | Supported                        | Basic Call Handling, Making Conference<br>Calls                    |

| Features                                       | Protocol:<br>SCCP | Protocol: SIP | For More Information                                                                                         |
|------------------------------------------------|-------------------|---------------|----------------------------------------------------------------------------------------------------|
| Line select                                    | Supported         | Supported     | Configuring Features, Templates, Services, and Users, Telephony Features Available for the Phone             |
| Line select for voice messages                 | Supported         | Supported     | Configuring Features, Templates, Services, and Users, Telephony Features Available for the Phone             |
| Log Out of Hunt Groups                         | Supported         | Supported     | Advanced Call Handling, Logging Out of<br>Hunt Groups                                                        |
| Malicious Call ID                              | Supported         | Supported     | Advanced Call Handling, Tracing Suspicious Calls                                                             |
| Meet-Me Conference                             | Supported         | Supported     | Basic Call Handling, Making Conference<br>Calls                                                              |
| Missed call logging                            | Supported         | Supported     | Using Call Logs and Directories                                                                              |
| Mobile Connect                                 | Supported         | Supported     | Advanced Call Handling, Answering a Call                                                                     |
| Multilevel Precedence<br>and Preemption (MLPP) | Supported         | Not supported | Advanced Call Handling, Prioritizing Critical Calls                                                          |
| Multiple Calls per Line<br>Appearance          | 200               | 50            | An Overview of Your Phone, Understanding Lines vs. Calls                                                     |
| Mute                                           | Supported         | Supported     | Basic Call Handling, Using Mute                                                                              |
| On-hook<br>Dialing/Pre-Dial                    | Supported         | Supported     | Basic Call Handling, Placing a Call: Basic Options                                                           |
| Other Group Pickup                             | Supported         | Supported     |                                                                                                    |
| Phone Secure Web<br>Access                     | Supported         | Supported     |                                                                                                    |
| Plus Dialing                                   | Supported         | Supported     | Using Call Logs                                                                                              |
| Privacy                                        | Supported         | Supported     | Advanced Call Handling, Using a Shared Line                                                                  |
| Programmable Line<br>Keys                      | Supported         | Supported     | Feature descriptions throughout phone guide                                                                  |
| Protected Calling                              | Supported         | Supported     | An Overview of the Cisco Unified IP Phone,<br>Understanding Security Features for Cisco<br>Unified IP Phones |

| Features                                | Protocol:<br>SCCP                         | Protocol: SIP                    | For More Information                                                         |
|-----------------------------------------|-------------------------------------------|----------------------------------|------------------------------------------------------------------------------|
| Quality Reporting Tool (QRT)            | Supported                                 | Supported                        | Troubleshooting, Using the Quality<br>Reporting Tool                         |
| Redial                                  | Supported                                 | Supported                        | Basic Call Handling, Placing a Call: Basic Options                           |
| Ringer Volume Control                   | Supported                                 | Supported                        | Changing Phone Settings, Customizing Rings and Message Indicators            |
| Secure and Nonsecure<br>Indication Tone | Supported                                 | Supported                        | Advanced Call Handling, Making and<br>Receiving Secure Calls                 |
| Secure Conference                       | Supported                                 | Supported                        | Basic Call Handling, Making Conference<br>Calls                              |
| Session Handoff                         | Supported                                 | Supported                        | Advanced Call Handling, Using a Shared<br>Line                               |
| Shared Line                             | Supported                                 | Supported                        | Advanced Call Handling, Using a Shared Line                                  |
| Sidetone Level                          | Supported                                 | Supported (7941G and 7961G only) |                                                                              |
| Single Button Barge                     | Supported                                 | Supported                        | Advanced Call-Handling, Using Barge to<br>Add Yourself to a Shared-Line Call |
| Speed Dialing                           | Supported                                 | Supported                        | Advanced Call Handling, Speed Dialing                                        |
| SSH Access                              | Supported                                 | Supported                        |                                                                              |
| Transfer                                | Supported                                 | Supported                        | Basic Call Handling, Transferring Calls                                      |
| Time Zone Update                        | Supported                                 | Supported                        |                                                                              |
| URL Dialing                             | Not<br>supported                          | Supported                        | Using Call Logs and Directories, Using Call Logs                             |
| Video Support                           | Supported                                 | Not supported                    | Understanding Additional Configuration<br>Options                            |
| VPN Client                              | Supported<br>(7942G<br>and 7962G<br>only) | Not supported                    | Advanced Call Handling, Making and<br>Receiving Secure Calls                 |
| VPN Support in Phones                   | Supported                                 | Supported                        |                                                                              |

| Features                           | Protocol:<br>SCCP | Protocol: SIP | For More Information                                                                                              |
|------------------------------------|-------------------|---------------|----------------------------------------------------------------------------------------------------|
| Voice Mail                         | Supported         | Supported     | Accessing Voice Messages section of the Phone Guide                                                               |
| WebDialer                          | Supported         | Supported     | Customizing Your Phone on the Web,<br>Configuring Features and Services on the<br>Web                             |
| Settings                           |                   |               |                                                                                                    |
| Automatic Port<br>Synchronization  | Supported         | Supported     |                                                                                                    |
| Call Statistics                    | Supported         | Supported     | Troubleshooting Your Phone, Viewing Phone<br>Administrative Data                                                  |
| Power Save Plus<br>(EnergyWise)    | Supported         | Not supported | An Overview of the Cisco Unified IP Phone,<br>Reducing Power Consumption on the Phone                             |
| Remote Port<br>Configuration       | Supported         | Supported     |                                                                                                    |
| SSH Disable                        | Supported         | Supported     | Configuring Features, Templates, Services, and Users, Telephony Features Available for the Cisco Unified IP Phone |
| UCR 2008                           | Supported         | Not supported | Configuring Features, Templates, Services, and Users, Telephony Features Available for the Cisco Unified IP Phone |
| Voice Quality Metrics              | Supported         | Supported     | Troubleshooting Your Phone, Viewing Phone<br>Administrative Data                                                  |
| Services                           |                   |               |                                                                                                    |
| SDK Compliance                     | Supported         | Supported     | Cisco Unified IP Phone Service Application<br>Development Notes                                                   |
| Directories                        |                   | 1             |                                                                                                    |
| Call Logs                          | Supported         | Supported     | Using Call Logs and Directories, Directory Dialing                                                                |
| Corporate Directories              | Supported         | Supported     | Using Call Logs and Directories, Directory Dialing                                                                |
| Personal Directory<br>Enhancements | Supported         | Supported     | Using Call Logs and Directories, Directory Dialing                                                                |

| Features                                                                                                    | Protocol:<br>SCCP            | Protocol: SIP          | For More Information                                                                                             |
|----------------------------------------------------------------------------------------------------|------------------------------|------------------------|----------------------------------------------------------------------------------------------------|
| Supplemental Features a                                                                                                    | nd Applicati                 | ons                    |                                                                                                    |
| Cisco Unified<br>Communications<br>Manager Assistant                                                                                                | Supported                    | Supported              | Cisco Unified Communications Manager<br>Assistant User Guide                                                     |
| Cisco Unified<br>Communications<br>Manager Auto-Attendant                                                                                           | Supported                    | Not supported          | Cisco Unified Communications Manager<br>Features and Services Guide                                              |
| Cisco Unified Business<br>Attendant Console<br>Cisco Unified<br>Department Attendant<br>Console<br>Cisco Unified<br>Enterprise Attendant<br>Console | Supported                    | Supported              | These are third-party products. See http://www.cisco.com/en/US/products/ps7282/prod_maintenance_guides_list.html |
| Cisco Unified IP Phone<br>Expansion Module 7914                                                                                                    | Supported<br>(7962G<br>only) | Supported (7962G only) | Cisco Unified IP Phone Expansion Module<br>7914 Phone Guide                                                      |
| Cisco Unified IP Phone<br>Expansion Module 7915                                                                                                    | Supported<br>(7962G<br>only) | Supported (7962G only) | Cisco Unified IP Phone Expansion Module<br>7915 Phone Guide                                                      |
| Cisco Unified IP Phone<br>Expansion Module 7916                                                                                                    | Supported<br>(7962G<br>only) | Supported (7962G only) | Cisco Unified IP Phone Expansion Module<br>7916 Phone Guide                                                      |
| Cisco VT Advantage                                                                                                    | Supported                    | Not supported          | Cisco VT Advantage User Guide                                                                                    |

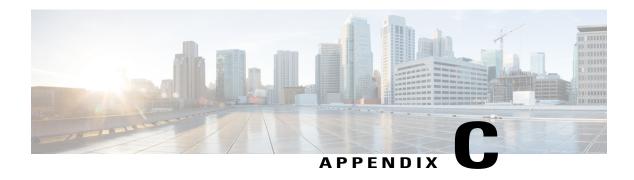

# **International User Support**

- International User Support Overview, page 249
- Language Overlays for Phone Buttons, page 249
- Unified Communications Manager Endpoints Locale Installer, page 249
- Language Limitation, page 250
- International Call Logging Support, page 250

# **International User Support Overview**

Translated and localized versions of the Cisco Unified IP Phones are available in several languages. If you are supporting Cisco Unified IP Phones in a non-English environment, the following sections ensure that the phones are set up properly for your users.

## **Language Overlays for Phone Buttons**

To support the needs of international users, the button labels on the Cisco Unified IP Phones display icons rather than text to indicate the purposes of the buttons. You can purchase language-specific text overlays to add to a phone. To order these language-specific overlays, go to this website:

http://www.overlaypro.com/cisco/

Phone overlays are available only for languages in which the Cisco Unified IP Phone software has been localized. All languages may not be available immediately, so continue to check the website for updates.

### **Unified Communications Manager Endpoints Locale Installer**

By default, Cisco IP Phones are set up for the English (United States) locale. To use the Cisco IP Phones in other locales, you must install the locale-specific version of the Unified Communications Manager Endpoints Locale Installer on every Cisco Unified Communications Manager server in the cluster. The Locale Installer installs the latest translated text for the phone user interface and country-specific phone tones on your system so that they are available for the Cisco IP Phones.

To access the Locale Installer required for a release, access https://software.cisco.com/download/navigator.html?mdfid=286037605&flowid=46245, navigate to your phone model, and select the Unified Communications Manager Endpoints Locale Installer link.

For more information, see the documentation for your particular Cisco Unified Communications Manager release.

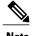

The latest Locale Installer may not be immediately available; continue to check the website for updates.

### **Language Limitation**

There is no localized Keyboard Alphanumeric Text Entry (KATE) support for the following Asian locales:

- · Chinese (China)
- Chinese (Hong Kong)
- Chinese (Taiwan)
- Japanese (Japan)
- Korean (Korea Republic)

The default English (United States) KATE is presented to the user instead.

For example, the phone screen will show text in Korean, but the **2** key on the keypad will display a b c 2 A B C.

# **International Call Logging Support**

If your phone system is configured for international call logging (calling party normalization), the call logs, redial, or call directory entries may display a plus (+) symbol to represent the international escape code for your location. Depending on the configuration for your phone system, the + may be replaced with the correct international dialing code, or you may need to edit the number before dialing to manually replace the + with the international escape code for your location. In addition, while the call log or directory entry may display the full international number for the received call, the phone display may show the shortened local version of the number, without international or country codes.

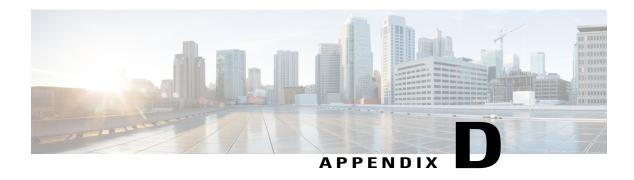

# **Technical Specifications**

- Physical and Operating Environment Specifications, page 251
- Cable Specifications, page 252
- Network and Access Port Pinouts, page 253
- Phone Behavior During Times of Network Congestion, page 254

# **Physical and Operating Environment Specifications**

The following table shows the physical and operating environment specifications for the Cisco Unified IP Phones.

**Table 54: Physical and Operating Specifications** 

| Specification               | Value or Range              |
|-----------------------------|-----------------------------|
| Operating temperature       | 32° to 104°F (0° to 40°C)   |
| Operating relative humidity | 10% to 95% (non-condensing) |
| Storage temperature         | 14° to 140°F (-10° to 60°C) |
| Height                      | 8 in. (20.32 cm)            |
| Width                       | 10.5 in. (26.67 cm)         |
| Depth                       | 6 in. (15.24 cm)            |
| Weight                      | 3.5 lb (1.6 kg)             |

| Specification         | Value or Range                                                                                                    |  |
|-----------------------|----------------------------------------------------------------------------------------------------|--|
| Cables                | Category 3, 5, and 5e for 10-Mbps cables with 4 pairs                                                                                                    |  |
|                       | Category 5 and 5e for 100-Mbps cables with 4 pairs                                                                                                    |  |
|                       | Category 5e and 6 for 1000-Mbps cables with 4 pairs                                                                                                    |  |
|                       | Note Cables have 4 pairs of wires for a total of 8 conductors.                                                                                                    |  |
| Distance Requirements | As supported by the Ethernet Specification, it is assumed that the maximum cable length between each Cisco Unified IP Phone and the switch is 100 meters (330 feet). |  |

#### Cisco Unified IP Phone 7942G and 7962G Power

- 100-240 VAC, 50-60 Hz, 0.5 A—when using the AC adapter
- 48 VDC, 0.2 A—when using the in-line power over the network cable

#### Cisco Unified IP Phone 7941G, 7941 G-GE, 7961G, and 7961G-GE Power

- The phone can receive power from IEEE 802.3af-compliant data switches (Class III)
- The phone can be powered locally with a power adapter (Cisco part number CP-PWR-CUBE-3=) and the appropriate power cord (power requirements for the power adapter: 100-240 VAC, 50-60 Hz, 0.5 A)

# **Cable Specifications**

- RJ-9 jack (4-conductor) for handset and headset connection.
- RJ-45 jack for the LAN 10/100BaseT connection
  - olabeled 10/100 SW on the Cisco Unified IP Phones 7941G, 7942G, 7961G, and 7962G
  - labeled 10/100/1000 SW on the Cisco Unified IP Phones 7941G-GE and 7961G-GE.
  - ∘ labeled 10/100/1000 PC on the Cisco Unified IP Phones 7941G-GE and 7961G-GE.
- RJ-45 jack for a second 10/100BaseT compliant connection
  - labeled 10/100 PC on the Cisco Unified IP Phones 7941G, 7942G, 7961G, and 7962G
  - labeled 10/100/1000 PC on the Cisco Unified IP Phones 7941G-GE and 7961G-GE.
- 48-volt power connector.

### **Network and Access Port Pinouts**

Although both the network and access ports are used for network connectivity, they serve different purposes and have different port pinouts. The access port is also known as the computer port.

### **Network Port Connector**

The following table describes the network port connector pinouts.

Table 55: Network Port Connector Pinouts

| Pin number                           | Function                                                                        |
|--------------------------------------|---------------------------------------------------------------------------------|
| 1                                    | BI_DA+                                                                          |
| 2                                    | BI_DA-                                                                          |
| 3                                    | BI_DB+                                                                          |
| 4                                    | BI_DC+                                                                          |
| 5                                    | BI_DC-                                                                          |
| 6                                    | BI_DB-                                                                          |
| 7                                    | BI_DD+                                                                          |
| 8                                    | BI_DD-                                                                          |
| Note BI stands for b D respectively. | idirectional, while DA, DB, DC and DD stand for Data A, Data B, Data C and Data |

### **Computer Port Connector**

The following table describes the computer port connector pinouts.

Table 56: Computer (Access) Port Connector Pinouts

| Pin number | Function |
|------------|----------|
| 1          | BI_DB+   |
| 2          | BI_DB-   |
| 3          | BI_DA+   |

| Pin number                                | Function                                                                    |
|-------------------------------------------|-----------------------------------------------------------------------------|
| 4                                         | BI_DD+                                                                      |
| 5                                         | BI_DD-                                                                      |
| 6                                         | BI_DA-                                                                      |
| 7                                         | BI_DC+                                                                      |
| 8                                         | BI_DC-                                                                      |
| Note BI stands for bidire D respectively. | ectional, while DA, DB, DC and DD stand for Data A, Data B, Data C and Data |

# **Phone Behavior During Times of Network Congestion**

Anything that degrades network performance can affect phone voice and video quality, and in some cases, can cause a call to drop. Sources of network degradation can include, but are not limited to, the following activities:

- Administrative tasks, such as an internal port scan or security scan
- · Attacks that occur on your network, such as a Denial of Service attack

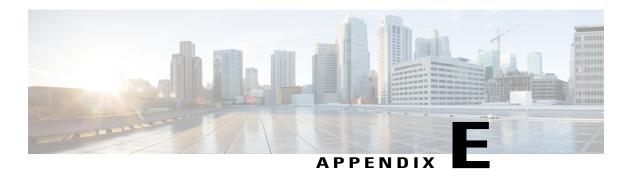

# **Basic Phone Administration Steps**

- Phone Administration Overview, page 255
- Example User Information, page 255
- Cisco Unified Communications Manager User Addition, page 256
- Phone Setup, page 257
- Perform Final End User Setup, page 260

### **Phone Administration Overview**

This appendix provides minimum, basic configuration steps for you to perform the following actions:

- Add a new user to Cisco Unified Communications Manager Administration
- Configure a new phone for that user
- Associate that user to that phone
- Complete other basic end-user configuration tasks

The procedures provide one method for performing these tasks and are not the only way to perform these tasks. They are a streamlined approach to get a new user and corresponding phone running on the system.

These procedures are designed to be used on a mature Cisco Unified Communications Manager system where calling search spaces, partitions, and other complicated configuration have already been done and are in place for existing users.

### **Example User Information**

In the procedures that follow, examples are given when possible to illustrate some of the steps. Example user and phone information used throughout these procedures includes:

• User's Name: John Doe

• User ID: johndoe

• MAC address listed on phone: 00127F576611

• Five-digit internal telephone number: 26640

### **Cisco Unified Communications Manager User Addition**

This section describes steps for adding a user to Cisco Unified Communications Manager. Follow one of the procedures in this section, depending on your operating system and the manner in which you are adding the user:

### **Add User from External LDAP Directory**

For more information and limitations on configuring LDAP system, see the *Cisco Unified Communications Manager Administration Guide*, "LDAP System Configuration", "LDAP Directory Configuration", and the "LDAP Authentication Configuration" chapters and *Cisco Unified Communications Manager System Guide*, "Understanding the Directory" chapter.

If you added a user to an LDAP Directory (a non-Cisco Unified Communications Server directory), you can immediately synchronize that directory to the Cisco Unified Communications Manager on which you are adding this same user and the user phone by following these steps:

#### **Procedure**

- **Step 1** Log onto Cisco Unified Communications Manager Administration.
- **Step 2** Choose **System** > **LDAP** > **LDAP Directory**.
- **Step 3** Use the **Find** button to locate your LDAP directory.
- **Step 4** Click on the LDAP directory name.
- Step 5 Click Perform Full Sync Now.

Note If you do not need to immediately synchronize the LDAP Directory to Cisco Unified Communications Manager, the LDAP Directory Synchronization Schedule on the LDAP Directory window determines when the next autosynchronization occurs. However, the synchronization must occur before you can associate a new user to a device.

**Step 6** Proceed to Phone Setup, on page 257.

### Add User Directly to Cisco Unified Communications Manager

If you are not using an LDAP directory, you can add a user directly to Cisco Unified Communications Manager Administration by following these steps:

#### **Procedure**

- Step 1 Choose User Management > End User, then click Add New. The End User Configuration window appears.
- **Step 2** In the User Information pane of this window, enter the following:

• User ID: Enter the user identification name. Cisco Unified Communications Manager does not permit modifying the user ID after it is created. You may use the following special characters: =, +, <, >, #, ;, \, , "", and blank spaces.

#### Example: johndoe

- Password and Confirm Password: Enter five or more alphanumeric or special characters for the end user password. You may use the following special characters: =, +, <, >, #, ;, \, , "", and blank spaces.
- Last Name: Enter the user last name. You may use the following special characters: =, +, <, >, #, ;,  $\setminus$ , , "", and blank spaces.

#### Example: doe

• Telephone Number: Enter the primary directory number for the user. End users can have multiple lines on their phones.

Example: 26640 (John Doe's internal company telephone number)

- Step 3 Click Save.
- **Step 4** Proceed to the section Phone Setup, on page 257.

# **Phone Setup**

To configure the phone, you must first identify the phone and then configure using the following procedures.

### **Identify Phone**

To identify the user phone model and protocol, follow these steps:

#### **Procedure**

- **Step 1** From Cisco Unified Communications Manager administration, choose **Device** > **Phone**.
- Step 2 Click Add New.
- **Step 3** Select the user phone model from the Phone Type drop-down list, then click **Next**.
- **Step 4** Select the device protocol (SCCP or SIP) from the drop-down list, then click **Next**. The Phone Configuration window appears.

### **Set Up Phone Fields**

On the Phone Configuration window, you can use the default values for most of the fields.

To configure the required fields and some key additional fields, follow these steps:

#### **Procedure**

- **Step 1** For the required fields, possible values, some of which are based on the example of user johndoe, can be configured as follows:
  - a) In the Device Information pane of this window:
    - MAC Address: Enter the MAC address of the phone, which is listed on a sticker on the phone. The MAC address is 12 hexadecimal characters long.

Example: 00127F576611 (MAC address on John Doe's phone)

- Description: This is an optional field in which you can enter a useful description, such as *John Doe's phone*. This will help you if you need to search on information about this user.
- Device Pool: Choose the device pool to which you want this phone assigned. The device pool defines sets of common characteristics for devices, such as region, date/time group, softkey template, and MLPP information.

Note Device Pools are defined on the Device Pool Configuration window of Cisco Unified Communications Server Administration (System > Device Pool).

Phone Button Template: Choose the appropriate phone button template from the drop-down list. The
phone button template determines the configuration of buttons on a phone and identifies which
feature is used for each button.

Note Phone button templates are defined on the Phone Button Template Configuration window of Cisco Unified Communications Manager Administration (**Device** > **Device Settings** > **Phone Button Template**). You can use the search fields in conjunction with the **Find** button to find all configured phone button templates and their current settings.

- Softkey Template: Choose the appropriate softkey template. The softkey template determines the configuration of the softkeys on Cisco Unified IP Phones. Leave this field blank if the common device configuration contains the assigned softkey template.
- Note Softkey templates are defined on the Softkey Template Configuration window of Cisco Unified Communications Manager Administration (**Device** > **Device Settings** > **Softkey Template**). You can use the search fields in conjunction with the **Find** button to find all configured softkey templates and their current settings.
  - Common Phone Profile: From the drop-down list box, choose a common phone profile from the list of available common phone profiles.

Note Common Phone Profiles are defined on the Common Phone Profile Configuration window of Cisco Unified Communications Manager Administration (**Device** > **Device Settings** > **Common Phone Profile**). You can use the search field in conjunction with the **Find** button to find all configured common phone profiles and their current settings.

Calling Search Space: From the drop-down list box, choose the appropriate calling search space
(CSS). A calling search space comprises a collection of partitions (analogous to a collection of
available phone books) that are searched to determine how a dialed number should be routed. The
calling search space for the device and the calling search space for the directory number get used
together. The directory number CSS takes precedence over the device CSS.

Note Calling Search Spaces are defined on the Calling Search Space Configuration window of Cisco Unified Communications Manager Administration (Calling routing > Class of Control > Calling Search Space). You can use the search fields in conjunction with the Find button to find all configured Calling Search Spaces and their current settings.

- Location: Choose the appropriate location for this Cisco Unified IP Phone.
- Owner User ID: From the drop-down menu, choose the user ID of the assigned phone user.
- b) In the Protocol Specific Information pane of this window, choose a Device Security Profile from the drop-down list. To enable security features for a phone, you must configure a new security profile for the device type and protocol and apply it to the phone. If the phone does not support security, choose a nonsecure profile.

To identify the settings that are contained in the profile, choose **System > Security Profile > Phone Security Profile**.

**Note** The security profile chosen should be based on the overall security strategy of the company.

- c) Also in the Protocol Specific Information pane of this window, choose the applicable SIP Profile from the drop-down list for SIP phones.
- d) In the Extension Information pane of this window, check the Enable Extension Mobility box if this phone supports Cisco Extension Mobility.
- e) In the Product Specific Configuration Layout pane of this window, enable the Video Capabilities field if this field appears on your window.
- f) Click Save.

#### **Step 2** Configure line settings:

- a) On the Phone Configuration window, click Line 1 on the left pane of the window. The Directory Number Configuration window appears.
- b) In the Directory Number field, enter a valid number that can be dialed.
  - **Note** This field should contain the same number that appears in the Telephone Number field on the User Configuration window.

**Example:** 26640 is the directory number of user John Doe in the example above.

- c) From the Route Partition drop-down list, choose the partition to which the directory number belongs. If you do not want to restrict access to the directory number, choose <None> for the partition.
- d) From the Calling Search Space drop-down list (Directory Number Settings pane of the Directory Number Configuration window), choose the appropriate calling search space. A calling search space comprises a collection of partitions that are searched for numbers that are called from this directory number. The value that you choose applies to all devices that are using this directory number.
- e) In the Call Pickup and Call Forward Settings pane of the Directory Number Configuration window, choose the items (for example, Forward All, Forward Busy Internal) and corresponding destinations to which calls should be sent.
  - **Example:** If you want incoming internal and external calls that receive a busy signal to be forwarded to the voice mail for this line, check the Voice Mail box next to the "Forward Busy Internal" and "Forward Busy External" items in the left column of the Call Pickup and Call Forward Settings pane.
- f) In the "Line 1 on Device..." pane of the Directory Number Configuration window, configure the following fields:
  - Display (Internal Caller ID field): You can enter the first name and last name of the user of this device so that this name is displayed for all internal calls. You can also leave this field blank to have the system display the phone extension.

• External Phone Number Mask: Indicate phone number (or mask) that is used to send Caller ID information when a call is placed from this line.

You can enter a maximum of 24 number and "X" characters. The Xs represent the directory number and must appear at the end of the pattern.

**Example:** Using the john doe extension in the example above, if you specify a mask of 408902XXXX, an external call from extension 6640 displays a caller ID number of 4089026640.

Note This setting applies only to the current device unless you check **Update Shared Device Settings** and click **Propagate Selected**. The check box at right displays only if other devices share this directory number.

- g) Click Save.
- h) Click **Associate End Users** at the bottom of the window to associate a user to the line being configured. Use the **Find** button in conjunction with the Search fields to locate the user, then check the box next to the name, and then click **Add Selected**. The name and user ID should now appear in the "Users Associated With Line" pane of the Directory Number Configuration window.
- i) Click Save. The user is now associated with Line 1 on the phone.
- i) If the phone has a second line, configure Line 2.
- k) Associate the user with the device:
  - Choose User Management > End User.
  - Use the search boxes and the Find button to locate the user you have added (for example, Doe for the last name).
  - Click on the user ID (for example, johndoe). The End User Configuration window appears.
  - Click Device Associations.
  - Use the Search fields and the Find button to locate the device with which you want to associate to the user.
  - Select the device, then click Save Selected/Changes. The user is now associated with the device.
  - Click Go next to the Back to User link in the upper-right corner of the screen.

**Step 3** Proceed to Perform Final End User Setup, on page 260.

## **Perform Final End User Setup**

If you are not already on the End User Configuration page, choose **User Management > End User** to perform some final configuration tasks. Use the Search fields and the Find button to locate the user (for example, John Doe), then click on the user ID to get to the End User Configuration window for the user.

In the End User configuration window, do the following:

#### **Procedure**

- **Step 1** In the Directory Number Associations pane of the screen, set the primary extension from the drop-down list.
- **Step 2** In the Mobility Information pane, check **Enable Mobility**.
- **Step 3** In the Permissions Information pane, use the User Group buttons to add this user to any user groups. For example, you may want to add the user to a group that has been defined as a "Standard CCM End User Group." To view all configured user groups, choose **User Management** > **User Group**.
- Step 4 Click Save.

Perform Final End User Setup

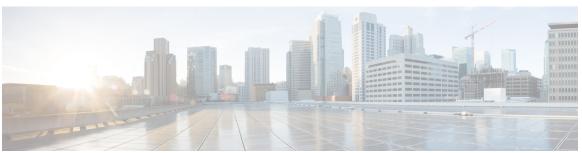

### INDEX

| .cnf.xml configuration file 35             | adding 38, 40, 151                                    |
|--------------------------------------------|-------------------------------------------------------|
| "more" Softkey Timer 92                    | Cisco Unified IP Phones manually 40                   |
| •                                          | Cisco Unified IP Phones using auto-registration 38    |
|                                            | Cisco Unified IP Phones using BAT 40                  |
| 002 1V c os oo                             | users to Cisco Unified Communications Manager 15      |
| 802.1X <b>6, 21, 22</b>                    | Address Book Synchronization Tool (TABSynch) 238, 239 |
| authentication 22                          | configuring 239                                       |
| authentication server 22                   | installing 239                                        |
| authenticator 22                           | obtaining 238                                         |
| description 6                              | Admin. VLAN ID 64                                     |
| network components 22                      | AdvanceAdhocConference service parameter 120          |
| supplicant 22                              |                                                       |
| 802.1X Authentication menu 108, 113        | agent greeting 241                                    |
| about 108                                  | Alternate TFTP 64                                     |
| Device Authentication 113                  | anonymous call book telephony features 120            |
| EAP-MD5 113                                | anonymous call block 120                              |
| Device ID 113                              | any call pickup 120                                   |
| Realm 113                                  | assisted directed call park 241                       |
| Shared Secret 113                          | attendant console 241                                 |
| options 113                                | audible message waiting indicator 120, 241            |
| EAP-MD5 113                                | authenticated call 18                                 |
| 802.1X Authentication Status menu 108, 113 | authentication 13, 57                                 |
| about 108                                  | authentication server 22                              |
| states 113                                 | in 802.1X <b>22</b>                                   |
| states 113                                 | Authentication URL 89                                 |
|                                            | authenticator 22                                      |
|                                            | in 802.1X <b>22</b>                                   |
| A                                          | auto answer 120, 241                                  |
|                                            | Auto Call Select 92                                   |
| abbreviated dialing 120, 241               | auto dial 120, 241                                    |
| AC adapter 48                              | Auto Line Select 92                                   |
| connecting to 48                           | auto pickup 120                                       |
| access 57, 60                              | auto-registration 38                                  |
| to phone settings <b>57, 60</b>            | using 38                                              |
| access port 45, 48, 64, 98, 99, 196        | AutoAttendant 241                                     |
| configuring 64                             |                                                       |
| connecting 48                              | automatic port synchronization 241                    |
| disabled 99                                | auxiliary VLAN 32                                     |
| forwarding packets to 98, 196              |                                                       |
| purpose 45                                 |                                                       |
| access to phone settings 59                | В                                                     |
| Access web page 192, 200                   |                                                       |
| Access web page 132, 200                   | background image 164, 165                             |
|                                            | configuring 165                                       |

| background image (continued)               | call forward display 120                                                |
|--------------------------------------------|-------------------------------------------------------------------------|
| creating 164                               | configuring 120                                                         |
| custom 164                                 | call forward no answer 241                                              |
| List.xml file 164                          | call logs 241                                                           |
| PNG file 164, 165                          | call park 120, 241                                                      |
| barge 19, 23, 120, 241                     | call pickup 120, 241                                                    |
| call security restrictions 19              | call recording 120                                                      |
| BAT (Bulk Administration Tool) 40          | call security restrictions using Barge 19                               |
| BLF for Call Lists 92                      | call statistics 241                                                     |
| block external to external transfer 120    | Call Statistics screen 169                                              |
| BootP 6                                    | call waiting <b>120, 241</b>                                            |
| BOOTP Server 64                            | caller ID <b>120, 241</b>                                               |
| Bootstrap Protocol (BootP) 6               | caller id blocking 120                                                  |
| Busy Lamp Field (BLF) Pickup 120, 241      | CAPF (Certificate Authority Proxy Function) 15                          |
| Busy Lamp Field (BLF) speed dial 120       | cbarge <b>120, 241</b>                                                  |
| busy lamp field speed dial 241             | CDP 6, 21                                                               |
| button 150                                 | cell phone interference 1                                               |
| Services 150                               | certificate trust list file, See CTL                                    |
| buttons 2, 3, 4                            | Cisco Catalyst Switch 22                                                |
| Cisco Unified IP Phone 7941G <b>2,4</b>    | Cisco Discovery Protocol, See CDP                                       |
| Cisco Unified IP Phone 7941G-GE 2,4        | Cisco Extension Mobility Change PIN 120, 241                            |
| Cisco Unified IP Phone 7942G <b>2,4</b>    | Cisco Extension Mobility Cross Cluster (EMCC) 120                       |
| Cisco Unified IP Phone 7961G 3,4           | Cisco Extension Mobility Cross Cluster Service 241                      |
| Cisco Unified IP Phone 7961G-GE 3,4        | Cisco IP Manager Assistant (Cisco IPMA) 120                             |
| Cisco Unified IP Phone 7962G 3,4           | Cisco Peer to Peer Distribution Protocol (CPPDP) 6                      |
| Cisco Offifica II Thoric 79020 3,4         | Cisco Secure Access Control Server (ACS) 22                             |
|                                            | Cisco Unified Communications Manager 32, 38, 44, 212, 241               |
|                                            | adding phone to database of 38                                          |
| C                                          | attendant console 241                                                   |
|                                            | AutoAttendant 241                                                       |
| cable lock 53                              |                                                                         |
| connecting to phone 53                     | interactions with 32                                                    |
| call 18, 19                                | required for Cisco Unified IP Phones 44                                 |
| authenticated 18                           | verifying settings 212                                                  |
| encrypted 18                               | Cisco Unified Communications Manager Administration 120                 |
| security interactions 19                   | adding telephony features using 120                                     |
| call back 241                              | Cisco Unified Communications Manager Assistant 241                      |
| Call Back 120                              | Cisco Unified IP Phone 24, 27, 33, 38, 40, 54, 146, 147, 191, 229, 234, |
| call display restrictions 120, 241         | <b>251</b>                                                              |
| call forward 120                           | adding manually to Cisco Unified Communications                         |
| call forward all 120                       | Manager 40                                                              |
| call forward busy 120                      | adding to Cisco Unified Communications Manager 38                       |
| call forward no answer 120                 | cleaning 234                                                            |
| call forward no coverage 120               | configuration checklist 24                                              |
| destination override 120                   | configuration requirements 24                                           |
| display, configuring 120                   | installation checklist 27                                               |
| loop breakout 120                          | installation overview 24                                                |
| loop prevention 120                        | installation requirements 24                                            |
| call forward all 241                       | modifying phone button templates 147                                    |
| call forward all breakout 241              | mounting to wall 54                                                     |
| call forward all loop prevention 241       | power 33                                                                |
| call forward busy 241                      | registering 38                                                          |
| call forward configurable display 241      | registering with Cisco Unified Communications Manager 3                 |
| call forward destination override 120, 241 | 40                                                                      |
| •                                          | resetting 229                                                           |
|                                            |                                                                         |

| Cisco Unified IP Phone (continued)                        | connecting (continued)                                       |
|-----------------------------------------------------------|--------------------------------------------------------------|
| technical specifications 251                              | to the network 48                                            |
| using LDAP directories 146                                | connecting IP Phones to other IP Phones (daisy chaining) 226 |
| web page 191                                              | corporate directories 241                                    |
| Cisco Unified IP Phone 7941G 2,4                          | CTI applications 120                                         |
| buttons 2,4                                               | CTL file <b>36, 229</b>                                      |
| Cisco Unified IP Phone 7941G-GE 2, 4                      | deleting from phone 229                                      |
| buttons 2, 4                                              | requesting 36                                                |
| Cisco Unified IP Phone 7942G <b>2,4</b>                   | custom phone rings <b>162, 163, 165</b>                      |
| buttons 2, 4                                              | about 162                                                    |
| Cisco Unified IP Phone 7961G <b>3,4</b>                   | creating <b>162, 163, 165</b>                                |
| buttons 3, 4                                              | PCM file requirements 163                                    |
| Cisco Unified IP Phone 7961G-GE 3, 4                      |                                                              |
| buttons 3, 4                                              |                                                              |
| Cisco Unified IP Phone 7962G 3, 4                         | D                                                            |
| buttons 3, 4                                              | b                                                            |
| Cisco Unified IP Phone Expansion Module 50, 183, 229, 241 | data VLAN 32                                                 |
| attaching to phone 50                                     | Debug Display web page 192, 203                              |
| status screen 183                                         | Default Router 1-5 64                                        |
| support 241                                               | device authentication 15                                     |
| troubleshooting 229                                       | Device Authentication 113                                    |
| Cisco VT Advantage 241                                    | Device Configuration menu 59, 60, 61, 84                     |
| cleaning the Cisco Unified IP Phone 234                   | displaying 60                                                |
| Clear softkey 171, 179                                    | editing values 61                                            |
| client matter codes 120, 241                              | overview 59                                                  |
| computer telephony integration (CTI) applications 241     | sub-menus 84                                                 |
| conference 18, 120, 241                                   | Device Information web page 192, 194                         |
| secure 18, 241                                            | device invoked recording 120                                 |
| conference joining 120                                    | DHCP 6, 64, 214, 221                                         |
| configurable call forward display 120                     |                                                              |
| Configuration 154                                         | description 6 IP address 221                                 |
| Power Save 154                                            | troubleshooting 214                                          |
| configuration file 15, 35, 212                            | DHCP Address Released 64                                     |
| .cnf.xml 35                                               | DHCP IP address 226                                          |
| creating 212                                              | DHCP Server 64                                               |
| encrypted 15                                              |                                                              |
| overview 35                                               | DHCPv6 64                                                    |
| secure 35                                                 | DHCPv6 Address Released 64                                   |
| XmlDefault.cnf.xml 35                                     | direct transfer 120                                          |
| Configuration Parameters 145                              | directed call park 120, 241                                  |
| configuring 24, 60, 146, 147, 149, 151, 154               | directed call pickup 120                                     |
| from a Cisco Unified IP Phone 60                          | Directories URL 89                                           |
| LDAP directories 146                                      | directory 4, 241                                             |
| overview 24                                               | button 4                                                     |
| personal directories 146                                  | corporate 241                                                |
| phone button templates 147                                | personal 241                                                 |
| Power Save 154                                            | directory numbers 40                                         |
| softkey templates 149                                     | assigning manually 40                                        |
|                                                           | disabling enbloc dialing 241                                 |
| user features 151                                         | distinctive ring 120, 241                                    |
| connecting 48                                             | DND 120                                                      |
| handset 48                                                | DNS server 211, 215                                          |
| headset 48                                                | troubleshooting 215                                          |
| to a computer 48                                          | verifying settings 211                                       |
| to AC adapter 48                                          |                                                              |

| DNS Server 1-5 64                                      | file authentication 15                          |
|--------------------------------------------------------|-------------------------------------------------|
| do not disturb 120, 241                                | file format <b>162, 164</b>                     |
| documentation 236                                      | List.xml 164                                    |
| for users 236                                          | RingList.xml 162                                |
| Domain Name 64                                         | firmware 182                                    |
| Domain Name System (DNS) 64                            | verifying version 182                           |
| Domain Name System (DNS) server 64                     | Firmware Versions screen 182                    |
| DSCP For Call Control 100                              | footstand 4                                     |
| DSCP For Configuration 100                             | button for 4                                    |
| DSCP For Services 100                                  | forced authorization codes 120, 241             |
| E                                                      | G                                               |
| EAP-MD5 113                                            | G.711a <b>1</b>                                 |
| editing 61                                             | G.711mu 1                                       |
| configuration values 61                                | G.722 1                                         |
| enbloc dialing 241                                     | G.722 codec <b>94</b>                           |
| disabling 241                                          | G.729 1                                         |
| encrypted call 18                                      | G.729a 1                                        |
| encrypted configuration files 15                       | G.729ab 1                                       |
| encryption 13, 15                                      | GARP Enabled 99                                 |
| media 15                                               | group call pickup 120, 241                      |
| EnergyWise 23, 154                                     | group can produp 125/211                        |
| configuration 154                                      |                                                 |
| description 23                                         |                                                 |
| Erase softkey 229                                      | Н                                               |
| error messages 210                                     | handset 4,48                                    |
| used for troubleshooting 210                           | connecting 48                                   |
| Ethernet Configuration menu 98                         | light strip 4                                   |
| about 98                                               | headset 46, 47, 48                              |
| Span to PC Port option 98                              | audio quality 48                                |
| Ethernet Information web page 192, 200                 | connecting 47                                   |
| extension mobility 120, 241                            | disabling 47                                    |
| Extension Mobility Cross Cluster 241                   | enabling wireless headset hookswitch control 47 |
| external power 33                                      | quality 48                                      |
|                                                        | using 46                                        |
|                                                        | wireless, enabling 47                           |
| F                                                      | Headset 4                                       |
| •                                                      | button 4                                        |
| fast dial 241                                          | Headset Enabled 94                              |
| fast dial service 120                                  | headset port 48                                 |
| feature buttons 4                                      | help button 4                                   |
| directories 4                                          | help system 120, 241                            |
| help 4                                                 | hold 120, 241                                   |
| messages 4                                             | hold status 120                                 |
| Services 4                                             | ihold 241                                       |
| Settings 4                                             | hold reversion 120, 241                         |
| features 12, 13                                        | hold status 120                                 |
| configuring on phone, overview 13                      | hookswitch clip 45                              |
| configuring with Cisco Unified Communications Manager, | removing 45                                     |
| overview 12                                            | Host Name 64                                    |
| informing users about, overview 13                     |                                                 |

Cisco Unified IP Phone 7941G, 7941G-GE, 7942G, 7961G, 7961G-GE, and 7962G Administration Guide for Cisco Unified Communications Manager 9.0 (SCCP and SIP)

| HTTP 6, 194                                           | IPv4 Configuration 64                   |
|-------------------------------------------------------|-----------------------------------------|
| description 6                                         | IPv6 Address 64                         |
| HTTP Configuration menu 89                            | IPv6 Alternate TFTP 64                  |
| about 89                                              | IPv6 Configuration 64                   |
| Authentication URL 89                                 | IPv6 Default Router 1-2 64              |
| Directories URL 89                                    | IPv6 DNS Server 1-2 64                  |
| Idle URL 89                                           | IPv6 Load server 101                    |
| Idle URL Time 89                                      | IPv6 Log server 101                     |
| Information URL 89                                    | IPv6 on the Cisco Unified IP Phone 11   |
| Messages URL 89                                       | IPv6 Prefix Length 64                   |
| Proxy Server URL 89                                   | IPv6 TFTP Server 1 64                   |
| Services URL 89                                       | IPv6 TFTP Server 2 64                   |
| HTTPS 194                                             |                                         |
| hunt group 120                                        |                                         |
| log out of hunt groups 120                            |                                         |
| hunt group display 120, 241                           | J                                       |
| hunt groups 241                                       |                                         |
| log out 241                                           | join <b>120, 241</b>                    |
| Hypertext Transfer Protocol, See HTTP                 | across lines 241                        |
|                                                       |                                         |
| Hypertext Transfer Protocol (HTTP) 6                  |                                         |
| description 6                                         | K                                       |
|                                                       | ••                                      |
|                                                       | keypad 4                                |
| I                                                     |                                         |
| 1                                                     |                                         |
| icon 13                                               | L                                       |
| shield 13                                             | _                                       |
| idle display 89                                       | language overlays 249                   |
| timeout 89                                            | LDAP directories 146                    |
| XML service 89                                        | using with Cisco Unified IP Phone 146   |
| Idle URL 89                                           | Line Select 120, 241                    |
| Idle URL Time 89                                      | Line select for voice messages 120, 241 |
| ihold 241                                             | lines 4                                 |
| iLBC 1                                                | buttons 4                               |
| iLBC codec 226                                        | List.xml file 164                       |
| image authentication 15                               | LLDP 101, 196                           |
| immediate divert 120, 241                             | asset ID 101                            |
| Immediate Divert enhanced feature 120                 | PC port 196                             |
| Information URL 89                                    | power priority 101                      |
| installing <b>24, 38, 44</b>                          | LLDP-MED <b>101</b> , <b>196</b>        |
| Cisco Unified Communications Manager configuration 44 | SW port 196                             |
| network requirements 44                               | Locale Configuration menu 90, 91        |
| preparing 38                                          | about 90, 91                            |
| requirements, overview 24                             | options 90                              |
| Intelligent Session Control 120, 241                  | Network Locale 90                       |
| mobile connect 241                                    | Network Locale Version 90               |
| intercom 120, 241                                     | User Locale 90                          |
| interference 1                                        | User Locale Char Set 90                 |
| cell phone 1                                          |                                         |
| Internet Protocol (IP) 6                              | User Locale Version 90                  |
| IP address 211                                        | localization 249                        |
| troubleshooting 211                                   | phone button overlays for 249           |
| IP Address 64                                         | log out 241                             |
|                                                       | hunt groups 241                         |

| IPv6 Log server 101 logging 120, 241 missed call 120, 241 Logging Display 99  MAC address 42, 64 malicious call ID 241 malicious call ID 241 malicious call ridentification (MCID) 120 manufacturing installed certificate (MIC) 15 Media Configuration menu 94 about 94 about 94 According Tone 94 Recording Tone Puration 94 Recording Tone Duration 94 Recording Tone Remote Volume 94 Speaker Enabled 94 Wireless Headset Hookswitch Control Enabled 94 media encryption 15 Media Configence 221 meet-me conference 241 message waiting 220 meet-me conference 241 message sutton 4 Messages URL 89 metrics 204 voice quality 204 MIC 15 missed call logging 120, 241 MLP 241 mobile connect 120 multiple calls per line appearance 120 Multiple calls per line appearance 120 multiple calls per line appearance 120 multiple calls per line appearance 120 multiple calls per line appearance 120 Music on Hold 120 mutt 120, 241 N unative VLAN 32 Navigation button 4 Network Configuration menu 59, 60, 61, 64, 101, 187, 195, 226 about 64  Metwork Configuration menu 59, 60, 61, 64, 101, 187, 195, 226 about 64  displaying 60 editing values 50, 61, 187 Host Name 64 BOCIP Sever 64 BOCIP Sever 64 DHCP 64 DHCP 66 DHCP 64 DHCP 66 DHCP 64 DHCP 66 DHCP 64 DHCP 66 DHCP 64 DHCP 66 DHCP 64 DHCP 66 DHCP 64 DHCP 66 DHCP 64 DHCP 66 DHCP | Log server 101, 226  | Network Configuration menu (continued) |
|----------------------------------------------------------------------------------------------------|----------------------|----------------------------------------|
| missed call 120, 241 Logging Display 99  MAC address 42, 64 Malicious call ID 241 Malicious call ID 241 Malicious call in 241 Malicious call ridentification (MCID) 120 manufacturing installed certificate (MIC) 15 Media Configuration menu 94                                                                                                    | IPv6 Log server 101  | displaying 60                          |
| Logging Display 99  M  MAC address 42,64  Malicious call ID 241  Media Configuration menu 94  about 94  options 94  Alternater TFTP 64  Default Router 1-5 64  DHCP 64  DHCP 64  DHCP 64  DHCP 64  DHCP Address Released 64  DHCP Server 64  DHCP Server 64  DHCP Server 64  DHCP Server 64  DHCP Server 1-5 64  DHCP Server 64  DHCP Server 1-5 64  DHCP Server 1-5 64  DHCP Server 1-5 64  DHCP Server 1-5 64  DHCP Server 1-5 64  DHCP Server 1-5 64  DHCP Server 1-5 64  DHCP Server 1-5 64  DHCP Server 1-5 64  DHCP Server 64  DHCP Server 1-5 64  IP Address 64  Subnet Mask 64  TFTP Server 1 64  TFTP Server 1 64  TFTP Server 2 64  DHCPv6 64  DHCPv6 64  DHCP Server 1-5 64  DHCPv6 64  DHCPv6 64  DHCPv6 64  DHCP Server 1-5 64  DHCPv6 64  DHCPv6 64  DHCP Server 1-5 64  DHCPv6 64  DHCPv6 64  DHCP Server 1-5 64  DHCP 64  DHCP Server 1-5 64  DHCP 64  DHCP Server 1-5 64  DHCP Server 1-5 64  DHCP 64  DHCP Server 1-5 64  DHCP 64  DHCP Server 1-5 64  DHCP 64  DHCP Server 1-5 64  DHCP 64  DHCP Server 1-5 64  DHCP 64  DHCP 64  DHCP 64  DHCP Server 1-5 64  DHCP 64  DHCP | logging 120, 241     | editing values <b>60, 61, 187</b>      |
| MAC address 42, 64 malicious call ID 241 malicious caller identification (MCID) 120 manufacturing installed certificate (MIC) 15 Media Configuration menu 94 about 94 poptions 94 Headset Enabled 94 Recording Tone Duration 94 Recording Tone Local Volume 94 Recording Tone Remote Volume 94 Recording Tone Remote Volume 94 Video Capability Enabled 94 Wireless Headset Hookswitch Control Enabled 94 Wireless Headset Hookswitch Control Enabled 94 Wireles | missed call 120, 241 | Host Name 64                           |
| MAC address 42, 64  MAC address 42, 64  MAIC address 42, 64  Malicious call ID 241  malicious and li D 241  malicious and li D 241  manufacturing installed certificate (MIC) 15  Media Configuration menu 94  about 94  options 94  Recording Tone Duration 94  Recording Tone Local Volume 94  Recording Tone Local Volume 94  Recording Tone Coal Volume 94  Recording Tone Coal Volume 94  Recording Tone Coal Volume 94  Recording Tone Coal Volume 94  Recording Tone Coal Volume 94  Recording Tone Coal Volume 94  Recording Tone Coal Volume 94  Recording Tone Remote Volume 94  Recording Tone Coal Volume 94  Recording Tone Coal Volume 94  Recording Tone Coal Volume 94  Recording Tone Coal Volume 94  Recording Tone Coal Volume 94  Recording Tone Remote Volume 94  Recording Tone Remote Volume 94  Recording Tone Polar to the Amount of the Prof. Address Released 64  IPv6 Aldress 64  DHCPv6 64  DHCPv6 64  DH | Logging Display 99   | IPv4 <b>64</b>                         |
| MAC address 42, 64 malicious call ID 241 malicious caller identification (MCID) 120 manufacturing installed certificate (MIC) 15 Media Configuration menu 94 about 94 about 94 According Tone 94 Recording Tone 94 Recording Tone Duration 94 Recording Tone Remote Volume 94 Recording Tone Remote Volume 94 Speaker Enabled 94 Video Capability Enabled 94 Wireless Headset Hookswitch Control Enabled 94 media encryption 15 Meet Mee onference 210 meet-me conference 241 messages button 4 Messages URL 89 metrics 204 voice quality 204 MIC 15 missed call logging 120, 241 MLPP 241 mobile connect 120 molite voice access 120 Model Information screen 189 multilevel precedence and preemption (MLPP) 120 multiple calls per line appearance 120 Music on Hhold 120 mute 120, 241 Mute button 4  N  native VLAN 32 Navigation button 4 Network Configuration menu 59, 60, 61, 64, 101, 187, 196, 226 about 164  Active VLAN 32 Navigation button 4 Network Configuration menu 59, 60, 61, 64, 101, 187, 196, 226 about 164  Active VLAN 32 Navigation button 4 Network Configuration menu 59, 60, 61, 64, 101, 187, 196, 226 about 164  Active VLAN 32 Navigation button 4 Network Configuration menu 59, 60, 61, 64, 101, 187, 196, 226 about 164  DHCP Server 16 DHCP Setver 16 DHCP Setver 15 DHCP Setver 16 DHCP Setver 16 DHCP Setver 16 DHCP Setver 16 DHCP Setver 15 DHCP Setver 15 DHCP Setver 15 DHCP Setver 15 DHCP Setver 15 DHCP Setver 15 DHCP Setver 15 DHCP Setver 15 DHCP Set |                      | Alternate TFTP 64                      |
| MAC address 42, 64 malicious call ID 241 malicious caller identification (MCID) 120 manufacturing installed certificate (MIC) 15 Media Configuration menu 94 about 94 options 94 Headset Enabled 94 Recording Tone 94 Recording Tone Local Volume 94 Recording Tone Local Volume 94 Recording Tone Remote Volume 94 Speaker Enabled 94 Video Capability Enabled 94 Wireless Headset Hookswitch Control Enabled 94 media encryption 15 Meet Me conference 241 meet-me conference 241 messaage waiting 120 meet-me conference 241 messaage sutting 120 messaages button 4 Messages URL 89 metrics 204 voice quality 204 MIC 15 missed call logging 120, 241 MLP 241 multilevel precedence and preemption (MLPP) 120 multilevel precedence and preemption (MLPP) 120 multilevel p |                      | BOOTP Server 64                        |
| MAC address 42, 64 malicious call ID 241 malicious caller identification (MCID) 120 manufacturing installed certificate (MIC) 15 Media Configuration menu 94 about 94 options 94 Headset Enabled 94 Recording Tone Duration 94 Recording Tone Duration 94 Recording Tone Duration 94 Recording Tone Remote Volume 94 Speaker Enabled 94 Wireless Headset Hookswitch Control Enabled 94 Wireless Headset Hookswitch Control Enabled 94 media encryption 15 Meet Me conference 241 message waiting 120 message waiting 120 message waiting 120 message waiting 120 message waiting 120 message waiting 120 message sulta 89 metrics 204 voice quality 204 MIC 15 missed call logging 120, 241 MLPP 241 multilevel precedence and preemption (MLPP) 120 multiple calls per line 241 multilevel precedence and preemption (MLPP) 120 multiple calls per line 241 multilevel precedence and preemption (MLPP) 120 multiple calls per line 241 Mute button 4  N  native VLAN 32 Navigation button 4 Network Configuration menu 59, 60, 61, 64, 101, 187, 196, 226 about 164  DHCP Server 1-5 64 DHCP Server 1-5 64 DP Address 64 Subnet Mask 64 TFFP Server 2 64 DHCPv6 64 DHCPv6 64 D | м                    | Default Router 1-5 64                  |
| malicious call ID 241 malicious call ridentification (MCID) 120 manufacturing installed certificate (MIC) 15 Media Configuration menu 94 about 94 options 94 Headset Enabled 94 Recording Tone 94 Recording Tone Duration 94 Recording Tone Local Volume 94 Recording Tone Local Volume 94 Speaker Enabled 94 Wireless Headset Hookswitch Control Enabled 94 Wireless Headset Hookswitch Control Enabled 94 Wireless Headset Hookswitch Control Enabled 94 media encryption 15 Meet Me conference 120 meet-me conference 241 messages button 4 Messages URL 89 metrics 204 voice quality 204 MIC 15 missed call logging 120, 241 MIC 15 missed call logging 120, 241 MICP 241 multiple calls per line 241 multiple calls per line 241 multiple calls per line appearance 120 Music on Hhold 120 mute 120, 241 Mute button 4 Network Configuration menu 59, 60, 61, 64, 101, 187, 196, 226 about 164  Network Configuration menu 59, 60, 61, 64, 101, 187, 196, 226 about 164  DHCPV6 64 DHCPV6 Address 64 DHCPV6 Address 64 DPV6 Derault nount 16 DY6 Derault nount 10 DY6 Derault nount 18 DY6 Derault nount 18 DY6 Derault nount 1 | IVI                  | DHCP 64                                |
| malicious call ID 241 malicious caller identification (MCID) 120 malicious caller identification (MCID) 120 manufacturing installed certificate (MIC) 15 Media Configuration menu 94 about 94 Pedia Configuration menu 94 According Tone 94 Recording Tone Duration 94 Recording Tone Duration 94 Recording Tone Local Volume 94 Recording Tone Remote Volume 94 Speaker Enabled 94 Video Capability Enabled 94 Wireless Headset Hookswitch Control Enabled 94 media encryption 15 Meet Me conference 210 message waiting 120 messages button 4 Messages URL 89 metrics 204 voice quality 204 MIC 15 missed call logging 120, 241 MLPP 241 multiple calls per line 241 multiple calls per line 241 Mure button 4  N N  A tework Configuration menu 59, 60, 61, 64, 101, 187, 196, 226 about 164  DHC PS exerve 1-5 64 Subnet Mask 64 TFTP Server 2 64 DHCPv6 64 DHCPv6 Address Released 64 IPv6 Address 64 IPv6 Address 64 IPv6 Default Router 1-6 64 IPv6 TFTP Server 1 64 IPv6 TFTP Server 1 64 IPv6 TFTP Server 2 6 | MAC address 42.64    | DHCP Address Released 64               |
| malicious caller identification (MCID) 120 manufacturing installed certificate (MIC) 15 Media Configuration menu 94 about 94 options 94 Headset Enabled 94 Recording Tone 94 Recording Tone Duration 94 Recording Tone Duration 94 Recording Tone Local Volume 94 Recording Tone Remote Volume 94 Recording Tone Remote Volume 94 Wirdeo Capability Enabled 94 Wireless Headset Hookswitch Control Enabled 94 media encryption 15 Meet Me conference 120 meet-me conference 241 message waiting 120 messages button 4 Messages URL 89 metrics 204 Wice quality 204 MIC 15 missed call logging 120, 241 MIL PP 241 mobile connect 120 mobile voice access 120 Model Information screen 168 multilevel precedence and preemption (ML.PP) 120 multiple calls per line appearance 120 Music on Hhold 120 multiple calls per line appearance 120 Music on Hold 120 mute 120, 241 Mute button 4 Network Configuration menu 59, 50, 61, 64, 101, 187, 196, 226 about 164 Network Configuration menu 59, 50, 61, 64, 101, 187, 196, 226 about 164  DNS Server 1-5 64 TFTP Server 1 64 TPV6 64 DHCPv6 64 DHCPv6 64  | •                    | DHCP Server 64                         |
| manufacturing installed certificate (MIC) 15  Media Configuration menu 94 about 94 options 94 Headset Enabled 94 Recording Tone 94 Recording Tone Duration 94 Recording Tone Duration 94 Recording Tone Remote Volume 94 Recording Tone Remote Volume 94 Speaker Enabled 94 Wireless Headset Hookswitch Control Enabled 94 Wireless Headset Hookswitch Control Enabled 94 media encryption 15 Meet Me conference 120 meet-me conference 241 message waiting 120 message waiting 120 message waiting 120 message waiting 120 message Sutton 4 Messages URL 89 metrics 204 voice quality 204 MIC 15 Model Information screen 169 multilevel precedence and preemption (MLPP) 120 multilevel precedence and preemption (MLPP) 120 multilevel precedence and preemption (MLPP) 120 multilevel precedence and preemption (MLPP) 120 multilevel precedence and preemption 241 multiple calls per line appearance 120 Music on Hhold 120 mute 120, 241 Mute button 4  N  native VLAN 32 Navigation button 4 Network Configuration menu 59, 60, 61, 64, 101, 187, 196, 226 about 164  Network Configuration menu 59, 60, 61, 64, 101, 187, 196, 226 about 164  Subnet Mask 64 TFTP Server 1 64 IPv6 64 DHCPv6 Address Released 64 IPv6 Address 64 DHCPv6 Address Released 64 IPv6 Address 64 DHCPv6 Address Released 64 IPv6 Address 64 DHCPv6 Address Released 64 IPv6 Address 64 DHCPv6 Address 64 IPv6 Address 64 DHCPv6 Address 64 IPv6 Address 64 IPv6 Address 64 DHCPv6 Address 64 IPv6 Address 64 IPv6 Address  |                      | DNS Server 1-5 64                      |
| Media Configuration menu 94 about 94 Headset Enabled 94 Recording Tone 94 Recording Tone Duration 94 Recording Tone Duration 94 Recording Tone Local Volume 94 Recording Tone Local Volume 94 Recording Tone Local Volume 94 Recording Tone Remote Volume 94 Recording Tone Remote Volume 94 Wireless Headset Hookswitch Control Enabled 94 media encryption 15 Meet Me conference 120 meet-me conference 241 meetiae encryption 15 Meet Me conference 120 meet-me conference 241 message waiting 120 message suition 4 Messages URL 89 motive Quality 204 MIC 15 missed call logging 120,241 MLPP 241 mobile connect 120 model Information screen 169 multilevel precedence and preemption (MLPP) 120 multiple calls per line appearance 120 Music on Hhold 120 multiple calls per line appearance 120 Music on Hhold 120 multiple calls per line appearance 120 Music on Hhold 120 multiple calls per line 241 multiple calls per line appearance 120 Nusic on Hhold 120 multiple calls per line 241 multiple calls per line appearance 120 Nusic on Hhold 120 multiple calls per line 241 multiple calls per line 241 multiple calls per line 241 multiple calls per line 241 multiple calls per line 241 multiple calls per line 241 multiple calls per line appearance 120 Nusic on Hhold 120 multiple calls per line 241 multiple calls per line 241 multiple ca |                      | IP Address 64                          |
| about 94 Options 94 Headset Enabled 94 Recording Tone 94 Recording Tone 94 Recording Tone Duration 94 Recording Tone Duration 94 Recording Tone Duration 94 Recording Tone Remote Volume 94 Recording Tone Remote Volume 94 Video Capability Enabled 94 Wireless Headset Hookswitch Control Enabled 94 Wireless Headset Hookswitch Control Enabled 94 Wireless Headset Hookswitch Control Enabled 94 Media encryption 15 Meet Me conference 120 meet-me conference 241 message waiting 120 message sultton 4 Messages URL 89 metrics 204 voice quality 204 MIC 15 missed call logging 120, 241 MLPP 241 mobile connect 120 mobile connect 120 mobile voice access 120 Model Information screen 169 multilevel precedence and preemption (MLPP) 120 multiple calls per line 241 multiple calls per line 241 multiple calls per line appearance 120 Music on Hold 120 mut 120, 241 Mute button 4  N  native VLAN 32 Navigation button 4 Network Configuration menu 59, 60, 61, 64, 101, 187, 196, 226 about 64  TFTP Server 2 64 DHCPv6 Address Released 64 PPv6 Alternate TFTP 64 IPv6 Default Router 1-6 64 IPv6 Default Router 1-6 64 IPv6 Default Router 1-6 64 IPv6 Default Router 1-16 64 IPv6 Prefix Length 64 IPv6 Prefix Length 64 IPv6 Alternate TFTP 64 IPv6 Alternate TFTP 64 IPv6 Alternate TFTP 64 IPv6 Alternate TFTP 64 IPv6 Alternate TFTP 64 IPv6 Alternate TFTP server 1 64 IPv6 Prefix Length 64 IPv6 Prefix Length 64 IPv6 Prefix Length 64 IPv6 Prefix Length 64 IPv6 Prefix Length 64 IPv6 Prefix Length 64 IPv6 Prefix Length 64 IPv6 Prefix Length 64 I |                      | Subnet Mask 64                         |
| options 94 Headset Enabled 94 Recording Tone 94 Recording Tone Duration 94 Recording Tone Local Volume 94 Recording Tone Local Volume 94 Recording Tone Remote Volume 94 Speaker Enabled 94 Wireless Headset Hookswitch Control Enabled 94 media encryption 15 Meet Me conference 120 meet-me conference 241 message waiting 120 meet-me conference 241 messages button 4 McSaages URL 89 metrics 204 MLPP 241 mobile connect 120 mobile voice access 120 Model Information screen 169 multiple calls per line appearance 120 multiple calls per line appearance 120 multiple calls per line appearance 120 multiple calls per line appearance 120 mustive VLAN 32 Navigation button 4 Network Configuration menu 59, 60, 61, 64, 101, 187, 196, 226 about 64  Recording Tone Duration 94 DHCPv6 64 DHCPv6 Address Released 64 PPv6 Alternate TFTP 64 IPv6 Default Router 1-6 64 IPv6 DNS Server 1-2 64 IPv6 Perfix Length 64 IPv6 TFTP Server 1 64 IPv6 TFTP Server 1 64 IPv6 TFTP Server 2 64 IPv6 TFTP Server 1 64 IPv6 TFTP Server 1 64 IPv6 TFTP Server 1 64 IPv6 TFTP Server 1 64 IPv6 TFTP Server 1 64 IPv6 TFT |                      | TFTP Server 1 64                       |
| Headset Enabled 94 Recording Tone 94 Recording Tone Duration 94 Recording Tone Duration 94 Recording Tone Duration 94 Recording Tone Duration 94 Recording Tone Remote Volume 94 Recording Tone Remote Volume 94 Recording Tone Remote Volume 94 Recording Tone Remote Volume 94 Recording Tone Remote Volume 94 Recording Tone Remote Volume 94 Recording Tone Remote Volume 94 Recording Tone Remote Volume 94 Recording Tone Remote Volume 94 Recording Tone Remote Volume 94 Recording Tone Remote Volume 94 Recording Tone Duration 94 Recording Tone Duration 94 Recording Tone Duration 94 Recording Tone Duration 94 Recording Tone Duration 94 Recording Tone Duration 94 Recording Tone Duration 94 Recording Tone Duration 94 Recording Tone Duration 94 Recording Tone Duration 94 Recording Tone Duration 94 Recording Tone Duration 94 Recording Tone Duration 15 Recording Tone Duration 15 Recording Tone Duration 15 Recording Tone Duration 15 Recording Tone Duration 16 Recording Tone Duration 15 Recording Tone Duration 16 Recording Tone Duration 15 Recording Tone Duration 16 Recording Tone Duration 15 Recording Tone Duration 15 Recording Tone Local Estable 19 Recording Tone Local Estable 19 Recording Tone Local Estable 19 Recording Tone Local Estable 19 Recording Tone Local Estable 19 Recording Tone Local Estable 19 Recording Tone Local Estable 19 Recording Tone Local Estable 19 Recording Tone Local Estable 19 Recording Tone Local Estable 19 Recording Tone Local Estable 19 Recording Tone Local Estable 19 Recording Tone Local Estable 19 Recording Tone Estable 19 Recording Tone Local Estable 19 Recording Tone Local E |                      | TFTP Server 2 64                       |
| Recording Tone 94 Recording Tone Duration 94 Recording Tone Local Volume 94 Recording Tone Local Volume 94 Recording Tone Remote Volume 94 Recording Tone Remote Volume 1 Pv6 Prfix Length 64 Recording Tone Remote Volume 1 Pv6 DrS Sarver 1-2 64 Resoages URL 89 Recording Tone Remote Volume 94 Recording Tone Remote Volume 1 Pv6 Prefix Length 64 Recording Tone Remote Volume 1 Pv6 DrS Sarver 1-2 64 Resoages URL 89 Recording Tone Remote Volume 1 Pv6 DrS Sarver 1-2 64 Resoages Watta 1 Pv6 DrS Sarver 1-2 64 Resoages Watta 1 Pv6 Prefix Length 64 Recording to MacAddress 64 Options 60 RAC Address 64 Options 60 RAC Address 64 Options 60 RAC Address 64 Options 60 RAC Address 64 Op | 1                    | IPv6 <b>64</b>                         |
| Recording Tone Duration 94 Recording Tone Local Volume 94 Recording Tone Local Volume 94 Recording Tone Remote Volume 94 Recording Tone Remote Volume 94 Recording Tone Remote Volume 94 Speaker Enabled 94 Wideo Capability Enabled 94 Wireless Headset Hookswitch Control Enabled 94 media encryption 15 Meet Me conference 120 meet-me conference 241 messages button 4 Messages URL 89 metrics 204 voice quality 204 MIC 15 missed call logging 120, 241 MLPP 241 mobile connect 120 mobile voice access 120 Model Information screen 169 multiple calls per line 241 multilevel precedence and preemption (MLPP) 120 multiple calls per line appearance 120 Music on Hhold 120 mute 120, 241 Mure button 4  N N N N D N DHAPP 44  Network Configuration menu 59, 60, 61, 64, 101, 187, 196, 226 about 64  DHAPP 54  Recording Tone Local Volume 94 IPv6 Address 64 IPv6 Address 64 IPv6 Address 64 IPv6 Address 64 IPv6 Default Router 1-6 64 IPv6 DNS Server 1-2 64 IPv6 DNS Server 1-2 64 IPv6 DNS server 1-2 64 IPv6 DNS server 1-2 64 IPv6 DNS server 1-2 64 IPv6 DNS server 1-2 64 IPv6 DNS server 1-2 64 IPv6 |                      | DHCPv6 64                              |
| Recording Tone Local Volume 94 Recording Tone Remote Volume 94 Recording Tone Remote Volume 94 Recording Tone Remote Volume 94 Speaker Enabled 94 Video Capability Enabled 94 Wireless Headset Hookswitch Control Enabled 94 Mireless Headset Hookswitch Control Enabled 94 Meet Me conference 120 meet-me conference 241 message waiting 120 messages button 4 Mcssages URL 89 metrics 204 voice quality 204 MIC 15 missed call logging 120, 241 MLPP 241 mobile connect 120 mobile voice access 120 Model Information screen 169 multilevel precedence and preemption (MLPP) 120 multiple calls per line 241 multiple calls per line appearance 120 Music on Hhold 120 mute 120, 241 Mute button 4  N  N  N  IPv6 Alderss 64 IPv6 Alternate TFTP 64 IPv6 DNS Server 1-2 64 IPv6 TFTP Server 2 64 IPv6 TFTP Server 2 64 |                      | DHCPv6 Address Released 64             |
| Recording Tone Remote Volume 94 Speaker Enabled 94 Video Capability Enabled 94 Wireless Headset Hookswitch Control Enabled 94 media encryption 15 Meet Me conference 120 meet-me conference 241 message waiting 120 messages waiting 120 messages button 4 Messages URL 89 metrics 204 MIC 15 missed call logging 120, 241 MLPP 241 multilevel precedence and preemption (MLPP) 120 multilevel precedence and preemption (MLPP) 120 multilevel precedence and preemption (MLPP) 120 multiple calls per line 241 multiple calls per line 241 Mute button 4  N  native VLAN 32 Navigation button 4 Network Configuration menu 59, 60, 61, 64, 101, 187, 196, 226 about 64  Piv6 TFTP Server 1 64 IPv6 TFTP Server 2 64 IPv6 TFTP Server 2 64 IPv6 TFTP S | <del>_</del>         | IPv6 Address 64                        |
| Speaker Enabled 94 Video Capability Enabled 94 Wireless Headset Hookswitch Control Enabled 94 Mireless Headset Hookswitch Control Enabled 94 media encryption 15 Meet Me conference 120 meet-me conference 241 messages button 4 Messages button 4 Messages URL 89 metrics 204 voice quality 204 MIC 15 missed call logging 120, 241 MLPP 241 mobile connect 120 mobile voice access 120 Model Information screen 169 multilevel precedence and preemption (MLPP) 120 multiple calls per line appearance 120 Music on Hhold 120 mute 120, 241 Mute button 4  N  N  native VLAN 32 Navigation button 4  Network Configuration menu 59, 60, 61, 64, 101, 187, 196, 226  Mice on Hold 120 Network Configuration menu 59, 60, 61, 64, 101, 187, 196, 226  Admin. VLAN 1B 64 CDP on PC port 101, 196, 226 Admin. VLAN ID 64 CDP on switch port 101, 196 Domain Name 64 PC VLAN 64 SW Port Configuration 64 PC VLAN 64 SW Port Configuration 64 PC VLAN 64 Sw Port Configuration 64 PC VLAN 64 Sw Port Configuration 64 PC verview 59 unlocking options 60 Network Configuration web page 192, 196 network connectivity 211 verifying 211 Network Locale 90 Network Locale 90 Network Locale 90 Network Locale 90 Network Locale 90 Network Locale 90 Network Locale 90 Network Locale 90 Network Locale 90 Network Locale 90 Network Locale 90 Network Locale 90 Network Locale 90 Network Configuration 4 Network Configuration menu 59, 60, 61, 64, 101, 187, 196, 226 about 64                                                                                                    | _                    | IPv6 Alternate TFTP 64                 |
| Video Capability Enabled 94 Wireless Headset Hookswitch Control Enabled 94  media encryption 15  Meet Me conference 120 meet-me conference 241 message waiting 120 message waiting 120 messages button 4 Messages URL 89 metrics 204 voice quality 204 MIC 15 missed call logging 120, 241 MLPP 241 mobile connect 120 mobile voice access 120 Model Information screen 169 multilevel precedence and preemption (MLPP) 120 multiple calls per line appearance 120 Music on Hhold 120 mute 120, 241 Mute button 4  N  native VLAN 32 Navigation button 4 Network Configuration menu 59, 60, 61, 64, 101, 187, 196, 226 about 64  metions Headset Hookswitch Control Enabled 94 IPv6 Prefix Length 64 IPv6 TFTP Server 1 64 IPv6 TFTP Server 1 64 IPv6 TFTP Server 2 64 IPv6 TFTP Server 2 64 IPv6 TFTP Server 2 64 IPv6 TFTP Server 2 64 IPv6 TFTP Server 2 64 IPv6 TFTP Server 2 64 IPv6 TFTP Server 2 64 IPv6 TFTP Server 2 64 IPv6 TFTP Server 2 64 IPv6 TFTP Server 2 64 IPv6 TFTP Server 2 64 IPv6 TFTP Server 2 64 IPv6 TFTP Server 2 64 IPv6 TFTP Server 2 64 IPv6 TFTP Server 1 64 Options 64, 101, 196, 226 Admin. VLAN ID 64 Operational VLAN ID 64 Operational VLAN ID 64 PC Port Configuration 64 Overview 59 unlocking options 60 Network Configuration web page 192, 196 network connections 45 access port 45 network connectivity 211 verifying 211 Network Locale 90 Network Locale Version 90 network outages 214 identifying 214 network port 48, 64 configuring 64 connecting to 48 network requirements 44 for installing 44                                                                                                    | _                    | IPv6 Default Router 1-6 64             |
| Wireless Headset Hookswitch Control Enabled 94 media encryption 15 Meet Me conference 120 meet-me conference 241 message waiting 120 message waiting 120 messages button 4 Messages URL 89 metrics 204 voice quality 204 MIC 15 missed call logging 120, 241 MLPP 241 mobile connect 120 mobile connect 120 multiple calls per line appearance 120 Multiple calls per line appearance 120 Music on Hhold 120 mute 120, 241 Mute button 4  N  native VLAN 32 Navigation button 4  Metwork Configuration menu 59, 60, 61, 64, 101, 187, 196, 226 about 64  Metwork Configuration menu 59, 60, 61, 64, 101, 187, 196, 226 about 64  IPv6 TFTP Server 1 64 IPv6 TFTP Server 2 64 IPv6 TFTP Server 2 64 IPv6 TF | •                    | IPv6 DNS Server 1-2 64                 |
| media encryption 15 Meet Me conference 120 meet-me conference 241 message waiting 120 message button 4 Messages URL 89 metrics 204 voice quality 204 MIC 15 missed call logging 120, 241 MLPP 241 mobile connect 120 mobile voice access 120 Model Information screen 169 multiple calls per line 241 multiple calls per line appearance 120 Music on Hhold 120 mult 120, 241 Mute button 4  N  native VLAN 32 Navigation button 4 Network Configuration menu 59, 60, 61, 64, 101, 187, 196, 226  IPv6 TFTP Server 1 64 IPv6 TFTP Server 2 64 IPv6 TFTP Server 2 64 IPv6 TFTP Server 2 64 IPv6 TFTP Server 2 64 IPv6 TFTP Server 1 64 IPv6 TFTP Server 1 64 IPv6 TFTP Server 2 64 IPv6 TFTP Server 2 64 IPv6 TETP Server 2 64 IPv6 TFTP Server 2 64 IPv6 TETP Server 2 64 IPv6 TETP Server 2 64 IP | * *                  |                                        |
| Meet Me conference 120 meet-me conference 241 message waiting 120 message waiting 120 message waiting 120 message waiting 120 message waiting 120 message button 4 Messages URL 89 metrics 204 voice quality 204 MIC 15 missed call logging 120, 241 MLPP 241 MLPP 241 MLPP 241 Mobile connect 120 multilevel precedence and preemption 241 multiple calls per line appearance 120 Music on Hhold 120 mute 120, 241 Mute button 4  N  native VLAN 32 Navigation button 4 Network Configuration menu 59, 60, 61, 64, 101, 187, 196, 226  message waiting 120 MAC Address 64 options 60 MAC Address 64 Options 60 MAC Address 64 Options 60 MAC Address 64 Options 61 Options 60 Network configuration 64 Operational VLAN ID 64 PC VLAN 64 SW Port Configuration 64 Overview 59 unlocking options 60 Network Configuration web page 192, 196 network connections 45 access port 45 network connectivity 211 verifying 211 Network Locale 90 Network Locale Version 90 network outages 214 identifying 214 network port 48, 64 configuring 64 connecting to 48 network requirements 44 for installing 44                                                                                                    |                      | <del>_</del>                           |
| meet-me conference 241 message waiting 120 message waiting 120 message waiting 120 message button 4 Messages URL 89 metrics 204 voice quality 204 MIC 15 missed call logging 120, 241 MLPP 241 mobile connect 120 mobile voice access 120 Model Information screen 169 multilevel precedence and preemption (MLPP) 120 multiple calls per line appearance 120 Music on Hhold 120 mute 120, 241 Mute button 4  N  N  native VLAN 32 Navigation button 4 Network Configuration menu 59, 60, 61, 64, 101, 187, 196, 226 about 64  poptions 64, 101, 196, 226  CDP on PC port 101, 196, 226  CDP on PC port 101, 196, 226  CDP on PC port 101, 196  CDP on PC port 101, 196  Admin. VLAN ID 64  CDP on PC port 101, 196, 226  CDP on PC port 101, 196, 226  CDP on PC port 101, 196, 26  CDP on PC port 101, 196, 26  CDP on PC port 101, 196, 226  CDP on PC port 101, 196, 226  CDP on PC port 101, 196, 226  CDP on switch port 101, 196  CDP on PC port 101, 196, 226  CDP on PC port 101, 196, 226  CDP on PC port 101, 196, 226  CDP on PC port 101, 196  CDP on PC port 101, 196  CDP on PC port 101, 196  CDP on PC port 101, 196  CDP on PC port 101, 196  CDP on PC port 101, 196  CDP on PC port 101, 196  CDP on PC port 101, 196  CDP on PC port 101, 196  CDP on PC port 101, 196  CDP on PC port 101, 1 | * *                  |                                        |
| message waiting 120 messages button 4 Messages URL 89 metrics 204 voice quality 204 MC 15 missed call logging 120, 241 McPP 241 mobile connect 120 mobile voice access 120 Model Information screen 169 multilevel precedence and preemption (MLPP) 120 multiple calls per line 241 multiple calls per line appearance 120 Music on Hhold 120 mute 120, 241 Mute button 4  Network Configuration menu 59, 60, 61, 64, 101, 187, 196, 226 about 64  Network Configuration menu 59, 60, 61, 64, 101, 187, 196, 226 about 64  options 64, 101, 196, 226  Admin. VLAN ID 64 CDP on PC port 101, 196, 226  CDP on switch port 101, 196 Domain Name 64 Operational VLAN ID 64 PC VLAN 64 SW Port Configuration 64 overview 59 unlocking options 60 Network Configuration web page 192, 196 network connectivity 211 verifying 211 Network Locale 90 Network Locale Version 90 network outages 214 identifying 214 network port 48, 64 configuring 64 connecting to 48 network requirements 44 for installing 44                                                                                                    |                      |                                        |
| messages button 4  Messages URL 89  metrics 204  voice quality 204  MIC 15  missed call logging 120, 241  MLPP 241  Mobile connect 120  multilevel precedence and preemption (MLPP) 120  multiple calls per line appearance 120  Music on Hhold 120  mute 120, 241  Mute button 4  Network Configuration menu 59, 60, 61, 64, 101, 187, 196, 226  Metwork Configuration menu 59, 60, 61, 64, 101, 187, 196, 226  Admin. VLAN ID 64  CDP on PC port 101, 196, 226  CDP on switch port 101, 196  CDP on switch port 101, 196  CDP on switch port 101, 196  CDP on Switch port 101, 196  CDP on Switch port 101, 196  CDP on Switch port 101, 196  CDP on Switch port 101, 196  Domain Name 64  PC VLAN ID 64  PC Port Configuration 64  PC VLAN 64  SW Port Configuration 64  overview 59  unlocking options 60  Network Configuration web page 192, 196  network connectivity 211  verifying 211  Network Locale 90  Network Locale 90  Network Locale Version 90  network outages 214  identifying 214  network port 48, 64  connecting to 48  network requirements 44  for installing 44                                                                                                    |                      |                                        |
| Messages URL 89 metrics 204 voice quality 204 MIC 15 missed call logging 120, 241 MLPP 241 Mobile connect 120 mobile voice access 120 Model Information screen 169 multilevel precedence and preemption (MLPP) 120 multiple calls per line 241 multiple calls per line appearance 120 Music on Hhold 120 mute 120, 241 Mute button 4  Network Configuration menu 59, 60, 61, 64, 101, 187, 196, 226 about 64  Network Configuration menu 59, 60, 61, 64, 101, 187, 196, 226  Admin. VLAN ID 64 CDP on Switch port 101, 196, 226 CDP on switch port 101, 196 CDP on switch port 101, 196 CDP on switch port 101, 196 CDP on switch port 101, 196 CDP on Switch port 101, 196 CDP on Switch port 101 |                      |                                        |
| metrics 204 voice quality 204  MIC 15 missed call logging 120, 241  MLPP 241 mobile connect 120 Model Information screen 169 multilevel precedence and preemption (MLPP) 120 multiple calls per line 241 multiple calls per line appearance 120 Music on Hhold 120 mute 120, 241  Mute button 4  Network Configuration menu 59, 60, 61, 64, 101, 187, 196, 226 about 64  CDP on PC port 101, 196, 226 CDP on switch port 101, 196 CDP on switch port 101, 196 CDP on switch port 101, 196 CDP on PC port 101, 196, 226 CDP on switch port 101, 196 CDP on PC port 101, 196, 226 CDP on PC port 101, 196, 226 CDP on switch port 101, 196 CDP on PC port 101, 196, 226 CDP on switch port 101, 196 CDP on PC port 101, 196, 226 CDP on switch port 101, 196 CDP on switch port 101, 196 CDP on switch port 101, 196 CDP on switch port 101, 196 CDP on PC port 101, 196 CDP on Switch port 101, 196 CDP on Switch port 101, 196 CDP on PC port 101, 196 CDP on Switch port 101, 196 CDP on Switch port 101, 196 CDP on switch port 101, 196 CDP on switch port 101, 196 CDP on Switch port 101, 196 CDP on Switch port 101, 196 CDP on Switch port 101, 196 CDP on Switch port 101, 196 CDP on Switch port 101, 196 CDP on Switch port 101, 196 CDP on Switch port 101, 196 CDP on Switch port 101, 196 CDP on PC port 101, 196 CDP on Switch port 101, 196 CDP on Switch port 101, 196 CDP on switch port 101, 196 CDP on Switch port 101, 196 CDP on Switch port 101, 196 CDP on Switch port 101, 196 CDP on Switch port 101, 196 CDP on Switch port 101, 196 CDP on Switch port 101, 196 CDP on switch port 101, 196 CDP on Switch port 101, 196 CDP on Switch port 101, 196 CDP on Switch port 101, 196 CDP on Switch port 101, 196 CDP on Switch port 101, 196 CDP on Switch port 101, 196 CDP on Switch port 101, 196 CDP on Switch port 101, 196 CDP on on Switch port 101, 196 CDP on switch port 101, 196 CDP on Switch port 101, 196 CDP on Switch port 101, 196 CDP on switch port 101, 196 CDP on switch port 101, 196 CDP on switch port 101, 196 CDP on switch port 101, 196 CDP on switch port 101, 196 CDP on s | <u> </u>             |                                        |
| voice quality 204  MIC 15 missed call logging 120, 241  MLPP 241 mobile connect 120 mobile voice access 120 Model Information screen 169 multilevel precedence and preemption (MLPP) 120 multiple calls per line 241 multiple calls per line appearance 120 Music on Hhold 120 mute 120, 241  Mute button 4  N  native VLAN 32 Navigation button 4 Network Configuration menu 59, 60, 61, 64, 101, 187, 196, 226 about 64  CDP on switch port 101, 196 Domain Name 64 Operational VLAN ID 64 PC VLAN 64 SW Port Configuration 64 overview 59 unlocking options 60 Network Configuration web page 192, 196 network connections 45 access port 45 network connectivity 211 verifying 211 Network Locale 90 Network Locale Version 90 network outages 214 identifying 214 network port 48, 64 configuring 64 connecting to 48 network requirements 44 for installing 44                                                                                                    | •                    |                                        |
| MIC 15 missed call logging 120, 241 MLPP 241 mobile connect 120 mobile voice access 120 Model Information screen 169 multilevel precedence and preemption 241 multiple calls per line appearance 120 Music on Hhold 120 mute 120, 241 Mute button 4  N  native VLAN 32 Navigation button 4 Network Configuration menu 59, 60, 61, 64, 101, 187, 196, 226 about 64  Domain Name 64 Operational VLAN ID 64 PC Port Configuration 64 SW Port Configuration 64 overview 59 unlocking options 60 Network Configuration web page 192, 196 network connections 45 access port 45 network connectivity 211 verifying 211 Network Locale 90 Network Locale Version 90 network outages 214 identifying 214 network port 48, 64 configuring 64 connecting to 48 network requirements 44 for installing 44                                                                                                    |                      | -                                      |
| missed call logging 120, 241  MLPP 241  mobile connect 120  Model Information screen 169  multilevel precedence and preemption (MLPP) 120  multiple calls per line 241  mute 120, 241  Mute button 4  Network Configuration 64  Network Configuration 64  Overview 59  unlocking options 60  Network Configuration web page 192, 196  network connections 45  access port 45  network connectivity 211  verifying 211  Network Locale 90  Network Locale Version 90  network outages 214  identifying 214  network port 48, 64  configuration 64  Operational VLAN ID 64  PC Port Configuration 64  SW Port Configuration 64  overview 59  unlocking options 60  Network Configuration web page 192, 196  network connectivity 211  verifying 211  Network Locale 90  Network Locale Version 90  network outages 214  identifying 214  network port 48, 64  configuring 64  connecting to 48  network requirements 44  for installing 44                                                                                                    |                      |                                        |
| MLPP 241  mobile connect 120  mobile voice access 120  Model Information screen 169  multilevel precedence and preemption 241  multiple calls per line 241  mute 120, 241  Mute button 4  PC Port Configuration 64  SW Port Configuration 64  overview 59  unlocking options 60  Network Configuration web page 192, 196  network connections 45  access port 45  network connectivity 211  verifying 211  Network Locale 90  Network Locale Version 90  network outages 214  identifying 214  network port 48, 64  configuration 64  PC Port Configuration 64  SW Port Configuration 64  Network Configuration web page 192, 196  network connections 45  access port 45  network connectivity 211  verifying 211  Network Locale Version 90  network outages 214  identifying 214  network port 48, 64  configuring 64  connecting to 48  network requirements 44  for installing 44                                                                                                    |                      |                                        |
| mobile connect 120 mobile voice access 120 Model Information screen 169 multilevel precedence and preemption 241 multiple calls per line 241 multiple calls per line appearance 120 Music on Hhold 120 mute 120, 241 Mute button 4  Network Configuration 4  Network Locale 90 Network Locale Version 90 network outages 214 identifying 214 network port 48, 64 configuration menu 59, 60, 61, 64, 101, 187, 196, 226 about 64  SW Port Configuration 64 SW Port Configuration 64 SW Port Configuration 64 SW Port Configuration 64 SW Port Configuration 64 SW Port Configuration 64 SW Port Configuration 64 soverview 59 unlocking options 60 Network Configuration web page 192, 196 network connections 45 network connectivity 211 verifying 211 Network Locale 90 Network Locale Version 90 network outages 214 identifying 214 network port 48, 64 connecting to 48 network requirements 44 for installing 44                                                                                                    |                      | <u> </u>                               |
| mobile voice access 120  Model Information screen 169  multilevel precedence and preemption 241  multiple calls per line 241  multiple calls per line appearance 120  Music on Hhold 120  mute 120, 241  Mute button 4  Network Locale 90  Network Locale 90  Network Locale Version 90  network outages 214  identifying 214  network port 48, 64  connecting to 48  network Configuration 64  Network Configuration web page 192, 196  network connectivity 211  verifying 211  Network Locale 90  Network Locale 90  Network port 48, 64  configuring 64  connecting to 48  network connecting to 48  network requirements 44  for installing 44                                                                                                    |                      | <u> </u>                               |
| Model Information screen 169 multilevel precedence and preemption 241 multilevel precedence and preemption (MLPP) 120 multiple calls per line 241 multiple calls per line appearance 120 Music on Hhold 120 mute 120, 241 Mute button 4  Network Locale 90 Network Locale 90 Network Locale Version 90 network outages 214 identifying 214 network port 48, 64 configuration button 4  Network Configuration menu 59, 60, 61, 64, 101, 187, 196, 226 about 64  network connections 45 network connectivity 211 verifying 211 Network Locale 90 Network Locale Version 90 network outages 214 identifying 214 network port 48, 64 connecting to 48 network Configuration menu 59, 60, 61, 64, 101, 187, 196, 226 about 64                                                                                                    |                      |                                        |
| multilevel precedence and preemption 241 multiple calls per line 241 multiple calls per line appearance 120 mute 120, 241 Mute button 4  Network Configuration web page 192, 196 network connections 45 access port 45 network connectivity 211 verifying 211 Network Locale 90 Network Locale Version 90 network outages 214 identifying 214 network port 48, 64 configuring 64 connecting to 48 network Configuration menu 59, 60, 61, 64, 101, 187, 196, 226 about 64  native VLAN 32 Network Configuration menu 59, 60, 61, 64, 101, 187, 196, 226 about 64  network connectivity 211 verifying 211 Network Locale Version 90 network outages 214 identifying 214 network port 48, 64 connecting to 48 network requirements 44 for installing 44                                                                                                    |                      | <u> </u>                               |
| multiple calls per line 241 multiple calls per line appearance 120 Music on Hhold 120 mute 120, 241 Mute button 4  Network Locale 90 Network Locale Version 90 network outages 214 identifying 214 network outages 214 oconfiguration web page 192, 196 network connections 45 network connectivity 211 verifying 211 Network Locale 90 Network Locale Version 90 network outages 214 identifying 214 network port 48, 64 configuring 64 connecting to 48 network requirements 44 for installing 44                                                                                                    |                      |                                        |
| multiple calls per line 241  multiple calls per line appearance 120  Music on Hhold 120  mute 120, 241  Mute button 4  Network Locale 90  Network Locale Version 90  network outages 214  identifying 214  network port 48, 64  configuring 64  connecting to 48  network Configuration menu 59, 60, 61, 64, 101, 187, 196, 226  about 64                                                                                                    | 1 1                  | - ·                                    |
| multiple calls per line appearance 120  Music on Hhold 120  mute 120, 241  Mute button 4  Network Locale 90  Network Locale Version 90  network outages 214  identifying 214  network port 48, 64  configuring 64  connecting to 48  network Configuration menu 59, 60, 61, 64, 101, 187, 196, 226  about 64  about 64  access port 45  network connectivity 211  Network Locale 90  Network Locale Version 90  network outages 214  identifying 214  network port 48, 64  configuring 64  connecting to 48  network requirements 44  for installing 44                                                                                                    |                      |                                        |
| Music on Hhold 120 mute 120, 241  Mute button 4  Network Locale 90 Network Locale Version 90 network outages 214 identifying 211 network port 48, 64 configuring 64 connecting to 48 Network Configuration menu 59, 60, 61, 64, 101, 187, 196, 226 about 64  network connectivity 211 verifying 211 network Locale Version 90 network outages 214 identifying 214 network port 48, 64 connecting to 48 network requirements 44 for installing 44                                                                                                    | · ·                  |                                        |
| mute 120, 241  Mute button 4  Network Locale 90  Network Locale Version 90  network outages 214  identifying 214  network port 48, 64  configuring 64  connecting to 48  Network Configuration menu 59, 60, 61, 64, 101, 187, 196, 226  about 64  verifying 211  Network Locale 90  network outages 214  identifying 214  network port 48, 64  configuring 64  connecting to 48  network requirements 44  for installing 44                                                                                                    |                      |                                        |
| Mute button 4  Network Locale 90 Network Locale Version 90 network outages 214 identifying 214 network port 48, 64 configuring 64 connecting to 48 Network Configuration menu 59, 60, 61, 64, 101, 187, 196, 226 about 64  Network Iocale 90 Network Locale 90 network contages 214 identifying 214 network port 48, 64 configuring 64 connecting to 48 network requirements 44 for installing 44                                                                                                    |                      |                                        |
| Network Locale Version 90 network outages 214 identifying 214 network port 48, 64 configuring 64 connecting to 48 Network Configuration menu 59, 60, 61, 64, 101, 187, 196, 226 about 64  Network Iocale Version 90 network outages 214 identifying 214 network port 48, 64 configuring 64 connecting to 48 network requirements 44 for installing 44                                                                                                    |                      |                                        |
| network outages 214 identifying 214 network port 48, 64 configuring 64 connecting to 48 Network Configuration menu 59, 60, 61, 64, 101, 187, 196, 226 about 64 network requirements 44 for installing 44                                                                                                    | Witte button 4       |                                        |
| N identifying 214 network port 48, 64 native VLAN 32 configuring 64 Navigation button 4 Network Configuration menu 59, 60, 61, 64, 101, 187, 196, 226 about 64 network requirements 44 for installing 44                                                                                                    |                      |                                        |
| native VLAN 32  Navigation button 4  Network Configuration menu 59, 60, 61, 64, 101, 187, 196, 226  about 64  network port 48, 64  configuring 64  connecting to 48  network requirements 44  for installing 44                                                                                                    |                      | <u>e</u>                               |
| native VLAN 32 configuring 64 Navigation button 4 Network Configuration menu 59, 60, 61, 64, 101, 187, 196, 226  about 64 connecting to 48 network requirements 44 for installing 44                                                                                                    | N                    |                                        |
| Navigation button 4  Network Configuration menu 59, 60, 61, 64, 101, 187, 196, 226  about 64  connecting to 48  network requirements 44  for installing 44                                                                                                    | C ATLANTON           | -                                      |
| Network Configuration menu 59, 60, 61, 64, 101, 187, 196, 226  about 64  network requirements 44  for installing 44                                                                                                    |                      |                                        |
| about 64 for installing 44                                                                                                    | <del>-</del>         | •                                      |
|                                                                                                    |                      | -                                      |
| network statistics 175, 200                                                                                                    | about 64             | network statistics 179, 200            |

Cisco Unified IP Phone 7941G, 7941G-GE, 7942G, 7961G, 7961G-GE, and 7962G Administration Guide for Cisco Unified Communications Manager 9.0 (SCCP and SIP)

| Network Statistics screen 179  | ports 45                                   |
|--------------------------------|--------------------------------------------|
| Network web page 192, 200      | access 45                                  |
| networking protocol 6          | network 45                                 |
| 802.1X <b>6</b>                | power <b>23, 33, 34, 154</b>               |
| BootP 6                        | EnergyWise 23                              |
| CDP 6                          | EnergyWise configuration 154               |
| CPPDP 6                        | EnergyWise description 23                  |
| DHCP 6                         | external 33                                |
| HTTP 6                         | for the phone 33                           |
| IP <b>6</b>                    | outage 34                                  |
| RTCP 6                         | PoE <b>33</b>                              |
| RTP 6                          | power over Ethernet, See PoE               |
| SCCP 6                         | power source 33, 216                       |
| SIP 6                          | causing phone to reset 216                 |
| TCP 6                          | power injector 33                          |
| TFTP 6                         | presence-enabled directories 120           |
| TLS 6                          | privacy <b>120, 241</b>                    |
| UDP 6                          | Private Line Automated Ringdown (PLAR) 120 |
|                                | programmable buttons 4                     |
|                                | description 4                              |
| 0                              | programmable line keys 120, 241            |
|                                | protected call 19                          |
| on hook call transfer 120      | description 19                             |
| on-hook dialing/pre-dial 241   | protected calling 120, 241                 |
| on-hook predialing 120         | description 120                            |
| Operational VLAN ID 64         | Protected Calls 19                         |
| other group pickup 120, 241    | Proxy Server URL 89                        |
| P                              | Q                                          |
| •                              | _                                          |
| padlock icon 60, 187           | QoS Configuration menu 100                 |
| PC port 101, 196               | about <b>100</b>                           |
| LLDP <b>101, 196</b>           | options 100                                |
| PC Port Configuration 64       | DSCP For Call Control 100                  |
| PC Port Disabled 99            | DSCP For Configuration 100                 |
| PC VLAN 64                     | DSCP For Services 100                      |
| PCM file requirements 163      | QRT <b>241</b>                             |
| for custom ring types 163      | QRT softkey 120, 231                       |
| Peer firmware sharing 101, 226 | quality reporting tool 241                 |
| personal directories 146       | Quality Reporting Tool (QRT) 120, 231      |
| personal directory 241         |                                            |
| phone button templates 147     |                                            |
| phone hardening 15             | R                                          |
| phone lines 4                  |                                            |
| buttons 4                      | Real-Time Control Protocol, See RTCP       |
| phone secure web access 241    | Real-Time Transport Protocol, See RTP      |
| phone settings access 59       | Recording Tone 94                          |
| physical connection 214        | Recording Tone Duration 94                 |
| verifying 214                  | Recording Tone Local Volume 94             |
| plus dialing 241, 250          | Recording Tone Remote Volume 94            |
| PNG file 164, 165              | redial <b>120, 241</b>                     |
| PoE <b>33</b>                  | remote port configuration 241              |

| reset 230                                      | Security Configuration menu (continued)           |
|------------------------------------------------|---------------------------------------------------|
| factory 230                                    | options (continued)                               |
| resetting 213, 215, 229                        | Logging Display 99                                |
| basic 229                                      | PC Port Disabled 99                               |
| Cisco Unified IP Phone 229                     | Security Mode 99                                  |
| continuously 213                               | Voice VLAN Enabled 99                             |
| intentionally 215                              | VPN Client 108                                    |
| methods 229                                    | Web Access Enabled 99                             |
| resume 241                                     | Security Configuration menu (on Device menu) 108  |
| ring setting 120                               | about 108                                         |
| ringer 4                                       | Security Mode 99                                  |
| indicator 4                                    | security profiles 15, 17                          |
| ringer volume control 241                      | select 241                                        |
| RingList.xml file format 162                   | services 120, 150                                 |
| RTCP 6                                         | description 120                                   |
| RTP 6                                          | subscribing to 150                                |
| KII U                                          | Services button 4, 150                            |
|                                                |                                                   |
|                                                | Services URL 89                                   |
| \$                                             | Services URL button 120                           |
|                                                | session handoff 120                               |
| SCCP 6                                         | Session Handoff 241                               |
| description 6                                  | Settings button 4                                 |
| SDK compliance 241                             | Settings menu access 57, 60                       |
| secure and nonsecure indication tone 120, 241  | shared line 120, 241                              |
| secure conference 18, 19, 120                  | shield icon 13                                    |
| description 18                                 | signaling authentication 15                       |
| establishing 18                                | signaling encryption 15                           |
| identifying 18                                 | silent monitoring 120                             |
| restrictions 19                                | single button barge 241                           |
| security restrictions 19                       | SIP 6                                             |
| secure conferencing 241                        | description 6                                     |
| secure SRST reference 15                       | softkey buttons 4                                 |
| securing the phone with a cable lock 53        | description 4                                     |
| security 15, 17, 35, 57                        | softkey templates 149                             |
| CAPF (Certificate Authority Proxy Function) 15 | configuring 149                                   |
| configuring on phone 57                        | Span to PC Port 98                                |
| device authentication 15                       | Speaker 4                                         |
|                                                | button 4                                          |
| encrypted configuration file 15                | Speaker button 46                                 |
| file authentication 15                         | disabling 46                                      |
| image authentication 15                        | Speaker Enabled 94                                |
| Locally Significant Certificate (LSC) 57       | speed dial 147                                    |
| media encryption 15                            | template for 147                                  |
| phone hardening 15                             | speed dialing 120, 241                            |
| secure configuration file 35                   | SRST 84, 196                                      |
| secure SRST reference 15                       | standard (ad hoc) conference 120                  |
| security profiles 15, 17                       |                                                   |
| signaling authentication 15                    | startup problems 209                              |
| signaling encryption 15                        | startup process 36                                |
| Security Configuration menu 99, 108            | accessing TFTP server 36                          |
| options 99, 108                                | configuring VLAN 36                               |
| 802.1X Authentication 108                      | contacting Cisco Unified Communications Manager 3 |
| 802.1X Authentication Status 108               | loading stored phone image 36                     |
| GARP Enabled 99                                | obtaining IP address <b>36</b>                    |
|                                                | obtaining power <b>36</b>                         |

Cisco Unified IP Phone 7941G, 7941G-GE, 7942G, 7961G, 7961G-GE, and 7962G Administration Guide for Cisco Unified Communications Manager 9.0 (SCCP and SIP)

| startup process (continued)                | TFTP settings 13                                                  |
|--------------------------------------------|-------------------------------------------------------------------|
| requesting configuration file <b>36</b>    | IPv6 13                                                           |
| requesting CTL file <b>36</b>              | time 44                                                           |
| understanding <b>36</b>                    | displayed on phone 44                                             |
| statistics <b>200, 204</b>                 | time zone update 120, 241                                         |
| network 200                                | Time-of-Day Routing 120                                           |
| streaming 204                              | TLS 6, 35                                                         |
| Status menu 169, 171                       | touchscreen, See LCD screen                                       |
| status messages 171                        | transfer 120, 241                                                 |
| Status Messages screen 171                 | transferring incoming mobile calls to remote destinations 120, 24 |
| Status Messages web page 192, 203          | Transmission Control Protocol, See TCP                            |
| status screen 183                          | Transport Layer Security, See TLS                                 |
| expansion module 183                       | Trivial File Transfer Protocol, See TFTP                          |
| Stream 0 web page 204                      | troubleshooting 211, 212, 214, 215, 229                           |
| Stream 1 web page 192, 204                 | Cisco Unified Communications Manager settings 212                 |
| Stream 2 web page 192, 204                 | Cisco Unified IP Phone Expansion Module 229                       |
| Stream 3 web page 192, 204                 | DHCP 214                                                          |
| Stream 4 web page 192, 204                 | DNS 215                                                           |
| Stream 5 web page 192, 204                 | DNS settings 211                                                  |
| streaming statistics 204                   | IP addressing and routing 211                                     |
| Subnet Mask 64                             | network connectivity 211                                          |
| supplicant 22                              | network outages 214                                               |
| in 802.1X 22                               | phones resetting 215                                              |
| Survivable Remote Site Telephony, See SRST | physical connection 214                                           |
| SW port 101, 196                           | services on Cisco Unified Communications Manager 212              |
| LLDP-MED 101, 196                          | TFTP settings 211                                                 |
| SW Port Configuration 64                   | VLAN configuration 215                                            |
| switch 32                                  | VLAN Configuration 213                                            |
| Cisco Catalyst 32                          |                                                                   |
| internal Ethernet 32                       |                                                                   |
| internal Ethernet 32                       | U                                                                 |
|                                            | LICID 2000 400 457 040                                            |
|                                            | UCR 2008 120, 157, 213                                            |
| T                                          | description 120                                                   |
| TI. D.C 1                                  | POST update error 213                                             |
| TABSynch 238, 239                          | Security Error 213                                                |
| configuring 239                            | Setting up 157                                                    |
| installing 239                             | UDP 6                                                             |
| obtaining 238                              | UI Configuration menu 92                                          |
| TCP 6                                      | description 92                                                    |
| technical specifications 251               | options 92                                                        |
| for Cisco Unified IP Phone 251             | Auto Call Select 92                                               |
| telephony features 23, 101, 226, 241       | Auto Line Select 92                                               |
| barge 23                                   | BLF for Call Lists 92                                             |
| Busy Lamp Field (BLF) Pickup 241           | Wideband Handset UI Control 92                                    |
| Cisco Extension Mobility Change PIN 241    | uncompressed wideband (16bits 1                                   |
| IPv6 Log server 101                        | 16kHz) audio 1                                                    |
| Log server <b>101, 226</b>                 | Understanding DHCPv6 and Autoconfiguation 83                      |
| Peer firmware sharing 101, 226             | Unified CM 1-5 84                                                 |
| TFTP 6, 211                                | Unified CM Configuration menu 84                                  |
| description 6                              | URL dialing 241                                                   |
| troubleshooting 211                        | User Datagram Protocol, See UDP                                   |
| TFTP Server 1 64                           | User Locale 90                                                    |
| TFTP Server 2 64                           | User Locale Char Set 90                                           |

| User Options web page 152, 153, 236 description 152 giving users access to 152, 236 specifying options that appear 153 users 151, 235, 236, 237, 238 accessing voice messaging system 238 adding to Cisco Unified Communications Manager 151 configuring personal directories 238 documentation for 236 providing support to 235 required information 235 subscribing to services 237 using phone templates to add phones 40  wall mounting 54 Cisco Unified IP Phone 54 Web Access Enabled 99 web page 191, 192, 193, 194, 196, 200, 203, 204 about 191 Access 192, 200 accessing 192 Debug Display 192, 203 Device Information 192, 194 disabling access to 193 Ethernet Information 192, 200 Network 192, 200 Network Configuration 196 |
|----------------------------------------------------------------------------------------------------|
| giving users access to 152, 236 specifying options that appear 153 users 151, 235, 236, 237, 238 accessing voice messaging system 238 adding to Cisco Unified Communications Manager 151 configuring personal directories 238 documentation for 236 providing support to 235 required information 235 subscribing to services 237 using phone templates to add phones 40  Cisco Unified IP Phone 54 Web Access Enabled 99 web page 191, 192, 193, 194, 196, 200, 203, 204 about 191 Access 192, 200 accessing 192 Debug Display 192, 203 Device Information 192, 194 disabling access to 193 Ethernet Information 192, 200 Network 192, 200                                                                                                |
| specifying options that appear 153  users 151, 235, 236, 237, 238  accessing voice messaging system 238  adding to Cisco Unified Communications Manager 151  configuring personal directories 238  documentation for 236  providing support to 235  required information 235  subscribing to services 237  using phone templates to add phones 40  Web Access Enabled 99  web page 191, 192, 193, 194, 196, 200, 203, 204  about 191  Access 192, 200  accessing 192  Debug Display 192, 203  Device Information 192, 194  disabling access to 193  Ethernet Information 192, 200  Network 192, 200                                                                                                    |
| users 151, 235, 236, 237, 238  accessing voice messaging system 238 adding to Cisco Unified Communications Manager 151 configuring personal directories 238 documentation for 236 providing support to 235 required information 235 subscribing to services 237 using phone templates to add phones 40  web page 191, 192, 193, 194, 196, 200, 203, 204 about 191 Access 192, 200 accessing 192 Debug Display 192, 203 Device Information 192, 194 disabling access to 193 Ethernet Information 192, 200 Network 192, 200                                                                                                    |
| accessing voice messaging system 238 adding to Cisco Unified Communications Manager 151 configuring personal directories 238 documentation for 236 providing support to 235 required information 235 subscribing to services 237 using phone templates to add phones 40  about 191 Access 192, 200 accessing 192 Debug Display 192, 203 Device Information 192, 194 disabling access to 193 Ethernet Information 192, 200 Network 192, 200                                                                                                    |
| adding to Cisco Unified Communications Manager 151 configuring personal directories 238 documentation for 236 providing support to 235 required information 235 subscribing to services 237 using phone templates to add phones 40  Access 192, 200 accessing 192 Debug Display 192, 203 Device Information 192, 194 disabling access to 193 Ethernet Information 192, 200 Network 192, 200                                                                                                    |
| configuring personal directories 238 documentation for 236 providing support to 235 required information 235 subscribing to services 237 using phone templates to add phones 40  accessing 192 Debug Display 192, 203 Device Information 192, 194 disabling access to 193 Ethernet Information 192, 200 Network 192, 200                                                                                                    |
| documentation for 236 providing support to 235 required information 235 subscribing to services 237 using phone templates to add phones 40  Debug Display 192, 203 Device Information 192, 194 disabling access to 193 Ethernet Information 192, 200 Network 192, 200                                                                                                    |
| providing support to 235 required information 235 subscribing to services 237 using phone templates to add phones 40  Device Information 192, 194 disabling access to 193 Ethernet Information 192, 200 Network 192, 200                                                                                                    |
| required information 235 subscribing to services 237 using phone templates to add phones 40  disabling access to 193 Ethernet Information 192, 200 Network 192, 200                                                                                                    |
| required information 235 subscribing to services 237 using phone templates to add phones 40 disabling access to 193 Ethernet Information 192, 200 Network 192, 200                                                                                                    |
| using phone templates to add phones 40 Network 192, 200                                                                                                    |
| using phone templates to add phones 40 Network 192, 200                                                                                                    |
| Network Configuration 196                                                                                                    |
|                                                                                                    |
| Network Configuration web page 192                                                                                                    |
| preventing access to 193                                                                                                    |
| Status Messages 192, 203                                                                                                    |
| video 241 Stream 0 204                                                                                                    |
| Video Capability Enabled 94 Stream 1 192, 204                                                                                                    |
| video mode 120 Stream 2 192, 204                                                                                                    |
| video support 120 Stream 3 192, 204                                                                                                    |
| VLAN 32, 64, 215                                                                                                    |
| auxiliary, for voice traffic 32 Stream 5 192, 204                                                                                                    |
| configuring 64 WebDialer 241                                                                                                    |
| configuring for voice networks 32 wideband codec 1                                                                                                    |
| interaction with 32 wideband handset 92, 94                                                                                                    |
| native, for data traffic 32 option 92                                                                                                    |
| verifying 215 user controllable 92                                                                                                    |
| voice mail 241 Wideband Handset UI Control 92                                                                                                    |
| voice messaging system 120, 238 wideband headset 94                                                                                                    |
| accessing 238 Wireless Headset Enabled 94                                                                                                    |
| voice quality metrics 204, 241                                                                                                    |
| voice VLAN 32                                                                                                    |
| Voice VLAN Enabled 99 X                                                                                                    |
| Volume button 4                                                                                                    |
| VPN client 120, 241 XmlDefault.cnf.xml 35                                                                                                    |
| VPN Client 108                                                                                                    |
| VPN configuration 108                                                                                                    |
| VPN support in phones 241                                                                                                    |